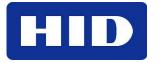

15370 Barranca Parkway Irvine, CA 92618-2215 USA

# DTC400e/ Persona® C30e/M30e Service Manual

© 2010 HID Global Corporation. All rights reserved.

L001207

DTC400e C30e M30e Service Manual (Rev 1.1), © 2010 property of HID Global Corporation. All rights reserved.

Exclusive permission is granted to authorized resellers of HID Global products to reproduce and distribute this copyrighted document to authorized HID Global customers, who have signed a "no disclosure agreement" regarding the restricted, proprietary use of said document.

The revision number for this document will be updated to reflect changes, corrections, updates and enhancements to this document.

| Revision Control<br>Number | Date         | Document Title                                       |
|----------------------------|--------------|------------------------------------------------------|
| Revision 1.1               | January 2010 | DTC400e C30e M30e Service Manual                     |
|                            |              | Updated headlift part number from D900113 to D900250 |

#### **Trademarks and Disclaimers**

HID, HID Global, and Fargo are the trademarks or registered trademarks of HID Global Corporation in the U.S. and other countries.

The information contained in this document is provided "AS IS" without any warranty.

HID Global hereby disclaims all warranties and conditions with regard to the information contained herein, including all implied warranties of merchantability, fitness for a particular purpose, title and non-infringement.

In no event shall HID Global be liable, whether in contract, tort or otherwise for any indirect, special or consequential damages arising from the use of the information contained in this document.

Any questions regarding changes, corrections, updates or enhancements to this document should be forwarded to:

Support Services 6533 Flying Cloud Drive Eden Prairie, MN 55344 (USA) (866)607-7339 Ext #6 FAX: (952) 946-8492 www.hidglobal.com

# **Table of Contents**

| DTC400e- Persona® C30e, M30e Service Manual                                  | 2-1   |
|------------------------------------------------------------------------------|-------|
| Section 2: Introduction                                                      | 2-1   |
| How to use the manual                                                        | 2-1   |
| Safety Messages (review carefully)                                           | 2-2   |
| DTC400e/C30e/M30e Card Printer Overview                                      | 2-3   |
| Reviewing the DTC400e/C30e/M30e Block Diagram                                |       |
| Reviewing the DTC400e/C30e/M30e Card Printer Sequence of Operations          | 2-4   |
| Reviewing the DTC400e/C30e/M30e Boot up Sequence                             | 2-7   |
| Section 3: Specifications                                                    | 3-1   |
| Regulatory Compliances                                                       | 3-1   |
| Agency Listings                                                              |       |
| Technical Specifications                                                     | 3-2   |
| Functional Specifications                                                    |       |
| Printer Components: Front Cover to USB Port                                  |       |
| Printer Components: Print Ribbons                                            | 3-7   |
| Printer Components: Resin-Only Print Ribbons                                 |       |
| Printer Components: Dye-Sublimation Print Ribbons                            | 3-9   |
| Printer Components: Dye-Sublimation/Resin Print Ribbons                      | 3-10  |
| Dye-Sublimation Ribbons for M30e                                             | 3-10  |
| Printer Components: Blank Cards                                              | 3-11  |
| Section 4: Printer Setup & Installation                                      | 4-12  |
| Choosing A Good Location                                                     | 4-12  |
| About Moisture Condensation                                                  | 4-12  |
| Unpacking and Inspection                                                     | 4-13  |
| Reviewing the Printer (front view)                                           | 4 1 0 |
| Reviewing the Printer (front view; Cartridge being installed)                |       |
| Connecting the Printer power                                                 |       |
| Flipper Table Module Assembly                                                | 4-16  |
| Installing the Print Ribbon Cartridge                                        |       |
| Installing Blank Cards into the Card Hopper                                  |       |
| Lowering the Card Output Hopper                                              |       |
| Printer Driver Installation                                                  |       |
| Printing a Test Print Image                                                  | 4-34  |
| Printer Transport                                                            | 4-36  |
| Moving the Printer to another location                                       | 4-36  |
| Section 5: General Troubleshooting                                           | 5-1   |
| Safety Messages (review carefully)                                           |       |
| Communications Errors                                                        |       |
| Resolving the Communication Errors                                           | 5-2   |
| Print Process Errors                                                         |       |
| Resolving a Card Not Fed Error (Cards will not feed off the Hopper)          | 5-4   |
| Resolving a Card Not Fed Error (Two (2) or more cards feed at the same time) |       |
| Resolving a Ribbon RFID Error (Ribbon RFID Antenna is Corrupted)             | 5-9   |
| Resolving a Ribbon RFID Error (Ribbon RFID Sensor is Corrupted)              | 5-11  |
| Resolving the Mag Verify Error                                               |       |
| Resolving the No Magnetic Encoder Installed Error                            |       |
| Resolving the No Mag Stripe Present Error new not translated                 |       |
| Resolving a Ribbon Break Jam Error                                           |       |
| Resolving a Ribbon Out Error                                                 |       |
| Resolving a No Ribbon Installed Error                                        |       |
| Resolving a Invalid Ribbon Error                                             |       |
|                                                                              |       |

| Resolving a Wrong Ribbon Error                                   | 5-29         |
|------------------------------------------------------------------|--------------|
| Resolving a Card Jam Error                                       | 5-31         |
| Resolving a Card Jam (Encoder) Error kyle to confirm step 4      |              |
| Resolving a Headlift Motor or Sensor Error                       |              |
| Resolving the Cover Open issue                                   |              |
| Resolving the Blank Output issues                                |              |
| Resolving the Remove Ribbon Message (Rewriteable Job)            |              |
| Flipper Table Module Assembly Problems                           |              |
| Resolving the No Flipper Table Module problem                    |              |
| Resolving the Flipper Jam Error                                  |              |
| Diagnosing Image Problems                                        |              |
| Resolving the Pixel Failure problems                             |              |
| Resolving the Card Surface Debris problems                       |              |
| Resolving the Incorrect Image Darkness problems                  |              |
| Resolving Ribbon Wrinkle problems                                |              |
| Resolving the Excessive Resin printing problems                  |              |
| Resolving the Incomplete Resin printing problems                 | 5-53         |
| Resolving the Image Placement problems                           |              |
| Resolving the Poor Image Quality problems                        |              |
| Running the Self Test                                            | 5-59         |
| Running the Standard Self Test Print                             | 5-60         |
| Section 6: Ethernet Option Introduction                          | 6-1          |
| Technical Specification - Ethernet Option                        | 6-1          |
| Functional Specification - Ethernet Option                       |              |
| Network Services - Overview                                      | 6-3          |
| Reviewing the Print Server                                       | 6-3          |
| Reviewing the Web Page Server                                    |              |
| Reviewing the Network Management Interface                       |              |
| Reviewing the Telnet Server                                      |              |
| Network Management Interface                                     |              |
| Telnet Command Line Interface                                    | 6-4          |
| Initiating a Telnet Session                                      | 6-4          |
| Reviewing the Telnet Command Table                               | 6-5          |
| Ethernet Printer Troubleshooting Procedures                      | 6-9          |
| Verifying the Printer Connection                                 | 6-10         |
| Verifying the Printer IP address                                 | 6-10         |
| Verify that the PC can access the Printer using the ping command | 6-11         |
|                                                                  | 6-12         |
| Reviewing Frequently-asked Questions                             | 6-13         |
| Glossary of Terms                                                | 6-20         |
| Section 7: Printer Adjustments                                   | 7-1          |
| Safety Messages (review carefully)                               |              |
| DTC400e/C30e/M30e Print Driver Options                           | 7-1          |
|                                                                  |              |
| Using the Card tab (DTC400e/C30e/M30e)                           | 7-3          |
| Adjusting the Card Size Option                                   | 7-3          |
| Adjusting the Orientation Option                                 | 7-4          |
| Selecting the number of copies                                   | 7-5          |
| Using the Diagnostics button under the Card tab                  |              |
| Using the Clean Printer Option                                   | 7-7          |
| Using the Test Print button                                      | 7-9          |
| Using the About button                                           | /-10<br>7 11 |
| Using the Device Options tab (DTC400e/C30e or M30e)              | /-11         |

| Adjusting the Ribbon Type option                                                                                                    | 7-13                                                                                                    |
|----------------------------------------------------------------------------------------------------|----------------------------------------------------------------------------------------------------|
| Selecting the NONE- Re-Writable Ribbon Type DTC400e/C30e                                                                                                    | 7-16                                                                                                    |
| Using the Workbench (to erase the card)                                                                                                    |                                                                                                    |
| Using the YMCFKO Ribbon in the Workbench                                                                                                    | 7-21                                                                                                    |
| Adding a Secure ID to the Card                                                                                                    | 7-24                                                                                                    |
| Changing the Secure ID Properties                                                                                                    | 7-25                                                                                                    |
| Adding a Logo to the Card                                                                                                    | 7-26                                                                                                    |
| Changing the Logo Properties                                                                                                    | 7-27                                                                                                    |
| Adding a Text on the Card                                                                                                    | 7-28                                                                                                    |
| Changing the Text Properties                                                                                                    | 7-29                                                                                                    |
| Fluorescing Panel – Application Specifications                                                                                                    | 7-30                                                                                                    |
| Inserting Fluorescent Text                                                                                                    | 7-30                                                                                                    |
| Insert Fluorescent Image                                                                                                    | 7-31                                                                                                    |
| Printing Dynamic Text                                                                                                    | 7-31                                                                                                    |
| Selecting the Auto Ribbon Select option                                                                                                    | 7-32                                                                                                    |
| Adjusting the Color Matching option                                                                                                    | 7-36                                                                                                    |
| Adjusting for the Resin Dither                                                                                                    | 7-37                                                                                                    |
| Using the Print Both Sides option                                                                                                    | 7-38                                                                                                    |
| Using the Split 1 Set of Ribbon Panels option                                                                                                    |                                                                                                    |
| Using the Print Back Side First option                                                                                                    |                                                                                                    |
| Using the Print Back Side Only option                                                                                                    | 7-10<br>7-41                                                                                                    |
| Using the Rotate Front 180 Degrees or Rotate Back 180 Degrees options                                                                                                    |                                                                                                    |
| Using the Disable Printing option                                                                                                    | 7-43                                                                                                    |
| Using the Image Color tab (DTC400e/C30e/M30e)                                                                                                    | 7 +3<br>7-44                                                                                                    |
| Using the Erase Intensity Option (DTC400e/C30e) new procedure needs translation                                                                                                    |                                                                                                    |
| Using the Overlay Heat (O) option                                                                                                    |                                                                                                    |
| Using the Color Matching option and Default button                                                                                                    |                                                                                                    |
|                                                                                                    |                                                                                                    |
| Using the Calibrate tab (DTC400e/C30e/M30e)                                                                                                    |                                                                                                    |
| Using the Image Position Controls                                                                                                    |                                                                                                    |
| Using the Sensors button                                                                                                    | 7-52                                                                                                    |
| Using the Settings button                                                                                                    | 7-54                                                                                                    |
| Using the Magnetic Encoding tab                                                                                                    | 7-55                                                                                                    |
| Using the Encoding Mode dropdown list                                                                                                    |                                                                                                    |
| Selecting the Coercivity/Magnetic Track                                                                                                    | 7-50<br>7-62                                                                                                    |
| Reviewing the Shift Data Left Function                                                                                                    | 7-62<br>7-63                                                                                                    |
| Reviewing the Magnetic Track Options                                                                                                    | 7-64                                                                                                    |
| Using the Magnetic Track Options                                                                                                    | 7-66                                                                                                    |
| Using the Character Size buttons                                                                                                    | 7-68                                                                                                    |
|                                                                                                    |                                                                                                    |
| Using the ASCII Offset drondown list                                                                                                    | 7-69                                                                                                    |
| Using the ASCII Offset dropdown list                                                                                                    |                                                                                                    |
| Using the Bit Density dropdown list                                                                                                    | 7-70                                                                                                    |
| Using the Bit Density dropdown listUsing the LRC Generation dropdown list                                                                                                    | 7-70<br>7-71                                                                                                    |
| Using the Bit Density dropdown listUsing the LRC Generation dropdown listUsing the Encoding Mode dropdown list                                                                                                    | 7-70<br>7-71<br>7-72                                                                                                    |
| Using the Bit Density dropdown listUsing the LRC Generation dropdown listUsing the Encoding Mode dropdown listReviewing the ISO Track Locations                                                                                                    | 7-70<br>7-71<br>7-72<br>7-73                                                                                                    |
| Using the Bit Density dropdown listUsing the LRC Generation dropdown listUsing the Encoding Mode dropdown listReviewing the ISO Track LocationsSending the Track Information                                                                                                    | 7-70<br>7-71<br>7-72<br>7-73<br>7-73<br>7-74                                                                                                    |
| Using the Bit Density dropdown listUsing the LRC Generation dropdown listUsing the Encoding Mode dropdown listReviewing the ISO Track LocationsSending the Track InformationReviewing the Sample String                                                                                                    | 7-70<br>7-71<br>7-72<br>7-73<br>7-74<br>7-75                                                                                                    |
| Using the Bit Density dropdown listUsing the LRC Generation dropdown listUsing the Encoding Mode dropdown listReviewing the ISO Track LocationsSending the Track InformationReviewing the Sample StringReviewing the ASCII Code and Character Table                                                                                                    | 7-70<br>7-71<br>7-72<br>7-73<br>7-73<br>7-74<br>7-75<br>7-76                                                                                                    |
| Using the Bit Density dropdown listUsing the LRC Generation dropdown listUsing the Encoding Mode dropdown listReviewing the ISO Track LocationsSending the Track InformationReviewing the Sample StringReviewing the Sample StringReviewing the ASCII Code and Character TableUsing the Default button                                                                                   | 7-70<br>7-71<br>7-72<br>7-73<br>7-74<br>7-74<br>7-75<br>7-76<br>7-77                                                                                             |
| Using the Bit Density dropdown listUsing the LRC Generation dropdown listUsing the Encoding Mode dropdown listReviewing the ISO Track LocationsSending the Track InformationReviewing the Sample StringReviewing the Sample StringReviewing the ASCII Code and Character TableReviewing the Default buttonUsing the Default buttonUsing the Overlay / Print Area tab (DTC400e/C30e/M30e) | 7-70<br>7-71<br>7-72<br>7-73<br>7-73<br>7-74<br>7-75<br>7-76<br>7-76<br>7-77<br>7-78                                                                             |
| Using the Bit Density dropdown listUsing the LRC Generation dropdown listUsing the Encoding Mode dropdown listReviewing the ISO Track LocationsSending the Track InformationReviewing the Sample StringReviewing the Sample StringReviewing the ASCII Code and Character TableReviewing the Default buttonUsing the Default buttonUsing the Overlay / Print Area tab (DTC400e/C30e/M30e) | 7-70<br>7-71<br>7-72<br>7-73<br>7-73<br>7-74<br>7-75<br>7-76<br>7-76<br>7-77<br>7-78                                                                             |
| Using the Bit Density dropdown list                                                                                                    | 7-70<br>7-71<br>7-72<br>7-73<br>7-74<br>7-75<br>7-76<br>7-76<br>7-77<br><b>7-78</b><br>7-79<br>7-80                                                              |
| Using the Bit Density dropdown list                                                                                                    | 7-70<br>7-71<br>7-72<br>7-73<br>7-74<br>7-75<br>7-76<br>7-76<br>7-77<br><b>7-78</b><br>7-78<br>7-79<br>7-80<br>7-80                                              |
| Using the Bit Density dropdown list                                                                                                    | 7-70<br>7-71<br>7-72<br>7-73<br>7-74<br>7-75<br>7-76<br>7-76<br>7-77<br><b>7-78</b><br>7-79<br>7-80<br>7-81<br>7-81                                              |
| Using the Bit Density dropdown list                                                                                                    | 7-70         7-71         7-72         7-73         7-74         7-75         7-76         7-77         7-78         7-79         7-80         7-81         7-82 |

| Using Security Options (Visual Security Solutions) (Front option only)           |       |
|----------------------------------------------------------------------------------|-------|
| Selecting Orientation - Landscape under Card tab                                 |       |
| Selecting the Visual Security Solutions dropdown menu (A to D)                   |       |
| Selecting Orientation - Portrait under Card tab                                  | 7-94  |
| Selecting the Visual Security Solutions dropdown menu (E to H)                   | 7-95  |
| Selecting the VeriMark radio button (Frontside option only)                      |       |
| Selecting HoloMark (Front option only)                                           | 7-97  |
| Reviewing the Custom VeriMark Card (Custom Graphic in a 2D foil)                 | 7-98  |
| Reviewing the Custom HoloMark Card (Custom Graphic in a 2D foil)                 | 7-99  |
| Using the K Panel Resin tab (DTC400e/C30e/M30e)                                  |       |
| Enabling the Frontside and Backside options                                      |       |
| Enabling the Frontside option (K Panel Resin)                                    |       |
| Enabling the Backside option (K Panel Resin)                                     |       |
| Selecting from the Print All Black with K Panel options (Front and Back options) |       |
| Selecting the Full Card option (Front and Back options)                          |       |
| Selecting the Defined Area(s) option (Front and Back options)                    | 7-106 |
| Selecting the Undefined Area(s) option (Front and Back options)                  | 7-107 |
| Selecting the Defined Area(s) function (Front and Back options)                  |       |
| Selecting the Print YMC under K and Print K Only options                         |       |
| Using the Printer Info tab (DTC400e/C30e/M30e)                                   |       |
| Reviewing the Ribbon Information                                                 |       |
| Reviewing the Ribbon Level Indicator                                             |       |
| Using the Printer Calibration Utility (DTC400e/C30e/M30e)                        |       |
| Using the Image Darkness Option                                                  | 7-120 |
| Using the Print Top of Form Option                                               |       |
| Using the Print End of Form Option                                               |       |
| Using the Print Left of Form Option                                              |       |
| Using the Magnetic Encoder Voltage Offset Option                                 | 7-124 |
| Adjusting the Hi-Co Voltage Offset                                               | 7-125 |
| Adjusting the Lo-Co Voltage Offset                                               | 7-126 |
| Using the Mag Top of Form Option                                                 | 7-127 |
| Using the Ribbon Tension Option                                                  |       |
| Using the Flipper Home Offset Option                                             |       |
| Using the Flipper Center Offset Option                                           |       |
| Using the Flipper Smart Angle Offset Option                                      |       |
| Using the Resin Heat (K) Adjustment (Settings)                                   | 7-132 |
| Using the Print Temperature Offset                                               |       |
| Using the Erase Temperature Offset                                               |       |
| Using the Flipper Prox Offset Option                                             | 7-135 |
| Using the Flipper Prox Angle Offset Option                                       | 7-136 |
| Section 8: Cleaning                                                              | 8-1   |
| Safety Messages (review carefully)                                               |       |
| DTC400e/C30e/M30e Card Printer/Encoders Cleaning Kit (Part Number 085976)        | 8-2   |
| Supplies (included with the Cleaning Kit)                                        |       |
| Cleaning the Printhead                                                           |       |
| Cleaning the Platen and the Card Feed Rollers                                    | 8-4   |
| Cleaning the Printer's Interior                                                  |       |
| Cleaning the Printer's Exterior                                                  | 8-7   |
| Section 9: Packing the Card Printer                                              | 9-1   |
| Section 10: Firmware Upgrades                                                    | 10-1  |
| Requirements                                                                     |       |
| Safety Messages (review carefully)                                               | 10-1  |
| Upgrade the Printer Firmware                                                     |       |
|                                                                                  |       |

| Section 11: Fargo Technical Support                                                                                      | _11-1        |
|----------------------------------------------------------------------------------------------------|--------------|
| Contacting Fargo Technical Support                                                                                       | 11-1         |
| Reading the Serial Numbers on a Fargo Printer                                                                            | 11-2         |
| Finding out when a Fargo Card Printer was manufactured                                                                   |              |
| Reviewing Example No. 1: Serial Number A9020001                                                                          | 11-2         |
| Reviewing Example No. 2: Serial Number A9020001                                                                          | 11-2         |
| Section 12: Glossary of Terms                                                                                            | _12-1        |
| Section 13: Parts Replacement                                                                                            |              |
| Safety Messages (review carefully)                                                                                       |              |
| Reviewing the Main Print Board Connections                                                                               |              |
| Reviewing the Power/USB Board Connections                                                                                |              |
| Cover, Door and Tray Removal                                                                                             |              |
| Replacing the Rear Cover (D900066)                                                                                       |              |
| Replacing the Left End Cap                                                                                               |              |
| (D900064-03 C30e/M30e or D900064-01 DTC400e)                                                                             |              |
| Replacing the Right End Cap (D900065-01 / DTC400e OR D900065-03 / C30e)                                                  |              |
| Replacing the Input Door Assembly (D900067-01 C30e or D900073 DTC400e)                                                   |              |
| Replacing the Output Door Assembly (D900068-01-C30e or D900092 DTC 400e)                                                 |              |
| Replacing the Input Tray (D900097)                                                                                       | _13-13       |
| Replacing the Printhead Access Cover (D900029)                                                                           |              |
| Replacing the Magnetic Module Door (D900107)                                                                             |              |
| Top Cover/ Mainboard Assembly Replacement Procedure Set                                                                  |              |
| Procedure No. 1: Turn off your computer                                                                                  |              |
| Procedure No. 2: Remove the Magnetic Head Assembly                                                                       |              |
| Procedure No. 3: Remove the Input Door Assembly (D900148)                                                                |              |
| Procedure No. 4: Remove the Output Door Assembly (D900092)                                                               |              |
| Procedure No. 5: Removing the Right End Cap (D900065)                                                                    |              |
| Procedure No. 6: Remove the Left End Cap (D900064)<br>Replacing the Front Cover (D900072-06 DTC400e or D900060-01 C30e)* | 12 24        |
| Replacing the Baseplate (D900000)                                                                                        |              |
|                                                                                                    |              |
| Replacing the Clean Roller Plate (D900102)                                                                               | _13-31<br>or |
| (A000126) Sensor and Motor (D840980)                                                                                     | 13-34        |
|                                                                                                    | 13-34        |
| Board, Interface and Printhead Replacements<br>Replacing the Power/Communication Board (A000447)                         | _            |
| Replacing the Printhead Assembly                                                                                         |              |
|                                                                                                    | 13-40        |
| Motor and Magnetic Head Replacements                                                                                     |              |
| Replacing the Input Feed Motor Assembly (D900566)                                                                        |              |
| Replacing the Stepper Motor Assembly (D900465)                                                                           |              |
| Replacing the Ribbon Take-up Motor (D900568)                                                                             | 13-53        |
| Replacing the Magnetic Head Assembly                                                                                     |              |
| Sensor Replacement                                                                                                    |              |
| Replacing the Ribbon LED Sensor Assembly (A000374)                                                                       | 13-58        |
| Replacing the Ribbon Sensor Assembly (KIT part number 044310 contains A000375 & D900138<br>60                            | 3)_13-       |
| Replacing the RFID Sensor Assembly (A000365), Ribbon Encoder Wheel (810492), Encoder Pu                                  | lley         |
| (D900106) and Ribbon Supply Hub (D900090)                                                                                |              |
| Replacing the Headlift Sensor Assembly (D900250)                                                                         | 13-67        |
| Replacing the Platen Roller (D900041) (continued)                                                                        | 13-71        |
| Replacing the Card Cleaning or Feed Roller (D900040) (left of Platen) and the Card Drive Gear (810266)                   | -            |
| Replacing the Input Pusher (D900104)                                                                                     | 13-72        |
|                                                                                                    | 10 10        |

| Replacing the Pinch Roller (D900098)                                                          | 13-79  |
|-----------------------------------------------------------------------------------------------|--------|
| Replacing the Cleaning Roller Lever (D900051)                                                 | 13-82  |
| Replacing the Printhead Cable Assembly (D900035)                                              | 13-85  |
| Replacing the Fan Assembly (D900033)                                                          | 13-87  |
| Pulley Removal                                                                                | 13-89  |
| Replacing the Stepper Motor Idler Pulley (D900430) and the Platen Roller Drive Gear (D900429) | 13-89  |
| Replacing the Stepper Motor Idler Pulley Shaft Assembly (D900464) and the Stepper Motor Drive | e Belt |
| (F000424)                                                                                     | 13-91  |
| Flipper Table Replacement                                                                     | 13-93  |
| Replacing the Flipper Table Module Assembly (D900205)                                         | 13-93  |
| Replacing the Flipper Table Module Assembly (D900205) (continued)                             | 13-95  |
| Section 14: Index1                                                                            | 14-96  |

# **Section 2: Introduction**

## How to use the manual

The DTC400e/Persona C30e/M30e Card Printer User Guide is designed to provide Installers and Technicians with quick, efficient lookup of related procedures, components and terms. The manual can be used effectively either in soft or hard copy, depending on the preference of the Installer or Technician.

| Manual                                                                                                    | Description                                                                                                    |
|----------------------------------------------------------------------------------------------------|----------------------------------------------------------------------------------------------------|
| Sequence of Operations,<br>Glossary of Terms and<br>Technical/Functional<br>Specifications (hyper-linked)          | You can go directly to the Sequence of Operations,<br>Glossary of Terms, Technical Specifications and<br>Functional Specifications to learn how to use the<br>processes, procedures, functions and windows for the<br>card Printer within concise, correlative tables.                                                                       |
| Table of Contents (hyper-<br>linked)                                                                               | You can use the automated Table of Contents to quickly locate, for example, an error message, a procedure, the index or an appendix.                                                                                                    |
| Troubleshooting,<br>Replacement, Removal,<br>Diagnostic and Navigation<br>Procedures (in hyper-linked<br>Sections) | You can go directly to Specifications, General<br>Troubleshooting, Printer Adjustments, Parts<br>Replacement, Printer Packing, Board Level Diagnostics<br>and Firmware Updates to find troubleshooting, removal<br>and replacement procedures. The section titles are<br>always labeled according to their function for consistent<br>usage. |
| Cross-Referencing (hyper-<br>linked)                                                                               | You can use the cross-referencing links to quickly locate, for example, an error message or a procedure.                                                                                                    |
| Comprehensive Index<br>(hyper-linked)                                                                              | You can use the COMPREHENSIVE INDEX to quickly<br>locate information on the card Printer, relating to a<br>specification, a procedural step, a window or screen, a<br>component, a term, a qualifier or a related feature to this<br>Printer.                                                                                                |

# Safety Messages (review carefully)

| Symbol   | Critical Instructions for Safety purposes                                                                                                    |
|----------|----------------------------------------------------------------------------------------------------|
| Danger:  | Failure to follow these installation guidelines can result in death or serious injury.                                                                                                    |
|          | Information that raises potential safety issues is indicated by a warning symbol (as shown to the left).                                                                                            |
|          | • <b>To prevent personal injury</b> , refer to the following safety messages before performing an operation preceded by this symbol.                                                                |
|          | • <b>To prevent personal injury</b> , always remove the power cord prior to performing repair procedures, unless otherwise specified.                                                               |
|          | • <b>To prevent personal injury</b> , make sure only qualified personnel perform these procedures.                                                                                                  |
| Caution: | This device is electrostatically sensitive. It may be damaged if exposed to static electricity discharges.                                                                                          |
| 4        | Information that raises potential electrostatic safety issues is indicated by a warning symbol (as shown to the left).                                                                              |
|          | • <b>To prevent equipment or media damage</b> , refer to the following safety messages before performing an operation preceded by this symbol.                                                      |
|          | • <b>To prevent equipment or media damage</b> , observe all established<br>Electrostatic Discharge (ESD) procedures while handling cables in<br>or near the Circuit Board and Printhead Assemblies. |
|          | • <b>To prevent equipment or media damage</b> , always wear an appropriate personal grounding device (e.g., a high quality wrist strap grounded to avoid potential damage).                         |
|          | • <b>To prevent equipment or media damage</b> , always remove the Ribbon and Cards from the Printer before making any repairs, unless otherwise specified.                                          |
|          | • <b>To prevent equipment or media damage</b> , take jewelry off of fingers and hands, as well as thoroughly clean hands to remove oil and debris before working on the Printer.                    |

# DTC400e/C30e/M30e Card Printer Overview

Reviewing the DTC400e/C30e/M30e Block Diagram

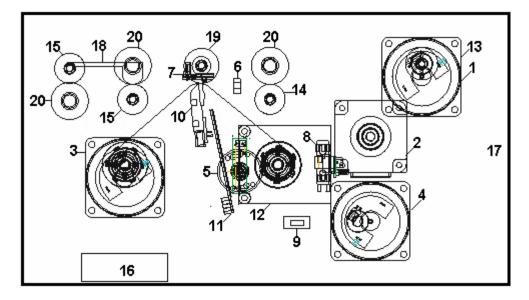

| Motors |                        |
|--------|------------------------|
| 1      | Card Feed              |
| 2      | Print Stepper          |
| 3      | Ribbon Drive           |
| 4      | Print Headlift         |
| 5      | Ribbon Rewind<br>Motor |
|        |                        |
|        |                        |
|        |                        |

| Sens | Sensors              |  |
|------|----------------------|--|
| 6    | Card Feed            |  |
| 7    | Ribbon Sensor        |  |
| 8    | Ribbon Encoder       |  |
| 9    | Headlift Sensor      |  |
| 10   | Printhead Thermistor |  |
| 11   | Ribbon LED SNR       |  |
| 12   | RFID Antenna         |  |
|      |                      |  |

| Parts | S                 |
|-------|-------------------|
| 13    | Card Input Roller |
| 14    | Cleaning Roller   |
| 15    | Card Feed Roller  |
| 16    | Printhead Cooling |
|       | Fan               |
| 17    | Card Input Hopper |
| 18    | Magnetic Encoding |
|       | Head Module       |
| 19    | Platen Roller     |
| 20    | Pinch Roller      |

# Reviewing the DTC400e/C30e/M30e Card Printer Sequence of Operations

The following sequence describes a full color print job with magnetic encoding.

| Step | Process                                                                                                    |
|------|----------------------------------------------------------------------------------------------------|
| 1    | The File information is received from the PC.                                                                                                    |
| 2    | <ul> <li>Printer checks the installed Ribbon type (stored in memory) against the Ribbon type command that was sent from the Printer.</li> <li>If Ribbon type does not match, the <b>Pause</b> button on the right will begin flashing.</li> </ul> |
| 3    | The Card Input Motor and Print Stepper Motor engage.                                                                                                    |
| 4    | The Card Feed Sensor detects leading edge of card and disengages the card input Motor.                                                                                                    |

Continued on the next page

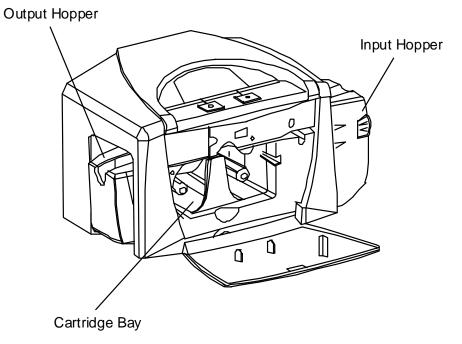

# Reviewing the DTC400e/C30e/M30e Persona C30e/M30e Sequence of Operations (continued)

| Step | Process                                                                                                    |
|------|----------------------------------------------------------------------------------------------------|
| 5    | The Card Feed Stepper Motor engages to queue card for magnetic encoding.                                                                                                    |
| 6    | The Encoding data is written to the card.                                                                                                    |
| 7    | The Magnetic Encoder verifies while the Stepper reverses the card.                                                                                                    |
| 8    | The Print Ribbon Drive engages.                                                                                                    |
| 9    | The Print Ribbon Sensor looks for the Yellow panel. ( <b>Note:</b> The Print Ribbon Encoder detects number of revolutions, required to use an entire color panel.) (C30e & DTC 400e only) |
| 10   | The Print Stepper Motor engages.                                                                                                    |
| 11   | The Card Feed Sensor detects trailing edge of card.                                                                                                    |
| 12   | The Print Stepper Motor queues card to the middle of the platen Roller. All Stop.                                                                                                    |
| 13   | The Print Headlift Motor engages.                                                                                                    |
| 14   | The Print Headlift Sensor detects the closed state.                                                                                                    |
| 15   | The Print Headlift Motor disengages.                                                                                                    |
| 16   | The Print Stepper Motor engages.                                                                                                    |
| 17   | The Print Cover Sensor checks for a closed state.                                                                                                    |
| 18   | The Ribbon Drive Motor engages.                                                                                                    |
| 19   | The Image data is burned by the Printhead until the image data is depleted. All Stop.                                                                                                    |
| 20   | The Thermistor engages the Printhead Cooling Fan to maintain proper operating temperature.                                                                                                |
| 21   | The Headlift Motor engages.                                                                                                    |
| 22   | The Print Headlift Sensor detects an open state.                                                                                                    |
| 23   | The Print Headlift Motor disengages.                                                                                                    |
| 24   | The Print Stepper Motor engages.                                                                                                    |

#### Reviewing the DTC400e/C30e/M30e Sequence of Operations (continued)

| Step | Process                                                                                           |
|------|---------------------------------------------------------------------------------------------------|
| 25   | The Print Ribbon Drive engages.                                                                   |
| 26   | After Ribbon advances a few encoder clicks, assume Ribbon free of card. All Stop.                 |
| 27   | Repeat steps 9 through 22 for the appropriate number of color/overlay panels.                     |
| 28   | The Card is ejected from the singled-sided Printer.<br>OR                                         |
|      | The Card Feed Stepper engages to queue the card for the Flipper Table for the dual-sided Printer. |
| 29   | All Stop.                                                                                         |

## Reviewing the DTC400e/C30e/M30e Boot up Sequence

| Step | Process                                                                                                |
|------|----------------------------------------------------------------------------------------------------|
| 1    | On Power up, the Printer checks the current state of the Card Feed Sensor and the Headlift Sensor.     |
| 2    | If the Headlift Sensor is found to be open, the Headlift Motor will turn until a closed state is seen. |
| 3    | If the Card Feed Sensor is found to be blocked, the Card Feed Stepper will engage to eject the card.   |

# **Section 3: Specifications**

The purpose of this section is to provide the User with specific information on the Regulatory Compliances, Agency Listings, Technical Specifications and Functional Specifications for the DTC400e/Persona C30e/M30e Card Printer User Guide.

## **Regulatory Compliances**

| Term         | Description                                                                                                    |
|--------------|----------------------------------------------------------------------------------------------------|
| CSA<br>(cUL) | The Printer manufacturer has been authorized by UL to represent the Card Printer as CSA Certified under CSA Standard C22.2 No. 60950-1-03.<br>File Number: E145118                                                                                                    |
| FCC          | The Card Printer complies with the requirements in Part 15 of<br>the FCC rules for a Class B digital device. ( <b>Note:</b> These<br>requirements are designed to provide reasonable protection<br>against harmful interference in a residential installation.)<br>If equipment operation in a residential area causes<br>unacceptable interference to radio and TV reception, the<br>operator is required to take whatever steps are necessary to<br>correct the interference. |
| ITS-EMC      | The Card Printer has been tested and complies with EN55022<br>Class B: 1995 and EN82082-1: 1997 standards for EMI<br>emissions.<br>(Note: Based on the above testing, the Printer manufacturer<br>certifies that the Card Printer complies with all current EMC<br>directives of the European Community and has placed the CE<br>mark on the Card Printer.)<br>License Number: J99032510                                                                                        |
| UL           | The Card Printer is listed under UL IEC 60950-1 (2001)<br>INFORMATION TECHNOLOGY EQUIPMENT.<br><b>File Number:</b> E145118                                                                                                    |

## **Agency Listings**

| Term                   | Description                                                                                       |
|------------------------|---------------------------------------------------------------------------------------------------|
| Emissions<br>Standards | CE, FCC, CRC c1374, EN 55022 Class B, FCC Class B, EN 55024: 1998, EN 61000-3-2 and EN 61000-3-3. |
| Safety Standards       | UL IEC 60950-1 (2001), CSA C22.2 No. 60950-1-03.                                                  |

## **Technical Specifications**

| Туре                               | Description                                                                                                    |
|------------------------------------|----------------------------------------------------------------------------------------------------|
| Accepted<br>Standard<br>Card Sizes | <ul> <li>CR-80 (3.375"L x 2.125"W / 85.6mmL x 54mmW)</li> <li>CR-79 (3.295"L x 2.043"W / 83.7mmL x 51.9mmW)</li> </ul> |
| Accepted<br>Card<br>Thickness      | 9 mil to 40 mil (.009"/.23mm to .040" /1.02mm)                                                                         |
| Accepted                           | PVC, polyester cards with polished PVC finish.                                                                         |
| Card Types                         | Re-Writable cards (C30e & DTC 400e only).                                                                              |
| Agency                             | Safety: UL IEC 60950-1 (2001), CSA C22.2 No. 60950-1-03.                                                               |
| Listings                           | Emissions: CE, FCC, CRC c1374, EN 55022 Class B, FCC Class B, EN 55024: 1998, EN 61000-3-2 and EN 61000-3-3.           |
| Card Input<br>Hopper<br>Capacity   | 100 cards (30 mil)                                                                                                    |
| Colors                             | Up to 16.7 million: Monochrome (M30e monochrome only)                                                                  |
| Dimensions                         | See the Size and Weight information in this same table.                                                                |
| Humidity                           | 20-80% non-condensing                                                                                                  |
| Interface                          | USB 20.                                                                                                    |

Continued on the next page

#### **Technical Specifications (continued)**

| Туре | Description |
|------|-------------|
|------|-------------|

| ISO Magnetic<br>Encoding | • <b>ISO:</b> This option allows the user to select magnetic encoding that conforms to ISO standard 7811, Parts 1-7.                                                                                                    |
|--------------------------|----------------------------------------------------------------------------------------------------|
|                          | ISO Coercivity: ISO magnetic encoding option provides selectable options for either High or Low Coercivity.                                                                                                    |
|                          | See the Using the Magnetic Encoding tab section.                                                                                                    |
| Memory                   | 2MB RAM                                                                                                    |
| Monochrome<br>Printing   | The C30e shall render rewriteable card images using a monochrome color pallet.                                                                                                    |
|                          | The M30e shall render card images using a monochrome pallet.                                                                                                    |
| Operating<br>Temperature | 65° to 80° F / 18° to 27° C                                                                                                    |
| Print Area               | CR-80 edge-to-edge                                                                                                    |
| Printer<br>Drivers       | 32-bit Windows 2000/XP/2003, VISTA ( 32 & 64 bit )                                                                                                    |
| Print Method             | Dye-Sublimation/Resin Thermal Transfer                                                                                                    |
|                          | Resin Thermal Transfer                                                                                                    |
| Print Speed              | Print Speeds**                                                                                                    |
|                          | <ul> <li>7 seconds per card / 514 cards per hour (K, Color Resin)*</li> </ul>                                                                                                    |
|                          | <ul> <li>12 seconds per card / 300 cards per hour (KO, BO)</li> </ul>                                                                                                    |
|                          | <ul> <li>27 seconds per card / 133 cards per hour (YMCKO)*</li> </ul>                                                                                                    |
|                          | <ul> <li>35 seconds per card / 102 cards per hour (YMCKOK)*</li> </ul>                                                                                                    |
|                          | *Indicates the Ribbon type and the number of Ribbon panels printed where Y=Yellow, M=Magenta, C=Cyan, K=Resin Black, O=Overlay,                                                                                                    |
|                          | **Print speed indicates an approximate batch print speed and is measured from the time a card feeds into the printer to the time it ejects from the printer.                                                                            |
|                          | Print speeds do not include encoding time or the time needed for the PC to process the image. Process time is dependent on the size of the file, the CPU, amount of RAM and the amount of available resources at the time of the print. |

Continued on the next page

### **Technical Specifications (continued)**

| Туре                   | Description                                                                                                    |
|------------------------|----------------------------------------------------------------------------------------------------|
| Resolution             | 300 dpi (11.8 dots/mm)                                                                                                    |
| Supply<br>Voltage      | 100-240 VAC, .6-1.0 A                                                                                                    |
| Supply<br>Frequency    | 50 Hz/60 Hz                                                                                                    |
| System<br>Requirements | <ul> <li>x86 based PC or compatible</li> <li>Windows 2000, Windows XP, Windows 2003</li> <li>500MHz computer with 256MB of RAM or higher</li> <li>500MB free hard disk space or higher</li> </ul>                                                                              |
| Weight and<br>Size     | <ul> <li>Single-sided (weight): 8 lbs. / 3.65 kg</li> <li>Single-sided (size): 7.90"H x 13.62"W x 8.14"D / 200mmH x 346mmW x 207mmD</li> <li>Dual-sided (weight): 12 lbs. / 5.45 kg</li> <li>Dual-sided (size): 7.9"H x 18.28"W x 8.14"D / 200mmH x 465mmW x 207mmD</li> </ul> |

## **Functional Specifications**

This Card Printer utilizes two different, yet closely related printing technologies to achieve its remarkable direct-to-card print quality for dye-sublimation and resin thermal transfer.

The following describes how each of these technologies works:

| Function                     | Description                                                                                                    |
|------------------------------|----------------------------------------------------------------------------------------------------|
| Dye-<br>Sublimation          | Dye-Sublimation is the print method the Persona C30e/M30e uses to produce smooth, continuous-tone images that look truly photographic. ( <b>Note:</b> This process uses a dye-based Ribbon roll that is partitioned by a number of consecutive color panels.)                                                                                                    |
|                              | The panels are grouped in a repeating series of these three process colors along the entire length of the print Ribbon: yellow, magenta and cyan or YMC.                                                                                                    |
|                              | The Printer always prints the yellow panel first, followed by the magenta panel and the cyan panel. ( <b>Note:</b> As the print Ribbon passes beneath the Printhead, hundreds of thermal elements within the Printhead heat the dyes on the Ribbon. When these dyes are heated, they diffuse into the surface of the card. A separate pass is made for each of the three color panels on the Ribbon.) |
|                              | By combining the colors of each panel and by varying the heat used to transfer these colors, it is possible to print up to 16.7 million different shades of color. ( <b>Note:</b> This blends one color smoothly into the next, producing photo-quality images with absolutely no dot pattern.)                                                                                                    |
| Resin<br>Thermal<br>Transfer | Resin Thermal Transfer is the print method the Printer uses to print sharp black text and crisp bar codes, which can be read by both infrared and visible-light bar code scanners.                                                                                                    |
|                              | <ul> <li>Used to print ultra-fast, one-color ID cards on the Persona C30e/M30e.<br/>(Note: Like dye-sublimation, this process uses the same thermal<br/>Printhead to transfer color to a card from a resin-only print Ribbon or<br/>the resin black (K) panel of a full color print Ribbon.)</li> </ul>                                                                                               |
|                              | • Solid dots of resin-based ink are transferred and fused to the surface of the card. ( <b>Note:</b> This produces durable, saturated printing.)                                                                                                    |

## Printer Components: Front Cover to USB Port

| Components                 | Description                                                                                                    |
|----------------------------|----------------------------------------------------------------------------------------------------|
| Front Cover                | Opens to allow access to the Ribbon Cartridge. ( <b>Note:</b> This cover must be closed in order for the Printer to begin printing.)                                                                                                    |
| Printhead                  | The component of the Printer that actually does the printing. ( <b>Note:</b> This component is fragile and must not be bumped or touched with anything other than a cleaning swab.)                                                                                                    |
| Cancel button              | The <b>Cancel</b> button <sup>(1)</sup> turns the Printer ON and OFF. ( <b>Note:</b> It also serves to cancel the current print job and reset the Printer for the next print job.)                                                                                                    |
|                            | If a card is left within the Printer after a print job is canceled, it will automatically be ejected when the Printer is turned back ON.                                                                                                    |
| Pause button               | The <b>Pause</b> button is used to pause the Printer during normal operation<br>and also to resume operation after an error condition is cleared. ( <b>Note:</b><br>In general, as the icon above this button indicates, errors are related to<br>either the Ribbon or the cards. If an error occurs, the Pause LED will<br>flash.) |
| Card<br>Cleaning<br>Roller | Automatically cleans cards for higher print quality.                                                                                                    |
| Card Input<br>Hopper       | Load blank cards into this Hopper.                                                                                                    |
| Power Port                 | Connect to the included power cord.                                                                                                    |
| USB Port                   | Connect to a Windows PC with a USB cable.                                                                                                    |

#### **Printer Components: Print Ribbons**

The Card Printer utilizes both dye-sublimation and/or resin thermal transfer methods to print images directly onto blank cards. Since the dye-sublimation and the resin thermal transfer print methods each provide their own unique benefits, print Ribbons are available in resinonly, dye-sublimation-only and combination dye-sublimation/resin versions.

To make it easier to remember which print Ribbons are which, a letter code has been developed to indicate the type of Ribbon panels found on each Ribbon. This letter code is as follows:

C30e & DTC400e

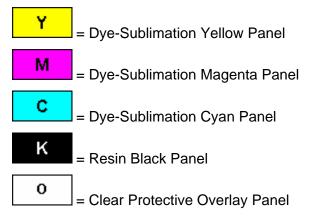

M30e

**B** = Dye-Sub Black Panel

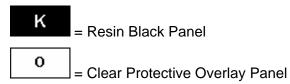

### Printer Components: Resin-Only Print Ribbons

Resin-only print Ribbons consist of a continuous roll of a single resin color. No protective overlay panel (O) is provided since resin images do not require the protection of such an overlay. The following resin-only Ribbon types are available for use with the DTDC400e/Persona C30e/M30e.

| Туре                                                   | Description                                                                                                    |
|--------------------------------------------------------|----------------------------------------------------------------------------------------------------|
| Standard Resin Black<br>(K) (provides 1,000<br>prints) | This Ribbon provides high resin durability ideal for most<br>general-purpose monochrome ID card applications. Resin black<br>bar codes are readable by both infrared and visible-light bar<br>codes scanners.                                                         |
|                                                        | K                                                                                                    |
| Premium Resin Black<br>(K) (provides 1,000<br>prints)  | This Ribbon provides maximum resin durability ideal for<br>applications such as access control where cards are repeatedly<br>swiped through a Magnetic Stripe reader. Resin black bar codes<br>are readable by both infrared and visible-light bar codes<br>scanners. |
|                                                        | ( <b>Note:</b> Using a Premium Resin Black Ribbon will provide better photo realistic output.)                                                                                                    |
|                                                        | ĸ                                                                                                    |
| Colored Resin                                          | Several colored resin Ribbons are available in a variety of colors                                                                                                    |
| (provides 1,000 prints)                                | for customizing or color-coding resin-only ID cards.                                                                                                    |
| Metallic Resin                                         | Metallic resin Ribbons are available for printing resin images                                                                                                    |
| (provides 500 prints)                                  | with a unique metallic sheen.                                                                                                    |

### **Printer Components: Dye-Sublimation Print Ribbons**

Note that the Printer requires both specialized and authorized print Ribbons in order to print and function properly.

| Step | Procedure                                                                                                    |
|------|----------------------------------------------------------------------------------------------------|
| 1    | Do not run the cards with a contaminated, dull or uneven surface through the Printer.                                                                                                    |
|      | <b>Caution:</b> Printing onto such cards will ultimately lead to poor print quality and will greatly reduce the life of the Printhead.                                                                                                    |
| 2    | Always store the card stock in its original packaging or in a clean, dust-free container.                                                                                                    |
| 3    | Do not print onto cards that have been dropped or soiled. ( <b>Note:</b> Printhead damage caused by contaminated or poor quality cards will automatically void the Printhead's factory warranty.)                                                                                           |
| 4    | If printing onto cards with a pre-punched slot, do not print over the area of the card with the punched slot. ( <b>Note:</b> To avoid this area when printing, use the options in the Overlay / Print Area tab to omit printing in this area or punch the slot after the card has printed.) |

## Printer Components: Dye-Sublimation/Resin Print Ribbons

| Туре                                   | Description                                                                                                    |
|----------------------------------------|----------------------------------------------------------------------------------------------------|
| Dye-<br>Sublimation/<br>resin print    | The Dye-Sublimation/resin print Ribbon combines the yellow (Y),<br>magenta (M) and cyan (C) dye-sublimation panels with a resin black (K)<br>panel.                                                                |
| Ribbon                                 | By combining both types of Ribbon panels, this Ribbon can be used to print full-color, photo-quality images with the dye-sublimation panels along with sharp, black text and bar codes with the resin black panel. |
|                                        | A clear overlay panel (O) is also included on most Ribbons to protect the dye-sublimation images. Dye-Sublimation images must have an overlay panel applied to them or they will quickly begin to wear or fade.    |
| Full-Color<br>(YMCKO)<br>(provides 250 | This Ribbon is used to print full-color photo ID cards along with resin<br>black text and bar codes. Both infrared and visible-light bar code<br>scanners can read bar codes printed with resin black.             |
| prints)                                | <ul> <li>An overlay panel (O) is included to protect the full-color dye-<br/>sublimation printing.</li> </ul>                                                                                                    |
|                                        | ΥΜΟΚΟ                                                                                                    |
| YMCKOK                                 | The designation of colored Ribbon by the Panels of color in the order in which they are printed: Yellow (Y), Magenta (M), Cyan (C), Black (K), Overlay (O), Black (K) (used for backside, black only printing).    |
|                                        | <mark>үм</mark> ско к                                                                                                    |

## **Dye-Sublimation Ribbons for M30e**

| Туре | Description                                                                                                    |
|------|----------------------------------------------------------------------------------------------------|
| во   | The BO print Ribbon uses the Black (B) dye-sublimation panel                                                                                                    |
|      | A clear overlay panel (O) is also included Ribbons to protect the dye-<br>sublimation images. Dye-Sublimation images must have an overlay panel<br>applied to them or they will quickly begin to wear or fade. |

#### **Printer Components: Blank Cards**

| Туре               | Description                                                                                                    |
|--------------------|----------------------------------------------------------------------------------------------------|
| Card Size          | The Card Printer accepts standard CR-80 and CR-79 sized cards.                                                                                                    |
| Card<br>Design     | The Printer will print onto any card with a clean, level and polished PVC surface.                                                                                                    |
|                    | Although the Printer is equipped with card cleaning Rollers, it is very important to always print onto cards specifically designed for direct-to-card dye-sublimation printing.                                                                                 |
| Card<br>Surface    | Suitable cards must have a polished PVC surface free of fingerprints, dust or<br>any other types of embedded contaminants. In addition, cards must have a<br>completely smooth, level surface in order for the Printer to achieve consistent<br>color coverage. |
|                    | Certain types of Proximity cards have an uneven surface that will inhibit consistent color transfer.                                                                                                    |
|                    | Certain types of smart card chips are raised slightly above the cards surface which also results in poor color transfer.                                                                                                    |
| UltraCard<br>Stock | Due to the importance of using high-quality blank cards, a factory-approved card stock called UltraCard <sup>™</sup> is available and recommended for best results.                                                                                             |
|                    | • UltraCard stock has a glossy PVC laminate on top and bottom and is optically inspected to provide the cleanest, most scratch and debrisreduced cards possible.                                                                                                |
|                    | <ul> <li>Two types of these cards are available: UltraCard and UltraCard III.</li> <li>UltraCard stock has a PVC core and offers medium card durability.</li> <li>UltraCard III stock has a 40% polyester core and offers high durability.</li> </ul>           |
|                    | Both types of UltraCards produce printed images with a glossy, photo-<br>quality finish.                                                                                                    |

The following guide will walk you through the installation of the Persona C30e/M30e Card Printer Driver.

- **Time Requirement (software):** This software installation process will require approximately 2 to 5 minutes (depending on the speed of your PC).
- **Time Requirement (Printer):** The time required to set up a standard Persona C30e/M30e Printer would be approximately 5 to 10 minutes.

The System Requirements are as follows:

- x86 PC or compatible, Windows 2000, Windows XP, Windows 2003, 500MHz computer with 256MB of RAM or higher, 500MB free hard disk space or higher
- Printer Setup and Installation

# **Section 4: Printer Setup & Installation**

#### **Choosing A Good Location**

Follow these guidelines:

- Place the unit in a location with adequate air circulation to prevent internal heat build up.
- Use the Printer's dimensions as a guideline for the minimum clearances to the unit. (Note: Allow for adequate clearance in front of the unit to accommodate the unit with its Covers open.)
- Do not install unit near heat sources such as radiators or air ducts or in a place **subject to direct sunlight,** excessive dust, mechanical vibration or shock.

#### **About Moisture Condensation**

If the unit is brought directly from a cold to a warm location or is placed in a very damp room, moisture may condense inside the unit. Should this occur, print quality may not be optimum.

Leave the unit turned OFF in a warm, dry room for several hours before using. This will allow the moisture to evaporate.

#### **Unpacking and Inspection**

While unpacking your Printer, inspect the carton to ensure that no damage has occurred during shipping. Make sure that all supplied accessories are included with your unit.

Check that the following items are included:

- Power Supply
- US / EU Power Cable
- Software Installation CD/User Guide
- User Guide
- Warranty Statement, Registration Card and Compliancy Document

#### **Reviewing the Printer (front view)**

Output Hopper

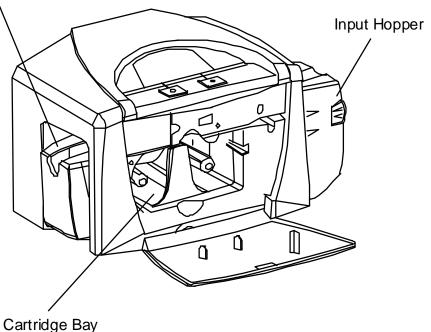

RESTRICTED USE ONLY

**Reviewing the Printer (front view; Cartridge being installed)** 

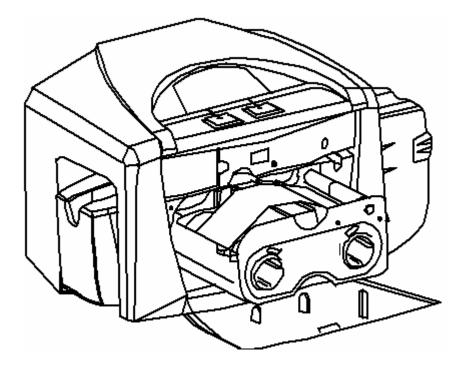

### **Connecting the Printer power**

Follow this procedure. (**Note:** Do not connect the Printer's USB cable until prompted during the Printer Driver installation.)

| Step | Procedure                                                                    |
|------|------------------------------------------------------------------------------|
| 1    | Plug the AC adapter power cable into the back of the Printer. See Display A. |
| 2    | Plug the wall power cable into the AC power adapter.                         |
| 3    | Plug the wall power cable into a standard 110VAC power outlet.               |

Display A – Shows back of Printer with AC power cable (below).

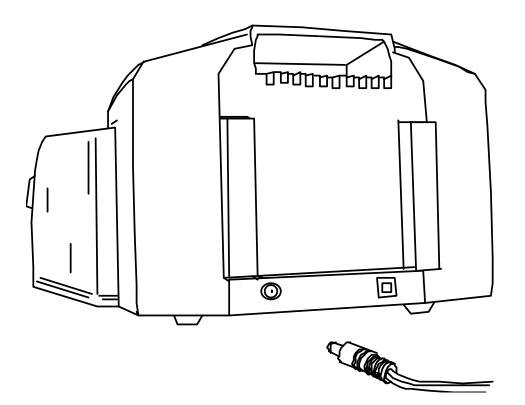

### Flipper Table Module Assembly

The Flipper Table Module Assembly (D900200) is an automated Flipping Module that allows the Printer to print on the frontside and backside of each card.

**Display:** Flipper Table Module Assembly

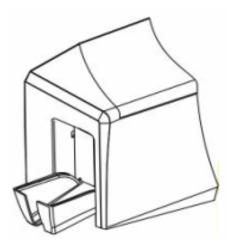

### Installing the Print Ribbon Cartridge

The DTC400e/C30e/M30e Card Printer uses a one-piece, disposable Ribbon Cartridge load system.

| Step | Procedure                                                                                                    |
|------|----------------------------------------------------------------------------------------------------|
| 1    | To install the Ribbon Cartridge, simply open the front Cover by pressing the black rubber pad or touch pad and lowering the Cover down, as shown below. |

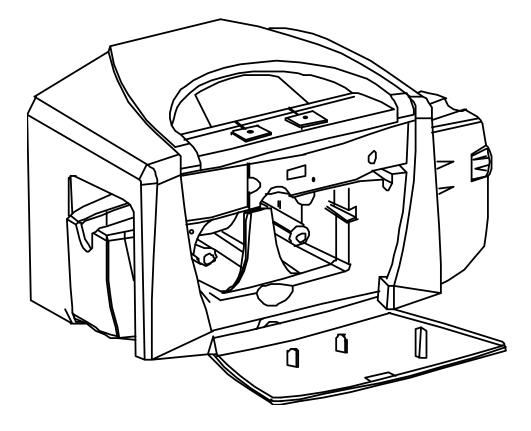

| Step | Procedure                                                                                                    |
|------|----------------------------------------------------------------------------------------------------|
| 2    | a. Remove the liner on the Card Cleaning Roller before installing the Cartridge, as shown in Display A (upper right arrow of display). |
|      | <ul> <li>Remove the Ribbon securing tape, as shown in Display A (middle right arrow<br/>of display).</li> </ul>                        |
| 3    | Slide the Ribbon Cartridge into the Printer, as shown in this section.                                                                 |
| 4    | Raise the front Cover and press the front Cover's black rubber pad or touch pad to secure it.                                          |

#### Installing the Print Ribbon Cartridge (continued)

Display A – Shows the Print Ribbon Cartridge before it is installed or inserted into the Printer. The Card Cleaning Roller (see arrow) is already inserted into the Print Ribbon Cartridge.

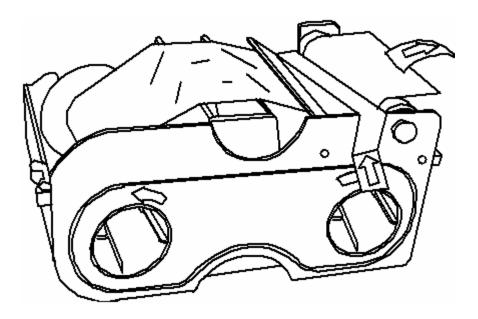

#### Installing the Print Ribbon Cartridge (continued)

Display B – Shows direction that Cartridge is inserted in the Printer.

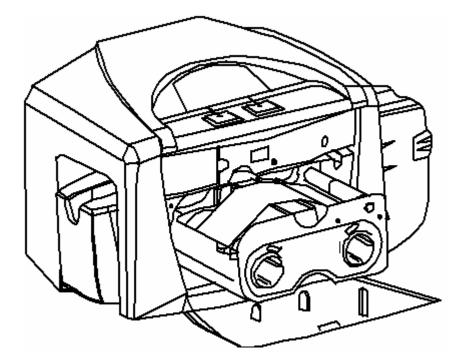

#### Installing Blank Cards into the Card Hopper

The DTC400e/C30e/M30e Printer is capable of printing single load cards and multiple feed cards (batch mode).

- To print using single feed, simply remove all cards from the Card Hopper, leave the Card Hopper door closed and place a card in the single Feed Card Slot (which can be used repeatedly).
- Again, the cards should be loaded with the print side down and (if applicable) the magnetic strip up and towards the front of the Printer.

To print using Batch Mode follow the instructions below.

| Step | Procedure                                                                                                    |
|------|----------------------------------------------------------------------------------------------------|
| 1    | Open the Card Hopper Cover.                                                                                                    |
| 2    | Press the Card Hopper Load Lever down until the Card Tray locks into place, as shown in Display B in this section.                                                                                                    |
| 3    | Load up to 100 cards into the Hopper with the print side down.<br>If using cards with a magnetic stripe, the magnetic stripe should be loaded with<br>the stripe up and to the front of the Printer, as shown in Display C in this<br>section. |
| 4    | Close the Card Hopper Cover to release the Card Tray.                                                                                                    |

Continued on the next page

Display A – This is a graphics showing how to insert the cards.

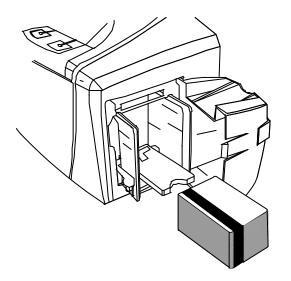

#### Installing Blank Cards into the Card Hopper (continued)

Display B - Press the Card Hopper Load Lever down. Insert the cards.

Here the Lever is still up.

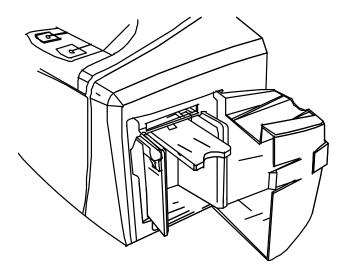

Here the Lever is pressed down.

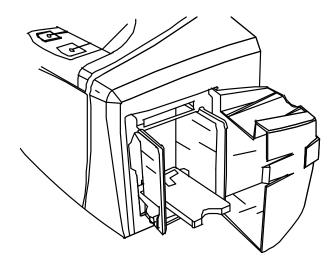

#### Installing Blank Cards into the Card Hopper (continued)

Here are the cards ready to insert.

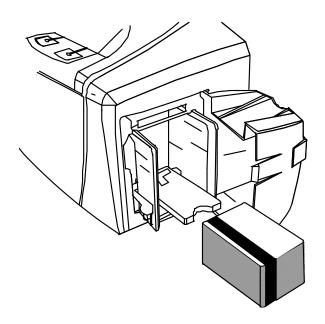

Here the Input Hopper Door is closed.

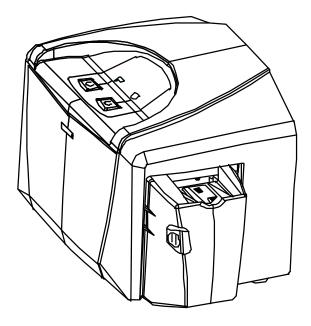

# Lowering the Card Output Hopper

| Step | Procedure                                                                                           |  |
|------|----------------------------------------------------------------------------------------------------|--|
| 1    | The DTC400e/C30e/M30e comes with a Card Output Hopper (to hold cards after they have been printed). |  |
|      | Pull the Output Hopper down until it snaps into place.                                              |  |

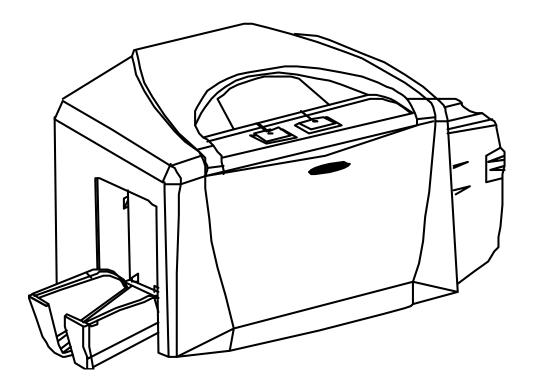

# **Printer Driver Installation**

Installing the Printer Driver – (C30e shown for this example)

Use the same procedure for M30e and DTC400e Card Printer.

| Step | Procedure                                                                                                    |  |
|------|----------------------------------------------------------------------------------------------------|--|
| 1    | Close all programs and insert the Software Installation CD into your computer's CD drive. After a few seconds, the CD's installer program will automatically open.                    |  |
|      | Follow the CD's on-screen Procedures to complete installation.                                                                                                    |  |
|      | ( <b>Note:</b> If the CD does not automatically open, use My Computer or Windows Explorer to view the contents of the CD. Then, double-click on the Setup.exe file listed on the CD.) |  |
| 2    | Click on the following buttons to install the appropriate Printer Driver and Online User's Guide, as shown below:                                                                     |  |
|      | INSTALL the Printer Driver button for the C30e/M30e Card Printer/Encoder                                                                                                    |  |

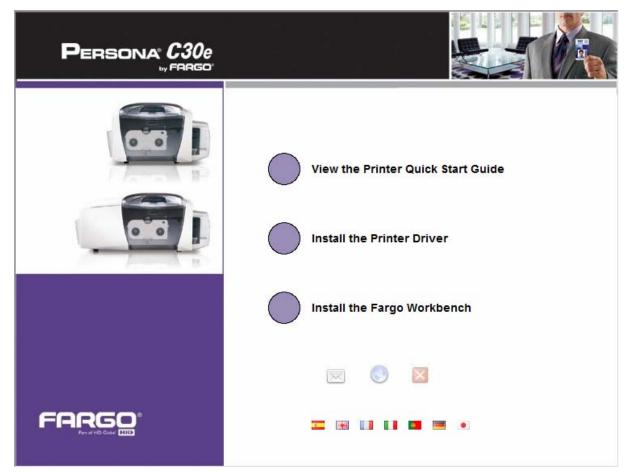

| Step | Procedure                                                             |  |
|------|-----------------------------------------------------------------------|--|
| 3    | 3 Click on the <b>Next</b> button to continue with the Setup program. |  |

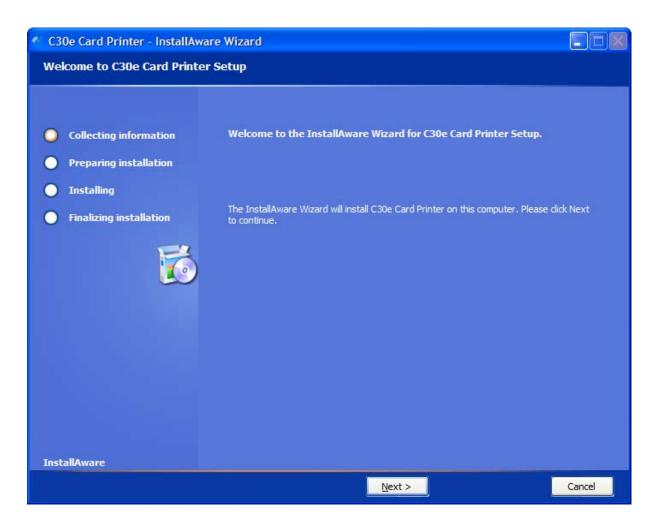

| Step | Procedure                                                                                                    |
|------|----------------------------------------------------------------------------------------------------|
| 4    | Read the License Agreement. Select the <b>I accept the license agreement</b> option and click <b>Next</b> to continue. |

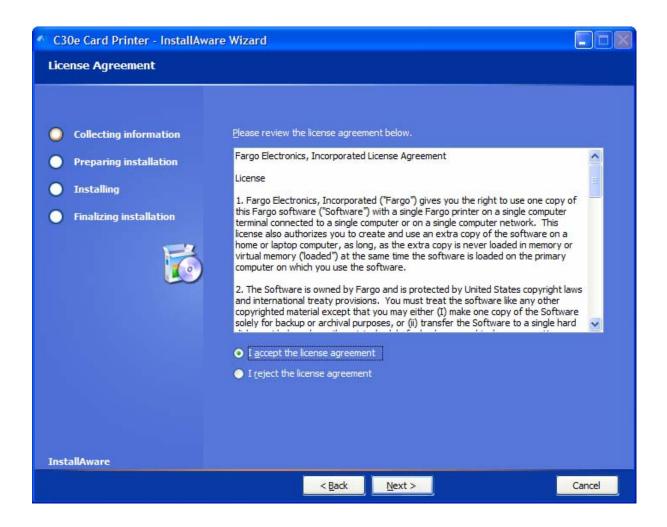

| Step | Procedure                                                                                                    |
|------|----------------------------------------------------------------------------------------------------|
| 5    | Select Local Connection (USB :) if the printer is equipped with a USB port and click Next to continue with the installation.                                                          |
|      | OR                                                                                                    |
|      | Select <b>Network Connection (Ethernet)</b> if the printer is equipped with an Ethernet port and enter the Printer's IP address. Click <b>Next</b> to continue with the installation. |

| C30e Card Printer - InstallAwa                                                                                                    | ire Wizard                                                                                                    |        |
|----------------------------------------------------------------------------------------------------|----------------------------------------------------------------------------------------------------|--------|
| Printer Connection                                                                                                    |                                                                                                    |        |
| <list-item><list-item><ul> <li>Collecting information</li> <li>Preparing installation</li> <li>Installing</li> <li>Finalizing installation</li> </ul></list-item></list-item> | Select the type of connection for the Printer.   • Local Connection (USB:)   • Network Connection (Ethernet)   Ethernet Information   Enter the IP Address of the Printer: | Cancel |
|                                                                                                    | N DOLA IVEAU >                                                                                                    | Cancer |

| Step | Procedure                                    |
|------|----------------------------------------------|
| 6    | Click <b>Next</b> to begin the installation. |

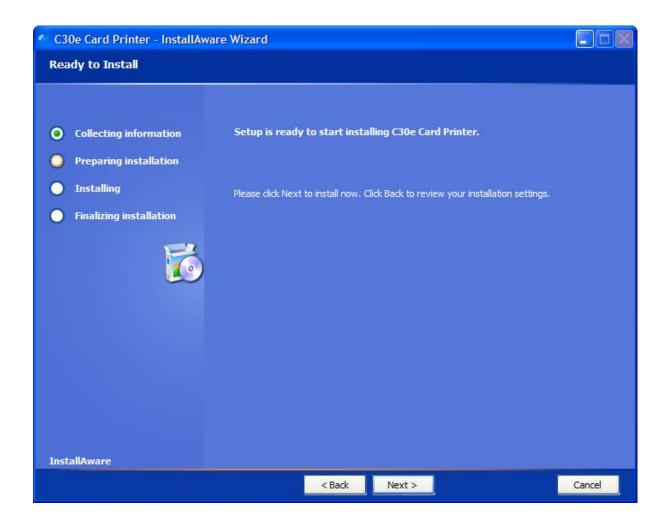

| Step | Procedure                                                                                    |
|------|----------------------------------------------------------------------------------------------|
| 7    | Wait while the DTC400e/C30e/M30e Card Printer is configuring your new software installation. |

| C30e Card Printer - InstallA | ware Wizard                  |  |
|------------------------------|------------------------------|--|
| Installing C30e Card Printer |                              |  |
|                              |                              |  |
|                              |                              |  |
| Collecting information       |                              |  |
| Preparing installation       |                              |  |
| 🔘 Installing                 |                              |  |
| Finalizing installation      |                              |  |
|                              |                              |  |
| InstallAware                 | Computing space requirements |  |
|                              | Cancel                       |  |

| Step | Procedure                                                      |
|------|----------------------------------------------------------------|
| 8    | This step only applies to local connection installation (USB). |
|      | a. Connect the USB cable to the Printer.                       |
|      | b. Turn ON the Printer at this time if it is not already ON.   |
|      | c. Wait during the installation.                               |

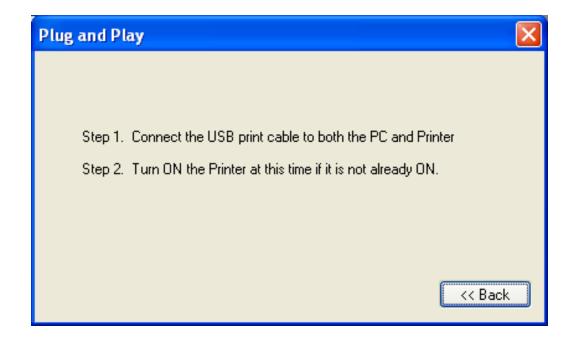

| Step | Procedure                         |
|------|-----------------------------------|
| 9    | Select the installed Ribbon Type. |

#### DTC400e & C30e

| Select Installed Ribbon Type             |    |
|------------------------------------------|----|
| Select a Ribbon Type from the Drop Down: |    |
| YMCKO - Full Color/Resin Black/Overlay   | -  |
| OR                                       |    |
| Select the Button:                       |    |
| Auto Ribbon Select                       |    |
|                                          | ОК |

#### M30e

| Select Installed Ribbon Type             | × |
|------------------------------------------|---|
| Select a Ribbon Type from the Drop Down: |   |
| 🛿 - Premium Resin 📃 💌                    |   |
| 🛿 - Standard Resin                       |   |
| 🖁 - Premium Resin                        |   |
| Colored Resin<br>Metallic Resin          |   |
| KO - Premium Resin/Overlay               |   |
| BO - Dye-Sub Black/Overlay               |   |
|                                          |   |
| OK                                       |   |

| Step | Procedure                                                |
|------|----------------------------------------------------------|
| 10   | Click on the <b>Finish</b> button to complete the Setup. |

| 🔨 C30e Card Printer - InstallAware Wizard 📃 🗖 🔀                                                                                 |                                                                                                    |  |  |
|----------------------------------------------------------------------------------------------------|----------------------------------------------------------------------------------------------------|--|--|
| C30e Card Printer Setup Comp                                                                                                    | C30e Card Printer Setup Complete                                                                                       |  |  |
| <ul> <li>Collecting information</li> <li>Preparing installation</li> <li>Installing</li> <li>Finalizing installation</li> </ul> | C30e Card Printer has been successfully installed. Your computer needs to be restarted for the changes to take effect. |  |  |
| InstallAware                                                                                                    |                                                                                                    |  |  |
|                                                                                                    | Einish >                                                                                                    |  |  |

| Step | Procedure                                                                                    |  |
|------|----------------------------------------------------------------------------------------------|--|
| 11   | <ul> <li>Click the Exit button to exit the installer, as shown below.</li> <li>OR</li> </ul> |  |
|      | Click on Install the Fargo Workbench.                                                        |  |
| 12   | You have completed the installation                                                          |  |

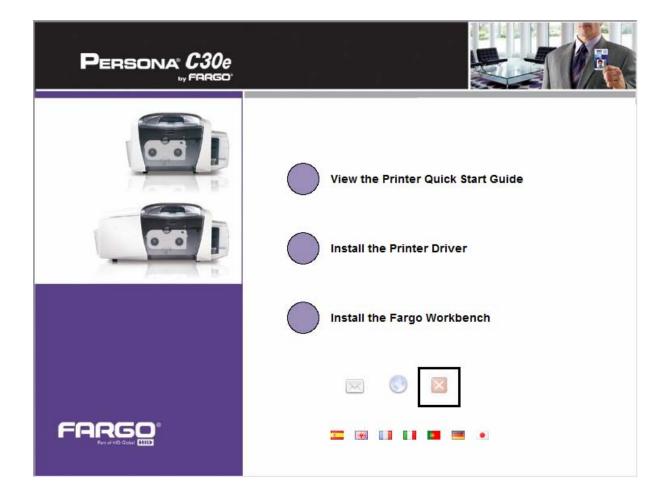

# **Printing a Test Print Image**

| Step | Procedure |                                                                                                    |
|------|-----------|----------------------------------------------------------------------------------------------------|
| 1    | a.        | From your computer's startup menu, select Settings > Printers and Faxes (Windows XP, 2003) or > Printers (Windows 2000).                                                                                                    |
|      | b.        | Double click on the DTC400e or Persona C30e or M30e Card Printer under the Printers window.                                                                                                    |
|      | c.        | Select Printing Preferences under the Printer drop-down menu. This will bring up the Printing Preferences window.                                                                                                    |
| 2    | a.        | Select the Card tab, and then click on the <b>Test Print</b> button, as shown in Display A in this section. ( <b>Important:</b> Ensure that the Ribbon is installed before proceeding. The correct Ribbon type is selected in the Device Options tab.) |
|      | b.        | When the <b>Test Print</b> button is selected, an image is copied to the Printer.                                                                                                    |

| C30e Card Printe           | r Printing Preferen        | ces           | ?            |
|----------------------------|----------------------------|---------------|--------------|
| Higgnetic Encoding<br>Card | Overlay / Print Area       | K Panel Resin | Printer Info |
| Card                       | Device Options             | Image Color   | Calibrate    |
| Card Size                  |                            |               |              |
| CR-80                      | <ul> <li>inches</li> </ul> | C mm          |              |
| Print Width:               | 2.110                      |               |              |
| Print Length:              | 3.366                      |               |              |
| Orientation<br>Portrai     |                            | Landscape     |              |
| Diagnostics                |                            | Test Print    |              |
| Clean Printer              |                            | About         |              |

Display A - Persona C30e/M30e Printer Driver Card tab

#### Printing a Test Print Image (continued)

| Step | Procedure                                                                         |
|------|-----------------------------------------------------------------------------------|
| 3    | This completes the DTC400e/C30e/M30e Card Printer/Encoder Installation procedure. |

# **Printer Transport**

# Moving the Printer to another location

| Step | Procedure                                                                                      |
|------|------------------------------------------------------------------------------------------------|
| 1    | The Printer can be transported by gripping it under the back lid, as shown in the photo below. |
| 2    | You have completed the setup and installation procedures in this section.                      |

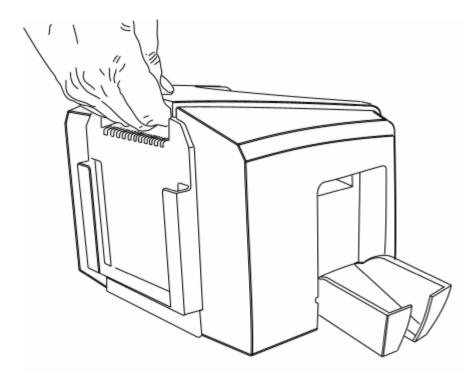

# **Section 5: General Troubleshooting**

This section provides Troubleshooting procedures for this Printer for Communication Errors, Card Feed Errors, Print Process Errors, Card Jam Errors, Encoding Errors and Diagnosing Image Problems.

#### <u>NOTE: ANY PART REPLACEMENT REFERENCES MUST BE DONE</u> <u>BY FARGO AUTHORIZED DEALERS OR FARGO REPAIR</u> <u>DEPARTMENT ONLY.</u>

# Safety Messages (review carefully)

| Symbol                                                                                                    | Critical Instructions for Safety purposes                                                                                                    |  |
|----------------------------------------------------------------------------------------------------|----------------------------------------------------------------------------------------------------|--|
| Danger:                                                                                                    | Failure to follow these installation guidelines can result in death or serious injury.                                                                                                    |  |
|                                                                                                    | Information that raises potential safety issues is indicated by a warning symbol (as shown to the left).                                                                                      |  |
|                                                                                                    | • <b>To prevent personal injury</b> , refer to the following safety messages before performing an operation preceded by this symbol.                                                          |  |
|                                                                                                    | • <b>To prevent personal injury</b> , always remove the power cord prior to performing repair procedures, unless otherwise specified.                                                         |  |
|                                                                                                    | • <b>To prevent personal injury</b> , make sure only qualified personnel perform these procedures.                                                                                            |  |
| Caution: This device is electrostatically sensitive. It may be dama exposed to static electricity discharges. |                                                                                                    |  |
| 4                                                                                                    | Information that raises potential electrostatic safety issues is indicated by a warning symbol (as shown to the left).                                                                        |  |
|                                                                                                    | • <b>To prevent equipment or media damage</b> , refer to the following safety messages before performing an operation preceded by this symbol.                                                |  |
|                                                                                                    | • <b>To prevent equipment or media damage</b> , observe all established Electrostatic Discharge (ESD) procedures while handling cables in or near the Circuit Board and Printhead Assemblies. |  |
|                                                                                                    | • <b>To prevent equipment or media damage</b> , always wear an appropriate personal grounding device (e.g., a high quality wrist strap grounded to avoid potential damage).                   |  |
|                                                                                                    | • <b>To prevent equipment or media damage</b> , always remove the Ribbon and Cards from the Printer before making any repairs, unless otherwise specified.                                    |  |
|                                                                                                    | • <b>To prevent equipment or media damage</b> , take jewelry off of fingers and hands, as well as thoroughly clean hands to remove oil and debris before working on the Printer.              |  |

# **Communications Errors**

#### **Resolving the Communication Errors**

**Symptom(s):** Incorrect output, communications error on PC or Printer, stalling, no response from Printer, no job printed, "paper out" error.

| Step | Procedure                                                                                                    |  |
|------|----------------------------------------------------------------------------------------------------|--|
| 1    | Confirm that the system meets the minimum requirements, as shown here:                                                                  |  |
|      | IBM-PC or compatible.                                                                                                    |  |
|      | <ul> <li>Windows 2000/XP Pentium<sup>™</sup> class 500 MHz computer with 256 MB of<br/>RAM or higher</li> </ul>                         |  |
|      | 500 MB free hard disk space or higher                                                                                                   |  |
|      | USB Port                                                                                                    |  |
| 2    | Confirm the correct installation of the Printer Driver.                                                                                 |  |
|      | a. Close the software program and check the Printer Driver.                                                                             |  |
|      | b. Reboot the computer.                                                                                                    |  |
|      | <ul> <li>c. Ensure the Printer Driver is installed correctly. (Note: Especially if an obsolete Driver was recently removed.)</li> </ul> |  |
|      | d. Ensure the correct setup options within the Printer Driver are selected.                                                             |  |
|      | Confirm that the Driver is current by checking at: www.hidglobal.com                                                                    |  |
| 3    | Confirm the correct installation of the Flipper Table Module Assembly.                                                                  |  |
|      | a. Reboot the computer.                                                                                                    |  |
|      | <ul> <li>Ensure that the <b>Print Both Sides</b> option in the Printer Driver is set<br/>correctly.</li> </ul>                          |  |
|      | <ul> <li>Verify the Flipper Table Module Assembly is functioning properly by<br/>printing out cards in a test run.</li> </ul>           |  |
|      | d. If you are experiencing problems, see <u>Resolving the No Flipper Table</u><br><u>Module problem</u> .                               |  |

| Step | Procedure                                                                                                    |
|------|----------------------------------------------------------------------------------------------------|
| 4    | Determine the problem with printing from the application.                                                                                                |
|      | a. Print a self-test from the Printer by holding down the <b>Pause</b> button on power up to ensure that the Printer (itself) is functioning properly.   |
|      | <ul> <li>Print the Windows test page that is located in the General tab of the<br/>Driver.</li> </ul>                                                    |
|      | c. Use <b>WordPad</b> (a Windows word processing program in the Accessories Program Group).                                                              |
|      | 1) Go to the <b>File</b> menu and select <b>Page Setup</b> .                                                                                             |
|      | <ol> <li>Click on the <b>Printer</b> button and select the Persona C30e/M30e<br/>Card Printer.</li> </ol>                                                |
|      | <ol> <li>Click OK and reset all four margins to zero. (Note: The WordPad<br/>will automatically replace the values with its minimum margins.)</li> </ol> |
|      | <ol> <li>Open the program and type: "This is a Test." then, go to File on<br/>the menu bar and select Print.</li> </ol>                                  |
| 5    | Determine whether there is adequate hard Drive space.                                                                                                    |
|      | ( <b>Note:</b> A large volume of temporary files on the computer can cause communications errors.)                                                       |
|      | a. Access the temporary files by following this process:                                                                                                 |
|      | • Search for all folders called TEMP. Once found, clear out the contents of the folders.                                                                 |
|      | • If using Windows 2000/XP, run the System Utility - Disk Defragmenter found in the Accessories folder of the <b>Start</b> Menu.                         |
|      | • Use a disk cleanup utility (such as <b>Disk Cleanup</b> found in the System Tools folder of the Start menu) or use a third party application.          |

## **Resolving the Communication Errors (continued)**

# **Print Process Errors**

All Troubleshooting procedures assume that only factory-authorized supplies are in use in the Printer.

### Resolving a Card Not Fed Error (Cards will not feed off the Hopper)

| Step | Procedure                                                                                                    |  |
|------|----------------------------------------------------------------------------------------------------|--|
| 1    | Review the following information.                                                                                                    |  |
|      | Symptom: Cards will not feed at all.                                                                                                    |  |
|      | • <b>Printer Error State:</b> Card is not being detected by the Card TOF Sensor 11 seconds after the initiation of a print job causing the Printer to produce an error. |  |
|      | Driver Monitor Error Display: Unable to Feed Card                                                                                                    |  |

|    | Unable to Feed Card                                                              |
|----|----------------------------------------------------------------------------------|
|    | The Printer is unable to feed a card from the Input Hopper.                      |
|    | Ensure that cards are available and loaded correctly and press the Resume button |
| 14 | <u>D</u> K <u>Eancel Print</u> <u>H</u> elp                                      |

| Step | Procedure                                                                                                    |  |
|------|----------------------------------------------------------------------------------------------------|--|
| 2    | Check the card quality / loading.                                                                                             |  |
|      | a. Remove cards from the Card Hopper.                                                                                         |  |
|      | b. Ensure that the cards are not sticking together by fanning them out and then lining them back together in a straight deck. |  |
|      | c. Press the Card Hopper Load Lever down until the Card Tray locks into place.                                                |  |
|      | d. Load up to 100 cards into the Hopper with the print side down.                                                             |  |
|      | e. Close the Card Hopper Cover to release the Card Tray.                                                                      |  |
|      | f. Press on the <b>Resume</b> button.                                                                                         |  |
|      | g. If the cards do not feed, continue to Step 3.                                                                              |  |
| 3    | Press the <b>Cancel Print</b> button on the Driver Monitor Error Display Message.                                             |  |
| 4    | Reboot the Printer by cycling the power.                                                                                      |  |
| 5    | Check the Card Feed Motor.                                                                                                    |  |
|      | a. Remove all cards from the Hopper.                                                                                          |  |
|      | b. Press the Card Hopper Load Lever down until the Card Tray locks into place.                                                |  |
|      | c. Use the Workbench Printer Utility to send a test print to the Printer.                                                     |  |
|      | d. Gently touch the Card Hopper Feed Roller to verify that it is turning                                                      |  |
|      | e. If Roller is NOT turning, continue to Step 7.                                                                              |  |
|      | f. If Roller is turning, continue to Step 6.                                                                                  |  |
| 6    | Check Hopper Tray Spring Tension.                                                                                             |  |
|      | a. Open Card Hopper Cover.                                                                                                    |  |
|      | b. Use the Workbench Printer Utility to send a test print to the Printer.                                                     |  |
|      | c. When the Card Hopper Feed Roller engages, push up on the Card Hopper Tray.                                                 |  |
|      | g. If the cards feed, replace the Card Hopper Lift Spring.                                                                    |  |
|      | d. If the cards do not feed, replace the Card Hopper Feed Roller.                                                             |  |

| <b>Resolving a Card Not Fed Error</b> | (Cards will not feed off the | Hopper) (continued) |
|---------------------------------------|------------------------------|---------------------|
|---------------------------------------|------------------------------|---------------------|

| Step | Procedure                                                                                                    |
|------|----------------------------------------------------------------------------------------------------|
| 7    | Card Hopper Feed Roller is not turning during a print job.                                                                           |
|      | a. Remove the Printer rear cover.                                                                                                    |
|      | <ul> <li>Ensure that the Card Hopper Feed Motor power cable is securely connected<br/>to J-20 on the Printers Main Board.</li> </ul> |
|      | c. Ensure that the Card Hopper Feed Motor power cable is securely connected to the Card Hopper Feed Motor.                           |
|      | d. Use the Workbench Printer Utility to send a test print to the Printer.                                                            |
|      | e. If the Card Hopper Feed Motor is not moving, continue to Step 8.                                                                  |
| 8    | Replace Card Hopper Feed Motor.                                                                                                    |
|      | a. Replace the Card Hopper Feed Motor.                                                                                               |
|      | b. Use the Workbench Printer Utility to send a test print to the Printer.                                                            |
|      | c. If the Card Hopper Feed Motor does not turn, replace the Main Board.                                                              |

# Resolving a Card Not Fed Error (Two (2) or more cards feed at the same time)

| Step | Procedure                                                                                                    |
|------|----------------------------------------------------------------------------------------------------|
| 1    | Review the following information.                                                                                                    |
|      | • <b>Symptoms:</b> Two or more cards feed at the same time causing the cards to jam at the Card Hopper Roller. Printer is out of cards.                         |
|      | • <b>Printer Error State:</b> Card is not being detected by card TOF Sensor 11 sec after the initiation of a print job causing the Printer to produce an error. |
|      | Driver Monitor Error Display: Unable to Feed Card                                                                                                    |

|    | Unable to Feed Card                                                              |
|----|----------------------------------------------------------------------------------|
|    | The Printer is unable to feed a card from the Input Hopper.                      |
|    | Ensure that cards are available and loaded correctly and press the Resume button |
| 14 | <u>O</u> K <u>Cancel Print</u> <u>H</u> elp                                      |

#### Resolving a Card Not Fed Error (Two (2) or more cards feed at the same time) (continued)

| Step | Procedure                                                                                                    |
|------|----------------------------------------------------------------------------------------------------|
| 2    | Check card quality / loading.                                                                                                    |
|      | a. Remove cards from the Card Hopper.                                                                                                    |
|      | b. Ensure that the cards are not sticking together by fanning them out and then lining them back together in a straight deck.                                            |
|      | c. Press the Card Hopper Load Lever down until the Card Tray locks into place.                                                                                           |
|      | d. Load up to 100 cards into the Hopper with the print side down.                                                                                                    |
|      | e. Close the Card Hopper Cover to release the Card Tray.                                                                                                    |
|      | f. Press on the <b>Resume</b> button.                                                                                                    |
|      | g. If the cards do not feed, continue to Step 3.                                                                                                    |
| 3    | Press the <b>Cancel Print</b> button on the Driver Monitor Error Display Message.                                                                                        |
| 4    | Reboot the Printer by cycling the power.                                                                                                    |
| 5    | Check Card Feed TOF Sensor.                                                                                                    |
|      | a. Remove the Printers rear cover.                                                                                                    |
|      | b. Use a digital volt meter to place the Positive lead to pin 9 of the J-4 Main<br>Board connection and the negative lead to pin 12 of the J-4 Main Board<br>connection. |
|      | The blocked Sensor should read +4.99 vdc.                                                                                                    |
|      | The open Sensor should read +1.5 vdc.                                                                                                    |
|      | c. If the Card Feed TOF Sensor does not read properly, replace the Sensor.                                                                                               |
| 6    | Clean the Card Feed Roller.                                                                                                    |

## Resolving a Ribbon RFID Error (Ribbon RFID Antenna is Corrupted)

| Step | Procedure                                                                                    |
|------|----------------------------------------------------------------------------------------------|
| 1    | Review the following information.                                                            |
|      | • <b>Symptom:</b> Printer RFID Sensor does not detect a recognizable signal from the Ribbon. |
|      | • <b>Printer Error State:</b> The Ribbon tag information is corrupted or incorrect.          |
|      | Driver Monitor Error Display: Ribbon RFID Error                                              |

|     | Ribbon RFID Error                                                      |
|-----|------------------------------------------------------------------------|
|     | The ribbon tag information is corrupted or incorrect.                  |
|     | Replace the Ribbon and press Resume. To cancel, click on Cancel Print. |
| 125 | <u>O</u> K <u>Cancel Print</u> <u>H</u> elp                            |

# Resolving a Ribbon RFID Error (Ribbon RFID Antenna is Corrupted) (continued)

| Step | Procedure                                                                                                    |
|------|----------------------------------------------------------------------------------------------------|
| 2    | Replace the Print Ribbon                                                                                                    |
|      | a. Replace the Print Ribbon Cartridge.                                                                                           |
|      | b. Press on the <b>Resume</b> button.                                                                                            |
|      | c. If the error continues, see <u>Resolving a Ribbon RFID Error (Ribbon RFID</u><br><u>Sensor is Corrupted)</u> in this section. |

#### Resolving a Ribbon RFID Error (Ribbon RFID Sensor is Corrupted)

| Step | Procedure                                                                                    |
|------|----------------------------------------------------------------------------------------------|
| 1    | Review the following information.                                                            |
|      | • <b>Symptom:</b> Printer RFID Sensor does not detect a recognizable signal from the Ribbon. |
|      | • <b>Printer Error State:</b> The Ribbon tag information is corrupted or incorrect.          |
|      | Driver Monitor Error Display: Ribbon RFID Error                                              |
| 2    | Replace the Print Ribbon RFID Sensor.                                                        |
|      | a. Replace the Print Ribbon RFID Sensor.                                                     |
|      | b. Press on the <b>Resume</b> button.                                                        |
|      | c. If the error continues, replace the Printer Main Board.                                   |

|     | Ribbon RFID Error                                                      |
|-----|------------------------------------------------------------------------|
|     | The ribbon tag information is corrupted or incorrect.                  |
|     | Replace the Ribbon and press Resume. To cancel, click on Cancel Print. |
| 125 | <u>O</u> K [Cancel Print] <u>H</u> elp                                 |

# **Resolving the Mag Verify Error**

| Step | Procedure                                                                   |
|------|-----------------------------------------------------------------------------|
| 1    | Review the following information.                                           |
|      | • <b>Symptom:</b> The Printer is unable to verify encoded data.             |
|      | • <b>Printer Error State:</b> The Printer is unable to verify encoded data. |
|      | Driver Monitor Error Display: Mag Verify Error                              |

|    | Mag Verify Error                              |
|----|-----------------------------------------------|
|    | The printer is unable to verify encoded data. |
|    | Check the Cards and click on Cancel Print.    |
| 30 | <u>D</u> K <u>Cancel Print</u> <u>H</u> elp   |

## Resolving the Mag Verify Error (continued)

| Step | Procedure                                                                                                    |
|------|----------------------------------------------------------------------------------------------------|
| 2    | Check to ensure that the cards are loaded with the Magnetic Stripe facing Up and towards the front of the Printer.                                                                                                    |
| 3    | <ul><li>a. Press on the <b>Resume</b> button.</li><li>b. If the error continues continue to step 4</li></ul>                                                                                                    |
| 4    | Verify the Driver settings if cards are loaded properly. See the <u>Using the</u><br><u>Magnetic Encoding tab (Persona C30e/M30e)</u> procedure.                                                                                                    |
| 5    | <ul> <li>Verify that data is being encoded to the Magnetic Stripe.</li> <li>a. Clear any Error Messages by unplugging the Printer and reapplying power.</li> <li>b. Remove the failed card.</li> <li>c. Use a Magnetic Stripe reader or magnetic developer spray to determine if data is being written to the Magnetic Stripe.</li> </ul>                                                                                                    |
|      | <ul> <li>d. If data is not being written to the Magnetic Stripe,</li> <li>Open the front cover.</li> <li>Verify that the Magnetic Module is seated securely into the Magnetic Module docking station.</li> <li>e. If the Magnetic Module is properly seated, replace the magnetic head (as needed).</li> <li>f. If data is being written to the Magnetic Stripe, the Magnetic Offset may need to be adjusted. See the <u>Using the Mag Top of Form Option</u> procedure.</li> </ul> |
| 6    | Verify that the coercivity of the cards matches the Driver Settings.                                                                                                    |

#### Resolving the Mag Verify Error (continued)

| 🕹 C30e Card Printer Printing Preferences 🛛 🔹 🔀                                                                 |
|----------------------------------------------------------------------------------------------------|
| Card Device Options Image Color Calibrate<br>Magnetic Encoding Overlay / Print Area K Panel Resin Printer Info |
| Encoding Options                                                                                               |
| Encoding Mode Custom Encoding                                                                                  |
| Coercivity<br>High(2,750 Oe)<br>Low (300 Oe)<br>Magnetic Track Options                                         |
| Track 1 Track 2 Track 3                                                                                        |
| Character Size LRC Generation 7 Bits  Even Parity                                                              |
| ASCII Offset Encoding Mode SPACE Odd Parity                                                                    |
| Bit Density 210 EPI 210 EPI Default                                                                            |
|                                                                                                    |
|                                                                                                    |
| OK Cancel Apply Help                                                                                           |

## **Resolving the No Magnetic Encoder Installed Error**

| Step | Procedure                                                                                                    |
|------|----------------------------------------------------------------------------------------------------|
| 1    | Review the following information.                                                                                            |
|      | • Symptom: There is not a Magnetic Encoder installed.                                                                        |
|      | • <b>Printer Error State:</b> A print job with Magnetic encoding was sent with no Magnetic encoder installed in the Printer. |
|      | Driver Monitor Error Display: No Magnetic Encoder Installed                                                                  |

|    | No Magnetic Encoder Installed                                                                  |
|----|------------------------------------------------------------------------------------------------|
|    | A print job with Magnetic encoding was sent with no Magnetic encoder installed in the printer. |
|    | Ensure that no encoding data is being sent with the print job and reprint the card.            |
| 31 | <u>O</u> K <u>(Cancel Print)</u> <u>H</u> elp                                                  |

| Step | Procedure                                                                                                    |
|------|----------------------------------------------------------------------------------------------------|
| 2    | Press the <b>Cancel Print</b> button on the Driver Monitor Error Display Message.                                                                                                    |
| 3    | Reboot the Printer by cycling the power.                                                                                                    |
| 4    | <ul> <li>Verify that the Printer has a Magnetic Encoder installed.</li> <li>a. Open the front cover.</li> <li>b. Verify that the Printer has a Magnetic Module installed. (Note: If the Printer is equipped with a Magnetic Encoder Module, ensure that it is seated securely into the Magnetic Module docking station. If the issue persists, replace the Magnetic Module. See the Persona C30e/M30e service manual for replacement procedures.)</li> </ul> |
| 5    | If the Printer has no Magnetic Encoder Module, verify that the encoding data was sent in error, check the appropriate software user's manual for encoding instructions.                                                                                                    |

#### Resolving the No Magnetic Encoder Installed Error (continued)

## **Resolving the No Mag Stripe Present Error**

| Step | Procedure                                                                                                    |
|------|----------------------------------------------------------------------------------------------------|
| 1    | Review the following information.                                                                                                    |
|      | • Symptom: There is no magnetic card in the printer.                                                                                              |
|      | • <b>Printer Error State:</b> A print job with Magnetic encoding data was sent to the printer but the card does not have a magnetic stripe on it. |
|      | Driver Monitor Error Display: No Mag Strip Present                                                                                                |
| 2    | <ul> <li>Verify card has magnetic stripe and it is placed in the hopper correctly.<br/>Magnetic stripe must face UP.</li> </ul>                   |

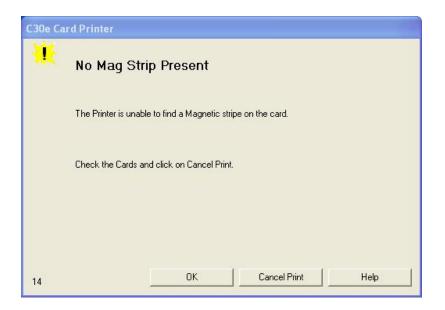

#### **Resolving the No Smart Card Encoder Error**

| Step | Procedure                                                                                                    |
|------|----------------------------------------------------------------------------------------------------|
| 1    | Review the following information.                                                                                                    |
|      | • Symptom: There is not a Smart Card Encoder installed.                                                                                                    |
|      | • <b>Printer Error State:</b> A print job with Smart Card encoding was sent with no encoder installed in the Printer.                                                                                                    |
|      | Driver Monitor Error Display: No Smart Card Encoder Installed                                                                                                    |
| 2    | Press the <b>Cancel Print</b> button on the Driver Monitor Error Display Message.                                                                                                    |
| 3    | Reboot the Printer by cycling the power.                                                                                                    |
| 4    | <ul> <li>Verify that the Printer has a Smart Card Encoder installed.</li> <li>c. Open the front cover.</li> <li>d. Verify that the Printer has a Smart Card Module installed. (Note: If the Printer is equipped with a Smart Card Encoder Module, ensure that it is seated securely into the Module docking station. If the issue persists, replace the Smart Card Module. See the Persona C30e/M30e service</li> </ul> |
| 5    | manual for replacement procedures.)<br>If the Printer has no Smart Card Encoder Module, verify that the encoding data<br>was sent in error, check the appropriate software user's manual for encoding<br>instructions.                                                                                                    |

| ¥  | No Smart Card Encoder                              |
|----|----------------------------------------------------|
|    | No Smart Card Encoder is installed in the printer. |
|    | To cancel, click on Cancel Printer.                |
|    |                                                    |
| 14 | OK Cancel Print Help                               |

#### **Resolving the No Prox Card Encoder Error**

| Step | Procedure                                                                                                    |
|------|----------------------------------------------------------------------------------------------------|
| 1    | Review the following information.                                                                                                    |
|      | • Symptom: There is not a Prox Card Encoder installed.                                                                                                    |
|      | • <b>Printer Error State:</b> A print job with Prox Card encoding was sent with no encoder installed in the Printer.                                                                                                    |
|      | Driver Monitor Error Display: No Prox Card Encoder Installed                                                                                                    |
| 2    | Press the <b>Cancel Print</b> button on the Driver Monitor Error Display Message.                                                                                                    |
| 3    | Reboot the Printer by cycling the power.                                                                                                    |
| 4    | Verify that the Printer has a Prox Card Encoder installed.                                                                                                    |
|      | e. Open the front cover.                                                                                                    |
|      | f. Verify that the Printer has a Prox Card Module installed. ( <b>Note:</b> If the Printer is equipped with a Prox Card Encoder Module, ensure that it is seated securely into the Module docking station. If the issue persists, replace the Prox Card Module. See the Persona C30e/M30e service manual for replacement procedures.) |
| 5    | If the Printer has no Prox Card Encoder Module, verify that the encoding data was sent in error, check the appropriate software user's manual for encoding instructions.                                                                                                    |

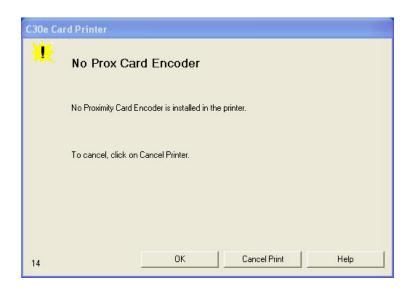

#### Resolving a Ribbon Sensor Error (Ribbon Miscue) DTC400e & C30e

All Troubleshooting procedures assume that only factory-authorized supplies are in use in the Printer. (**Note:** Using the printer in direct sunlight may adversely affect the ribbon sensor integrity.)

| Step | Procedure                                                                            |
|------|--------------------------------------------------------------------------------------|
| 1    | Review the following information.                                                    |
|      | • Symptom: The Printer rolls through Ribbon and errors out.                          |
|      | • <b>Printer Error State</b> : The Printer cannot find the next panel on the Ribbon. |
|      | Driver Monitor Error Display: Ribbon Sensor Error                                    |

|    | Ribbon Sensor Error                                                                                          |
|----|----------------------------------------------------------------------------------------------------|
|    | The Printer cannot find the next panel on the ribbon.                                                        |
|    | Check that the Ribbon cartridge is installed properly and press resume. To cancel, click on<br>Cancel Print. |
| 23 | <u>O</u> K <u>Cancel Print</u> <u>H</u> elp                                                                  |

| Step | Procedure                                                                                                    |
|------|----------------------------------------------------------------------------------------------------|
| 2    | <ul><li>Open the front cover and remove the Ribbon Cartridge.</li><li>a. Check that the Ribbon is in good condition and not wrinkled or broken.</li><li>b. If Ribbon is broke or wrinkled, repair the Ribbon and wind up the take-up roll 4-color panels past the damaged area.</li></ul> |
| 3    | Press on the <b>Resume</b> button.<br>If the issue persists, continue to Step 4.                                                                                                    |
| 4    | <ul><li>Replace the Ribbon Cartridge.</li><li>a. Press on the <b>Resume</b> button.</li><li>b. If the issue persists, continue to Step 5.</li></ul>                                                                                                    |
| 5    | Press the <b>Cancel Print</b> button on the Driver Monitor Error Display Message.                                                                                                    |
| 6    | Reboot the Printer by cycling the power.                                                                                                    |
| 7    | <ul> <li>Use the Driver Calibration tab to calibrate the Ribbon Sensor. Cover the front of the printer to block the light while calibrating this sensor.</li> <li>If the issue persists, continue to Step 8.</li> </ul>                                                                   |
| 8    | Replace the Ribbon Sensor.                                                                                                    |

#### Resolving a Ribbon Sensor Error (Ribbon Miscue) (continued)

#### **Resolving a Ribbon Break Jam Error**

All Troubleshooting procedures assume that only factory-authorized supplies are in use in the Printer. (**Note:** Using the printer in direct sunlight may adversely affect the ribbon sensor integrity.)

| Step | Procedure                                                                                                    |
|------|----------------------------------------------------------------------------------------------------|
| 1    | Review the following information.                                                                                            |
|      | • <b>Symptom:</b> The Print Ribbon has become jammed or has broken in the Printer.                                           |
|      | Printer Error State: The Ribbon Supply Encoder Sensor has<br>unexpectedly stop receiving information from the Ribbon Encoder |
|      | Driver Monitor Error Display: Ribbon Break/Jam                                                                               |

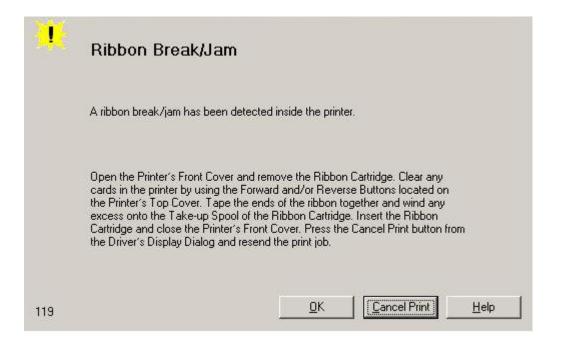

| Step | Procedure                                                                                                    |
|------|----------------------------------------------------------------------------------------------------|
| 2    | Open the front cover and remove the Ribbon Cartridge.                                                                                                    |
|      | If Ribbon is broken, continue to Step 3.                                                                                                    |
|      | If Ribbon is in good condition, continue to Step 6.                                                                                                    |
| 3    | Adjust the print offset. See the Using the Print Top of Form Option procedure.                                                                           |
|      | If the issue persists, continue to Step 4.                                                                                                    |
| 4    | Repair the Ribbon and wind up the take-up roll 4 color panels past the damaged area.                                                                     |
|      | a. Press on the <b>Resume</b> button.                                                                                                    |
|      | b. If the issue persists, continue to Step 5.                                                                                                    |
| 5    | Use the Workbench Printer Utility to cycle the Printhead to ensure proper Printhead operation.                                                           |
|      | If the Printhead does not cycle properly, see Resolving the Headlift Motor /<br>Sensor Error.                                                            |
|      | • If the Printhead functions properly, continue to Step 6.                                                                                               |
| 6    | Replace the Ribbon Cartridge.                                                                                                    |
|      | a. Press on the <b>Resume</b> button.                                                                                                    |
|      | b. If the issue persists, continue to Step 7.                                                                                                    |
| 7    | Remove the rear cover in order to check that the Ribbon Encoder Sensor is securely connected to the J-4 Main Board connection and to the Encoder Sensor. |
|      | a. Press on the <b>Resume</b> button.                                                                                                    |
|      | b. If the issue persists, replace the Encoder Sensor.                                                                                                    |

## Resolving a Ribbon Break Jam Error (continued)

## **Resolving a Ribbon Out Error**

All Troubleshooting procedures assume that only factory-authorized supplies are in use in the Printer. (**Note:** Using the printer in direct sunlight may adversely affect the ribbon sensor integrity.)

| Procedure                                                                   |
|-----------------------------------------------------------------------------|
| Review the following information.                                           |
| • Symptom: Printer will not print.                                          |
| Printer Error State: The Ribbon Sensor has detected the End of Ribbon mark. |
| Driver Monitor Error Display: Ribbon Out                                    |
| Replace the Ribbon Cartridge<br>a. Press on the <b>Resume</b> button.       |
|                                                                             |

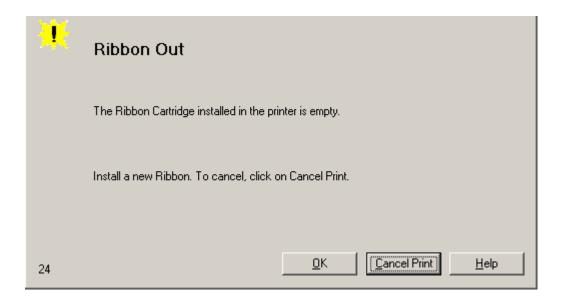

# **Resolving a No Ribbon Installed Error**

| Step | Procedure                                                                                        |
|------|--------------------------------------------------------------------------------------------------|
| 1    | Review the following information.                                                                |
|      | • <b>Symptom:</b> Printer errors out as soon as it receives data from PC.                        |
|      | • <b>Printer Error State:</b> The Printer RFID Sensor is not receiving a signal from the Ribbon. |
|      | Driver Monitor Error Display: No Ribbon Installed                                                |

|    | No Ribbon Installed                                                                        |
|----|--------------------------------------------------------------------------------------------|
|    | No ribbon is installed in the printer.                                                     |
|    | Install a certified Fargo Ribbon, and continue to print. To cancel, click on Cancel Print. |
| 25 | <u>QK</u> <u>Eancel Print</u> <u>H</u> elp                                                 |

# Resolving a No Ribbon Installed Error (continued)

| Step | Procedure                                                                                                    |
|------|----------------------------------------------------------------------------------------------------|
| 2    | <ul><li>Verify that a Ribbon Cartridge is installed in the Printer.</li><li>a. Press on the <b>Resume</b> button.</li><li>b. If the issue persists, continue to Step 3.</li></ul>                                                                                                    |
| 3    | <ul> <li>Remove the rear cover and check that the Ribbon RFID cable is securely connected to the Main Board (J-5) and the RFID Sensor.</li> <li>If the connections are loose, reattach them.</li> <li>Press on the <b>Resume</b> button.</li> <li>If the connections are good or if the issue persists, continue to Step 4.</li> </ul> |
| 4    | Replace the Ribbon RFID Sensor.                                                                                                    |

# **Resolving a Invalid Ribbon Error**

| Step | Procedure                                                                     |
|------|-------------------------------------------------------------------------------|
| 1    | Review the following information.                                             |
|      | • <b>Symptom:</b> Printer errors out as soon as it receives data from the PC. |
|      | Printer Error State: The Ribbon installed does not match the Printer model.   |
|      | Driver Monitor Error Display: Invalid Ribbon                                  |

| C30e Ca | C30e Card Printer                                                                                |  |
|---------|--------------------------------------------------------------------------------------------------|--|
| ×       | Invalid Ribbon                                                                                   |  |
|         | An incorrect Print Ribbon has been installed in the Printer.                                     |  |
|         | Check that the ribbon is correct for the printer and retry. To cancel, click on<br>Cancel Print. |  |
| 14      | OK Cancel Print Help                                                                             |  |

# Resolving a Invalid Ribbon Error (continued)

| Step | Procedure                                                                                                    |
|------|----------------------------------------------------------------------------------------------------|
| 2    | Verify that the Ribbon Cartridge installed is designed for the correct Printer model.                                         |
| 3    | Press on the <b>Resume</b> button.                                                                                            |
|      | If the issue persists, continue to Step 4.                                                                                    |
| 4    | Remove the rear cover and check that the Ribbon RFID cable is securely connected to the Main Board (J-5) and the RFID Sensor. |
|      | If the connections are loose, reattach.                                                                                       |
|      | Press on the <b>Resume</b> button.                                                                                            |
|      | • If the connections are good or if the issue persists, continue to Step 5.                                                   |
| 5    | Replace the Ribbon RFID Sensor.                                                                                               |

# **Resolving a Wrong Ribbon Error**

| Step | Procedure                                                                                         |
|------|---------------------------------------------------------------------------------------------------|
| 1    | Review the following information.                                                                 |
|      | • <b>Symptom:</b> Printer errors out as soon as it receives data from the PC.                     |
|      | • <b>Printer Error State:</b> The Ribbon installed does not match the Printer Driver information. |
|      | Driver Monitor Error Display: Wrong Ribbon Installed                                              |

|    | Wrong Ribbon Installed                                                                                 |
|----|----------------------------------------------------------------------------------------------------|
|    | An incorrect ribbon has been installed, or a driver setting is incorrect.                              |
|    | Ensure that the appropriate ribbon is installed and press Resume. To cancel, click on<br>Cancel Print. |
| 21 | <u>O</u> K <u>Cancel Print</u> <u>H</u> elp                                                            |

# Resolving a Wrong Ribbon Error (continued)

| Step | Procedure                                                                                                    |
|------|----------------------------------------------------------------------------------------------------|
| 2    | Verify the Driver settings are correct.                                                                                                    |
|      | a. Open the Printer Control Panel from the Computer.                                                                                        |
|      | <ul> <li>If using Windows 2000/XP, right click on the DTC400e/C30e/M30e<br/>Card Printer and select <b>Printing Preferences</b>.</li> </ul> |
|      | b. Click on the Device Option tab.                                                                                                    |
|      | c. Click on the <b>auto select</b> button.                                                                                                  |
|      | d. Check that the Ribbon type matches the Ribbon selected.                                                                                  |
| 3    | Press on the <b>Resume</b> button.                                                                                                    |
|      | If the issue persists, continue to Step 4.                                                                                                  |
| 4    | Remove the rear cover and check that the Ribbon RFID cable is securely connected to the Main Board (J-5) and the RFID Sensor.               |
|      | If the connections are loose, reattach it.                                                                                                  |
|      | Press on the <b>Resume</b> button.                                                                                                    |
|      | • If the connections are good or if the issue persists, continue to Step 5.                                                                 |
| 5    | Replace the Ribbon RFID Sensor.                                                                                                    |

# **Resolving a Card Jam Error**

| Step | Procedure                                                           |
|------|---------------------------------------------------------------------|
| 1    | Review the following information.                                   |
|      | • Symptom: Card is jammed.                                          |
|      | • Printer Error State: Card TOF Sensor is detecting no card motion. |
|      | Driver Monitor Error Display: Card Jam                              |

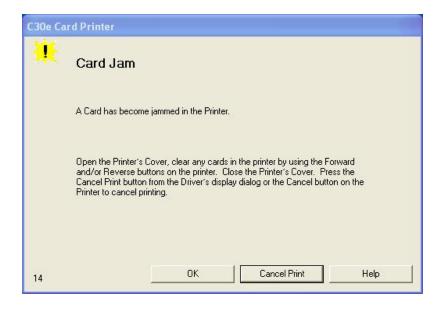

## Resolving a Card Jam Error (continued)

| Step | Procedure                                                                                                    |
|------|----------------------------------------------------------------------------------------------------|
| 2    | Look for a jammed card in the Printer.                                                                                                    |
|      | a. Open the Printer's front cover.                                                                                                    |
|      | b. Remove the Ribbon Cartridge from the Printer.                                                                                            |
|      | c. Check to see if a card is jammed in the print station of the Printer.                                                                    |
|      | d. If a card is found in the print station, continue to Step 3.                                                                             |
|      | e. If no card was found in the print station, continue to Step 4.                                                                           |
| 3    | Clearing a jammed card.                                                                                                    |
|      | a. If a card is jammed in the Printer, use the <b>Cancel button</b> and the <b>Pause button</b> to move the Feed Rollers and free the card. |
|      | b. The card can then be fed out of the Printer.                                                                                             |
| 4    | Test the Card Sensor.                                                                                                    |
|      | a. Remove the rear cover.                                                                                                    |
|      | b. Using a Digital Voltmeter, connect the negative lead to ground.                                                                          |
|      | c. Connect the positive lead to Pin 10 of J4.                                                                                               |
|      | • If <b>blocked</b> , the Sensor should read 4.9 to 5.5 VDC.                                                                                |
|      | • If <b>unblocked</b> , the Sensor should read 0.15 to 0.18 VDC.                                                                            |
|      | d. If the voltages do not read correctly, replace the Sensor.                                                                               |

## Resolving a Card Jam (Encoder) Error

| Step | Procedure                                                                   |
|------|-----------------------------------------------------------------------------|
| 1    | Review the following information.                                           |
|      | • Symptom: Card is jammed in the Printer Encoding Station                   |
|      | • <b>Printer Error State</b> : Card TOF Sensor is detecting no card motion. |
|      | Driver Monitor Error Display: Card Jam (Encoder)                            |

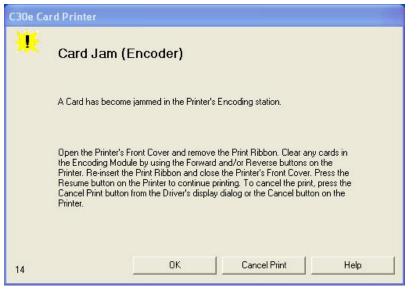

| Step | Procedure                                                                                                    |
|------|----------------------------------------------------------------------------------------------------|
| 2    | a. Look for a jammed card in the Printer.                                                                                                    |
|      | b. Open the Printer's front cover.                                                                                                    |
|      | c. Remove the Ribbon Cartridge from the Printer.                                                                                              |
|      | d. Check to see if a card is jammed in the encoding station of the Printer.                                                                   |
| 3    | Clearing a jammed card.                                                                                                    |
|      | a. If a card is jammed in the station, use the <b>Forward button</b> and/or <b>Reverse button</b> to move the Feed Rollers and free the card. |
|      | b. Re-insert the ribbon and close the printer cover.                                                                                          |
|      | c. Press the Resume button to continue printing.                                                                                              |

|   | d. To cancel the print, press the Cancel button from the Driver dialog or Cancel the button on the Printer. |
|---|----------------------------------------------------------------------------------------------------|
| 4 | Test the Card Sensor.                                                                                       |
|   | e. Remove the rear cover.                                                                                   |
|   | f. Using a Digital Voltmeter, connect the negative lead to ground.                                          |
|   | g. Connect the positive lead to Pin 10 of J4.                                                               |
|   | • If <b>blocked</b> , the Sensor should read 4.9 to 5.5 VDC.                                                |
|   | • If <b>unblocked</b> , the Sensor should read 0.15 to 0.18 VDC.                                            |
|   | h. If the voltages do not read correctly, replace the Sensor.                                               |

# Resolving a Headlift Motor or Sensor Error

| Step | Procedure                                                                                      |
|------|------------------------------------------------------------------------------------------------|
| 1    | Review the following information.                                                              |
|      | • Symptom: The Printhead continuously cycles or does not cycle at all.                         |
|      | • <b>Printer Error State:</b> Headlift Sensor is not detecting movement from the Headlift Cam. |
|      | Driver Monitor Error Display: Headlift Error                                                   |

|   | Headlift Error                                                                 |
|---|--------------------------------------------------------------------------------|
|   | The Headlift Sensor is not detecting movement from the Headlift Cam.           |
|   | Reboot the Printer by cycling power. To cancel, press the Cancel Print button. |
| 2 | <u> </u>                                                                       |

| Step | Procedure                                                                                                    |
|------|----------------------------------------------------------------------------------------------------|
| 2    | Press the <b>Cancel Print</b> button on the Driver Monitor Error Display Message.                                                                                                    |
| 3    | Reboot the Printer by cycling the power.                                                                                                    |
| 4    | <ul> <li>Cycle the Headlift Motors.</li> <li>a. Use the Fargo Diagnostic utility to cycle the Printhead to ensure proper printhead operation.</li> <li>a. Verify that the Headlift Motor turns.</li> <li>b. If the Motor does not turn or jams, continue to Step 5.</li> </ul>                                                                                                    |
| 5    | <ul> <li>Check the Headlift Motor Main Board Connection (J20).</li> <li>a. Unplug the Printer.</li> <li>b. Remove the back cover.</li> <li>c. Verify that connection J20 is properly connected to the Main Board.</li> <li>d. If the Motor does not turn, continue to Step 7.</li> </ul>                                                                                                    |
| 6    | <ul> <li>Test the Headlift Sensor.</li> <li>a. Remove the back cover.</li> <li>b. Attach the positive lead from a Digital Voltmeter to Pin 1 of J9. Attach the negative lead to the Pin 3 of J9.</li> <li>If open, the Sensor should read 0.17 to 0.9 VDC.</li> <li>If closed, the Sensor should read 4.9 to 5.5 VDC.</li> <li>c. Replace the Sensor if the voltages do not read correctly.</li> <li>d. If the Motor does turn, continue to Step 7.</li> </ul> |
| 7    | Replace the Headlift Motor<br>a. If the Motor does turn, continue to Step 8.                                                                                                    |
| 8    | Replace the Main Board.                                                                                                    |

## Resolving a Headlift Motor or Sensor Error (continued)

# Resolving the Cover Open issue

| Step | Procedure                                                                                                    |
|------|----------------------------------------------------------------------------------------------------|
| 1    | Review the following information.                                                                                                    |
|      | • <b>Symptom:</b> The Printer remains idle after a print job is sent.                                                                      |
|      | • Printer Error State: The front cover Sensor detects that the cover is open.                                                              |
|      | Driver Monitor Error Display: None                                                                                                    |
| 2    | Check for debris, as follows:                                                                                                    |
|      | a. Open the front cover and check that no debris has accumulated in the Sensor opening. Use compressed air to clean the opening as needed. |
|      | b. If the Sensor still does not work, continue to Step 3.                                                                                  |
| 3    | Check that the Sensor tab on the front cover is not damaged.                                                                               |
|      | a. Open the front cover and examine the Lid Sensor tab for damage, if the Sensor tab is damaged, replace the front cover.                  |
|      | b. If the Sensor still does not work, continue to Step 4.                                                                                  |
| 4    | Replace the Main Board.                                                                                                    |

# **Resolving the Blank Output issues**

| Step | Procedure                                                                 |
|------|---------------------------------------------------------------------------|
| 1    | Review the following information.                                         |
|      | • Symptom: A card is ejected blank (that should be printed).              |
|      | Printer Error State: None                                                 |
|      | Driver Monitor Error Display: None                                        |
| 2    | Run a self-test.                                                          |
|      | a. Clear any card jams.                                                   |
|      | b. Unplug power from the Printer.                                         |
|      | c. While holding down the <b>Pause</b> button, reapply power.             |
|      | (Note: A self-test card will be printed.)                                 |
| 3    | Look for an image on the Ribbon.                                          |
|      | a. After a self-test has been run, open the front cover.                  |
|      | b. Remove the Print Ribbon from the Printer.                              |
|      | c. Visually inspect the set of panels that were last used by the Printer. |
|      | d. If an image is noticeable on the used Ribbon, continue to Step 4.      |
|      | e. If an image is not noticeable on the used Ribbon, continue to Step 5.  |

| Step | Procedure                                                                                                    |
|------|----------------------------------------------------------------------------------------------------|
| 4    | Adjust the placement.                                                                                                    |
|      | a. Reset the Printer to clear any Error Messages by removing the power and reapplying it.                                                                                                    |
|      | b. Open the Printer Control Panel from the Computer.                                                                                                    |
|      | <ul> <li>If using Windows 2000/XP, right click on the DTC400e/C30e/M30e<br/>Card Printer and select <b>Printing Preferences</b>.</li> </ul>                                                                        |
|      | c. Click on the Calibrate tab.                                                                                                    |
|      | d. Click on the Settings button.                                                                                                    |
|      | e. Adjust the Image Placement Setting by +5.                                                                                                    |
|      | f. Click on the <b>OK</b> button.                                                                                                    |
|      | g. Print a self-test.                                                                                                    |
|      | <ul> <li>After adjusting the Image Placement, if a white border appears on the<br/>card, adjust the image placement back toward its original value in<br/>increments of 2 until the white edge is gone.</li> </ul> |
|      | i. If still having blank card issues, continue to Step 5.                                                                                                    |
| 5    | Check the Printhead connections.                                                                                                    |
|      | a. Remove the Printer power and USB cables.                                                                                                    |
|      | b. Turn the Printer over to gain access to the base plate.                                                                                                    |
|      | c. Remove the one (1) screw from the Printhead cover plate and remove the cover plate.                                                                                                    |
|      | d. Depress the Printhead locking tabs and remove the Printhead.                                                                                                    |
|      | e. Check to ensure that Power and Data Cable (that connects to the Printhead) is properly seated.                                                                                                    |
|      | f. Remove the Back Cover.                                                                                                    |
|      | g. Ensure that the Printhead Power/Data Cable is properly seated on J16 on the Main board.                                                                                                    |
|      | h. If still having blank card issues, continue to Step 6.                                                                                                    |

# Resolving the Blank Output issues (continued)

# Resolving the Blank Output issues (continued)

| Step | Procedure                                                                  |
|------|----------------------------------------------------------------------------|
| 6    | Ensure that the proper voltage is being applied to the Printhead.          |
|      | a. Remove the back cover.                                                  |
|      | b. Using a Digital Voltmeter, connect the negative lead to ground.         |
|      | c. Probe Pins 1 to 5 of the Printhead power connection on J16.             |
|      | d. Ensure that a voltage between 22 to 23 VDC is read on each pin.         |
|      | • If less than 22 volts is read on any of the pins, replace the Printhead. |
|      | If still having issue with blank cards, replace the Main Board.            |

# Resolving the Remove Ribbon Message (Rewriteable Job)

| Step | Procedure                                                                                                    |
|------|----------------------------------------------------------------------------------------------------|
| 1    | Review the following information.                                                                                                    |
|      | • <b>Symptom:</b> An error message will be displayed when a rewriteable job is submitted to the Printer and there is a Ribbon in the Printer. |
|      | • <b>Printer Error State:</b> The error message will instruct the user to remove the ribbon from the printer.                                 |
|      | Driver Monitor Error Display: Remove Ribbon                                                                                                   |

| C30e Card Printer |                                                                                       |
|-------------------|---------------------------------------------------------------------------------------|
| ¥                 | Remove Ribbon                                                                         |
|                   | The ribbon must be removed from the printer for a re-write request                    |
|                   | Open the printers front cover, remove the ribbon, close the cover and press<br>RESUME |
|                   |                                                                                       |
| 297               | OK Cancel Print Help                                                                  |

# Flipper Table Module Assembly Problems

## **Resolving the No Flipper Table Module problem**

| Step | Procedure                                                                          |
|------|------------------------------------------------------------------------------------|
| 1    | Review the following information.                                                  |
|      | • Symptom: The Flipper Table Module Assembly is not functioning.                   |
|      | Printer Error State: The Printer is unable to communicate with the Flipper Module. |
|      | Driver Monitor Error Display: No Flipper Module                                    |

| ×  | No Flipper Module                                                                                                    |
|----|----------------------------------------------------------------------------------------------------|
|    | The Printer is unable to communicate with the Flipper Module.                                                                                                    |
|    | Verify that the Flipper Module is connected to the printer. If no Flipper Module is<br>present, ensure that the Print Both Sides option in the driver is set correctly.<br>Press the Resume button on the Printer's Top Cover to continue printing. To<br>cancel the print, press the Cancel Print button from the Driver's display dialog. |
| 45 | <u>O</u> K <u>Cancel Print</u> <u>H</u> elp                                                                                                    |

# **Resolving the Flipper Jam Error**

| Step | Procedure                                                                                                   |
|------|----------------------------------------------------------------------------------------------------|
| 1    | Review the following information.                                                                           |
|      | • Symptom: The Flipper Table Module is jamming.                                                             |
|      | • <b>Printer Error State:</b> The Flipper Table has jammed while either aligning itself or flipping a card. |
|      | Driver Monitor Error Display: Flipper Jam                                                                   |

| *   | Flipper Jam                                                                                                    |
|-----|----------------------------------------------------------------------------------------------------|
|     | The Flipper Table has jammed while either aligning itself or flipping a card.                                                                                                    |
|     | Open the Printer's Flipping Module Cover. Clear any cards in the Flipping<br>Module by using the Forward and/or Reverse buttons located on the Printer's<br>Top Cover. Ensure that the Flipper Module can rotate freely. Close the Printer's<br>Flipping Module Cover. Press the Resume button on the Printer's Top Cover to<br>continue printing. To cancel the print, press the Cancel Print button from the<br>Driver's display dialog. |
| 130 | <u>D</u> K <u>Eancel Print</u> <u>H</u> elp                                                                                                    |

# Resolving the Flipper Jam Error (continued)

| Step | Procedure                                                                                                    |
|------|----------------------------------------------------------------------------------------------------|
| 2    | Open the Printer's Flipper Table Module Cover.                                                                                                    |
|      | <ul> <li>Clear any cards in the Flipper Table Module by using the Forward and/or<br/>Reverse buttons located on the Printer's Top Cover.</li> </ul> |
|      | b. Ensure that the Flipper Table Module can rotate freely.                                                                                          |
|      | c. Close the Printer's Flipper Table Module.                                                                                                    |
|      | d. Press the <b>Resume</b> button on the Printer's Top Cover to continue printing.                                                                  |
|      | e. To cancel the printing, press the <b>Cancel Print</b> button from the Driver's display dialog.                                                   |

| *   | Flipper Jam                                                                                                    |
|-----|----------------------------------------------------------------------------------------------------|
|     | The Flipper Table has jammed while either aligning itself or flipping a card.                                                                                                    |
|     | Open the Printer's Flipping Module Cover. Clear any cards in the Flipping<br>Module by using the Forward and/or Reverse buttons located on the Printer's<br>Top Cover. Ensure that the Flipper Module can rotate freely. Close the Printer's<br>Flipping Module Cover. Press the Resume button on the Printer's Top Cover to<br>continue printing. To cancel the print, press the Cancel Print button from the<br>Driver's display dialog. |
| 130 | <u>D</u> K <u>Cancel Print</u> <u>H</u> elp                                                                                                    |

# **Diagnosing Image Problems**

# **Resolving the Pixel Failure problems**

| Step | Procedure                                                                                                |
|------|----------------------------------------------------------------------------------------------------|
| 1    | Review the following information.                                                                        |
|      | • <b>Symptom:</b> A thin line or scratch travels the entire length of the card (See sample image below). |
|      | Printer Error State: None                                                                                |
|      | Driver Monitor Error Display: None                                                                       |
| 2    | Check the card stock for scratches. Replace the cards (as needed).                                       |
| 3    | Examine the Printhead for visible damage.                                                                |
| 4    | Clean the Printhead. See the procedure Cleaning the Printhead                                            |
| 5    | Replace the Printhead if the problem persists.                                                           |

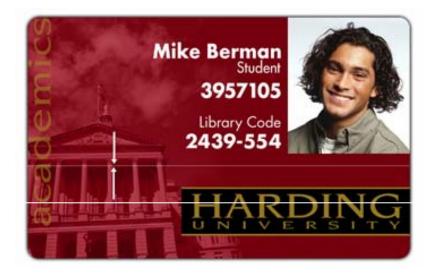

# **Resolving the Card Surface Debris problems**

| Step | Procedure                                                                                                    |
|------|----------------------------------------------------------------------------------------------------|
| 1    | Review the following information.                                                                                             |
|      | • <b>Symptom:</b> Prints have spots (white or colored voids) and/or dust on them (See sample image below).                    |
|      | Printer Error State: None                                                                                                    |
|      | Driver Monitor Error Display: None                                                                                            |
| 2    | Ensure the cards are clean and stored in a dust-free environment. Do not use cards with embedded contaminants in the surface. |
| 3    | Clean the inside of the Printer. See <u>Cleaning the Printer's Interior</u>                                                   |
| 4    | Clean the Cleaning Roller. See <u>Cleaning the Platen and the Card Feed Rollers</u> .                                         |

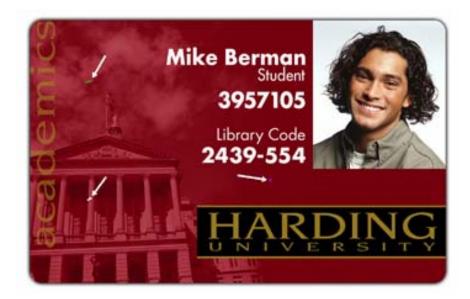

## **Resolving the Incorrect Image Darkness problems**

| Step | Procedure                                                                                                    |
|------|----------------------------------------------------------------------------------------------------|
| 1    | <ul><li>Review the following information.</li><li>Symptom: Printed cards are too dark or too light.</li></ul>                                      |
|      | <ul> <li>Printer Error State: None</li> <li>Driver Monitor Error Display: None</li> </ul>                                                          |
| 2    | Run a self-test to ensure that the issue is not with the Driver settings.                                                                          |
| 3    | Adjust the <b>Dye-Sub Intensity</b> setting within the Image Color tab of the Printer Driver. See Using the Image Color tab (C30e/M30e) procedure. |

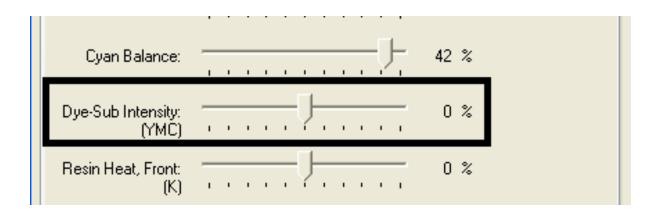

| Step | Procedure                                                                                     |
|------|-----------------------------------------------------------------------------------------------|
| 4    | Correct the <b>Image Darkness</b> . See the <u>Using the Image Darkness Option</u> procedure. |

#### Resolving the Incorrect Image Darkness problems (continued)

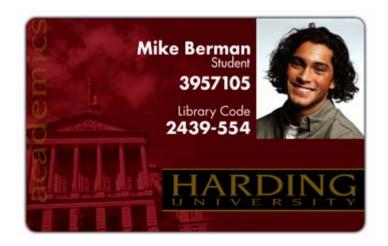

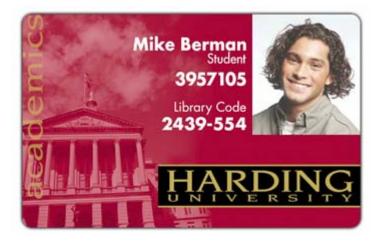

# **Resolving Ribbon Wrinkle problems**

| Step | Procedure                                                                                                    |
|------|----------------------------------------------------------------------------------------------------|
| 1    | <ul> <li>Review the following information.</li> <li>Symptom: Printed cards have off-colored lines or streaks on them.</li> </ul>                     |
|      | Printer Error State: None                                                                                                    |
|      | Driver Monitor Error Display: None                                                                                                    |
| 2    | Confirm that the Printer is using the most current Driver via: www.hidglobal.com                                                                     |
| 3    | Reduce the <b>Dye-Sub Intensity</b> setting within the Image Color tab of the Printer Driver. See the <u>Using the Image Color tab (C30e/M30e)</u> . |

| 崣 C30e Card Printer Printing Preferences                                                            | ? 🗙                       |
|----------------------------------------------------------------------------------------------------|---------------------------|
| Magnetic Encoding Overlay / Print <del>Area K Fanci Fresin</del><br>Card Device Options Image Color | Printer Info<br>Calibrate |
| Contrast:                                                                                           | 0%                        |
| Gamma:                                                                                              | 0 %                       |
| Yellow Balance:                                                                                     | 32 %                      |
| Magenta Balance:                                                                                    | 36 %                      |
| Cyan Balance:                                                                                       | 42 %                      |
| Dye-Sub Intensity: (YMC)                                                                            | 0 %                       |

#### **Resolving Ribbon Wrinkle problems (continued)**

| Step | Procedure                                                                            |
|------|--------------------------------------------------------------------------------------|
| 4    | Reduce the Image Darkness. See the <u>Using the Image Darkness Option</u> procedure. |

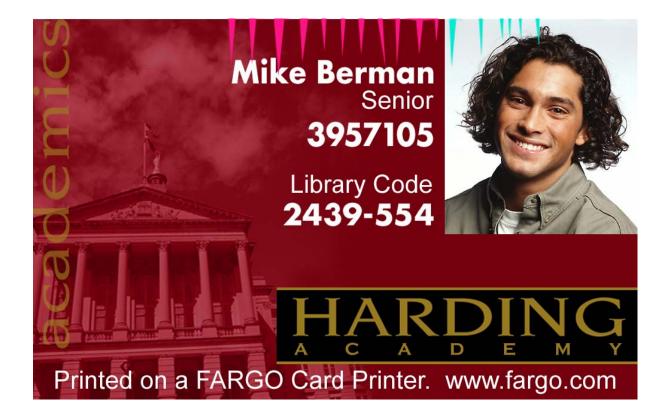

## **Resolving the Excessive Resin printing problems**

| Step | Procedure                                                                                                    |
|------|----------------------------------------------------------------------------------------------------|
| 1    | <ul> <li>Review the following information.</li> <li>Symptom: Black resin text and barcodes appear smeared or too thick.</li> </ul> |
|      | Printer Error State: None                                                                                                    |
|      | Driver Monitor Error Display: None                                                                                                 |
| 2    | Reduce the Resin Heat setting within the Image Color tab of the Printer Driver. See the Using the Image Color tab (C30e/M30e).     |

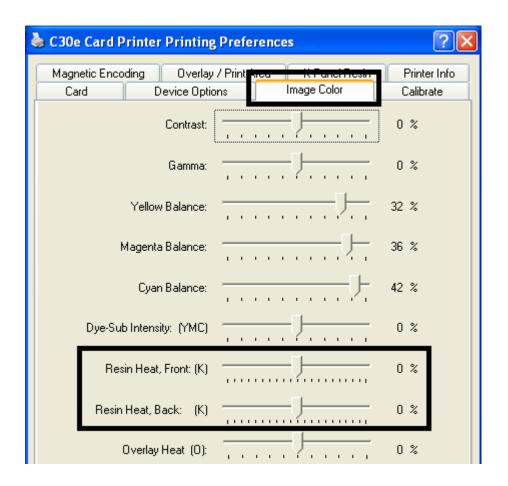

| Step | Procedure                                                                            |
|------|--------------------------------------------------------------------------------------|
| 3    | Reduce the Image Darkness. See the <u>Using the Image Darkness Option</u> procedure. |

#### **Resolving the Excessive Resin printing problems (continued)**

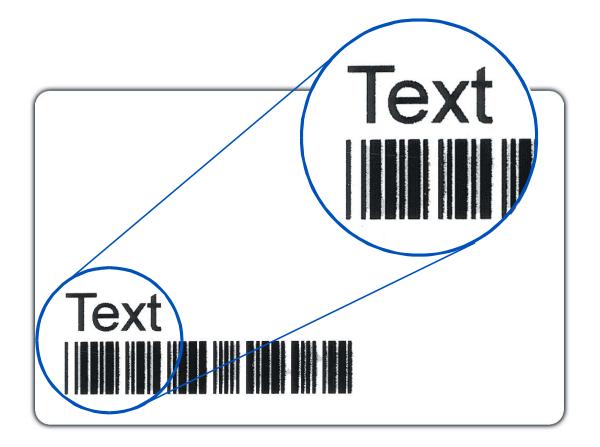

## **Resolving the Incomplete Resin printing problems**

| Step | Procedure                                                                                                    |
|------|----------------------------------------------------------------------------------------------------|
| 1    | Review the following information.                                                                                                    |
|      | • <b>Symptom:</b> Black resin text and barcodes appear faded or too light.                                                              |
|      | Printer Error State: None                                                                                                    |
|      | Driver Monitor Error Display: None                                                                                                    |
| 2    | Increase the <b>Resin Heat</b> setting within the Image Color tab of the Printer Driver. See the Using the Image Color tab (C30e/M30e). |
| 3    | Increase the Image Darkness. See the Using the Image Darkness Option procedure.                                                         |

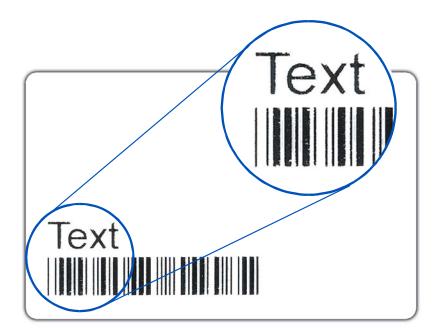

## **Resolving the Image Placement problems**

All Troubleshooting procedures assume that only factory-authorized supplies are in use in the Printer. This procedure is used to adjust the position of the card in the Print driver and does not change the internal settings of the Printer. See <u>Using the Printer Calibration Utility</u> (Persona C30e/M30e) for instructions on changing the Printer's internal settings.

| Step | Procedure                                                                                       |
|------|-------------------------------------------------------------------------------------------------|
| 1    | Review the following information.                                                               |
|      | • <b>Symptom:</b> Printing is cut off or is not centered on the card or a white border appears. |
|      | Printer Error State: None                                                                       |
|      | Driver Monitor Error Display: None                                                              |

Continued on the next page

| Step | Procedure                                                                                                    |
|------|----------------------------------------------------------------------------------------------------|
| 2    | Verify if the Image Position option within the Calibrate tab is set correctly or incorrectly.                                  |
|      | a. Open the Printer Control Panel from the Computer.                                                                           |
|      | <ul> <li>Right click on the DTC400e/C30e/M30e Card Printer and select<br/>Printing Preferences.</li> </ul>                     |
|      | b. Click on the Calibrate tab.                                                                                                 |
|      | c. Adjust the <b>Vertical</b> and/or <b>Horizontal Image Position</b> settings based on where the white border is on the card. |

#### **Resolving the Image Placement problems (continued)**

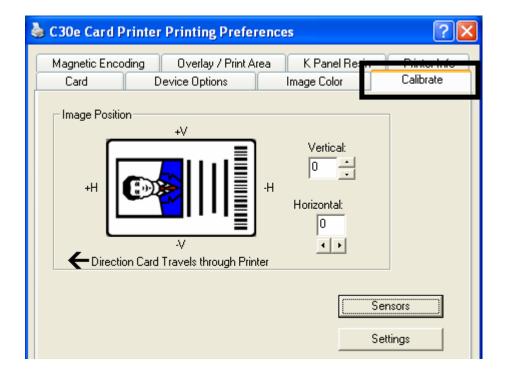

| Step | Procedure                                                                                                    |
|------|----------------------------------------------------------------------------------------------------|
| 3    | Verify if the <b>Horizontal Image Position Setting</b> is set correctly or incorrectly. See the graphic below.      |
|      | <ul> <li>If the white border is on the leading edge of the card, adjust the<br/>Horizontal value by +2.</li> </ul>  |
|      | <ul> <li>If the white border is on the trailing edge of the card, adjust the<br/>Horizontal value by -2.</li> </ul> |
|      | a. Click on <b>OK</b> .                                                                                             |
|      | b. Run a self-test.                                                                                                 |
|      | c. If the white border is diminished, continue the adjustment until it is gone.                                     |

#### **Resolving the Image Placement problems (continued)**

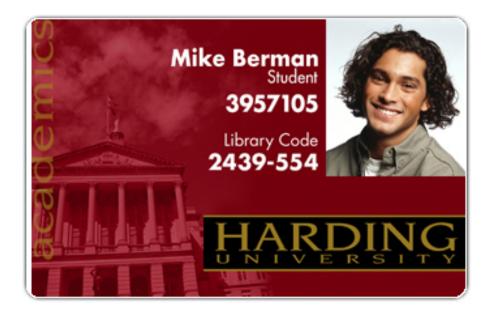

| Step | Procedure                                                                                                    |
|------|----------------------------------------------------------------------------------------------------|
| 4    | Verify if the <b>Vertical Image Position Setting</b> is set correctly or incorrectly. See the graphic below. |
|      | a. Adjust the value as described below:                                                                      |
|      | <ul> <li>If the white border is on the top edge of the card, adjust the Vertical<br/>value by +2.</li> </ul> |
|      | • If the white border is on the bottom edge of the card, adjust the Vertical value by -2.                    |
|      | b. Click on <b>OK</b> .                                                                                      |
|      | c. Run a self-test.                                                                                          |
|      | d. If the white border is diminished, continue the adjustment until it is gone.                              |

#### **Resolving the Image Placement problems (continued)**

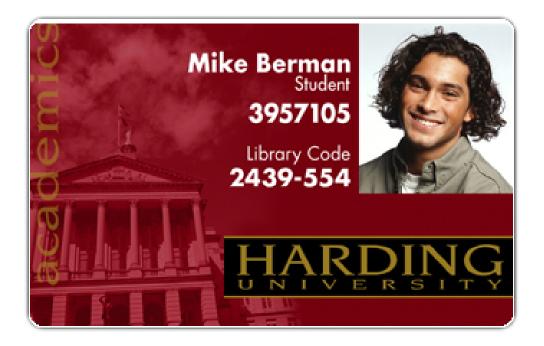

### **Resolving the Poor Image Quality problems**

All Troubleshooting procedures assume that only factory-authorized supplies are in use in the Printer.

| Step | Procedure                                                                                                    |  |  |  |  |  |  |
|------|----------------------------------------------------------------------------------------------------|--|--|--|--|--|--|
| 1    | Review the following information.                                                                                                    |  |  |  |  |  |  |
|      | • <b>Symptom:</b> Photos on the cards look pixilated or grainy, as shown below.                                                                 |  |  |  |  |  |  |
|      | Printer Error State: None                                                                                                    |  |  |  |  |  |  |
|      | Driver Monitor Error Display: None                                                                                                    |  |  |  |  |  |  |
| 2    | Use high-resolution, 24-bit color images to always capture an image:                                                                            |  |  |  |  |  |  |
|      | at a 24-bit color setting                                                                                                    |  |  |  |  |  |  |
|      | • at 300 dpi                                                                                                    |  |  |  |  |  |  |
|      | • at the same size that it will be printed on the card, as captured either with a scanner or with a digital camera                              |  |  |  |  |  |  |
|      | If a small or low-resolution image is stretched or blown up, a pixilated or grainy effect will occur when printing, as shown below (rightside). |  |  |  |  |  |  |

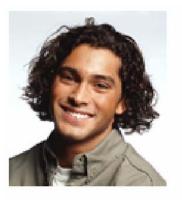

Good

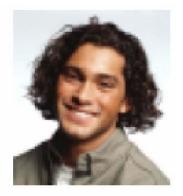

Bad

# **Running the Self Test**

Perform a self-test after (a) an initial setup of the Printer, (b) a calibration procedure has been conducted or (c) a part has been replaced to check for proper Printer operation.

| Step | Procedure                                                                                                    |  |  |  |  |  |  |
|------|----------------------------------------------------------------------------------------------------|--|--|--|--|--|--|
| 1    | Verify that a full-color or Premium Resin Ribbon Cartridge is installed and that cards are properly loaded.                                                                                            |  |  |  |  |  |  |
|      | <b>Caution:</b> If the power is ON, disconnect the Power Cable from the Printer's rear panel.                                                                                                    |  |  |  |  |  |  |
| 2    | Press and hold the <b>Pause/Resume</b> button.                                                                                                    |  |  |  |  |  |  |
| 3    | While holding down the <b>Pause/Resume</b> button, plug the power cable back into the Printer.                                                                                                    |  |  |  |  |  |  |
| 4    | • Full Color Ribbon Cartridge installed: The Printer will print a 3-color process gray scale on the front of the card. The overlay pass is not printed during the Self-test. (See Display A & B below) |  |  |  |  |  |  |
|      | • <b>Premium Resin Ribbon Cartridge installed:</b> The Printer will print a single color gray scale on the front of the card.                                                                          |  |  |  |  |  |  |

### Running the Standard Self Test Print

**Display A:** Full Color Test Print DTC400e & C30e

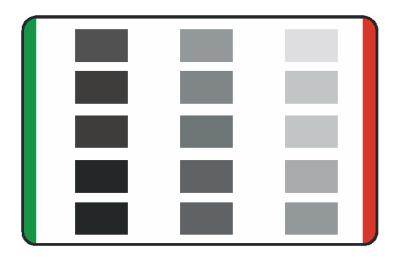

**Display B:** Test Print M30e

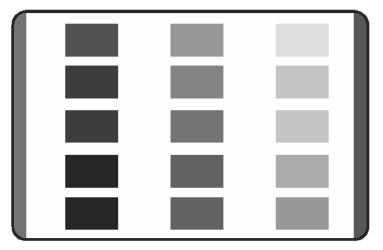

### Running the Magnetic Self Test (HiCo Only)

Perform a self-test after (a) an initial setup of the Printer, (b) a calibration procedure has been conducted or (c) a part has been replaced to check for proper Printer operation.

| Step | Procedure                                                                                      |
|------|------------------------------------------------------------------------------------------------|
| 1    | Remove Ribbon Cartridge from the Printer and close the front cover                             |
|      | <b>Caution:</b> If the power is ON, disconnect the Power Cable from the Printer's rear panel.  |
| 2    | Press and hold the <b>Pause/Resume</b> button.                                                 |
| 3    | While holding down the <b>Pause/Resume</b> button, plug the power cable back into the Printer. |
| 4    | The Printer will Encode magnetic information on all 3 magnetic tracks.                         |

# **Section 6: Ethernet Option Introduction**

#### DTC400e Persona C30e

The Ethernet option includes the Ethernet port and the internal Printer Server.

- **Printer Management:** The Printer Driver provides bi-directional status information so you can monitor and manage the Printer just as you would any other networked Printer.
- **Compatibility:** The Ethernet option provides compatibility with TCP/IP and 802.3 Ethernet protocols with an IEEE 802.3 10/100Base-T Ethernet female RJ45 connector.
- **Application:** With the Ethernet Option properly installed and configured, these printers are able to print in the same manner as a printer directly connected to the PC via a USB interface.

# **Technical Specification - Ethernet Option**

Here are the system requirements for Ethernet.

**Caution:** For safety purposes, Ethernet is not intended for a direct connection outside of the building.

| Function                 | Requirement                                                                                                    |
|--------------------------|----------------------------------------------------------------------------------------------------|
| Network                  | An IEEE 802.3 10/100 Base-T Ethernet network is required.                                                                                                    |
| Printer                  | A Printer with the Ethernet option installed is required.                                                                                                    |
| Printer<br>Configuration | Since TCP/IP is used for the network communication, the Printer must be configured with an IP address and a subnet mask (before it can be seen on the network).                       |
|                          | An additional network setting for the Default Gateway can also be configured, which allows communication across the subnets.                                                          |
| Host Computer            | A PC running Windows 2000 / XP / Server 2003 connected to the network is required.                                                                                                    |
| Host Printer<br>Driver   | The host PC must have installed the correct Printer Driver with<br>Ethernet support. ( <b>Note:</b> This Driver must be configured for printing<br>to the IP address of the Printer.) |

# **Functional Specification - Ethernet Option**

The Ethernet option includes these features.

| Feature                  | Description                                                                                                    |  |
|--------------------------|----------------------------------------------------------------------------------------------------|--|
| Simultaneous<br>Printing | Provides the ability to simultaneously print from multiple PCs to the network printer.                                                                    |  |
| Printer Feedback         | Provides status information from the network Printer to the PC.                                                                                           |  |
| Web Pages                | Provides easy Printer configuration with any web browser.                                                                                                 |  |
| Log Messages             | Provides logging of usage and error events via e-mail, UDP or TCP/IP.                                                                                     |  |
| Password Security        | Provides security with passwords and configurable User permission levels.                                                                                 |  |
| Telnet                   | Provides a Telnet command line interpreter for Printer configuration.                                                                                     |  |
| SNMP                     | Provides an SNMP agent that supports MIB-II.                                                                                                    |  |
| Upgrades                 | Provides support for Firmware upgrades over the network.                                                                                                  |  |
| Troubleshooting          | Provides a Ping client for network troubleshooting.                                                                                                    |  |
| IP Tracer                | Provides a utility (IP Tracer) used to find Printers with Ethernet connection on a local network. ( <b>Note:</b> This utility is included on the CD-ROM ) |  |

# **Network Services - Overview**

The Ethernet option provides the services described in this section. (**Note:** Other additional services include a Ping client, address assignment and Printer discovery functions.)

#### **Reviewing the Print Server**

The Print Server provides printing services in the same manner as a printer connected directly to a USB interface except that the Printer is connected through the local area network to the client PC. The Print Server must be properly configured in order to provide this printing capability.

- The Print Server is capable of queuing up to eight (8) client PCs while printing. Communications between each PC and the Ethernet-enabled Printer are implemented over a bi-directional TCP/IP interface.
- All clients are able to send print jobs to the Printer and monitor Printer jobs and errors with the standard Windows printing system using the Printer Driver installed on their local PC.

In this way, the User knows whether or not a print job has been successful. Also, the User knows what problems have been encountered while processing the print job. Printing using Ethernet works in a manner similar to the USB-connected PC/printer.

#### **Reviewing the Web Page Server**

An HTTP service serves web pages that provide an interface through which to configure and monitor the Printer. (**Note:** Users may also monitor all print jobs that have been sent to the Printer from any client PC.)

#### **Reviewing the Network Management Interface**

The Ethernet-enabled Printer operates as an SNMP agent to allow central administrators to monitor and configure the network interface and the Printer. (**Note:** A standard host MIB-II is implemented to maximize the utility of the Printer on the network.)

#### **Reviewing the Telnet Server**

The Ethernet interface has a command line interpreter. (**Note:** The User can connect to the Printer using a Telnet session on their PC, issue commands to the Printer and receive response from the Printer.)

The Telnet commands are primarily used for network administration, and they will not be used by most Users. (**Note:** These commands will query the state of the Printer and configure various settings for the Printer. These include network settings, logging setting, User names and User passwords.)

# **Network Management Interface**

The SNMP interface is described below.

| Interface | Description                                                                                                    |  |  |
|-----------|----------------------------------------------------------------------------------------------------|--|--|
| SNMP      | <ul> <li>The Ethernet interface is a fully-manageable SNMP agent that supports<br/>MIB-II.</li> </ul>                     |  |  |
|           | • The Ethernet interface is MIB II compliant, allowing SNMP managers to monitor protocol, network and routing statistics. |  |  |

# **Telnet Command Line Interface**

#### **Initiating a Telnet Session**

This procedure shows how to initiate a Telnet session from a PC in order to access the Telnet services provided by the Printer. Follow these instructions to issue Telnet commands. See the next section for related **Ethernet Printer Troubleshooting** procedures.

| Step | Description                                                                                                    |  |  |  |  |
|------|----------------------------------------------------------------------------------------------------|--|--|--|--|
| 1    | Identify the IP address of your Printer.                                                                              |  |  |  |  |
| 2    | Initiate a Telnet session from a DOS window on your PC. At the DOS prompt, enter telnet [IP Address]                  |  |  |  |  |
|      | Example: C:\>telnet 192.168.11.12                                                                                     |  |  |  |  |
|      | <ul> <li>All Telnet responses from the Printer will then be displayed in the<br/>Telnet session on the PC.</li> </ul> |  |  |  |  |
|      | • All commands entered will be sent to the Telnet client in the Printer.                                              |  |  |  |  |
| 3    | Enter help or ? to get an on-window list of supported Telnet commands.                                                |  |  |  |  |

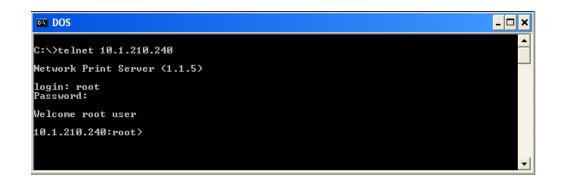

### **Reviewing the Telnet Command Table**

The following table describes available Telnet commands. (**Note:** You can enter partial fullword commands: the Printer will respond with additional help. For example, you can enter list, and the Printer will respond with all subcommands to the list command.)

| Telne | t Comma                                                         | ind | Command Purpose                                                                                                    | Command Format         |                                                      |             |
|-------|-----------------------------------------------------------------|-----|----------------------------------------------------------------------------------------------------|------------------------|------------------------------------------------------|-------------|
| ?     |                                                                 |     | Display help for Telnet commands.                                                                                                    | ?                      |                                                      |             |
| help  |                                                                 |     | commanus.                                                                                                    |                        |                                                      |             |
| reset |                                                                 |     | Reset the Ethernet interface for the Printer/Encoder.                                                                                 | reset                  |                                                      |             |
| ping  |                                                                 |     | Send a ping command to another<br>IP address as a test of the<br>Ethernet interface.                                                  | ping <ipaddr></ipaddr> |                                                      |             |
| list  | all                                                             |     | Display all information about this Printer.                                                                                           | list all               |                                                      |             |
|       | diff                                                            |     | Display all differences between current and stored network settings.                                                                  | list diff              |                                                      |             |
|       | uptime<br>sysinfo<br>ribbon<br>net<br>stored net<br>default net |     | uptime                                                                                                    |                        | Display how long since the interface was last reset. | list uptime |
|       |                                                                 |     | Display information about the<br>Printer (i.e., model, label, contact,<br>location, Firmware version and<br>date, and serial number). | list sysinfo           |                                                      |             |
|       |                                                                 |     | Display information about the installed Ribbon in the Printer.                                                                        | list ribbon            |                                                      |             |
|       |                                                                 |     | Display information about the<br>current network settings of the<br>Ethernet interface.                                               | list net               |                                                      |             |
|       |                                                                 |     | Display information about the stored network settings of the Ethernet interface.                                                      | list stored net        |                                                      |             |
|       |                                                                 |     | Display information about the default network settings of the Ethernet interface.                                                     | list default net       |                                                      |             |

| Telne | t Comma     | Ind          | Command Purpose                                                                                                    | Command Format                                                                            |                                                              |  |  |  |  |  |  |  |      |                                                                                                    |                                                                |
|-------|-------------|--------------|----------------------------------------------------------------------------------------------------|-------------------------------------------------------------------------------------------|--------------------------------------------------------------|--|--|--|--|--|--|--|------|----------------------------------------------------------------------------------------------------|----------------------------------------------------------------|
|       | user        |              | Display information about the defined User names and their type (root or guest privileges).                                | list user                                                                                 |                                                              |  |  |  |  |  |  |  |      |                                                                                                    |                                                                |
|       | lpq         |              | Display information about print jobs and their settings.                                                                   | list lpq                                                                                  |                                                              |  |  |  |  |  |  |  |      |                                                                                                    |                                                                |
|       | printer     |              | Display information about the<br>Printer (i.e., model number,<br>Firmware version and serial<br>number).                   | list printer                                                                              |                                                              |  |  |  |  |  |  |  |      |                                                                                                    |                                                                |
|       | printer     | sm           | Display information about the secure mark settings of the Printer.                                                         | list printer sm                                                                           |                                                              |  |  |  |  |  |  |  |      |                                                                                                    |                                                                |
| set   | sysinf<br>o | cont<br>act  | Set the contact string.                                                                                                    | set sysinfo label<br>[ <string>]</string>                                                 |                                                              |  |  |  |  |  |  |  |      |                                                                                                    |                                                                |
|       |             | locat<br>ion | Set the location string.                                                                                                   | set sysinfo location<br>[ <string>]</string>                                              |                                                              |  |  |  |  |  |  |  |      |                                                                                                    |                                                                |
|       |             | label        | Set the label string.                                                                                                    | set sysinfo label<br>[ <string>]</string>                                                 |                                                              |  |  |  |  |  |  |  |      |                                                                                                    |                                                                |
|       | from        |              | Set all strings from default or current settings.                                                                          | set sysinfo from<br>default current                                                       |                                                              |  |  |  |  |  |  |  |      |                                                                                                    |                                                                |
|       | syslog      | nam<br>e     | Change the name of a system log path                                                                                       | set syslog <log_name><br/>name <new_name></new_name></log_name>                           |                                                              |  |  |  |  |  |  |  |      |                                                                                                    |                                                                |
|       |             |              |                                                                                                    |                                                                                           |                                                              |  |  |  |  |  |  |  | type | Change the type of a system log<br>path. This starts or stops logging<br>on start of jobs or on faults. | set syslog <log_name><br/>type [[-]job] [[-]pfault]</log_name> |
|       |             |              | dest                                                                                                    | Change the destination of a system log path. This may be set to none, e-mail, udp or tcp. | set syslog <log_name><br/>dest none email udp tcp</log_name> |  |  |  |  |  |  |  |      |                                                                                                    |                                                                |
|       | ema<br>I    |              | Change the e-mail address for e-<br>mail notification for a system log<br>path. It must specify a valid e-mail<br>address. | set syslog <log_name><br/>email <email></email></log_name>                                |                                                              |  |  |  |  |  |  |  |      |                                                                                                    |                                                                |
|       |             | udp          | Specify the IP address of the UDP system logging program.                                                                  | set syslog <log_name><br/>udp <ipaddress></ipaddress></log_name>                          |                                                              |  |  |  |  |  |  |  |      |                                                                                                    |                                                                |

| Telnet Command |      |            | Command Purpose |                                                                                                    | Command Format                                                                                                    |
|----------------|------|------------|-----------------|----------------------------------------------------------------------------------------------------|----------------------------------------------------------------------------------------------------|
|                |      | from       |                 | tore system log path settings<br>the default or current<br>ngs.                                                                                                    | set syslog from<br>default current                                                                                                    |
| set            | user | add        |                 | a new User definition.<br>o four (4) Users may be<br>ned.                                                                                                    | set user add <name></name>                                                                                                    |
|                |      | del        | Dele            | ete a User definition.                                                                                                    | set user del <name></name>                                                                                                    |
|                |      | pass<br>wd | Defi            | ne a new password for a User.                                                                                                    | set user passwd <name><br/>[<password>]</password></name>                                                                                |
|                |      | Only       |                 | cify a User as root or guest.<br>root Users have<br>inistrative rights to change<br>rork interface settings.                                                                                   | set user type <name><br/>root guest</name>                                                                                               |
|                |      | from       |                 | tore User setting from default ored settings.                                                                                                    | set user from<br>default stored                                                                                                    |
| store          | net  | addr       |                 | Store a new IP address.                                                                                                    | store net addr<br><address></address>                                                                                                    |
|                |      | mask       |                 | Store a new address mask.                                                                                                    | store net mask <mask></mask>                                                                                                    |
|                |      | gatew      | ay              | Store a new default gateway.                                                                                                    | store net gateway<br><address></address>                                                                                                 |
|                |      | dns        |                 | Store a new DNS server address.                                                                                                    | store net dns <address></address>                                                                                                    |
|                |      | domai      | n               | Store a new DNS domain suffix.                                                                                                    | store net domain<br><string></string>                                                                                                    |
|                | opts |            |                 | Enable or disable automatic<br>address assignment using<br>DHCP. Static (non-<br>automatic) addresses will<br>come from the stored or<br>default settings, depending<br>on the other settings. | To enable automatic<br>address assignment:<br>store net opts dhcp<br>To disable automatic<br>address assignment:<br>store net opts -dhcp |

| Telne  | Telnet Command Com |      | Con | nmand Purpose                                                                                   | Command Format                                           |
|--------|--------------------|------|-----|-------------------------------------------------------------------------------------------------|----------------------------------------------------------|
|        |                    | from |     | Restore the network settings<br>from either the default<br>settings or the current<br>settings. | store net from<br>default current                        |
|        | ifc                | mode |     | Specify the Ethernet<br>interface mode as:<br>automatic, full or half duplex;<br>10 or 100 mHz. | store ifc mode<br>auto 10half 10full 100half 1<br>00full |
|        |                    | from |     | Set the Ethernet mode settings from the default or current settings.                            | store ifc from<br>default current                        |
| save   | save               |      |     | Save all current settings as the stored settings in the permanent memory.                       | save                                                     |
| load   |                    |      |     | Take the settings from the stored memory and make the current settings.                         | load                                                     |
| lpstat |                    |      |     | Display information about the Printer status.                                                   | lpstat                                                   |
|        |                    |      |     | This includes the status and device response.                                                   |                                                          |
|        |                    |      |     | See the Printer web page description.                                                           |                                                          |
| cance  | ncel               |      |     | Cancel a specific print job from the print queue.                                               | cancel 10                                                |
| quit   |                    |      |     | Stop the current Telnet session.                                                                | quit                                                     |

# **Ethernet Printer Troubleshooting Procedures**

If you are having trouble connecting to your Ethernet Printer or printing to it, you should go through each of the following procedures.

| Step | Procedure                                                                                                    |
|------|----------------------------------------------------------------------------------------------------|
| 1    | Follow the Verifying the Printer Connection procedure. See below.                                                                                                    |
| 2    | Follow the Verifying the Printer IP address procedure.                                                                                                    |
| 3    | Follow the <u>Verifying that your PC can access the Printer using the ping</u><br><u>command</u> procedure.                                                                        |
| 4    | Verify that you are choosing the correct Printer Driver. (Note: The Driver must match the model of the Printer.)                                                                   |
| 5    | Verify that the port configuration of the PC Printer Driver is set to communicate to the Printer over the correct IP address.<br>See <u>Reviewing Frequently-asked Questions</u> . |
| 6    | Follow the Printing a test page procedure.                                                                                                    |

## Verifying the Printer Connection

| Step | Procedure                                                                                                    |
|------|----------------------------------------------------------------------------------------------------|
| 1    | Ensure that your Printer has a valid network connection.                                                                                                    |
| 3    | Verify that the Printer has both LEDs blinking on and off with network activity.                                                                              |
| 3    | If the LEDs do not indicate connection, verify the network connection with another device.                                                                    |
| 4    | If the connection is OK, then something may be wrong with the Ethernet option installation. See the Ethernet Setup and Printer Driver Installation procedure. |

## Verifying the Printer IP address

| Step | Procedure                                                                                                    |
|------|----------------------------------------------------------------------------------------------------|
| 1    | Check for a valid IP address (0.0.0.0 in not valid).                                                                    |
|      | If the IP address is valid, go to step 4 (below).                                                                       |
|      | • If the IP address is not valid, go to step 2 (below).                                                                 |
| 2    | If your network is using DHCP, then:                                                                                    |
|      | • Use IP-Tracer to verify that the Printer has not been configured to use a static address.                             |
|      | ( <b>Note:</b> This guideline applies unless you have a known, unused static IP address assigned to this Printer.)      |
| 3    | If you are using a static IP address, then:                                                                             |
|      | • Verify that there is no other device using the same address by removing your Printer and ping to the desired address. |
|      | If any device responds, then you must find a different available IP address.                                            |
| 4    | If the Printer reports an IP address, then:                                                                             |
|      | • Verify that it matches subnet of the network where it is connected.                                                   |
|      | If your Printer has DHCP disabled, then:                                                                                |
|      | The static IP address may have been previously set for a different subnet.                                              |

### Verify that the PC can access the Printer using the ping command

| Step | Procedure                                                                                                    |  |
|------|----------------------------------------------------------------------------------------------------|--|
| 1    | Follow these instructions to issue a ping command to the Printer:                                                               |  |
|      | At a DOS prompt, enter ping [IP Address]                                                                                        |  |
|      | Example: C:\>ping 210.1.10.240                                                                                                  |  |
|      | <ul> <li>If the ping response is successful, move on to the next troubleshooting<br/>procedure. See Display A below.</li> </ul> |  |
|      | <ul> <li>If the ping response is not successful, continue to step 2 of this<br/>procedure. See Display B below.</li> </ul>      |  |

Display A - Example of sending a ping to the Printer with a successful response

| en DOS                                                                                                    | - 🗆 🗙 |
|----------------------------------------------------------------------------------------------------|-------|
| C:\>ping 10.1.210.240                                                                                                    |       |
| Pinging 10.1.210.240 with 32 bytes of data:                                                                                                    |       |
| Reply from 10.1.210.240: bytes=32 time<1ms TTL=30<br>Reply from 10.1.210.240: bytes=32 time<1ms TTL=30<br>Reply from 10.1.210.240: bytes=32 time<1ms TTL=30<br>Reply from 10.1.210.240: bytes=32 time<1ms TTL=30 |       |
| Ping statistics for 10.1.210.240:<br>Packets: Sent = 4, Received = 4, Lost = 0 (0% loss),<br>Approximate round trip times in milli-seconds:<br>Minimum = 0ms, Maximum = 0ms, Average = 0ms                       |       |
| C:\>_                                                                                                    | -     |

Display B - Example of ping timeout to an invalid IP address

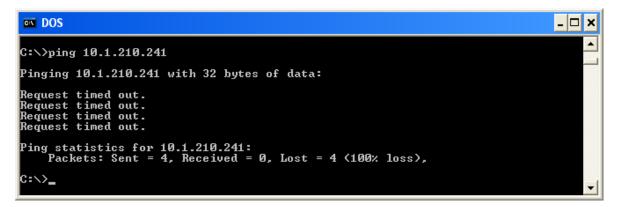

| Step | Procedure                                                                                                    |
|------|----------------------------------------------------------------------------------------------------|
| 2    | Verify that the PC and the Printer are connected to the same network.                                                                                                 |
| 3    | You may be on different subnets of your network and some of the network settings for the Printer are not correct. See your network administrator about this.          |
|      | ( <b>Note:</b> The subnet mask must be the same as other devices on the network, and that the unique IP address is part of the network specified by the subnet mask.) |

#### Verify that the PC can access the Printer using the ping command (cont.)

## Printing a test page

| Step | Procedure                                                                                                    |  |
|------|----------------------------------------------------------------------------------------------------|--|
| 1    | Try printing a test page from the Printer Driver properties window.                                                                                                    |  |
|      | a. Open the Printer Driver properties window.                                                                                                    |  |
|      | <ul> <li>b. Select Start -&gt; Settings -&gt; Printers and Faxes -&gt; [your Printer Driver<br/>name (i.e., DTC400e or C30e Card Printer)] -&gt; Properties.</li> </ul> |  |
|      | c. Ensure that the printing preferences are set correctly for the Ribbon installed in your Printer.                                                                     |  |
|      | d. Then select the <b>Print Test page</b> button. See the next section.                                                                                                 |  |
| 2    | If you cannot print a test page, then consider the following:                                                                                                    |  |
|      | There may be an error at the Printer.                                                                                                    |  |
|      | • There may be a job in the Windows print queue which has stalled.                                                                                                    |  |
|      | • The Printer may be paused or set to operate offline in the Windows print queue.                                                                                       |  |

# **Reviewing Frequently-asked Questions**

| Question                                                                                 | Answer                                                                                                    |
|------------------------------------------------------------------------------------------|----------------------------------------------------------------------------------------------------|
| How do I know if my<br>Printer has the Ethernet<br>option installed?                     | If your Printer has the RJ45 connector installed on the back of the Printer, then it has this Ethernet option installed.                                   |
| Can my non-Ethernet-<br>enabled Printer be<br>upgraded to have an<br>Ethernet interface? | No.                                                                                                    |
| What PC operating<br>systems work with my<br>Ethernet Printer?                           | The Windows 2000/ XP/ Server 2003 operating systems work with your Ethernet Printer.                                                                       |
| How do I connect my<br>Printer to my network?                                            | You can connect from the RJ45 network connection on the back of your Printer to an available connection on your network (not directly to your PC).         |
|                                                                                          | You can use a good CAT-5 or better cable to make this connection.                                                                                          |
| How can I find the MAC<br>address of my Ethernet<br>Printer?                             | If you know the IP address of your Printer, you can access this through the home web page of the Print Server.<br><b>OR</b>                                |
|                                                                                          | If you do not know the IP address or the Printer does not<br>work with a usable IP address, then the MAC Address can<br>be found using the IP Tracer tool. |

| Question                                                                            | Answer                                                                                                    |
|-------------------------------------------------------------------------------------|----------------------------------------------------------------------------------------------------|
| How can I find the IP<br>address of my Ethernet<br>Printer?                         | See Verifying the Printer IP address.                                                                                                    |
| Can I print from my PC to multiple Ethernet Printers?                               | Yes. Use the Windows "Add Printer Wizard" to create a<br>new printer instance for the additional printer. This may<br>require adding a new "Remote TCP/IP Card Printer Port"<br>configured to communicate to the new printer at the proper<br>IP address. See the appropriate Windows documentation<br>for additional help. |
| Can multiple PC's print to my Ethernet Printer?                                     | Yes. Each PC must have the Printer Driver software installed for the specific Fargo Ethernet-enabled Printer and connect to the intended Printer, using the correct IP address.                                                                                                    |
| Can I print from my PC to<br>an Ethernet Printer on a<br>different network segment? | Yes. If you know the IP address of the Printer on any segment of your network, you will be able to print to it.                                                                                                    |

| Question                                                                     | Answer                                                                                                    |  |
|------------------------------------------------------------------------------|----------------------------------------------------------------------------------------------------|--|
| Can I use IP Tracer to<br>locate Printers on a<br>different network segment? | No. The IP Tracer can only locate Printers located in the same network segment (as the PC running IP Tracer).                                                                        |  |
| How do I upgrade the<br>Printer Firmware in my<br>Ethernet-enabled Printer?  | This is done in the same manner as a USB connected<br>Printer. The PC doing the upgrade must have a Driver<br>installed for the Fargo Printer to be upgraded.                        |  |
|                                                                              | Follow this procedure.                                                                                                    |  |
|                                                                              | <ol> <li>Run the Workbench Printer Utility from the start menu:<br/>Go to the Start -&gt; Programs -&gt; Fargo -&gt; Workbench<br/>Printer Utility -&gt; Fargo Workbench.</li> </ol> |  |
|                                                                              | <ol> <li>Select the Fargo Printer to upgrade from the drop-<br/>down box.</li> </ol>                                                                                                 |  |
|                                                                              | 3. Go to the Firmware Updates tab.                                                                                                    |  |
|                                                                              | <ol> <li>If you need to download the update file from the<br/>Internet, select the <b>Download Firmware</b> button.</li> </ol>                                                       |  |
|                                                                              | 5. Choose the update file with the <b>Select Firmware</b> button.                                                                                                    |  |
|                                                                              | <ol><li>Put your Printer into the upgrade mode. See the<br/>instructions for your specific Fargo Printer.</li></ol>                                                                  |  |
|                                                                              | 7. Select the Send Firmware button.                                                                                                    |  |

| Question                                                          | Answer                                                                                                    |
|-------------------------------------------------------------------|----------------------------------------------------------------------------------------------------|
| What is the default User<br>name and password for<br>the Printer? | The default passwords are blank (i.e., an empty string).                                                                                                    |
|                                                                   | • The default Users are as follows: <b>root</b> as the administrative User and <b>guest</b> as a non-administrative User.                                                                                             |
|                                                                   | • The Printer supports four (4) Users.                                                                                                    |
| What if I lose the password for my Printer or it is not accepted? | Factory default settings will be restored to the Printer if power is applied to the Printer with Dipswitch 1 in the <b>ON</b> position and Dipswitch 2 in the <b>OFF</b> position.                                    |
|                                                                   | ( <b>Note:</b> This will reset all Print Server settings, which includes static network settings, user configurations and user passwords.)                                                                            |
| What should I do if the IP                                        | Follow this procedure:                                                                                                    |
| address of my Printer is<br>being changed by my<br>network?       | <ol> <li>Contact your network administrator. Ask that your<br/>current IP address be reserved or ask that they<br/>provide a specific IP address that you can use to<br/>configure the Ethernet interface.</li> </ol> |
|                                                                   | OR                                                                                                    |
|                                                                   | <ol> <li>Choose an IP address that you know will not be used<br/>by any other PC, server or network device. Use those<br/>settings to configure your Printer with static network<br/>settings.</li> </ol>             |
|                                                                   | ( <b>Caution:</b> Do not do this unless you know that these settings will always be available.)                                                                                                    |

| <b>Reviewing Frequently-</b> | sked Questions | (continued) |
|------------------------------|----------------|-------------|
|------------------------------|----------------|-------------|

| Question                                                                  | Answer                                                                                                    |
|---------------------------------------------------------------------------|----------------------------------------------------------------------------------------------------|
| How do I reconfigure my<br>PC Printer Driver to<br>connect to a different | Use the Windows "Add Printer Wizard" to create a printer instance to communicate to the printer at the new IP address.                                                                                                    |
| Printer or different IP address?                                          | This may require adding a new "Remote TCP/IP Card<br>Printer Port" configured to communicate to the printer at<br>the proper IP address.                                                                                      |
|                                                                           | See the appropriate Windows documentation for additional help.                                                                                                    |
| How can I verify/change                                                   | Follow this procedure.                                                                                                    |
| what IP address my<br>installed Printer Driver is                         | 1. Open the Printer Driver properties window.                                                                                                    |
| expecting to find my<br>Printer?                                          | <ol> <li>Select Start -&gt; Settings -&gt; Printers and Faxes -&gt; [your Printer Driver] -&gt; Properties.</li> </ol>                                                                                                    |
|                                                                           | <ol> <li>From the Ports tab, select Configure Port. The Host name will indicate IP address of the connected Printer. (Note: If this does not match your Printer's IP address, you can change it from this window.)</li> </ol> |
|                                                                           | 4. Enter the correct IP address.                                                                                                    |
|                                                                           | 5. Select OK.                                                                                                    |
|                                                                           | 6. Select Apply.                                                                                                    |
|                                                                           | 7. Select Close.                                                                                                    |

| Reviewing | Frequentl | y-asked | Questions | (continued) |  |
|-----------|-----------|---------|-----------|-------------|--|
|-----------|-----------|---------|-----------|-------------|--|

| Question                                                                                  | Answer                                                                                                    |
|-------------------------------------------------------------------------------------------|----------------------------------------------------------------------------------------------------|
| How do I configure my<br>Printer's IP settings?                                           | By default, the Printer is configured for dynamic IP<br>address assignment. That is, it will try to get its IP address<br>and other settings from your network. If it is given valid<br>network settings, it will use them. |
|                                                                                           | OR                                                                                                    |
|                                                                                           | You can choose to configure the Printer, using a static IP address and network settings. ( <b>Note:</b> This can be entered using the Network web page of the Printer or the IP Tracer program.)                            |
| How do I choose a static<br>IP address for my Ethernet                                    | You can use the web pages if you know the current IP address.                                                                                                    |
| Printer?                                                                                  | OR                                                                                                    |
|                                                                                           | You can use the IP Tracer tool, which allows you to find Printers and specify their addresses.                                                                                                    |
|                                                                                           | ( <b>Note:</b> You can save static addresses. However, they are not used until you reconfigure the Printer to use those static addresses and reboot the Printer.)                                                           |
| How do I set the Printer to work with a static IP                                         | You can use the web pages if you know the current IP address.                                                                                                    |
| address?                                                                                  | <ul> <li>Select the Use the following IP address button on<br/>the Network web page.</li> </ul>                                                                                                    |
|                                                                                           | OR                                                                                                    |
|                                                                                           | <ul> <li>Use the IP Tracer tool, which allows you to find<br/>Printers and specify their addresses.</li> </ul>                                                                                                    |
| What do the LEDs by the<br>Ethernet connection on the<br>back of the Printer<br>indicate? | The LEDs indicates network activity. See <u>Verifying the</u><br><u>Printer Connection</u> .                                                                                                    |

| Question                                                                                                    | Answer                                                                                                    |
|----------------------------------------------------------------------------------------------------|----------------------------------------------------------------------------------------------------|
| How do I print a test page<br>from Windows to verify the<br>Ethernet configuration of<br>the Printer and Printer<br>Driver? | <ol> <li>Follow this procedure.</li> <li>Open the Printer Driver properties window.</li> <li>Select Start -&gt; Settings -&gt; Printers and Faxes -&gt; [your Printer Driver name (i.e., DTC400e or C30eCard Printer)] -&gt; Properties.</li> <li>Ensure that the printing preferences are set correctly (and the Dible or installed in even Driver Theorem Printer)</li> </ol> |
|                                                                                                    | for the Ribbon installed in your Printer. Then select the <b>Print Test page</b> button.                                                                                                    |

# **Glossary of Terms**

| Term                                                   | Purpose                                                                                                    |
|--------------------------------------------------------|----------------------------------------------------------------------------------------------------|
| MAC (Media<br>Access<br>Control)                       | The unique numeric value address associated with a network device that gives the device a unique identity. This address is assigned by the device manufacturer to ensure its uniqueness.                                                                       |
| TCP<br>(Transmission<br>Control<br>Protocol)           | The Network protocol that allows reliable network communications between devices.                                                                                                    |
| IP (Internet<br>Protocol)                              | The Network protocol that identifies devices and messages by addresses<br>so that communications can occur between devices on different local<br>networks.                                                                                                    |
| TCP/IP                                                 | Network communications using TCP and IP protocols.                                                                                                    |
| ICMP<br>(Internet<br>Control<br>Message<br>Protocol)   | The Basic message protocol for the internet.                                                                                                    |
| DHCP<br>(Dynamic<br>Host<br>Configuration<br>Protocol) | The protocol used by a network to automatically assign network settings to connected devices so that they will work together.                                                                                                    |
| DNS (Domain<br>Name<br>System)                         | Defines the Network protocol that allows devices to find IP addresses from a network name server.                                                                                                    |
| DNS Server<br>Address                                  | This is the address of the server that provides the translation from a descriptive name to an IP address.                                                                                                    |
| DNS Domain<br>Suffix                                   | This is the suffix to be added to the domain name make a complete name.                                                                                                    |
| SNMP<br>(Simple<br>Network<br>Management<br>Protocol)  | This is protocol for the network management services. This protocol<br>provides a means for network compliant devices, called agents, to store<br>data about themselves in Management Information Bases (MIBs) and<br>return this data to the SNMP requesters. |

## Glossary of Terms (continued)

| Term                                       | Purpose                                                                                                    |
|--------------------------------------------|----------------------------------------------------------------------------------------------------|
| MIB<br>(Management<br>Information<br>Base) | A formal description of the way an agent can be accessed using SNMP<br>and the functions that can be managed.                                                                                                 |
| Network<br>Settings                        | The basic network parameters needed to configure the network interface. ( <b>Note:</b> These include the IP Address, the Subnet Mask, the Default Gateway, the DNS Server Address and the DNS Domain Suffix.) |
| IP addresses                               | Specifies the current IP addresses that are 32-bit values that are normally expresses in dotted-quad format. ( <b>Note:</b> This address must not be the same as another device on the same local network.)   |
| Subnet mask                                | Specifies a 32-bit value that routers use to send a message to the correct subnet.                                                                                                    |
| Default<br>gateway                         | Specifies the address of the router (in a network using subnets) that forwards traffic to a destination outside of the subnet of the transmitting device.                                                     |
| Telnet                                     | This is a common terminal emulation program that allows a User to send commands to a TCP/IP connected device and receive the responses.                                                                       |
| UDP (User<br>Datagram<br>Protocol)         | Defines a protocol for sending and receiving messages on a network.                                                                                                    |
| Syslog                                     | The standard method for logging system events.                                                                                                    |
| Root User                                  | A User with administrative rights to change any Printer settings.                                                                                                    |
| Guest User                                 | A User without rights to change Printer settings.                                                                                                    |
| Ping                                       | A common utility or command that sends a message to network devices asking for a return message. ( <b>Note:</b> This is used to diagnose if the device is on the network or to troubleshoot the connection.)  |

# **Section 7: Printer Adjustments**

See this section for printer adjustments.

# Safety Messages (review carefully)

| Symbol     | Critical Instructions for Safety purposes                                                                                                    |
|------------|----------------------------------------------------------------------------------------------------|
| Danger:    | Failure to follow these installation guidelines can result in death or serious injury.                                                                                                    |
| <u>\!\</u> | Information that raises potential safety issues is indicated by a warning symbol (as shown to the left).                                                                                            |
|            | • <b>To prevent personal injury</b> , refer to the following safety messages before performing an operation preceded by this symbol.                                                                |
|            | • <b>To prevent personal injury</b> , always remove the power cord prior to performing repair procedures, unless otherwise specified.                                                               |
|            | • <b>To prevent personal injury</b> , make sure only qualified personnel perform these procedures.                                                                                                  |
| Caution:   | This device is electrostatically sensitive. It may be damaged if exposed to static electricity discharges.                                                                                          |
| 4          | Information that raises potential electrostatic safety issues is indicated by a warning symbol (as shown to the left).                                                                              |
|            | • <b>To prevent equipment or media damage</b> , refer to the following safety messages before performing an operation preceded by this symbol.                                                      |
|            | • <b>To prevent equipment or media damage</b> , observe all established<br>Electrostatic Discharge (ESD) procedures while handling cables in<br>or near the Circuit Board and Printhead Assemblies. |
|            | • <b>To prevent equipment or media damage</b> , always wear an appropriate personal grounding device (e.g., a high quality wrist strap grounded to avoid potential damage).                         |
|            | • <b>To prevent equipment or media damage</b> , always remove the Ribbon and Cards from the Printer before making any repairs, unless otherwise specified.                                          |
|            | • <b>To prevent equipment or media damage</b> , take jewelry off of fingers and hands, as well as thoroughly clean hands to remove oil and debris before working on the Printer.                    |

# DTC400e/C30e/M30e Print Driver Options

The window title reflects the C30e Printer Driver in use as shown in this section.

| 💩 C30e Card Printe                | r Printing Prefe                    | rences                           | ? 🔀                       |
|-----------------------------------|-------------------------------------|----------------------------------|---------------------------|
| Card [                            | Overlay / Print A<br>Device Options | rea K Panel Resir<br>Image Color | Printer Info<br>Calibrate |
| Card Size                         | 💌 🧿 inche                           | s Cmm                            |                           |
| Print Width:                      | 2.110                               |                                  |                           |
| Print Length:                     | 3.366                               |                                  |                           |
| Orientation<br>Portrait<br>Copies | A                                   | C Landscape                      |                           |
| Diagnostics                       |                                     | Test Print                       |                           |
| Clean Printer                     |                                     | About                            |                           |
|                                   |                                     |                                  |                           |
|                                   | ОК 🗌                                | Cancel Apply                     | Help                      |

# Using the Card tab (DTC400e/C30e/M30e)

## Adjusting the Card Size Option

| Step | Description                                                                                                    |
|------|----------------------------------------------------------------------------------------------------|
| 1    | Click inches or mm to choose the desired unit of measurement.                                                                                                    |
|      | ( <b>Note No.1:</b> When designing a card format, always set the card size or page size within the card design program to the exact dimensions of a CR-79 or CR-80 card.)                                                                                                    |
|      | (Note No.2: The Card Size indicates that the Printer accepts standard, credit card size CR-80 (ISO ID-1) cards or CR-79 sized cards. The dimensions of the total print area for this card size appear in the <b>Print Width:</b> and <b>Print Length:</b> areas, as shown below.) |

| Card Size     | inches | C mm |
|---------------|--------|------|
| Print Width:  | 2.110  |      |
| Print Length: | 3.366  |      |

## Adjusting the Orientation Option

| Step | Description                                                                                         |
|------|----------------------------------------------------------------------------------------------------|
| 1    | Select <b>Portrait</b> to cause the card to print in a vertical orientation.                        |
|      | OR                                                                                                  |
|      | Select Landscape to cause the card to print in a horizontal orientation.                            |
|      | ( <b>Note:</b> An icon illustrating a printed card helps represent the difference between the two.) |

| C30e Card Printer Printing Pro  | eferences 🛛 💽 🔀                    |
|---------------------------------|------------------------------------|
| Magnetic Encoding Overlay / Pri | nt Area K Panel Resin Printer Info |
| Card Device Options             | Image Color Calibrate              |
| Card Size                       | ches C mm                          |
| Print Width: 2.110              |                                    |
| Print Length: 3.366             |                                    |
|                                 |                                    |
| Crientation                     |                                    |
| A · Portrait                    | C Landscape                        |
| Copies<br>1                     |                                    |
| Diagnostics                     | Test Print                         |
| Clean Printer                   | About                              |

# Selecting the number of copies

| Step | Description                                                                       |
|------|-----------------------------------------------------------------------------------|
| 1    | Select the number of copies by clicking on the UP or DOWN arrows, as shown below. |

| Magnetic Encoding       Overlay / Print Area       K Panel Resin       Printer Info         Card       Device Options       Image Color       Calibrate         Card Size       Image Color       Calibrate         CR-80       Inches       Image         Print Width:       2.110         Print Length:       3.366 |
|----------------------------------------------------------------------------------------------------|
| CR-80 C mm<br>Print Width: 2.110                                                                                                    |
|                                                                                                    |
| Print Length: 3.366                                                                                                    |
|                                                                                                    |
| Orientation       Image: Copies       Image: Diagnostics         Test Print                                                                                                    |
|                                                                                                    |
| Clean Printer About                                                                                                    |
| OK Cancel Apply Help                                                                                                    |

## Using the Diagnostics button under the Card tab

| Step Description |   | Description                                                                |
|------------------|---|----------------------------------------------------------------------------|
|                  | 1 | Click <b>Diagnostics</b> to bring up the Workbench Printer Utility window. |

| 💩 C30e Card Printe     | r Printing Preferen                    | ces                          | ? 🛛                       |
|------------------------|----------------------------------------|------------------------------|---------------------------|
| Card                   | Overlay / Print Area<br>Device Options | K Panel Resin<br>Image Color | Printer Info<br>Calibrate |
| Card Size              | • inches                               | C mm                         |                           |
| Print Width:           | 2.110                                  |                              |                           |
| Print Length:          | 3.366                                  |                              |                           |
| Orientation<br>Portrai |                                        | Landscape                    | 1                         |
| Diagnostics            |                                        | Test Print                   |                           |
| Clean Printer          |                                        | About                        |                           |
|                        | OK Car                                 | ncel Apply                   | Help                      |

# Using the Clean Printer Option

| Step                                                             | Description                                                      |  |
|------------------------------------------------------------------|------------------------------------------------------------------|--|
| 1                                                                | Click Clean Printer to display the Clean Printer Utility window. |  |
| 2                                                                | Remove all cards from the Card Hopper and close the Hopper door. |  |
| 3 Open the Front Cover and remove the Ribbon Cartridge.          |                                                                  |  |
| 4 Remove the paper backing from both sides of the Cleaning Card. |                                                                  |  |
| 5                                                                | Place the Cleaning card into the Single Feed Slot.               |  |

| 💩 C30e Card Printe | r Printing Preferences                                           | ? 🔀                       |
|--------------------|------------------------------------------------------------------|---------------------------|
| Card [             | Overlay / Print Area K Panel Resin<br>Device Options Image Color | Printer Info<br>Calibrate |
| Card Size          | Inches C mm                                                      |                           |
| Print Width:       | 2.110                                                            |                           |
| Print Length:      | 3.366                                                            |                           |
|                    |                                                                  |                           |
| - Orientation      |                                                                  |                           |
| A © Portrait       | A O Landscape                                                    |                           |
| Copies             |                                                                  |                           |
| Diagnostics        | Test Print                                                       |                           |
| Clean Printer      | About                                                            |                           |
|                    |                                                                  |                           |
|                    |                                                                  |                           |
| (                  | OK Cancel Apply                                                  | Help                      |

#### Using the Clean Printer Option (continued)

| Step                                                                              | Description                                                                                                  |
|-----------------------------------------------------------------------------------|----------------------------------------------------------------------------------------------------|
| 6                                                                                 | Click <b>Clean.</b> ( <b>Note</b> : The Printer will begin to feed the cleaning card through the card path.) |
| 7 Reinsert the print Ribbon and cards after the cleaning procedure has completed. |                                                                                                    |

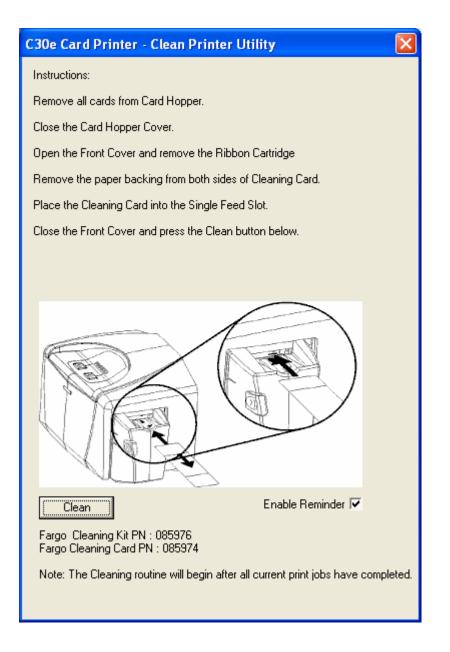

# Using the Test Print button

| Step | Description                                                                                                    |  |  |
|------|----------------------------------------------------------------------------------------------------|--|--|
| 1    | Click <b>Test Print</b> to send a simple self-test print to the DTC400e or C30e Printer.                                                             |  |  |
|      | Ensure that an YMCKO Ribbon is installed.                                                                                                    |  |  |
|      | • Ensure that the computer is effectively communicating with the Printer and that the Printer is functioning properly.                               |  |  |
|      | • Ensure that an <b>YMCKOK</b> Ribbon is installed in order for a DTC400e/C30e Card Printer with a Flipper Table Module to print a dual-sided image. |  |  |
| 2    | Click <b>Test Print</b> to send a simple self-test print to the M30e Printer.                                                                        |  |  |
|      | Ensure that the Ribbon is installed for M30e                                                                                                    |  |  |
|      | • Ensure that the computer is effectively communicating with the Printer and that the Printer is functioning properly.                               |  |  |
|      | Ensure that the Ribbon is installed in order for a M30e Card Printer with a Flipper Table Module to print a dual-sided image.                        |  |  |

| 💩 C30e Card Printe            | r Printing Preference                  | S                            | ? 🔀                       |
|-------------------------------|----------------------------------------|------------------------------|---------------------------|
| Card                          | Overlay / Print Area<br>Device Options | K Panel Resin<br>Image Color | Printer Info<br>Calibrate |
| Card Size                     | <ul> <li>inches</li> </ul>             | C mm                         |                           |
| Print Width:<br>Print Length: | 2.110<br>3.366                         |                              |                           |
|                               |                                        |                              |                           |
| Orientation<br>A © Portrai    | t A CLa                                | ndscape                      |                           |
| Copies<br>1                   |                                        |                              |                           |
| Diagnostics                   |                                        | Test Print                   |                           |
| Clean Printer                 |                                        | About                        |                           |
|                               |                                        |                              |                           |
|                               | OK Cance                               | Apply                        | Help                      |

## Using the About button

| Step | Description                                                                                                    |
|------|----------------------------------------------------------------------------------------------------|
| 1    | Click <b>About</b> to open a dialog box containing the copyright and version, date code information about this Printer Driver software. |

| 💩 C30e Card Printer | Printing Prefere                      | nces                           | ? 🗙                       |
|---------------------|---------------------------------------|--------------------------------|---------------------------|
| Card [              | Overlay / Print Are<br>Device Options | a K Panel Resin<br>Image Color | Printer Info<br>Calibrate |
| Card Size           | 💽 📀 inches                            | C mm                           |                           |
| Print Width:        | 2.110                                 |                                |                           |
| Print Length:       | 3.366                                 |                                |                           |
|                     |                                       |                                |                           |
| Orientation         |                                       | ~                              |                           |
| A • Portrait        | Α                                     | Candscape                      |                           |
| Copies              |                                       |                                |                           |
| Diagnostics         |                                       | Test Print                     |                           |
| Clean Printer       |                                       | About                          |                           |
|                     |                                       |                                |                           |
|                     |                                       |                                |                           |
| (                   | ок с                                  | ancel Apply                    | Help                      |

### Using the Device Options tab (DTC400e/C30e or M30e)

| 💩 C30e Card Printer Printing Preferences 🔹 🕐 🔀        |                                        |               |                           |  |  |
|-------------------------------------------------------|----------------------------------------|---------------|---------------------------|--|--|
| Magnetic En <del>odin</del><br>Card                   | ng Crailey / Print /<br>Device Options | K Panel Resin | Printer Info<br>Calibrate |  |  |
| Ribbon Type: YMCKO - Full Color/Resin Black/Overlay 👻 |                                        |               |                           |  |  |
|                                                       | Auto Ribbon Select                     |               |                           |  |  |
| Color Matching:                                       | Algebraic                              |               |                           |  |  |
| Resin Dither:                                         | Optimized for G                        | iraphics      | <b>v</b>                  |  |  |
|                                                       |                                        |               |                           |  |  |
|                                                       | ОК                                     | Cancel Apply  | Help                      |  |  |

The DTC400e/C30e window with the Device Options tab is displayed below.

### RESTRICTED USE ONLY

The M30e window with the Device Options tab is displayed below.

| 💩 M30e Card Printer                                                                                                    | Printing Preferences ?                                                   |
|----------------------------------------------------------------------------------------------------|--------------------------------------------------------------------------|
| Magnetic Encoding<br>Card Dr                                                                                                    | Oronter / Print Area Printer Info<br>evice Options Image Color Calibrate |
| Ribbon Type:                                                                                                    | KO - Premium Resin/Overlay                                               |
| Resin Dither:                                                                                                    | Optimized for Graphics                                                   |
| <ul> <li>Print Both Sides</li> <li>Print Back Side I</li> <li>Print Back Side Onl</li> <li>Rotate Front 180 D</li> <li>Rotate Back 180 D</li> </ul> | y<br>egrees                                                              |
| (                                                                                                    | OK Cancel Apply Help                                                     |

## Adjusting the Ribbon Type option

| Step | Description |                                                                                                    |  |
|------|-------------|----------------------------------------------------------------------------------------------------|--|
| 1    |             | st to match the Ribbon <b>Type</b> selection with the Ribbon <b>Type</b> already ed in the Printer. |  |
|      | •           | YMCKO: Yellow, Magenta, Cyan, Resin Black, Overlay                                                  |  |
|      |             | OR                                                                                                  |  |
|      | •           | YMCKO: Yellow, Magenta, Cyan, Resin Black, Overlay/Half Panel                                       |  |
|      |             | OR                                                                                                  |  |
|      | •           | YMCKOK: Yellow, Magenta, Cyan, Resin Black, Overlay, Resin Black                                    |  |
|      |             | OR                                                                                                  |  |
|      | •           | KO Resin: Black, Overlay                                                                            |  |
|      |             | OR                                                                                                  |  |
|      | •           | K: Standard or Premium Resin                                                                        |  |
|      |             | OR                                                                                                  |  |
|      | •           | Colored Resin: Colored Resin is available in Red, Blue, Green or White                              |  |
|      |             | OR                                                                                                  |  |
|      | •           | Metallic Resin: Metallic Resin is available in Gold or Silver                                       |  |
|      |             | OR                                                                                                  |  |
|      |             | YMCFKO: Yellow, Magenta, Cyan, Fluorescing, Resin Black, Overlay (DTC400e only)                     |  |
|      |             | OR                                                                                                  |  |
|      |             | YMCFKOK: Yellow, Magenta, Cyan, Fluorescing, Resin Black, Overlay,<br>Resin Black (DTC400e only)    |  |
|      |             | OR                                                                                                  |  |
|      | •           | NONE- Re-Writable                                                                                   |  |

| 💩 C30e Card Printer P                                                                               | rinting Prefer                                                     | rences                                | ?                         |
|----------------------------------------------------------------------------------------------------|--------------------------------------------------------------------|---------------------------------------|---------------------------|
| Magnetic Encoding<br>Card Dev                                                                       | Overlay / Print Ar<br>ice Options                                  | rea K Panel Resin<br>Image Color      | Printer Info<br>Calibrate |
| Ribbon Type:                                                                                        | YMCKO - Full C                                                     | olor/Resin Black/Overlay              | •                         |
| Color Matching:<br>Resin Dither:<br>Print Both Sides<br>Split 1 Set of Ribb<br>Print Back Side Fi   | YMCKOK - Full<br>Colored Resin<br>Metallic Resin<br>Metallic Resin | isin<br>Resin/Overlay<br>Rack/Overlay | yy                        |
| <ul> <li>Print Back Side Only</li> <li>Rotate Front 180 Deg</li> <li>Rotate Back 180 Deg</li> </ul> |                                                                    |                                       |                           |

| 🕹 DTC400e Card Printer Printing Preferences 🛛 🔹 💽 |                                                                                                    |                           |
|---------------------------------------------------|----------------------------------------------------------------------------------------------------|---------------------------|
|                                                   | Overlay / Print Area K Panel Resin ce Options Image Color                                                                                                    | Printer Info<br>Calibrate |
| Ribbon Type:<br>Color Matching:<br>Resin Dither:  | NONE - Re-Writable<br>YMCKO - Full Color/Resin Black/Overlay<br>YMCKO - Full Color - Half Panel<br>YMCKOK - Full Color/2 Resin Black/Overlay<br>K - Standard Resin<br>Colored Resin<br>Metallic Resin<br>Metallic Resin | •                         |
|                                                   |                                                                                                    |                           |
|                                                   | OK Cancel Apply                                                                                                    | Help                      |

#### RESTRICTED USE ONLY

Use the Ribbon Type option to select Print Ribbons for the M30e.

| Step | Description                                                               |  |  |
|------|---------------------------------------------------------------------------|--|--|
| 1    | Select the appropriate <b>Ribbon</b> for the type of Print Ribbon in use. |  |  |
|      | K – Standard Resin                                                        |  |  |
|      | K – Premium Resin                                                         |  |  |
|      | Colored Resin                                                             |  |  |
|      | Metallic Resin                                                            |  |  |
|      | KO – Premium Resin/Overlay                                                |  |  |
|      | BO – Dye-sub Black/Overlay                                                |  |  |

| 💩 M30e Card Printer Printing Preferences 🛛 🔹 👔 |                                                  |                                      |                           |
|------------------------------------------------|--------------------------------------------------|--------------------------------------|---------------------------|
| Magnetic En<br>Card                            | coding Ove<br>Device Options                     | rlay / Print Area                    | Printer Info<br>Calibrate |
| Ribbon Type:                                   | K - Standard F<br>K - Premium R<br>Colored Resin | lesin<br>1                           | •                         |
| Resin Dither:                                  |                                                  | n<br>Resin/Overlay<br>⊨Black/Overlay |                           |
| 🔽 Print Both Si                                | des                                              | 🔲 Disable Printing                   |                           |
| 🔲 Print Bac                                    | k Side First                                     |                                      |                           |
| 🗖 Print Back Side Only                         |                                                  |                                      |                           |
| Rotate Front 180 Degrees                       |                                                  |                                      |                           |
| Rotate Back                                    | t 180 Degrees                                    |                                      |                           |

### Selecting the NONE- Re-Writable Ribbon Type DTC400e/C30e

Follow these instructions:

**Caution:** No Ribbon is used with these cards. Do not load a Ribbon into the printer when using this process. Printing on the Re-Writable card with a Ribbon will ruin the card.

- The default setup is for the printer to first erase the previously-printed card; then write the NEW information on the card. (**Note:** If you are printing to a NEW card, select WRITE ONLY. This will speed up the process. The FULL card is erased and printed; there is no option to select specific areas to erase.)
- To print/erase a certain section use the "Overlay/Print Area" tab in the driver. Select the specific area in the same manner as the print job with the color ribbon.
- To erase many cards, use the Fargo Workbench Re-Writable Card Eraser option. (Note: This option does not print only erase.)

| 💩 C30e Card Printer P                                                                                                    | rinting Preferences                                           | ? 🛛                       |
|----------------------------------------------------------------------------------------------------|---------------------------------------------------------------|---------------------------|
|                                                                                                    | Overlay / Print Area K Panel Resin<br>ice Options Image Color | Printer Info<br>Calibrate |
| Ribbon Type:                                                                                                    | NONE - Re-Writable                                            | -                         |
|                                                                                                    | Auto Ribbon Select                                            |                           |
| Color Matching:                                                                                                    | System Color Management                                       | ~                         |
| Resin Dither:                                                                                                    | Optimized for Graphics                                        | -                         |
| <ul> <li>Print Both Sides</li> <li>Split 1 Set of Ribbo</li> <li>Print Back Side Fin</li> <li>Print Back Side Only</li> <li>Rotate Front 180 Deg</li> <li>Rotate Back 180 Deg</li> </ul> | rees<br>rees                                                  |                           |
|                                                                                                    | OK Cancel Apply                                               | Help                      |

### Selecting the NONE- Re-Writable Ribbon Type (continued)

When the Re-Writeable Ribbon is selected, the DTC400e/C30e driver will show only relevant options when the Re-Writeable Ribbon Type is displayed.

| Step | Description                                                                                                    |
|------|----------------------------------------------------------------------------------------------------|
| 1    | The following options are <i>removed</i> from the Device Options tab when the Re-Writeable Ribbon Type is selected. See below. |
|      | Print Both Sides                                                                                                    |
|      | Print Back Side Only                                                                                                    |
|      | Rotate Back 180 Degrees (dual side printers only)                                                                              |
| 2    | The following options are <i>available</i> in the Device Options tab when the Re-Writeable Ribbon Type is selected. See below. |
|      | <ul> <li>A Write Only checkbox is displayed when the NONE Re-Writeable<br/>Ribbon Type is chosen.</li> </ul>                   |
|      | Disable printing                                                                                                    |
|      | Rotate Front 180 Degrees                                                                                                    |

### Using the Workbench (to erase the card)

| Step | Description                   |
|------|-------------------------------|
| 1    | Open the Diagnostic Tool box. |

### RESTRICTED USE ONLY

| 💩 C30e Card Printer                                   | Printing Preference                    | s                            | ? 🛛                       |
|-------------------------------------------------------|----------------------------------------|------------------------------|---------------------------|
| Magnetic Encoding<br>Card D                           | Overlay / Print Area<br>Device Options | K Panel Resin<br>Image Color | Printer Info<br>Calibrate |
| Card Size                                             | • inches                               | C mm                         |                           |
| Print Width:                                          | 2.110                                  |                              |                           |
| Print Length:                                         | 3.366                                  |                              |                           |
| Orientation<br>Portrait<br>Copies<br>1<br>Diagnostics |                                        | ndscape<br>Test Print        |                           |
| Clean Printer                                         |                                        | About                        |                           |
| (                                                     | OK Cance                               | el Apply                     | Help                      |

### Using the Workbench (to erase the card) (continued)

| Step | Description                               |
|------|-------------------------------------------|
| 2    | Select the Re-Writable Card Eraser option |

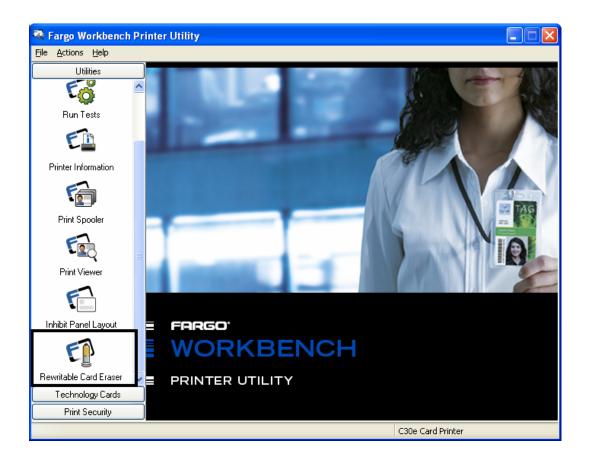

| Using the Workbench | (to erase the card) | (continued) |
|---------------------|---------------------|-------------|
|---------------------|---------------------|-------------|

| Step | Description                                                                                                    |
|------|----------------------------------------------------------------------------------------------------|
| 3    | Select the number of cards to be erased. Click on the <b>Erase</b> button. ( <b>Note:</b> This will erase the full card. The card may be stored or printed on again.) |

| 🗟 Fargo Workbench P               | rinter Utility            |                   |
|-----------------------------------|---------------------------|-------------------|
| <u>File A</u> ctions <u>H</u> elp |                           |                   |
| Utilities                         | Rewritable Card Eraser    |                   |
| ^ 🐔                               |                           |                   |
| Run Tests                         |                           |                   |
| E                                 | Number of cards to erase: |                   |
| Printer Information               | L 🗢                       |                   |
| 6                                 | Erase                     |                   |
| Print Spooler                     |                           |                   |
| E.                                |                           |                   |
| Print Viewer                      |                           |                   |
| F                                 |                           |                   |
| Inhibit Panel Layout              |                           |                   |
| <b>E</b>                          |                           |                   |
| Rewritable Card Eraser 💊          |                           |                   |
| Technology Cards                  |                           |                   |
| Print Security                    | ]                         |                   |
|                                   |                           | C30e Card Printer |

## Using the YMCFKO Ribbon in the Workbench

This process allows the user to configure the data that is printed with the fluorescent panel of an YMCFKO or YMCFKOK Ribbon. Any software program may be used to print the special fluorescent panel of the ribbon to a card once the driver and Workbench are set up correctly.

| Step | Procedure                                                                                                   |
|------|----------------------------------------------------------------------------------------------------|
| 1    | From the Driver Printing Preferences click on <b>Diagnostics</b> to bring up the Workbench Printer Utility. |

| 💩 DTC400e Car              | rd Printer Printing Preferences | ? 🛛                       |
|----------------------------|---------------------------------|---------------------------|
| Magnetic Encod             |                                 | Printer Info<br>Calibrate |
| Card Size                  | • inches C mm                   |                           |
| Print Width:               | 2.110                           |                           |
| Print Length:              | 3.366                           |                           |
| Orientation<br>Copies<br>1 | Portrait <b>A</b> C Landscape   |                           |
| Diagno                     | ostics Test Print               |                           |
| Clean P                    | Printer About                   |                           |
|                            |                                 |                           |
|                            | OK Cancel Apply                 | Help                      |

| Using the YMCFKO Ribbon in the Workbench ( | (continued) |
|--------------------------------------------|-------------|
|--------------------------------------------|-------------|

| Step | Procedure                                                                                                    |
|------|----------------------------------------------------------------------------------------------------|
| 2    | Set the ribbon for YMCFKO or YMCFKOK in the Printing Preferences.<br>The Auto Detect button may also be used. The F panel ribbon must be installed<br>for this process to work.                     |
| 3    | Once the driver is set for YMCFKO ribbon and Workbench parameters are set<br>up correctly, the image printed from any software program will show the<br>Florescent images as place on the template. |

| bTC400e Card Printer Printing Preferences |                                                                                                 |  |          |
|-------------------------------------------|-------------------------------------------------------------------------------------------------|--|----------|
| Magnetic Encoding                         | ncoding Overlay / Print Area K Panel Resin Printer Info<br>Device Options Image Color Calibrate |  |          |
| Ribbon Type:                              | MCFKO - Secure Fluorescing Ribbon                                                               |  |          |
| Color Matching:                           | System Color Manageme                                                                           |  |          |
| Resin Dither:                             | Optimized for Graphics                                                                          |  | <b>_</b> |
|                                           |                                                                                                 |  |          |

| Step | Procedure                                                                     |
|------|-------------------------------------------------------------------------------|
| 4    | Click the Print Security applet group and select the Security Imaging applet. |
|      | Check the Enable Secure Imaging Checkbox.                                     |

### Using the YMCFKO Ribbon in the Workbench (continued)

| 🔦 Fargo Workbench Pr     | inter Utility                                                     |       |
|--------------------------|-------------------------------------------------------------------|-------|
| Elle Actions Help        |                                                                   |       |
| Utilities                | Security Imaging                                                  |       |
| Technology Cards         | Security Invertee Device D to D                                   |       |
| Print Security           | Security Imaging Design Decrypt Secure ID Check the Enable Secure |       |
| FA                       | Enable Secure Imaging                                             |       |
|                          | Drawing Tools Security Imaging Design Template                    |       |
| Printer Access           |                                                                   |       |
| Security Imaging         | Secure ID                                                         |       |
|                          | Logo                                                              |       |
| SecureMark Configuration | Text                                                              |       |
|                          |                                                                   |       |
|                          |                                                                   |       |
|                          |                                                                   | inter |

### Adding a Secure ID to the Card

| Step | Procedure                                                                                                    |
|------|----------------------------------------------------------------------------------------------------|
| 5    | Click on the <b>Secure ID</b> box on the left. Click and drag a box onto the Template.<br>Move and size as needed. |

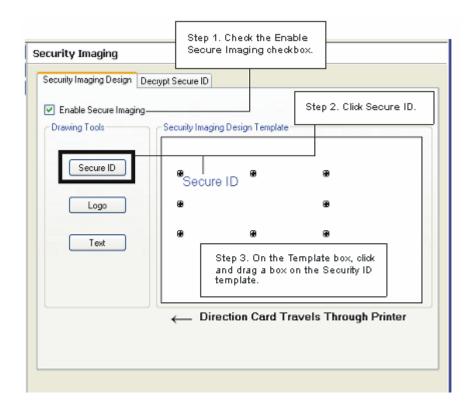

### **Changing the Secure ID Properties**

| Step | Procedure                                                                     |
|------|-------------------------------------------------------------------------------|
| 6    | On the Template right click on the Secure ID box for the options shown below. |

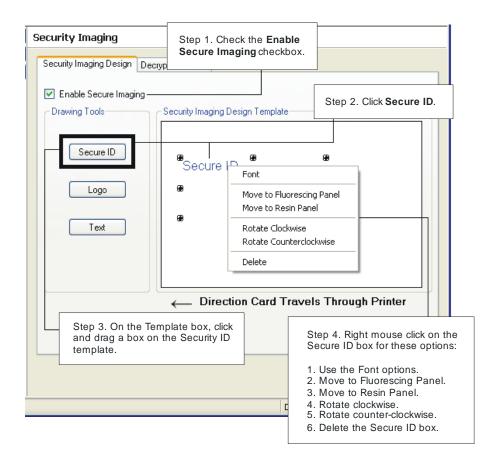

### Adding a Logo to the Card

| S | tep | Procedure                                                                                                    |
|---|-----|----------------------------------------------------------------------------------------------------|
|   | 7   | Click on the <b>LOGO</b> box on the left. Click and drag a box onto the Template.<br>Move and size as needed. |

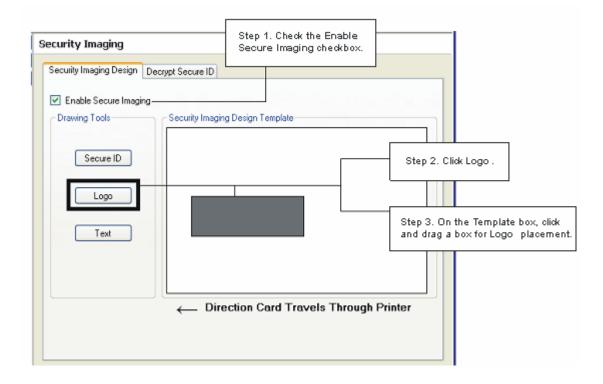

### **Changing the Logo Properties**

| Step | Procedure                                                                                                    |  |
|------|----------------------------------------------------------------------------------------------------|--|
| 8    | On the Template right click on the <b>LOGO</b> box for the options shown below.                                                                                                    |  |
| 9    | SELECT LOGO FILE. Find the source of the Logo to place on the card. FIT TO FRAME will size the image to fit the box. Once this is set up this logo will print from the software program. This is set up in the background. |  |

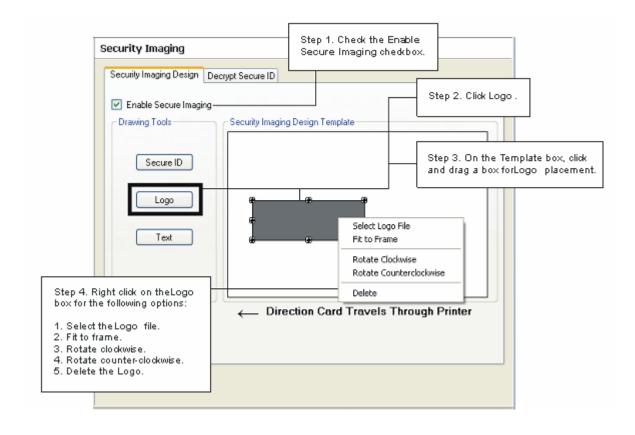

## Adding a Text on the Card

| Step | Procedure                                                                                                    |
|------|----------------------------------------------------------------------------------------------------|
| 10   | Click on the <b>TEXT</b> box on the left. Click and drag a box onto the Template.<br>Move and size as needed. |

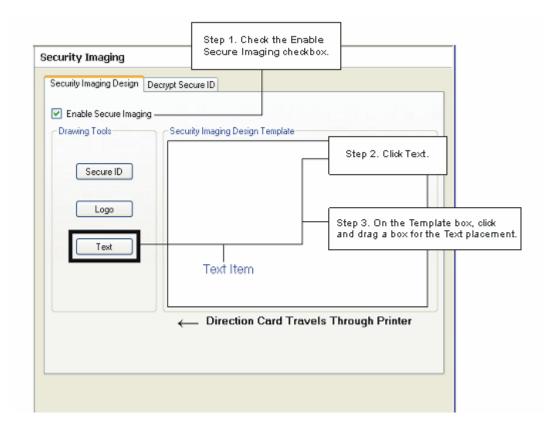

### **Changing the Text Properties**

| Step | Procedure                                                                                                    |  |
|------|----------------------------------------------------------------------------------------------------|--|
| 11   | On the Template right click on the <b>TEXT</b> box for the options shown below.                                                                                                    |  |
| 12   | SAVE this template using FILE- SAVE.                                                                                                    |  |
|      | CLOSE the Workbench.                                                                                                    |  |
|      | Any Software program file printed with the YMCFKO or YMCFKOK ribbon installed into the printer will print this design with the F panel of the ribbon. It will print the SAME file each time unless you recreate a NEW template. |  |

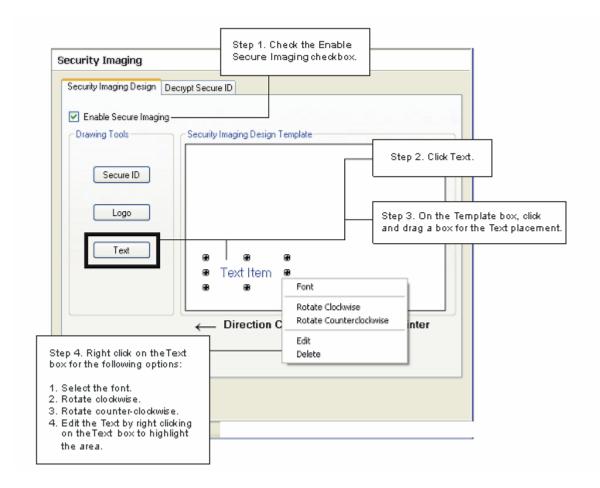

## **Fluorescing Panel – Application Specifications**

## **Inserting Fluorescent Text**

| Step | Procedure                                                                                               |  |
|------|----------------------------------------------------------------------------------------------------|--|
| 1    | Create fluorescent text in the body of an image by creating a text string which begins with a $\sim$ T. |  |
|      | <ul> <li>For example, the text string of ~TFargo would appear on the card as just<br/>Fargo.</li> </ul> |  |
|      | <ul> <li>The location of the text will be dictated by the ~.</li> </ul>                                 |  |
|      | • The format of the string will be as entered (i.e. font, size, etc.).                                  |  |

## Text string entered into software application

Output on card

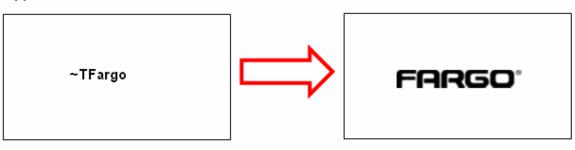

### Insert Fluorescent Image

| Step | Procedure                                                                                                    |  |
|------|----------------------------------------------------------------------------------------------------|--|
| 1    | Save a 1-bit bmp file that is 300x300 dpi somewhere that is easily accessible.                                          |  |
| 2    | In order to import the file onto your card, you will need to paste the path of the image onto your card preceded by ~I. |  |
|      | <ul> <li>For example, ~IC:/test.bmp would insert the image named test.bmp onto<br/>the card.</li> </ul>                 |  |
|      | <ul> <li>The location of the image will be dictated by the ~.</li> </ul>                                                |  |
|      | <ul> <li>The image will not be scaled. For example, if it is a 300x300 dpi image, it<br/>will print 1"x1".</li> </ul>   |  |
|      | **Please note that the fluorescent text or image can only be printed on the one side of the card.                       |  |

## Text string entered into software application

Output on card

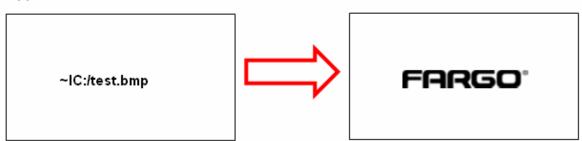

### **Printing Dynamic Text**

| Step | Procedure                                                                                                    |
|------|----------------------------------------------------------------------------------------------------|
| 1    | If the application supports dynamic text and images, then dynamic text can<br>also be printed with the Fluorescing Panel. Follow the application directions to<br>map a text field to a data source. |
|      | "~T" must be included in the beginning of the expression or in the beginning of the data.                                                                                                    |

## Selecting the Auto Ribbon Select option

| Step | Description                                                                                                    |  |
|------|----------------------------------------------------------------------------------------------------|--|
| 1    | Click <b>Auto Ribbon Select</b> to verify that the Ribbon type selected matches the Ribbon installed in the Printer. ( <b>Note</b> : The Printer Driver will change the Ribbon type to the correct setting or validate. It will also display a dialog that it has changed the current setting or that the current Ribbon type is correct.) |  |
| 2    | Click <b>Test Print</b> to send a simple self-test print to the DTC400e/C30ePrinter.                                                                                                    |  |
|      | Ensure that an YMCKO Ribbon is installed.                                                                                                    |  |
|      | • Ensure that the computer is effectively communicating with the Printer and that the Printer is functioning properly.                                                                                                    |  |
|      | Ensure that an <b>YMCKOK</b> Ribbon is installed in order for a DTC400e/C30e Card Printer with a Flipper Table Module to print a dual-sided image.                                                                                                    |  |

| 💩 C30e Card Printer Printing Preferences 🛛 🔹 💽 🔀       |                                            |                           |                           |
|--------------------------------------------------------|--------------------------------------------|---------------------------|---------------------------|
| Magnetic Enc <del>oding</del><br>Card Dev              | <del>Oronay / Printr'</del><br>ice Options | K Panel Resin             | Printer Info<br>Calibrate |
| Ribbon Type:                                           | YM <mark>CK</mark> O - Full (              | Color/Resin Black/Overlay | •                         |
|                                                        |                                            | Auto Ribbon Select        |                           |
| Color Matching:                                        | System Color N                             | lanagement                | <b>_</b>                  |
| Resin Dither:                                          | Optimized for 6                            | àraphics                  | <b>_</b>                  |
| Print Both Sides     Disable Printing                  |                                            |                           |                           |
| Split 1 Set of Ribbon Panels     Print Back Side First |                                            |                           |                           |
| Print Back Side Only     Detects Found 100 Decrees     |                                            |                           |                           |
| Rotate Front 180 Degrees Rotate Back 180 Degrees       |                                            |                           |                           |

| 3 | Click <b>Test Print</b> to send a simple self-test print to the M30e Printer.                                          |  |  |
|---|----------------------------------------------------------------------------------------------------|--|--|
|   | Ensure that the Premium Resin Ribbon is installed for M30e                                                             |  |  |
|   | • Ensure that the computer is effectively communicating with the Printer and that the Printer is functioning properly. |  |  |

| 💩 M30e Card Printer Printing Preferences 🛛 🔹 🔀 |                       |              |  |  |
|------------------------------------------------|-----------------------|--------------|--|--|
| Magnetic Encoding                              | Overlay / Print Area  | Printer Info |  |  |
| Card Device I                                  | Uptions Image Col     | or Calibrate |  |  |
| Ribbon Type: Ko - Premium Resin/Overlay 🗸      |                       |              |  |  |
|                                                | Auto Ribbon S         | ielect       |  |  |
|                                                |                       |              |  |  |
| Resin Dither:                                  | ptimized for Graphics | •            |  |  |
| 🔽 Print Both Sides                             | 🗖 Disable             | Printing     |  |  |
| Print Back Side First                          |                       |              |  |  |
| Fint Back Side Only                            |                       |              |  |  |
| Rotate Front 180 Degrees                       |                       |              |  |  |
| Rotate Back 180 Degrees                        | :                     |              |  |  |

## Changing the Color Profile Selection for the DTC400e/C30e

| Step | Procedure                                                                                                    |  |  |
|------|----------------------------------------------------------------------------------------------------|--|--|
| 1    | <ul> <li>a. From your computer's startup menu, select Settings &gt; Printers and Faxes<br/>(Windows XP) or Settings &gt; Printers (Windows 2000).</li> </ul>                                                                              |  |  |
|      | <ul> <li>b. Double click on the DTC400e/C30e Card Printer under the Printers<br/>window.</li> </ul>                                                                                                    |  |  |
|      | c. Select Properties under the Printer drop-down menu. (Note: This will<br>bring up the DTC400e/C30e Card Printer Properties window, as shown on<br>the next page.)                                                                       |  |  |
| 2    | Click the Color Management tab.                                                                                                    |  |  |
| 3    | Click Manual.                                                                                                    |  |  |
| 4    | Click DTC400e/C30e CLR_E for improved color matching. (Note: This color profile has better screen to printer matching.)                                                                                                    |  |  |
|      | OR                                                                                                    |  |  |
|      | Click DTC400e/C30e CLR_O if you already have an existing base of cards using this color profile, and you want to maintain the same color matching.                                                                                        |  |  |
|      | ( <b>Note:</b> If the DTC400e/C30e CLR_O color profile is not listed, it can be added by clicking <b>Add</b> and browsing to Program Files\Fargo\Printer Driver Software\DTC400e/C30e Driver Files and selecting DTC400e/C30e CLR_O.icm.) |  |  |

## Changing the Color Profile Selection for the DTC400e/C30e (continued)

| Step | Procedure             |
|------|-----------------------|
| 5    | Click Set as Default. |

| 🍓 C30e Card Pr            | inter Pro      | perties    |                |                                                                  | ?×     |
|---------------------------|----------------|------------|----------------|------------------------------------------------------------------|--------|
| General                   | Sharii         | ng         | Ports          | Advan                                                            | ced    |
| Color Manage              | ement          | Se         | curity         | Device Setti                                                     | ngs    |
| 🚺 🛕 printer. C            | Color profiles | control t  | he color on y  | file(s) with your colo<br>your printer based o<br>configuration. |        |
|                           |                |            |                | the best color profil<br>[Recommended]                           | e from |
|                           |                |            |                | profile for all output f<br>ted color profiles                   | from   |
|                           | Default colo   | profile:   | C30eCLR        |                                                                  |        |
| Color <u>P</u> rofiles cu | irrently assoc | ciated wit | h this printer | :                                                                | -      |
| C30eCLR                   |                |            |                |                                                                  |        |
|                           |                |            |                | ~                                                                |        |
|                           | \ <u>d</u> d   | E          | <u>l</u> emove | <u>S</u> et As Defau                                             | alt    |
|                           |                | 01         |                | Cancel                                                           | Apply  |

## Adjusting the Color Matching option

Use the **Color Matching** dropdown menu to choose the color matching options which best fits the print job requirements.

| Step | Description                                                                                                    |
|------|----------------------------------------------------------------------------------------------------|
| 1    | Select <b>None</b> for print speed versus print color or for use of third party color matching software.                                                                                                    |
|      | OR                                                                                                    |
|      | Select <b>Algebraic</b> (a) for the Printer Driver to make very simple, yet fast, color balance adjustments; (b) for more natural looking images without actually utilizing any specific color matching; or (c) for customized, printed coloring of the cards through the Image Color tab.                   |
|      | OR                                                                                                    |
|      | Select <b>Monitor</b> for the Printer Driver to make color corrections similar to the Algebraic option but through a more complex color matching algorithm.                                                                                                    |
|      | OR                                                                                                    |
|      | Select <b>System Color Management</b> for Windows to make color corrections.<br>This provides a closer match to the sRGB color specifications. ( <b>Note:</b> This<br>option shifts colors to a different color model so the colors in the image will<br>more closely match how they appear on the monitor.) |

| 💩 C30e Card Printer Printing Preferences 🛛 🔹 👔 |                                                                    |                                               |                           |
|------------------------------------------------|--------------------------------------------------------------------|-----------------------------------------------|---------------------------|
| Magnetic Encod                                 | ing Overlay / Print Are<br>Device Options                          | a K Panel Resin<br>Image Color                | Printer Info<br>Calibrate |
| Ribbon Type:                                   | YMCKO - Full Co                                                    | lor/Resin Black/Overlay<br>Auto Ribbon Select | •                         |
| Color Matching:<br>Resin Dither:               | System Color Ma<br>None<br>Algebraic<br>Monitor<br>System Color Ma | -                                             |                           |

## Adjusting for the Resin Dither

Select the appropriate dither method according to the type of image to be printed. This option affects objects printed with a resin-only print Ribbon.

| Step | Procedure                                                                                                    |
|------|----------------------------------------------------------------------------------------------------|
| 1    | Select Optimized for Photo when printing photo quality images with resin.                                         |
|      | OR                                                                                                    |
|      | Select <b>Optimized for Graphics</b> when printing drawings and graphics (e.g., clipart, logos, etc.) with resin. |

| 💩 C30e Card Printer Printing Preferences 🛛 🔹 🛛 😵 |                                                                                |                 |  |  |
|--------------------------------------------------|--------------------------------------------------------------------------------|-----------------|--|--|
| Magnetic Encodir<br>Card                         | g Overlay / Print Area K Panel Resin Print<br>Device Options Image Color Calib | er Info<br>rate |  |  |
| Ribbon Type:                                     | YMCIO - Full Color/2 Resin Black/Overlay                                       | •               |  |  |
| Color Matching:                                  | Auto Ribbon Select                                                             | <b>-</b>        |  |  |
| Resin Dither:                                    | Optimized for Graphics                                                         |                 |  |  |
|                                                  | Optimized for Graphics<br>Optimized for Photos                                 |                 |  |  |

## Using the Print Both Sides option

Use this option to automatically print on both the front and back of a card.

| Step | Procedure                                                                                                    |
|------|----------------------------------------------------------------------------------------------------|
| 1    | Select this option in conjunction with any application program that supports a multiple-page document with duplex printing. ( <b>Note:</b> The program must be able to send down two or more separate pages to be printed within the same document.)                                                                                            |
| 2    | <ul> <li>Page 1 will be transferred to the front side of the card.</li> <li>Page 2 will be transferred to the backside of the card.</li> </ul>                                                                                                    |
|      | (Note: The Printer Driver will always place all odd numbered pages on the front side of the card and all even numbered pages on the back side with this option selected. If an odd number of pages are printed to the Driver while this option is selected, then the Printer will print an additional blank side, and transfer it to the card.) |

| Print Both Sides     Split 1 Set of Ribbon Panels     Print Back Side First                                 | 🔲 Disable Printing |
|----------------------------------------------------------------------------------------------------|--------------------|
| <ul> <li>Print Back Side Only</li> <li>Rotate Front 180 Degrees</li> <li>Rotate Back 180 Degrees</li> </ul> |                    |
|                                                                                                    |                    |

## Using the Split 1 Set of Ribbon Panels option

Use this option to provide the most economical means of printing a dual-sided card since a single set of Ribbon Panels will be split to print both the front and backsides of a card.

| Step | Procedure                                                                                                    |
|------|----------------------------------------------------------------------------------------------------|
| 1    | Select this option to automatically print full-color on the front of a card and resin black on the back of a card (using either of the Full-color YMCKO or YMCKOK Print Ribbons).                            |
|      | <ul> <li>If using the YMCKO Ribbon type, the front of the card is printed with the<br/>Ribbon's YMC Panels and the back is printed with the K Panel, and the O<br/>Panel is printed on the front.</li> </ul> |
|      | <ul> <li>If using the YMCKOK Ribbon type, the front of the card is printed with the<br/>YMCKO Panels and the back is printed with the second K Panel.</li> </ul>                                             |
|      | ( <b>Note #1:</b> This option is automatically enabled when the YMCKOK Ribbon type is selected.)                                                                                                    |

| <ul> <li>Print Both Sides</li> <li>Split 1 Set of Ribbon Panels</li> <li>Print Back Side First</li> <li>Print Back Side Only</li> <li>Rotate Front 180 Degrees</li> <li>Rotate Back 180 Degrees</li> </ul> | Disable Printing |
|----------------------------------------------------------------------------------------------------|------------------|
|----------------------------------------------------------------------------------------------------|------------------|

## Using the Print Back Side First option

| Step | Procedure                                                                                                    |  |
|------|----------------------------------------------------------------------------------------------------|--|
| 1    | Select this option:                                                                                             |  |
|      | <ul> <li>If you need to print the first page of a two-page document on the<br/>backside of the card.</li> </ul> |  |
|      | OR                                                                                                    |  |
|      | • If you need to print the resin black on the chip-side of the Smartcard.                                       |  |
|      | The second page of the document will be printed on the front side of the card.                                  |  |

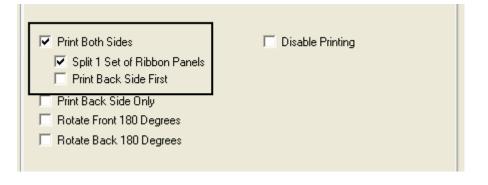

## Using the Print Back Side Only option

Use this option to print only onto the backside of cards.

| Step | Procedure                                                                                                    |
|------|----------------------------------------------------------------------------------------------------|
| 1    | Select this option to print only onto the back of a card. ( <b>Note:</b> Load the cards in the standard manner.)                                                    |
|      | <ul> <li>When this option is selected, the <b>Print Both Sides</b> option is automatically disabled.</li> </ul>                                                     |
|      | • When attempting to print a two-page document (if <b>Print Back Side Only</b> is selected), the first page of the document will print on the backside of the card. |
|      | • The second page of the document will then be printed on the back of a second card.                                                                                |

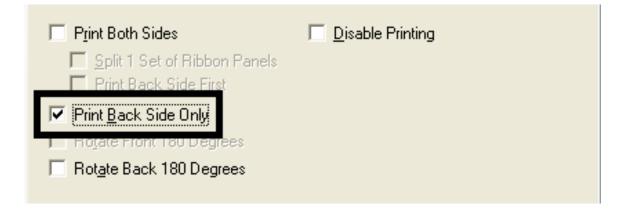

# Using the Rotate Front 180 Degrees or Rotate Back 180 Degrees options

Use this option to change the position of the printed image in relation to the location of a card's Magnetic Stripe or smart chip.

| Step | Procedure                                                                                                    |
|------|----------------------------------------------------------------------------------------------------|
| 1    | Select <b>Rotate Front 180 Degrees</b> to rotate the image on the front of the card by 180 degrees when printed.   |
|      | OR                                                                                                    |
|      | Select the <b>Rotate Back 180 Degrees</b> to rotate the image on the back of the card by 180 degrees when printed. |

| Print Both Sides                                                                                                   | Disable Printing |
|----------------------------------------------------------------------------------------------------|------------------|
| Split 1 Set of Ribbon Panels Print Back Side First                                                                 |                  |
| <ul> <li>Prink <u>B</u>ack Side Only</li> <li>Rotate Front 180 Degrees</li> <li>Rotate Back 180 Degrees</li> </ul> |                  |

### Using the Disable Printing option

Use this option to disable the printing capabilities of the Printer. (**Note:** This option still allows the Printer to encode cards.)

| Step | Description                                                                                                    |
|------|----------------------------------------------------------------------------------------------------|
| 1    | Select <b>Disable Printing</b> to encode or re-encode cards to save time and avoid the use of printing supplies. ( <b>Note:</b> When this option is selected, no print data will be sent to the Printer. All encoding instructions will be sent according to how they are configured within the software.) |

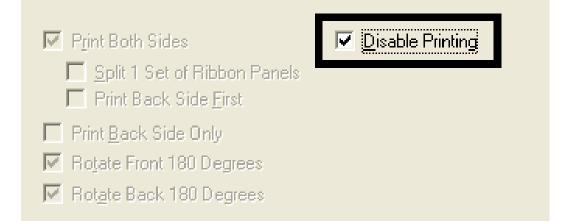

## Using the Image Color tab (DTC400e/C30e/M30e)

| Step | Procedure                                                                                                    |
|------|----------------------------------------------------------------------------------------------------|
| 1    | Select <b>Algebraic</b> and then use this option to control the <b>Contrast</b> and <b>Gamma</b> of the printed image, as well as the individual color balance of <b>Yellow</b> , <b>Magenta</b> and <b>Cyan</b> . ( <b>Note:</b> In most cases, the default settings of these options will suffice.) |
| 2    | Control the overall darkness and lightness of the printed image by adjusting the <b>Dye-Sub Intensity</b> slider.                                                                                                    |
|      | <ul> <li>Move the slide to the left to cause less heat to be used in the printing<br/>process, thus generating a lighter print.</li> </ul>                                                                                                    |
|      | • Move the slide to the right to cause more heat to be used, thus generating a darker print. ( <b>Note:</b> This slide only affects those images printed with dye-sublimation Ribbon panels (YMC).)                                                                                                   |

| C30e Card Printer Printing F | Preferences                           | ? 🛛          |      |
|------------------------------|---------------------------------------|--------------|------|
| Magnetic Encoding Overlay /  |                                       | Printer Info |      |
| Card Device Option:          | s Image Color                         | Calibrate    |      |
| Contrast:                    |                                       | 0 %          |      |
| Gamma: *                     | <del>.</del>                          | 0 %          |      |
| Yellow Balance:              |                                       | 32 %         |      |
| Magenta Balance:             |                                       | 36 %         |      |
| Cyan Balance: *              |                                       | 42 %         |      |
| Dye-Sub Intensity: (YMC)     | J                                     | 0 %          | C30e |
|                              |                                       |              |      |
| Resin Heat, Front: (K)       | /                                     | 0 %          |      |
| Resin Heat, Back: (K)        | · · · · · · · · · · · · · · · · · · · | 0%           |      |
| Overlay Heat (O):            |                                       | 0 %          |      |
|                              | Def                                   | ault         |      |
| OK                           | Cancel Apply                          | Help         | M30e |

## Using the Erase Intensity Option (DTC400e/C30e)

| Step | Procedure                                                                                                    |
|------|----------------------------------------------------------------------------------------------------|
| 1    | This setting is used only when the <b>None-Re-Writable</b> ribbon option is selecting in the driver Devise Options tab. This option takes the place of the Overlay Heat (O) options in the driver when None RE-Writable is selected. |
|      | <ul> <li>Increasing this value will aide the erasing properties when using this process repeatedly on the same card. More intensity may be needed to fully erase these cards.</li> </ul>                                             |

| 💩 C30e Card Printer Printing | Preferences                             |
|------------------------------|-----------------------------------------|
| Magnetic Encoding Overlay    | / Print Area K Panel Resin Printer Info |
| Card Device Optio            | ns Image Color Calibrate                |
| Contrast:                    |                                         |
| Gamma:                       | ····· 0 2                               |
| Yellow Balance:              |                                         |
| Magenta Balance:             |                                         |
| Cyan Balance:                |                                         |
| Dye-Sub Intensity: (YMC)     |                                         |
| Resin Heat, Front: (K)       | 0 %                                     |
| Resin Heat, Back: (K)        |                                         |
| Erase Intensity:             | 0%                                      |
|                              | Default                                 |
| ОК                           | Cancel Apply Help                       |

### Using the Resin Heat (K) option (Front and Back)

Use this option to control the amount of heat the Printer uses when printing with the resin black panel(s) of a full-color Ribbon or when printing with a resin-only Ribbon by adjusting the **Resin Heat** slide.

| Step | Procedure                                                                                                    |
|------|----------------------------------------------------------------------------------------------------|
| 1    | Adjust the Resin Heat, Front (K) or the Resin Head, Back (K) as needed.                                                                                         |
|      | <ul> <li>Move the slide to the left to cause less heat to be used in the printing<br/>process, causing resin images to be lighter or less saturated.</li> </ul> |
|      | OR                                                                                                    |
|      | • Move the slide to the right to (a) cause more heat to be used or (b) cause the resin image to be darker or more saturated.                                    |
|      | ( <b>Note:</b> This control can be helpful for fine-tuning the transfer of resin text and bar codes.)                                                           |

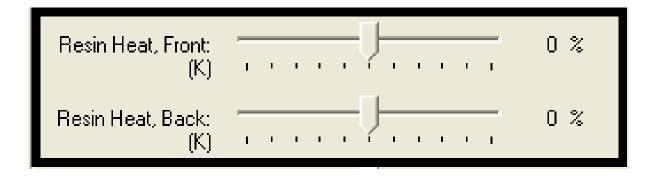

### Using the Overlay Heat (O) option

Use this option to control the amount of heat the Printer uses when printing with the overlay panel of a Ribbon. (**Note:** This control can be helpful for fine-tuning the transfer of overlay onto the card.)

| Step | Procedure                                                                                                    |
|------|----------------------------------------------------------------------------------------------------|
| 1    | Move the slide to the left to cause less heat to be used in the printing process. ( <b>Note:</b> Certain card types may need additional heat for better transfer of the overlay material.) |
|      | OR                                                                                                    |
|      | Move the slide to the right to cause more heat to be used.                                                                                                    |

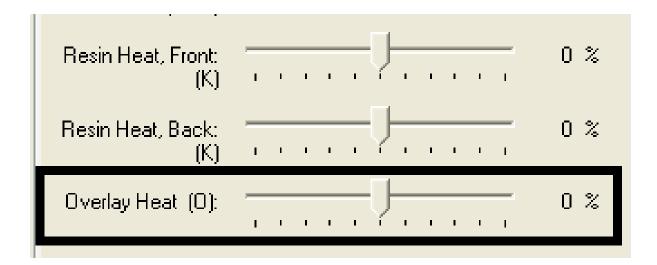

#### Using the Color Matching option and Default button

| Step | Procedure                                                               |
|------|-------------------------------------------------------------------------|
| 1    | To return all options to their factory settings, click <b>Default</b> . |

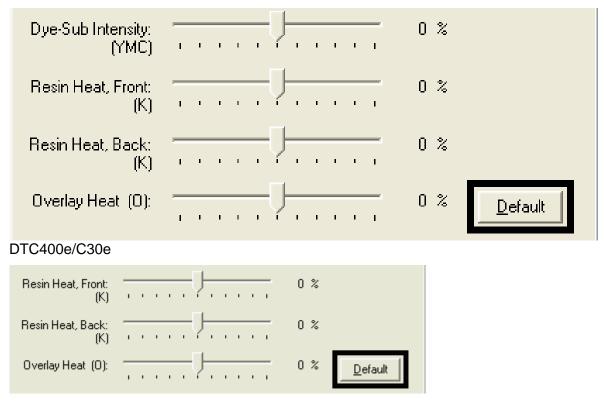

M30e

# Using the Calibrate tab (DTC400e/C30e/M30e)

Use the Calibrate tab to (a) control the position of the printable area in relation to the card, (b) calibrate Sensors and (c) adjust the internal Printer settings that are customized for every Printer and saved directly within the Printer's memory.

| 💩 C30e Card Print         | ter Printing Preference                | es:                          | ? 🗙                       |
|---------------------------|----------------------------------------|------------------------------|---------------------------|
| Magnetic Encoding<br>Card | Overlay / Print Area<br>Device Options | K Panel Resi.<br>Image Color | Printer Info<br>Calibrate |
| +H                        | +V<br>                                 | Vertical:                    |                           |
|                           | -V<br>ard Travels through Printer      | Horizontal:                  |                           |
|                           |                                        |                              | ensors                    |
|                           |                                        |                              |                           |
|                           |                                        |                              |                           |
|                           |                                        |                              |                           |
|                           | OK Can                                 | cel <u>Apply</u>             | Help                      |

#### **Using the Image Position Controls**

Use the **Image Position** controls to adjust the position of the overall print area to be precisely centered on a card.

| Step | Procedure                                                                                                    |  |
|------|----------------------------------------------------------------------------------------------------|--|
| 1    | Click the <b>Vertical</b> and <b>Horizontal</b> adjustment arrows to adjust the Image Position values.                                                                                       |  |
|      | • When adjusting these values, keep in mind that the card always remain in the same position while moving through the Printer, regardless of image orientation.                              |  |
|      | • To illustrate this, the card illustration shown in the Image Position box will flip and rotate according to the <b>Portrait</b> , <b>Landscape</b> or <b>Rotate 180 Degrees</b> selection. |  |
|      | <ul> <li>The outline around the illustration will always remain in the same<br/>Landscape orientation.</li> </ul>                                                                            |  |

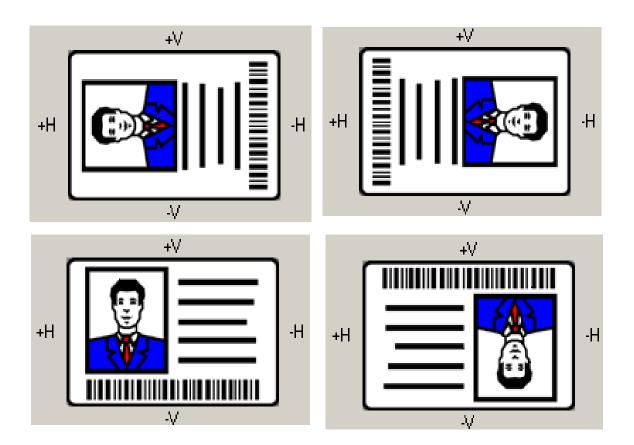

#### Using the Image Position Controls (continued)

Review the Image Position diagram, which displays how the printed image will move in relation to the fixed card position as positive and negative image placement values are entered.

| Step | Procedure                                                                                                    |  |  |
|------|----------------------------------------------------------------------------------------------------|--|--|
| 2    | Use the Vertical adjustment to move the image:                                                                                                    |  |  |
|      | • Move toward the rear of the Printer if a positive number is entered.                                                                                                    |  |  |
|      | • Move toward the front of the Printer if a negative number is entered.                                                                                                    |  |  |
|      | OR                                                                                                    |  |  |
|      | Use the Horizontal adjustment to move the image:                                                                                                    |  |  |
|      | • Move toward the card output side of the Printer if a positive number is entered.                                                                                                    |  |  |
|      | Move toward the card input side of the Printer if a negative number is entered.                                                                                                    |  |  |
|      | ( <b>Note No.1:</b> The maximum value for the <b>Vertical</b> and <b>Horizontal</b> adjustments is $\pm 100$ pixels (10 pixels = about .03"/. 8mm).)                                     |  |  |
|      | ( <b>Note No.2:</b> The <b>Vertical</b> and <b>Horizontal</b> adjustment arrows point to within the Image Position window, which represents the direction that the printed image moves.) |  |  |

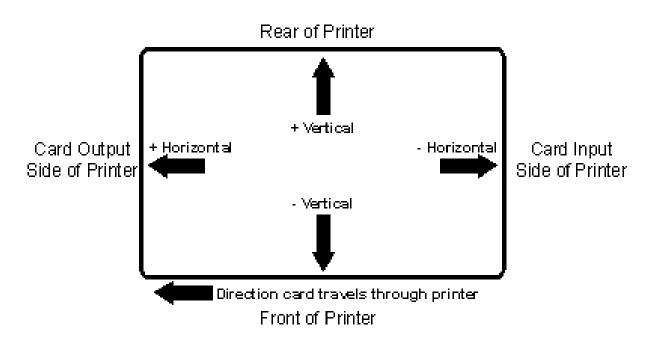

#### Using the Sensors button

Use the **Sensors** button to bring up a separate dialog box for calibrating the Printer's Ribbon Sensor (see instructions in the Calibration window below).

| 💩 C30e Card Printer         | Printing Preference                    | es               | ? 🛛                      |
|-----------------------------|----------------------------------------|------------------|--------------------------|
| Magnetic Encoding<br>Card D | Overlay / Print Area<br>Device Options | K Panel Resident | Dinter Infe<br>Calibrate |
| H                           | +V<br>                                 | Vertical:        |                          |
| ← Direction Card            | -V<br>Travels through Printer          | ▲ ►<br>Sen:      |                          |
|                             |                                        |                  |                          |
|                             |                                        |                  |                          |
| [                           | OK Cano                                | el <u>A</u> pply | Help                     |

RESTRICTED USE ONLY

#### Using the Sensors button

See the previous page for the related procedure.

| Calibration                                                                                             |              |
|----------------------------------------------------------------------------------------------------|--------------|
| Ribbon Sensor Calibration                                                                               |              |
| To calibrate the Ribbon Sensor, remove the Ribbon<br>Cartridge and close the Printer's Front Cover.     |              |
| Place a notebook or completely opaque sheet of paper in<br>front of the printer to block ambient light. |              |
| Click on the Send button to start calibration.                                                          | <u>H</u> elp |
| When completed the Printer will beep twice.                                                             |              |
| Send                                                                                                    |              |

#### Using the Settings button

Use the **Settings** button to bring up a dialog for adjusting the internal Printer settings, which are customized for every Printer at the factory and saved directly within the Printer's memory. (**Note:** You can select the Restore Defaults to restore the internal default settings.)

| 💩 C30e Card Pr          | inter Printing Preferenc                       | es                          | ? 🔀                   |
|-------------------------|------------------------------------------------|-----------------------------|-----------------------|
| Magnetic Encodi<br>Card | ing Overlay / Print Area<br>Device Options     | K Panel Resi<br>Image Color | Distachí<br>Calibrate |
| +H                      | +V<br>-H<br>-V<br>Card Travels through Printer | Vertical:                   | eensors               |
|                         |                                                |                             | Settings              |

# Using the Magnetic Encoding tab

Use these options only if the Printer has an optional Magnetic Stripe Encoding Module installed.

| Step | Procedure                                                                                                    |  |
|------|----------------------------------------------------------------------------------------------------|--|
| 1    | Select the <b>Magnetic Encoding</b> tab to display options for controlling the Magnetic Stripe encoding process. ( <b>Note:</b> The following describes these options and the Printer's magnetic encoding process.) |  |

| 🖕 C30e Card Printer Printing Preferences 🛛 🔹 💽 🔀                                                                                                    |
|----------------------------------------------------------------------------------------------------|
| Card Device Options Image Color Calibrate                                                                                                    |
| Magnetic Encoding Overlay / Print Area K Panel Resin Printer Info                                                                                                    |
| Encoding Options                                                                                                    |
| Encoding Mode                                                                                                    |
|                                                                                                    |
| Coercivity High(2,750 De) Shift Data Left                                                                                                    |
| Juna de la companya de la companya |
| Magnetic Track Options                                                                                                    |
| Track 1 Track 2 Track 3                                                                                                    |
|                                                                                                    |
| Character Size LRC Generation                                                                                                    |
| 7 Bits 💌 Even Parity 💌                                                                                                    |
| ASCII Offset Encoding Mode SPACE   Odd Parity                                                                                                    |
| Bit Density                                                                                                    |
| 210 BPI 文 210 🐥 Default                                                                                                    |
|                                                                                                    |
|                                                                                                    |
|                                                                                                    |
|                                                                                                    |
| OK Cancel Apply Help                                                                                                    |

#### Using the Encoding Mode dropdown list

You can use the **Encoding Mode** option in order to specify which magnetic encoding standard to use.

| Category                                                 | Description                                                                                                    |  |
|----------------------------------------------------------|----------------------------------------------------------------------------------------------------|--|
| Installation                                             | The DTC400e/C30e/M30e Card Printer can be installed with one of two types of factory installed Magnetic Stripe Encoding Modules.                                            |  |
| Magnetic Encoding<br>options (changing<br>and modifying) | Change the encoding mode and coercivity setting or modify the ISO standards for Tracks 1, 2 and 3. This can be done by correctly modifying these Magnetic Encoding options. |  |

| 💩 C30e Card Printer Printing Preferences                  |                                      |                                 |                           |  |
|-----------------------------------------------------------|--------------------------------------|---------------------------------|---------------------------|--|
| Card I<br>Magnetic Encoding                               | Device Options<br>Overlay / Print Ar | Image Color<br>ea K Panel Resin | Calibrate<br>Printer Info |  |
| Encoding Options                                          |                                      |                                 |                           |  |
| ISO Encoding<br>ISO Encoding                              |                                      |                                 |                           |  |
| Custom Encoding<br>Raw Binary Encoding<br>JIS II Encoding | 9 Г                                  | Shift Data Left                 |                           |  |

| Category                                                               | Description                                                                                                    |
|------------------------------------------------------------------------|----------------------------------------------------------------------------------------------------|
| <b>ISO Encoding</b><br>selection (active<br>and inactive<br>functions) | If you select <b>ISO Encoding</b> , you send down a formatted set of characters. ( <b>Note:</b> This selection activates the track tabs. However, all functions on the Track tabs are inactive or gray and display ISO defaults, which are the defaults listed for each track below. The <b>Shift Data Left</b> check box remains unchecked and inactive.)                                                                                                    |
|                                                                        | 🕹 C30e Card Printer Printing Preferences 🔹 💽 🔀                                                                                                    |
|                                                                        | Card       Device Options       Image Color       Calibrate         Magnetic Encoding       Overlay / Print Area       K Panel Resin       Printer Info         Encoding Options       Encoding Mode       Iso Encoding       Iso Encoding         ISO Encoding       Image Color       Calibrate         Iso Encoding       Image Color       Calibrate         Iso Encoding       Image Color       Calibrate         Iso Encoding       Image Color       Calibrate         Iso Encoding       Image Color       Calibrate         Iso Encoding       Image Color       Calibrate         Iso Encoding       Image Color       Calibrate         Iso Encoding       Image Color       Calibrate         Iso Encoding       Image Color       Shift Data Left |
|                                                                        | Magnetic Track Options<br>Track 1 Track 2 Track 3                                                                                                    |
|                                                                        | Character Size LRC Generation<br>7 Bits  ASCII Offset Encoding Mode<br>SPACE  Bit Density 210  210  Default                                                                                                    |
|                                                                        | OK Cancel Apply Help                                                                                                    |

| Category                                                                  | Description                                                                                                    |
|---------------------------------------------------------------------------|----------------------------------------------------------------------------------------------------|
| <b>Custom Encoding</b><br>selection (active<br>and inactive<br>functions) | If you select <b>Custom Encoding</b> , all options are active. The Default is ISO Encoding. ( <b>Note:</b> The defaults are the same as the ISO Encoding defaults. However, all functions on the Magnetic Track Options tabs are active.) |
|                                                                           | C30e Card Printer Printing Preferences                                                                                                    |
|                                                                           |                                                                                                    |

#### Using the Encoding Mode dropdown list (continued)

| Category                                                                  | Description                                                                                                    |
|---------------------------------------------------------------------------|----------------------------------------------------------------------------------------------------|
| Raw Binary<br>Encoding<br>selection (active<br>and inactive<br>functions) | If you select <b>Raw Binary Encoding</b> , you send down a raw binary<br>string rather than a formatted set of characters. ( <b>Note:</b> The<br><b>Coercivity</b> dropdown function is active and the <b>Shift Data Left</b><br>checkbox is not active. All functions on the Magnetic Track Options<br>tabs are inactive except for <b>Bit Density</b> .) See the next page. |
|                                                                           | Second Printer Printing Preferences                                                                                                    |
|                                                                           | Card         Device Options         Image Color         Calibrate           Magnetic Encoding         Overlay / Print Area         K Panel Resin         Printer Info                                                                                                    |
|                                                                           | Encoding Options<br>Encoding Mode<br>Raw Binary Encoding<br>Coercivity<br>High(2,750 Oe)                                                                                                    |
|                                                                           | Magnetic Track Options<br>Track 1 Track 2 Track 3                                                                                                    |
|                                                                           | Character Size LRC Generation                                                                                                    |
|                                                                           | ASCII Offset Encoding Mode SPACE  Odd Parity                                                                                                    |
|                                                                           | Bit Density 210 210 Default                                                                                                    |
|                                                                           |                                                                                                    |
|                                                                           | OK Cancel Apply Help                                                                                                    |

| Category                                                   | Description                                                                                                    |
|------------------------------------------------------------|----------------------------------------------------------------------------------------------------|
| Raw Binary<br>Encoding<br>selection<br>(continued from the | Raw Magnetic Encoding                                                                                                    |
|                                                            | The User can select Raw Magnetic Encoding from the Driver.                                                                                                    |
|                                                            | Raw Coercivity                                                                                                    |
| previous page)                                             | The User can select options for either <b>High</b> or <b>Low Coercivity</b> from the Driver.                                                                                                    |
|                                                            | Raw Bit Density                                                                                                    |
|                                                            | The User can select the <b>Configurable Bit Density</b> option. This option supports these standard configurable bit densities:                                                                                                    |
|                                                            | • 75 Bits Per Inch (BPI)                                                                                                    |
|                                                            | • 128 BPI                                                                                                    |
|                                                            | • 210 BPI                                                                                                    |
|                                                            | Custom BPI                                                                                                    |
|                                                            | Raw Bit Density Per Track                                                                                                    |
|                                                            | The User can select the Configurable Bit Density options for each individual magnetic encoding track.                                                                                                    |
|                                                            | 💩 C30e Card Printer Printing Preferences 🔹 💽                                                                                                    |
|                                                            | Card       Device Options       Image Color       Calibrate         Magnetic Encoding       Overlay / Print Area       K Panel Resin       Printer Info         Encoding Options       Encoding Mode       Raw Binary Encoding       Image Color       Coercivity         High(2,750 Oe)       Shift Data Left       Shift Data Left |

#### Using the Encoding Mode dropdown list

| Category                                                           | Description                                                                                                    |
|--------------------------------------------------------------------|----------------------------------------------------------------------------------------------------|
| JIS II Encoding<br>selection (active<br>and inactive<br>functions) | If you select <b>JIS II Encoding</b> , specific standards are used. ( <b>Note:</b><br>This selection disables all the Magnetic Track Options tabs. It also<br>disables the Coercivity dropdown function and <b>Shift Data Left</b><br>checkbox option.) |
|                                                                    | The default Coercivity is 600 Oe.                                                                                                    |
|                                                                    | 💩 C30e Card Printer Printing Preferences 🔹 💽                                                                                                    |
|                                                                    | Card Device Options Image Color Calibrate<br>Magnetic Encoding Overlay / Print Area K Panel Resin Printer Info                                                                                                    |
|                                                                    | Encoding Options<br>Encoding Mode<br>JIS II Encoding                                                                                                    |
|                                                                    | Coercivity High(2,750 Oe)  Shift Data Left                                                                                                    |
|                                                                    | Magnetic Track Options<br>Track 1 Track 2 Track 3                                                                                                    |
|                                                                    | Character Size     LRC Generation       7 Bits     Even Parity                                                                                                    |
|                                                                    | ASCII Offset Encoding Mode SPACE  Bit Density                                                                                                    |
|                                                                    | 210 BPI 👤 210 🚉 Default                                                                                                    |
|                                                                    |                                                                                                    |
|                                                                    | OK Cancel Apply Help                                                                                                    |

#### Selecting the Coercivity/Magnetic Track

You can use the **ISO** option for encoding capability for either high- or low-coercivity cards on Tracks 1, 2 and 3. This is the industry's standard mode of magnetic encoding.

| Step | Procedure                                                                                                    |
|------|----------------------------------------------------------------------------------------------------|
| 1    | Select the <b>Coercivity</b> option (Oersted) to use the Magnetic Stripe type that matches the card type.                                                                                                    |
|      | <ul> <li>High Coercivity to Super Coercivity = 2750-4000 Oersted (Fargo's High<br/>Coercivity UltraCard IIIs are 2750 Oe)</li> </ul>                                                                                                    |
|      | Low Coercivity = 300 Oersted                                                                                                    |
| 2    | Select the <b>Magnetic Track Selection</b> option to specify which track is to be configured through the Magnetic Track Options (if the application being used requires customization of the standard ISO encoding process). See <u>Reviewing the Magnetic Track Options</u> . |

| C30e Card Printer Printing Prefe                                                         | rences ? 🔀                                                   |
|------------------------------------------------------------------------------------------|--------------------------------------------------------------|
| Card Device Options<br>Magnetic Encoding Overlay / Print A                               | Image Color Calibrate                                        |
| Encoding Options<br>Encoding Mode<br>Custom Encoding                                     |                                                              |
| Coercivity<br>High(2,750 Oe)<br>High(2,750 Oe)<br>Low (300 Oe)<br>Magnetic Track Options | Shift Data Left                                              |
| Track 1 Track 2 Track 3                                                                  |                                                              |
| Character Size<br>7 Bits<br>ASCII Offset<br>SPACE                                        | LRC Generation<br>Even Parity<br>Encoding Mode<br>Odd Parity |
| Bit Density<br>210 BPI                                                                   | Default                                                      |
|                                                                                          |                                                              |

#### **Reviewing the Shift Data Left Function**

Use the **Shift Data Left** option, which applies to all tracks when selected. (**Note:** When this option is unchecked, it is the default.)

| Step | Procedure                                                                                                    |
|------|----------------------------------------------------------------------------------------------------|
| 1    | Select this option to shift the recorded magnetic data to the left-hand side of the card's Magnetic Stripe. ( <b>Note:</b> This is useful in situations that require cards to be readable with insert type readers.) |

| 💩 C30e Card Printer Printing Preferences 🛛 🔹 🔀                                                                 |
|----------------------------------------------------------------------------------------------------|
| Card Device Options Image Color Calibrate<br>Magnetic Encoding Overlay / Print Area K Panel Resin Printer Info |
| Encoding Options                                                                                               |
| Encoding Mode Custom Encoding                                                                                  |
| Coercivity<br>High(2,750 Oe)                                                                                   |
|                                                                                                    |
| Magnetic Track Options<br>Track 1 Track 2 Track 3                                                              |
|                                                                                                    |
| Character Size     LRC Generation       7 Bits     Even Parity                                                 |
| ASCII Offset Encoding Mode SPACE                                                                               |
| Bit Density 210 😴 Default                                                                                      |
| 210 BPI                                                                                                    |
|                                                                                                    |
|                                                                                                    |
| OK Cancel Apply Help                                                                                           |

#### **Reviewing the Magnetic Track Options**

Use these options to customize the ISO encoded data format for each of the Magnetic Stripe's three tracks. (**Note:** Click **Default** to reset the defaults for the current Magnetic Track Options tab only.)

| Step | Procedure                                                                                                    |
|------|----------------------------------------------------------------------------------------------------|
| 1    | Specify which of the three (3) tracks to customize by selecting one of the three track options.                                                 |
|      | • After making the required selection, the Magnetic Track Options box displays the current set of customization options for the selected track. |
|      | Remember that each track must be customized independently of the other two.                                                                     |

| Magnetic Track Options                            |                                                              |
|---------------------------------------------------|--------------------------------------------------------------|
| Track 1 Track 2 Track 3                           |                                                              |
| Character Size<br>7 Bits<br>ASCII Offset<br>SPACE | LRC Generation<br>Even Parity<br>Encoding Mode<br>Odd Parity |
| Bit Density 210 BPI                               | Default                                                      |

#### Reviewing the Magnetic Track Options

| Solution Card Printer Printing Preferences                                                               | ? 🗙 |
|----------------------------------------------------------------------------------------------------|-----|
| Card Device Options Image Color Calibrat<br>Magnetic Encoding Overlay / Print Area K Panel Resin Printer |     |
| Encoding Options                                                                                         |     |
| Custom Encoding                                                                                          |     |
| Coercivity<br>High(2,750 Oe)                                                                             |     |
| ⊢ Magnetic Track Options                                                                                 |     |
| Track 1 Track 2 Track 3                                                                                  |     |
| Character Size LRC Generation                                                                            |     |
| ASCII Offset Encoding Mode                                                                               |     |
| SPACE  Bit Density Bit Density                                                                           |     |
| 210 BPI 👤 210 🕂 Default                                                                                  |     |
|                                                                                                    |     |
|                                                                                                    |     |
| OK Cancel Apply He                                                                                       | :lp |

#### **Using the Magnetic Track Options**

Use the Magnetic Track options for these purposes:

- Customize the ISO-encoded data format for each of the Magnetic Stripe's three tracks.
- Customize each track independently of the other two.
- Specify which track to customize by selecting one of the three track options.)
- Click **Default** to reset the defaults for the current Magnetic Track Options tab only.

(**Note #1:** After making the required selection, the Magnetic Track options box displays the current set of customization options for the selected track.)

(**Note #2:** For most applications, the default settings for these options do not need to be changed.)

| ۲M | lagnetic Track Options         |                             |
|----|--------------------------------|-----------------------------|
|    | Track 1 Track 2 Track 3        | 1                           |
|    | Character Size 7 Bits          | LRC Generation              |
|    | ASCII Offset                   | Encoding Mode<br>Odd Parity |
|    | Bit Density<br>210 BPI 💽 210 🛫 | Default                     |
|    |                                |                             |

| Magnetic Track Options       |                             |
|------------------------------|-----------------------------|
| Track 1 Track 2 Track 3      | 1                           |
| Character Size<br>5 Bits     | LRC Generation              |
| ASCII Offset                 | Encoding Mode<br>Odd Parity |
| Bit Density<br>75 BPI 💽 75 🚍 | Default                     |
|                              |                             |

#### Using the Magnetic Track Options

See the previous page.

| E <sub>₩</sub> | agnetic Track Option     | 8       |                             |  |
|----------------|--------------------------|---------|-----------------------------|--|
|                | Track 1   Track 2        | Track 3 |                             |  |
|                | Character Size<br>5 Bits | •       | LRC Generation              |  |
|                | ASCII Offset<br>ZERO     | •       | Encoding Mode<br>Odd Parity |  |
|                | Bit Density<br>210 BPI   | ▼ 210 ਦ | Default                     |  |
| -              |                          |         |                             |  |

#### Using the Character Size buttons

Use this option to customize the Character Data Size (Bits per Character) used to encode the magnetic data on the currently selected track. (**Note:** This character size includes the parity bit (if enabled).)

| Step | Procedure                                                                                                    |
|------|----------------------------------------------------------------------------------------------------|
| 1    | Select <b>5 Bits</b> to change the bits per character to 5 BPC. ( <b>Note:</b> This is the default for Tracks 2 and 3). |
|      | OR                                                                                                    |
|      | Select <b>7 Bits</b> to change the bits per character to 7 BPC. ( <b>Note:</b> This is the default for Track 1).        |
|      | OR                                                                                                    |
|      | Select 8 Bits to change the bits per character to 8 BPC.                                                                |

| Magnetic Track Options<br>Track 1   Track 2   Track 3 |                                                              |
|-------------------------------------------------------|--------------------------------------------------------------|
| Character Size 7 Bits 5 Bits 7 Bits 8 Bits            | LRC Generation<br>Even Parity<br>Encoding Mode<br>Odd Parity |
| Bit Density<br>210 BPI 💽 210 ਦ                        | Default                                                      |

#### Using the ASCII Offset dropdown list

Use this option to customize the Character ASCII Offset used to encode the magnetic data on the currently selected track. (**Note:** This character-offset value is subtracted from the ASCII value of each Magnetic Stripe data character prior to encoding on the track.)

| Step | Procedure                                                                                                    |
|------|----------------------------------------------------------------------------------------------------|
| 1    | Select NULL to change the ASCII Offset to NULL.                                                                |
|      | OR                                                                                                    |
|      | Select <b>SPACE</b> to change the ASCII Offset to SPACE. ( <b>Note:</b> This is the default for Track 1.)      |
|      | OR                                                                                                    |
|      | Select <b>ZERO</b> to change the ASCII Offset to ZERO. ( <b>Note:</b> This is the default for Tracks 2 and 3.) |

| Magnetic Track Options<br>Track 1 Track 2 Track 3 |                               |
|---------------------------------------------------|-------------------------------|
| Character Size 7 Bits                             | LRC Generation<br>Even Parity |
| ASCII Offset<br>ZERO                              | Encoding Mode<br>Odd Parity   |
| NULL<br>SPACE<br>ZERO                             | Default                       |
|                                                   |                               |

#### Using the Bit Density dropdown list

Use this option to customize the Bit Recording Density (Bits per Inch) used to encode the magnetic data on the currently selected track.

The default ISO Standard selections for this option are as follows:

| Step | Procedure                                                                                                    |
|------|----------------------------------------------------------------------------------------------------|
| 1    | Select <b>75 BPI</b> to change the bits per inch to 75 BPI. ( <b>Note:</b> This is the default for Track 2.)                    |
|      | OR                                                                                                    |
|      | Select <b>128 BPI</b> to change the bits per inch to 128 BPI.                                                                   |
|      | OR                                                                                                    |
|      | Select <b>210 BPI</b> to change the bits per inch to 210 BPI. ( <b>Note:</b> This is the default for Tracks 1 and 3.)           |
|      | OR                                                                                                    |
|      | Select <b>Custom BPI</b> , which enables the custom BPI text box. ( <b>Note:</b> The lower limit is 75 and upper limit is 210.) |

| Magnetic Track Options                                                                                  |                                                              |
|----------------------------------------------------------------------------------------------------|--------------------------------------------------------------|
| Track 1 Track 2 Track 3                                                                                 | 1                                                            |
| Character Size<br>7 Bits<br>ASCII Offset<br>SPACE                                                       | LRC Generation<br>Even Parity<br>Encoding Mode<br>Odd Parity |
| Bit Density           210 BPI           75 BPI           128 BPI           210 BPI           Custom BPI | Default                                                      |

#### Using the LRC Generation dropdown list

Use this option to customize the LRC Generation Mode (used to encode the magnetic data on the currently selected track).

| Step | Procedure                                                                                                    |
|------|----------------------------------------------------------------------------------------------------|
| 1    | Select No LRC to change the LRC Generation to none.                                                                        |
|      | OR                                                                                                    |
|      | Select <b>Even Parity</b> to change the LRC Generation to Even Parity. ( <b>Note:</b> This is the default for all tracks.) |
|      | OR                                                                                                    |
|      | Select Odd Parity to change the LRC Generation to Odd Parity.                                                              |

| Magnetic Track Options                                                       |                                                                      |
|------------------------------------------------------------------------------|----------------------------------------------------------------------|
| Track 1 Track 2 Track 3<br>Character Size<br>7 Bits<br>ASCII Offset<br>SPACE | LRC Generation<br>Even Parity<br>No LRC<br>Even Parity<br>Odd Parity |
| Bit Density<br>210 BPI 💽 210                                                 | D <u>e</u> fault                                                     |

#### Using the Encoding Mode dropdown list

Use this option to customize the Encoding Mode (used to encode the magnetic data on the currently selected track).

| Step | Procedure                                                                                                    |
|------|----------------------------------------------------------------------------------------------------|
| 1    | Select No Parity to change the Character Parity to none.                                                                   |
|      | OR                                                                                                    |
|      | Select Even Parity to change the Character Parity to Even Parity.                                                          |
|      | OR                                                                                                    |
|      | Select <b>Odd Parity</b> to change the Character Parity to Odd Parity. ( <b>Note:</b> This is the default for all tracks.) |

| Magnetic Track Options<br>Track 1 Track 2 Track 3 |                                        |
|---------------------------------------------------|----------------------------------------|
| Character Size 7 Bits                             | LRC Generation<br>Even Parity          |
| ASCII Offset                                      | Encoding Mode<br>Odd Parity            |
| Bit Density<br>210 BPI 💽 210 🚍                    | No Parity<br>Even Parity<br>Odd Parity |
|                                                   |                                        |

#### **Reviewing the ISO Track Locations**

The magnetic Encoding Module encodes onto tracks in accordance with an ISO 7811-2 Magnetic Stripe. For track locations, review the display below.

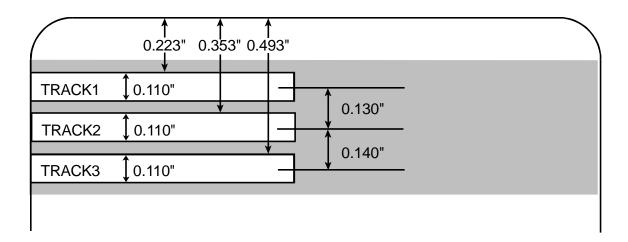

#### Sending the Track Information

Magnetic track data is sent in the form of text strings from the application software to the Printer Driver.

- In order for the Printer Driver to differentiate between Magnetic Track data and the rest of the printable objects, specific characters must be added to the magnetic data to be encoded.
- These specify the data that is to be encoded, the tracks to encode and mark the start and stop of the data string.
- In some cases, these specific characters are automatically added to the string of track data by ID software applications.
- In most cases, the user must carefully add these characters to the string of Magnetic Track data. If these characters are not added to the track data, the text intended for the Magnetic Track will appear as printed text on the card.
- To avoid this, track information must be entered as described below.

| Step | Procedure                                                                                                    |  |
|------|----------------------------------------------------------------------------------------------------|--|
| 1    | When entering track data, the $\sim$ (tilde) character is entered first, followed by the track number (1, 2 or 3) on which the data should encode. This is followed by the data to be encoded. |  |
|      | <ul> <li>The first character of this data string must be the track's specific Start<br/>Sentinel (SS) and the last character must be the specific End Sentinel<br/>(ES).</li> </ul>            |  |
|      | • The characters or data in between the SS and ES can include all of the valid characters specific to each track.                                                                              |  |
|      | • The number of these characters, however, is limited by each track's maximum character capacity.                                                                                              |  |
|      | • When segmenting track data, the appropriate Field Separator (FS) must be used. The table below shows the SS, ES, FS and the valid characters defined for each track.                         |  |

## **Reviewing the Sample String**

- Track 1: ~1%JULIEANDERSON^1234567890?
- Track 2: ~2;1234567890987654321?
- Track 3: ~3;1234567890987654321?

| Track   | Start<br>Sentinel | End<br>Sentinel | Field<br>Separator | Valid Characters                      | Maximum<br>Number of<br>Characters |
|---------|-------------------|-----------------|--------------------|---------------------------------------|------------------------------------|
| Track 1 | %                 | ?               | ۸                  | ASCII 32-95<br>(See the table below.) | 78                                 |
| Track 2 | ;                 | ?               | =                  | ASCII 48-63<br>(See the table below.) | 39                                 |
| Track 3 | ,                 | ?               | =                  | ASCII 48-63<br>(See the table below.) | 106                                |

### **Reviewing the ASCII Code and Character Table**

| ASCII Code | Character | ASCII Code | Character | ASCII Code | Character |
|------------|-----------|------------|-----------|------------|-----------|
| 32         | space     | 56         | 8         | 80         | Р         |
| 33         | !         | 57         | 9         | 81         | Q         |
| 34         |           | 58         | :         | 82         | R         |
| 35         | #         | 59         | . ,       | 83         | S         |
| 36         | \$        | 60         | <         | 84         | Т         |
| 37         | %         | 61         | =         | 85         | U         |
| 38         | and       | 62         | >         | 86         | V         |
| 39         | 1         | 63         | ?         | 87         | w         |
| 40         | (         | 64         | @         | 88         | x         |
| 41         | )         | 65         | А         | 89         | Υ         |
| 42         | *         | 66         | В         | 90         | Z         |
| 43         | +         | 67         | С         | 91         | ]         |
| 44         | 1         | 68         | D         | 92         | ١         |
| 45         | -         | 69         | E         | 93         | ]         |
| 46         |           | 70         | F         | 94         | ^         |
| 47         | /         | 71         | G         | 95         | _         |
| 48         | 0         | 72         | н         |            |           |
| 49         | 1         | 73         | I         |            |           |
| 50         | 2         | 74         | J         |            |           |
| 51         | 3         | 75         | К         |            |           |
| 52         | 4         | 76         | L         |            |           |
| 53         | 5         | 77         | М         |            |           |
| 54         | 6         | 78         | N         |            |           |
| 55         | 7         | 79         | 0         |            |           |

# Using the Default button

| Step | Procedure                                                                                  |
|------|--------------------------------------------------------------------------------------------|
| 1    | Use the <b>Default</b> button to reset defaults for the current Track tab only. See below. |

| Magnetic Track Options<br>Track 1 Track 2 Track 3 |                               |
|---------------------------------------------------|-------------------------------|
| Character Size 7 Bits                             | LRC Generation<br>Even Parity |
| ASCII Offset                                      | Encoding Mode<br>Odd Parity   |
| Bit Density<br>210 BPI 💽 210 🛫                    | Default                       |
| ,                                                 |                               |

# Using the Overlay / Print Area tab (DTC400e/C30e/M30e)

Use this option to control where the Overlay (O) Panel and/or the print area appear on a card. (**Note:** This option is helpful if, for example, you would like to omit or block out the overlay or printing around a card's smart chip or Magnetic Stripe.)

By default, this option is set to print and overlay the entire card. To customize the overlay and/or print area, select one of the options listed under "Overlay / Print Area."

| 💩 C30e Card Printer                                                                             | Printing Preference          | es 🛛 🖓 🛛                                                                                                    |
|-------------------------------------------------------------------------------------------------|------------------------------|----------------------------------------------------------------------------------------------------|
| Card Magnetic Encoding                                                                          | Overlay / Print Area         | age Color Calibrate<br>K Panel Resin Printer Info                                                                                                    |
| CR-80 Card                                                                                      |                              | <ul> <li>C Back</li> <li>0.200 → <b>E</b></li> <li>0.200 → <b>E</b></li> <li>0.000 → <b>X</b></li> <li>0.000 → <b>Y</b></li> <li>inches</li> <li>mm</li> <li>efined Area:</li> </ul> |
| X T Direction Card Overlay / Print Area                                                         | U<br>Travels through Printer | Delete                                                                                                    |
| Full Card                                                                                       |                              | ▼                                                                                                    |
| <ul> <li>For Print and Overl</li> <li>For Overlay Only</li> <li>For Print Only (No 0</li> </ul> |                              |                                                                                                    |
| Security Options<br>Visual Security Solution                                                    | ons                          |                                                                                                    |
| No Visual Security                                                                              |                              | •                                                                                                    |
| C VeriMark<br>C HoloMark                                                                        |                              |                                                                                                    |
| (                                                                                               | OK Cano                      | cel <u>Apply</u> Help                                                                                                    |

# Enabling the Back options

| Step | Procedure                                                                                                    |
|------|----------------------------------------------------------------------------------------------------|
| 1    | Select <b>Print Both Sides</b> under the Device Options tab to enable the <b>Back</b> option under the Overlay / Print Area. ( <b>Note:</b> This same selection applies to the K Panel Resin back option.) |

| 💩 C30e Card Printer Printing Preferences 🛛 🔹 👔                                                                                                    |                                                                |                           |
|----------------------------------------------------------------------------------------------------|----------------------------------------------------------------|---------------------------|
| Magnetic Erneding<br>Card Dev                                                                                                    | Crueley - Print Arrow K Panel Resin<br>ice Options Image Color | Printer Info<br>Calibrate |
| Ribbon Type:                                                                                                    | YMCKO - Full Color/Resin Black/Overlay                         | -                         |
|                                                                                                    | Auto Ribbon Select                                             |                           |
| Color Matching:                                                                                                    | Monitor                                                        | -                         |
| Resin Dither:                                                                                                    | Optimized for Graphics                                         | -                         |
| <ul> <li>✓ Print Both Sides</li> <li>☐ Split 1 Set of Ribbo</li> <li>☐ Print Back Side Fin</li> <li>☐ Print Back Side Only</li> <li>☐ Rotate Front 180 Deg</li> <li>☐ Rotate Back 180 Deg</li> </ul> | st<br>rees                                                     |                           |

# Using the Front option (Overlay / Print Area)

| Step | Procedure                                                                      |
|------|--------------------------------------------------------------------------------|
| 1    | Select Front to view the Overlay/Print Area options for the front of the card. |

| 💩 C30e C                                                                   | ard Printer P                                                  | rinting Preferenc                    | es 🚺                                                                                               | ?× |  |
|----------------------------------------------------------------------------|----------------------------------------------------------------|--------------------------------------|----------------------------------------------------------------------------------------------------|----|--|
| Card<br>Magnetic                                                           | Dev<br>c Encoding                                              | rice Options<br>Overlay / Print Area | Image Color Calibrate<br>K Panel Resin Printer In                                                  |    |  |
|                                                                            | CR-80 Card Siz                                                 | e: 💿 Front                           | C Back                                                                                             |    |  |
| Y<br>0,0)                                                                  |                                                                | Dravels through Printer              | 0.200 → ♥<br>0.200 → ₤<br>3.180 → X<br>0.000 → Y<br>• inches<br>• mm<br>efined Area:<br>1 → Delete |    |  |
| Overlay                                                                    | / Print Area                                                   |                                      |                                                                                                    |    |  |
|                                                                            | Area(s)<br>Print and Overlau                                   |                                      | <b>•</b>                                                                                           |    |  |
| For Print and Overlay     For Overlay Only     For Print Only (No Overlay) |                                                                |                                      |                                                                                                    |    |  |
|                                                                            | y Options<br>Security Solutions                                | :                                    |                                                                                                    |    |  |
| No Visual Security                                                         |                                                                |                                      |                                                                                                    |    |  |
| A - Up<br>B - Up<br>C - Lov                                                | ual Security<br>per Left<br>per Right<br>ver Left<br>wer Right |                                      |                                                                                                    |    |  |
|                                                                            | _                                                              |                                      |                                                                                                    | P  |  |

# Using the Back option (Overlay / Print Area)

| Step | Procedure                                                                           |
|------|-------------------------------------------------------------------------------------|
| 1    | Select <b>Back</b> to view the Overlay/Print area options for the back of the card. |
|      | (Note: The Back option is only available if Print Both Sides is selected.)          |

| C30e Card Printer Printing Prefere                                                                       | nces ? 🔀                               |
|----------------------------------------------------------------------------------------------------|----------------------------------------|
| Card Device Options<br>Magnetic Encoding Overlay / Print Are                                             | Image Color Calibrate                  |
| CR-80 Card Size: <ul> <li>Front</li> </ul>                                                               | C Back                                 |
|                                                                                                    | 0.200 <b>∃</b> ₩<br>0.200 <b>∃Σ</b>    |
| Y                                                                                                    | 3.180 <b>₹ X</b><br>0.000 <b>₹ Y</b>   |
|                                                                                                    | <ul> <li>inches</li> <li>mm</li> </ul> |
| <sup>0,0)</sup> X                                                                                        | Defined Area:                          |
| Direction Card Travels through Printe                                                                    | 1 Delete                               |
| 🕞 Overlay / Print Area                                                                                   |                                        |
| Full Card                                                                                                |                                        |
| <ul> <li>For Print and Overlay</li> <li>For Overlay Only</li> <li>For Print Only (No Overlay)</li> </ul> |                                        |
| Security Options     Visual Security Solutions                                                           |                                        |
| No Visual Security                                                                                       | •                                      |
| C VeriMark<br>C HoloMark                                                                                 |                                        |
| ОКС                                                                                                    | ancel Apply Help                       |

| Step | Procedure                                                                                                    |  |  |  |  |
|------|----------------------------------------------------------------------------------------------------|--|--|--|--|
| 1    | Select <b>Full Card</b> for the Printer to overlay and/or print the entire card. <b>OR</b>                                                                 |  |  |  |  |
|      |                                                                                                    |  |  |  |  |
|      | Select <b>Defined Area(s)</b> for the Printer to overlay and/or print only in the selected and defined area or areas.                                      |  |  |  |  |
|      | OR                                                                                                    |  |  |  |  |
|      | Select <b>Undefined Area(s)</b> for the Printer to overlay and/or print only in the space outside the selected and defined area.                           |  |  |  |  |
|      | OR                                                                                                    |  |  |  |  |
|      | Select <b>Omit Smart Chip Area</b> for the Printer to overlay and/or print only in the space outside the standard location of a smart chip.                |  |  |  |  |
|      | OR                                                                                                    |  |  |  |  |
|      | Select <b>Omit Magnetic Stripe Area</b> for the Printer to overlay and/or print only in the space outside the standard location of an ISO Magnetic Stripe. |  |  |  |  |
|      | OR                                                                                                    |  |  |  |  |
|      | Select <b>Omit Signature Area</b> for the Printer to overlay and/or print only in the space outside the standard location of a signature panel.            |  |  |  |  |
|      | ( <b>Note:</b> In the card grid, black indicates the area in which the overlay and/or printing will be applied.)                                           |  |  |  |  |

# Using the Overlay / Print Area dropdown menu

#### Using the Overlay / Print Area dropdown menu (continued)

| 💩 C30e Ca        | ard Printe                    | r Printing Pref                   | erend  | :es                  |                | ? 🛛                       |
|------------------|-------------------------------|-----------------------------------|--------|----------------------|----------------|---------------------------|
| Card<br>Magnetic | Encoding                      | Device Options<br>Overlay / Print | Area   | Image Cole<br>K Pane | or<br>el Resin | Calibrate<br>Printer Info |
|                  | CR-80 Card                    | l Size: 💿 Front                   |        | C Back               |                |                           |
|                  |                               |                                   |        | 0.200                | ∎<br>⊖⊮        |                           |
|                  |                               |                                   |        | 0.200                | ∃I             |                           |
| Y                |                               |                                   |        | 3.180                | ÷X             |                           |
| ľ                |                               |                                   |        | 0.000                | × Y            |                           |
|                  |                               |                                   |        |                      | inches         |                           |
| 0,0)             |                               | X                                 |        | C :<br>efined Area:  |                |                           |
|                  |                               | -                                 | U      |                      | Dele           | te                        |
| <u> </u>         | )irection Car                 | d Travels through P               | rinter |                      |                |                           |
| Full Card        | / Print Area-                 |                                   |        |                      |                |                           |
| ,                | rint and Ove                  | rlav                              |        |                      |                |                           |
|                  | Iverlay Only<br>rint Only (No | -<br>Overlau)                     |        |                      |                |                           |
|                  | Options                       | o venayj                          |        |                      |                |                           |
|                  | ecurity Solut                 | ions                              |        |                      |                |                           |
| No Visi          | ual Security                  |                                   |        |                      | •              |                           |
| C Hold           |                               |                                   |        |                      |                |                           |
|                  |                               | ок                                | Can    | cel                  | Apply          | Help                      |

See the previous page for the related procedure.

## Using the Overlay / Print Area

Use these **Overlay / Print Area** options to control both the print and overlay together or control each individually. (**Note:** Determine whether to use the Frontside option (via the **Front** radio button) or the Backside option (via the **Back** radio button).)

| Step | Procedure                                                                                                    |
|------|----------------------------------------------------------------------------------------------------|
| 1    | Select <b>For Print and Overlay</b> for the defined area to apply to both the printing and overlay process.                                                                                                    |
|      | OR                                                                                                    |
|      | Select <b>For Overlay Only</b> for the defined area to apply only to the overlay process. ( <b>Note:</b> In this mode, printing will still be allowed over the entire card and only the overlay will be affected.) |
|      | OR                                                                                                    |
|      | Select <b>For Print Only (No Overlay)</b> for the defined area to apply only to the print process. ( <b>Important:</b> In this mode, the overlay is completely disabled so it will not be applied.)                |
|      | <b>Caution:</b> An overlay or an overlaminate must protect dye-<br>sublimation printing or it will quickly begin to wear or fade.                                                                                  |

#### Using the Overlay / Print Area (continued)

See the previous page for the related procedure.

| 💩 C30e Card Printer Printing Preferences 🛛 🔹 💽                                                                                                    |
|----------------------------------------------------------------------------------------------------|
| Card         Device Options         Image Color         Calibrate           Magnetic Encoding         Overlay / Print Area         K Panel Resin         Printer Info |
| CR-80 Card Size: C Front C Back                                                                                                    |
| 0.200                                                                                                    |
| 0.200 🛨 🛨                                                                                                    |
| 0.000 <del>-</del> X                                                                                                    |
| Y 0.000 ÷ Y                                                                                                    |
| inches                                                                                                    |
| 0,0) C mm                                                                                                    |
| X Defined Area:                                                                                                    |
| Direction Card Travels through Printer                                                                                                    |
| Overlay / Print Area                                                                                                    |
| Full Card                                                                                                    |
| <ul> <li>For Print and Overlay</li> <li>For Overlay Only</li> </ul>                                                                                                   |
| C For Print Only (No Overlay)                                                                                                    |
| Security Uptions<br>Visual Security Solutions                                                                                                    |
| No Visual Security                                                                                                    |
| C VeriMark                                                                                                    |
|                                                                                                    |
| OK Cancel Apply Help                                                                                                    |

#### **Using the Defined Area Option**

| Step | Procedure                                                                                                    |  |
|------|----------------------------------------------------------------------------------------------------|--|
| 1    | a. Determine whether to use the Front option (via the <b>Front</b> radio button) or the Back option (via the <b>Back</b> radio button).                                                |  |
|      | b. Select the <b>Defined Area(s)</b> option to activate the card grid in the upper half of the window. It is through this card grid that up to five (5) Defined Areas can be assigned. |  |

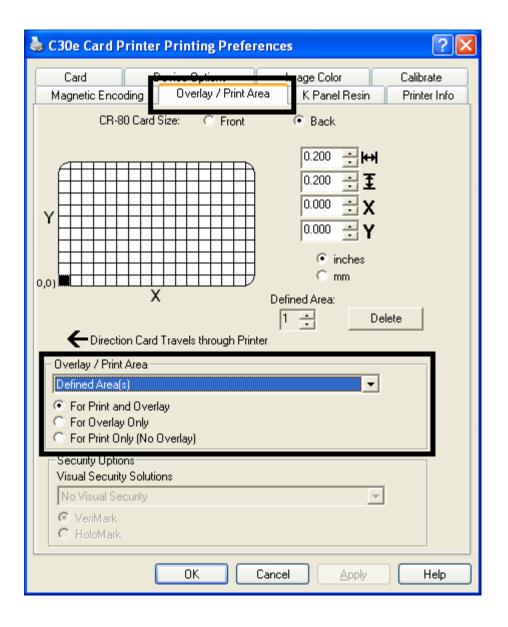

| Step | Procedure                                                                                                    |  |  |
|------|----------------------------------------------------------------------------------------------------|--|--|
| 2    | When the card grid is first activated, a small black square will appear at its default size of $.2" \times .2" / 5mm \times 5mm$ and at its default location in the lower left-hand corner (0, 0). This square represents the first defined area. |  |  |
|      | • Determine the area of the card needed to define for a signature panel with a different size and location than the Driver's standard <b>Omit Signature Area</b> setting. ( <b>Note:</b> This area is indicated by the dashed outline.)           |  |  |
|      | • Determine the area size by actually printing a card and looking at it in the same orientation as when it exits the Printer.                                                                                                    |  |  |
| 3    | Measure the total size of the desired area and enter those dimensions into the dimension boxes. ( <b>Note:</b> The minimum size an area is .2" x .2" / 5mm x 5mm.)                                                                                |  |  |

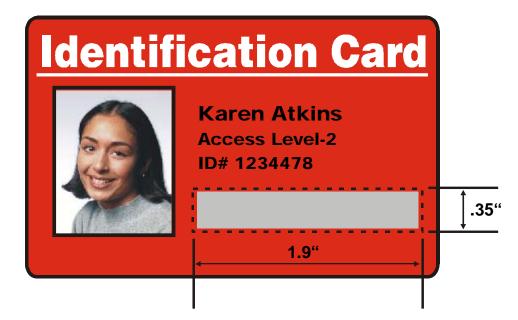

| Step | Procedure                                                                                                    |
|------|----------------------------------------------------------------------------------------------------|
| 4    | Measure from the lower left corner of the card up and over to the lower left corner of for the defined area to begin and enter these values into the X and Y boxes. ( <b>Note:</b> The card grid lines are spaced at .2 inch / 5mm intervals.) |

| 💩 C30e Card Printer                    | Printing Prefere                      | nces                                      | ? 🗙                       |
|----------------------------------------|---------------------------------------|-------------------------------------------|---------------------------|
| Card Card Magnetic Encoding CR-80 Card | Overlay / Print Area<br>Size: C Front | • K Panel Resin<br>• Back                 | Calibrate<br>Printer Info |
| V<br>0,0)                              |                                       | 0.200 • • • • • • • • • • • • • • • • • • |                           |
|                                        |                                       | 1 📩 Dele                                  | te                        |

| Step | Pr | ocedure                                                                                                    |
|------|----|----------------------------------------------------------------------------------------------------|
| 5    | a. | Print the card design and observe how the image is oriented on the card as it ejects from the Printer. ( <b>Note:</b> The location of a defined area is based on the card orientation as it exits the Printer.) |
|      | b. | Measure the defined area location based on the printed card. ( <b>Note:</b> If selecting the <b>Rotate Front 180 Degrees</b> option, the image will appear upside down as it exits the Printer.)                |
|      | c. | Position the defined area opposite to the measurement of the onscreen card design (which will appear right side up).                                                                                            |

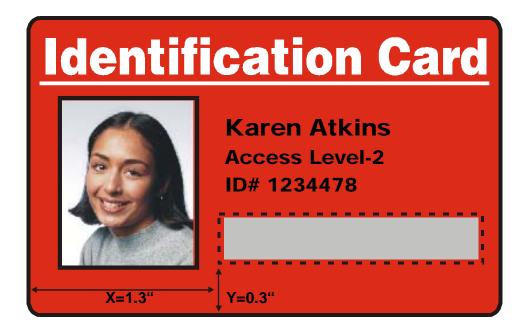

| Step | Pr | Procedure                                                                                                    |  |
|------|----|----------------------------------------------------------------------------------------------------|--|
| 6    | a. | Determine whether to use the <b>Front</b> option (via the <b>Front</b> radio button) or the Back option (via the <b>Back</b> radio button).                                                                                                    |  |
|      | b. | Use the Defined Area arrows to navigate back and forth from area to area in the Front or Backside area. ( <b>Note:</b> The active area will always be highlighted with a dotted outline.)                                                                                                    |  |
|      | c. | Define another area by clicking on the Defined Area UP arrow.                                                                                                    |  |
|      |    | <ul> <li>Another .2" x .2" / 5mm x 5mm area will appear in the lower left-hand<br/>corner. (Note: This is the location in which all newly defined areas will<br/>first appear.)</li> </ul>                                                                                                    |  |
|      |    | • New areas are always created in the same position with the same size so it is recommended to move or resize them as they are created.                                                                                                    |  |
|      |    | • All five defined or undefined areas can be added without moving the previous one to another location. The up arrow on the Defined Area control can be activated five times in a row and there are five areas added. After five areas are added there appears to be only one until you move each one to a different location. |  |
|      | d. | Delete an area by using the Defined Area arrows to select the area and click <b>Delete</b> . ( <b>Note</b> : If all areas are deleted, the K Panel Resin options will automatically be deselected.)                                                                                                    |  |

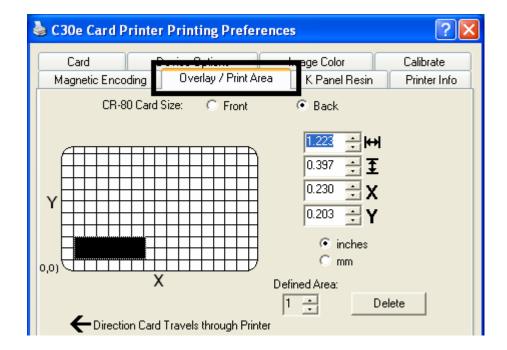

# Using Security Options (Visual Security Solutions) (Front option only)

The Visual Security Solutions dropdown menu list will be used to enable and select which type of visual security will be used. The Visual Security dropdown list will be selectable only on the Front side (see below). Visual Security is not an option for the back side.

The following actions will occur when one of the Visual Security locations is selected.

• The Overlay / Print Area will be disabled.

| 💩 C30e Card Printer                                                                    | Printing Preferences                     | ?×                |
|----------------------------------------------------------------------------------------|------------------------------------------|-------------------|
| Card Magnetic Encoding                                                                 | overlay / Print Area K Panel Resin Print | orate<br>ter Info |
| CR-80 Card S                                                                           | Size:                                    |                   |
| Overlay / Print Area                                                                   | C mm                                     |                   |
| Undefined Area(s)<br>For Print and Overla<br>For Overlay Only<br>For Print Only (No O  |                                          |                   |
| Security Options<br>Visual Security Solution<br>A - Upper Left<br>VeriMark<br>HoloMark | ns                                       |                   |
| (                                                                                      | OK Cancel Apply                          | Help              |

• The Security Options become selectable.

# Selecting Orientation - Landscape under Card tab

| Step | Procedure                                                                                                    |
|------|----------------------------------------------------------------------------------------------------|
| 1    | Select <b>Landscape</b> (below) under Orientation under the Card Size tab to use the Visual Security Solutions (A to D), as shown in this window. |

| 💩 C30e Card P | rinter Printing Preferences                                          | ? 🛛                       |
|---------------|----------------------------------------------------------------------|---------------------------|
| Card          | ing Overlay / Print Area K Panel Resin<br>Device Options Image Color | Printer Info<br>Calibrate |
| Card Size     | © inches O mm                                                        |                           |
| Print Width:  | 2.110                                                                |                           |
| Print Length: | 3.366                                                                |                           |
| Orientation   | Portrait 🔥 🤆 Landscape                                               |                           |
|               |                                                                      |                           |

# Selecting the Visual Security Solutions dropdown menu (A to D)

| Step | Procedure                                                                                                    |
|------|----------------------------------------------------------------------------------------------------|
| 1    | Click the Visual Security Solutions dropdown menu (below) under the Landscape - Orientation (see above) to use the options shown in this display. |

| 1.0 | Dverlay / Print Area<br>Full Card                                                                        |      |
|-----|----------------------------------------------------------------------------------------------------|------|
| 0   | <ul> <li>For Print and Overlay</li> <li>For Overlay Only</li> <li>For Print Only (No Overlay)</li> </ul> |      |
|     | Security Options<br>Visual Security Solutions                                                            |      |
|     | No Visual Security 📃                                                                                     |      |
|     | No Visual Security<br>A - Upper Left<br>B - Upper Right<br>C - Lower Left<br>D - Lower Right             | Help |

# Selecting Orientation - Portrait under Card tab

| Step | Procedure                                                                                                    |
|------|----------------------------------------------------------------------------------------------------|
| 1    | Select <b>Portrait</b> on the Card Size tab to use the Visual Security Solutions (E to H), as shown in this window. |

| 💩 C30e Card Pi | inter Printing Preference                 | es:                          | ? 🛛                       |
|----------------|-------------------------------------------|------------------------------|---------------------------|
| Card           | hg Overlay / Print Area<br>Device Options | K Panel Resin<br>Image Color | Printer Info<br>Calibrate |
| Card Size      | • inches                                  | C mm                         |                           |
| Print Width:   | 2.110                                     |                              |                           |
| Print Length:  | 3.366                                     |                              |                           |
|                |                                           |                              |                           |
|                | Portrait \Lambda O L                      | .andscape                    |                           |

# Selecting the Visual Security Solutions dropdown menu (E to H)

| Step | Procedure                                                                                                    |
|------|----------------------------------------------------------------------------------------------------|
| 1    | Click the Visual Security Solutions dropdown menu under the Portrait -<br>Orientation (see above) to use the options shown below. |

| Γ | Overlay / Print Area<br>Defined Area(s)                                                                  |
|---|----------------------------------------------------------------------------------------------------|
|   | <ul> <li>For Print and Overlay</li> <li>For Overlay Only</li> <li>For Print Only (No Overlay)</li> </ul> |
| ſ | Security Options<br>Visual Security Solutions                                                            |
|   | No Visual Security                                                                                       |
|   | No Visual Security                                                                                       |
|   | E - Upper Left<br>F - Upper Right                                                                        |
|   | G - Lower Left                                                                                           |
|   | H - Lower Right                                                                                          |

#### Selecting the VeriMark radio button (Frontside option only)

| Step | Procedure                                                                                                    |
|------|----------------------------------------------------------------------------------------------------|
| 1    | Click either <b>VeriMark</b> or <b>HoloMark</b> as shown below. The foil options are used to control the size of the exclusion area. ( <b>Note:</b> When VeriMark is selected a rectangle-sized area is excluded, HoloMark uses a square sized area.) |
| 2    | Click VeriMark (below) for the rectangle-sized area.                                                                                                    |

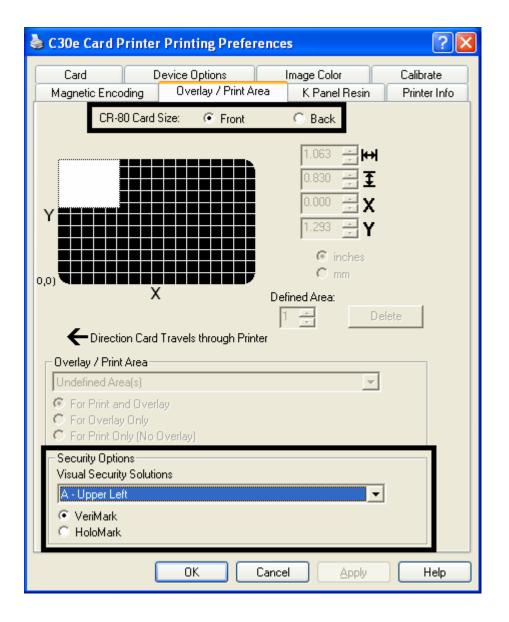

## Selecting HoloMark (Front option only)

| Step | Procedure                                         |
|------|---------------------------------------------------|
| 1    | Click HoloMark (below) for the squared-area size. |

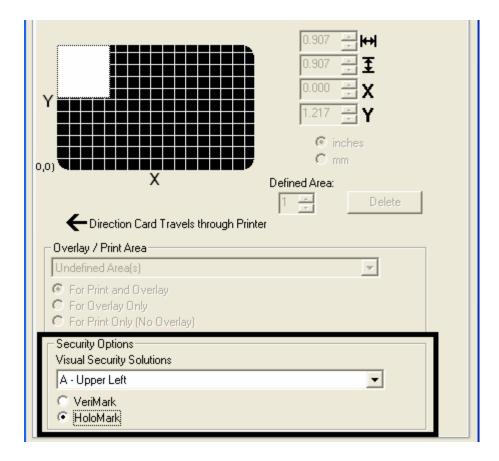

#### Reviewing the Custom VeriMark Card (Custom Graphic in a 2D foil)

The custom VeriMark image is stamped on blank, standard-sized cards. You can select one of eight positions (A to H), as shown in the Portrait and Landscape samples below.

#### Sample 1: VeriMark Card (Landscape - Orientation) - 4 positions (below)

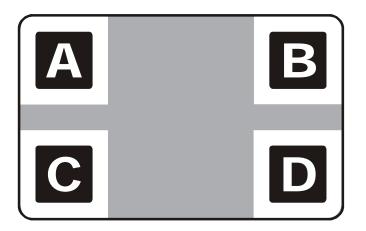

Sample 2: VeriMark Card (Portrait - Orientation) - 4 positions (below)

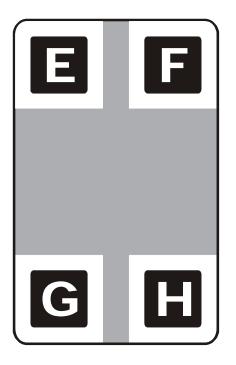

#### Reviewing the Custom HoloMark Card (Custom Graphic in a 2D foil)

The custom HoloMark image is stamped on blank, standard-sized cards. You can select one of eight positions (A to H), as shown in the Portrait and Landscape samples below.

#### Sample 1: HoloMark Card (Landscape - Orientation) - 4 positions (below)

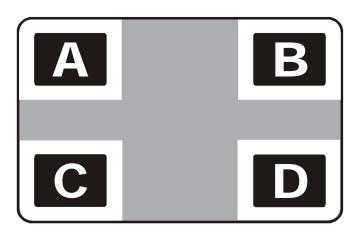

Sample 2: HoloMark Card (Portrait - Orientation) - 4 positions (below)

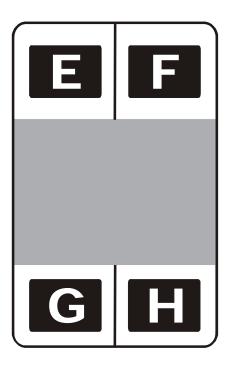

# Using the K Panel Resin tab (DTC400e/C30e/M30e)

Select the **K Panel Resin** option to control where the resin black (K) panel of a full-color Ribbon is printed.

- If printing with a resin-only Ribbon type all K Panel Resin options will be grayed out.
- Resin black text is desirable due to its sharp, saturated black coloring and resin black bar codes are often required by Ultra Violet barcode readers to ensure readability when scanned.)

| 💩 C30e C          | ard Printer Printing Preferences                                                                                                    | ? 🛛                       |  |  |
|-------------------|----------------------------------------------------------------------------------------------------|---------------------------|--|--|
| Card              | Device Options Image Color                                                                                                    | Calibrate<br>Printer Info |  |  |
| Magnet            | c Encoding Overlay / Print Area K Panel Resin<br>CR-80 Card Size: C Front © Back                                                                                                    | Printer Inro              |  |  |
| Print All         | 0.200       ↓ ↓ ↓         0.200       ↓ ↓         0.200       ↓ ↓         0.200       ↓ ↓         0.000       ↓ ↓         0.000       ↓ ↓         0.000       ↓ ↓         0.000       ↓ ↓         0.000       ↓ ↓         0.000       ↓ ↓         0.000       ↓ ↓         0.000       ↓ ↓         0.000       ↓ ↓         0.000       ↓ ↓         0.000       ↓ ↓         0.000       ↓ ↓         0.000       ↓ ↓         0.000       ↓ ↓         0.000       ↓ ↓         0.000       ↓ ↓         0.000       ↓ ↓         0.000       ↓ ↓         0.000       ↓ ↓         0.000       ↓ ↓         0.000       ↓ ↓         0.000       ↓ ↓         0.000       ↓ ↓         0.000       ↓ ↓         0.000       ↓ ↓         1       □         0.1       □         0.1       ↓         1       □         0.1       ↓         1       □ </td <td>]</td> | ]                         |  |  |
| Print YMC under K |                                                                                                    |                           |  |  |
|                   | OK Cancel Apply                                                                                                    | Help                      |  |  |

# Enabling the Frontside and Backside options

| Step | Procedure                                                                                                    |
|------|----------------------------------------------------------------------------------------------------|
| 1    | Select <b>Print Both Sides</b> under the Device Options tab to enable the Backside option under the K Panel Resin tab. ( <b>Note:</b> This same selection applies to the K Panel Resin backside option.) |

| 💩 C30e Card Printer Printing Preferences 🛛 🔹 💽                                                                                                    |                                                         |                              |  |
|----------------------------------------------------------------------------------------------------|---------------------------------------------------------|------------------------------|--|
| Magnetic En <del>roding</del><br>Card Dev                                                                                                    | Stories / Print / Banel Res<br>vice Options Image Color | in Printer Info<br>Calibrate |  |
| Ribbon Type:                                                                                                    | MCCO - Full Color/Resin Black/Ove                       | rlay 🔽                       |  |
|                                                                                                    | Auto Ribbon Select                                      |                              |  |
| Color Matching:                                                                                                    | Monitor                                                 | -                            |  |
| Resin Dither:                                                                                                    | Optimized for Graphics                                  | <b>T</b>                     |  |
| <ul> <li>Print Both Sides</li> <li>Split 1 Set of Ribb</li> <li>Print Back Side Fin</li> <li>Print Back Side Only</li> <li>Rotate Front 180 Deg</li> <li>Rotate Back 180 Deg</li> </ul> | st<br>jrees                                             | ıg                           |  |

# Enabling the Frontside option (K Panel Resin)

| Step | Procedure                                                           |
|------|---------------------------------------------------------------------|
| 1    | Select Front to view the K Panel options for the front of the card. |

| 💩 C30e Card Printer Printing Preferences                                                                                                    | ? 🔀                       |
|----------------------------------------------------------------------------------------------------|---------------------------|
|                                                                                                    | Calibrate<br>Printer Info |
| CR-80 Card Size: From Back     0,200 Frime   0,200 Frime   0,200 Frime   0,200 Frime   0,200 Frime   0,200 Frime   0,200 Frime   0,200 Frime   0,200 Frime   0,200 Frime   0,200 Frime   0,200 Frime   0,200 Frime   0,200 Frime   0,200 Frime   0,200 Frime   0,000 Frime   0,000 Frime   0,000 Frime   0,000 Frime   0,000 Frime   0,000 Frime   0,000 Frime   0,000 Frime   0,000 Frime   0,000 Frime   0,000 Frime   0,000 Frime   0,000 Frime   0,000 Frime   0,000 Frime   0,000 Frime   0,000 Frime   1 Delete         Print All Black with K Panel Frime Area(s)  Undefined Area(s)  Print K Only |                           |
| OK Cancel Apply                                                                                                    | Help                      |

# Enabling the Backside option (K Panel Resin)

| Step | Procedure                                                                      |
|------|--------------------------------------------------------------------------------|
| 1    | Select <b>Back</b> to view the K Panel Resin options for the back of the card. |

# Selecting from the Print All Black with K Panel options (Front and Back options)

Select one of the three options listed under **Print All Black with K Panel** if the black text or bar codes are not TrueType fonts and/or are not printing with the resin black panel. (**Note:** The Printer Driver will print areas of the image where it finds black coloring with the print Ribbon's resin black (K) panel as specified by each of the following options.

| Step | Procedure                                                                                                    |
|------|----------------------------------------------------------------------------------------------------|
| 1    | When none of the options within this window are selected, the Printer Driver will automatically print all TrueType black text and bar codes only with the Resin Black (K) Panel of the print Ribbon. |

| 💩 C30e Card Printer Printing Preferences                                                                                                    | ? 🗙            |  |
|----------------------------------------------------------------------------------------------------|----------------|--|
| Card Device Options Image Color Calibr<br>Magnetic Encoding Overlay / Print Area K Panel Resin Printe                                                                                                    | ate<br>er Info |  |
| CR-80 Card Size: C Front C Back                                                                                                    |                |  |
| 0.200 ★ ₩         0.200 ★ ₩         0.200 ★ ¥         0.200 ★ ¥         0.000 ★ ¥         0.000 ★ ¥         0.000 ★ ¥         0.000 ★ ¥         0.000 ★ ¥         0.000 ★ ¥         0.000 ★ ¥         0.000 ★ ¥         0.000 ★ ¥         0.000 ★ ¥         0.000 ★ ¥         0.000 ★ ¥         0.000 ★ ¥         0.000 ★ ¥         0.000 ★ ¥         0.000 ★ ¥         0.000 ★ ¥         0.000 ★ ¥         0.000 ★ ¥         0.000 ★ ¥         0.000 ★ ¥         0.000 ★ ¥         0.000 ★ ¥         0.000 ★ ¥         0.000 ★ ¥         0.000 ★ ¥         0.000 ★ ¥         0.000 ★ ★         0.000 ★ ★         1 ★ Delete |                |  |
| Print YMC under K                                                                                                    |                |  |
| OK Cancel Apply H                                                                                                    | Help           |  |

# Selecting the Full Card option (Front and Back options)

| Step | Procedure                                                                                                    |
|------|----------------------------------------------------------------------------------------------------|
| 1    | Select <b>Full Card</b> for the Printer Driver to print the resin black (K) panel for all black found within all areas of the image. |

| 💩 C30e Card Printer Printing Preference                                                                                 | es 🤶 🔀                                                                                                    |
|----------------------------------------------------------------------------------------------------|----------------------------------------------------------------------------------------------------|
| Card Device Options<br>Magnetic Encoding Overlay / Print Area                                                           | Image Color Calibrate<br>K Panel Resin Printer Info                                                                                                    |
| CR-80 Card Size: 🔿 Front                                                                                                | Back                                                                                                    |
| Υ<br>0,0]                                                                                                    | 0.200<br>.200<br>.200 |
| X Defi                                                                                                    | ned Area:                                                                                                    |
| '<br>← Direction Card Travels through Printer                                                                           | T Delete                                                                                                    |
| <ul> <li>Print All Black with K Panel</li> <li>Full Card</li> <li>Defined Area(s)</li> <li>Undefined Area(s)</li> </ul> |                                                                                                    |
| Print YMC under K                                                                                                    | Jnly                                                                                                    |

# Selecting the Defined Area(s) option (Front and Back options)

| Step | Procedure                                                                                                    |  |
|------|----------------------------------------------------------------------------------------------------|--|
| 1    | Select <b>Defined Area(s)</b> for the Printer Driver to print the resin black (K) panel for all black found only in a desired and defined area or areas. |  |

| Solution Card Printer Printing Preference                                                  | s ? 🔀                                                                                                    |
|--------------------------------------------------------------------------------------------|----------------------------------------------------------------------------------------------------|
| Card Device Options<br>Magnetic Encoding Overlay / Print Area<br>CR-80 Card Size: C Front  | K Panel Resin Printer Info                                                                                         |
| (),0)<br>X<br>Defin<br>Direction Card Travels through Printer                              | 0.200 → ₩<br>0.200 → <b>X</b><br>0.000 → <b>X</b><br>0.000 → <b>Y</b><br>• inches<br>• mm<br>red Area:<br>• Delete |
| Print All Black with K Panel Full Card Defined Area(s) Or Print YMC under K Print K Output | nly                                                                                                    |

#### Selecting the Undefined Area(s) option (Front and Back options)

| Step | Procedure                                                                                                    |
|------|----------------------------------------------------------------------------------------------------|
| 1    | Select <b>Undefined Area(s)</b> for the Printer Driver to print the resin black (K) panel for all black found only in the space outside the defined areas. ( <b>Note:</b> In the card grid, black indicates the area in which the resin black (K) panel will be printed.) |

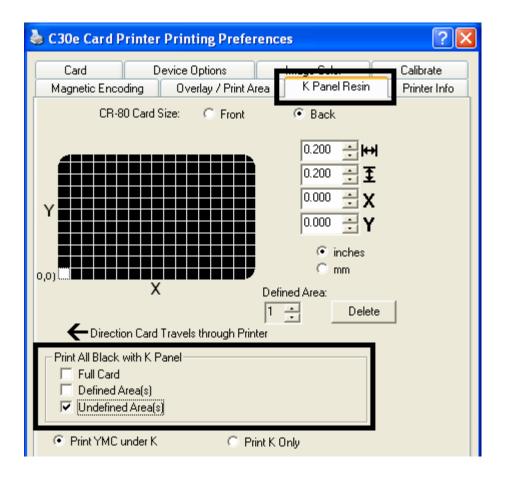

#### Selecting the Defined Area(s) function (Front and Back options)

To define an area, refer to the following steps:

| Step | Procedure                                                                                                    |  |
|------|----------------------------------------------------------------------------------------------------|--|
| 1    | Click <b>Defined Area(s)</b> . ( <b>Note:</b> This will activate the card grid in the upper half of the window. It is through this card grid that up to five areas can be defined.)                                                         |  |
|      | When the card grid is first activated, a small square will appear at its default size of $.2" \times .2" / 5mm \times 5mm$ and at its default location in the lower left-hand corner (0, 0). This square represents the first defined area. |  |
|      | ( <b>Note:</b> Changing the orientation of the card in the Card Tab will change the appearance of this Tab.)                                                                                                    |  |

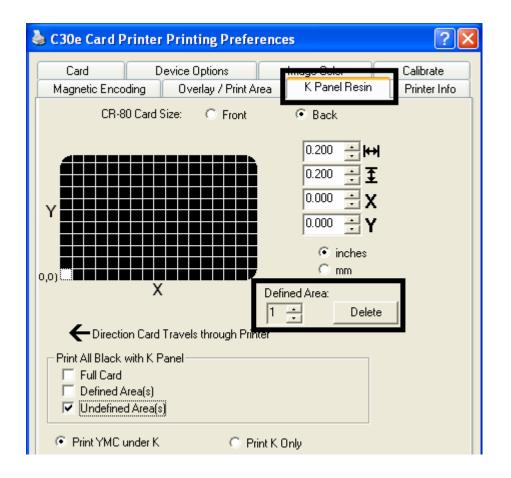

| Step | Procedure                                                                                                    |
|------|----------------------------------------------------------------------------------------------------|
| 2    | <ul> <li>Determine the area of the card necessary to define. In the sample<br/>(below), this area is indicated by the dashed outline.</li> </ul>                   |
|      | b. Determine the size of this area by actually printing a card and looking at it in the same orientation as when it exits the Printer.                             |
| 3    | Measure the total size for the area and enter those dimensions into the dimension boxes. ( <b>Note:</b> The minimum size an area can be is .2" x .2" / 5mm x 5mm.) |

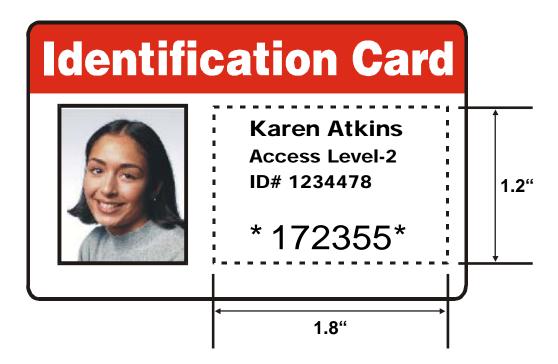

| Step | Procedure                                                                                                    |
|------|----------------------------------------------------------------------------------------------------|
| 4    | a. Once the area is sized properly measure from the lower left corner of the card up and over to the lower left corner for the defined area to begin.                                                                                                    |
|      | b. Enter these values into the X and Y boxes.                                                                                                    |
|      | (Note: The card grid lines are spaced at .2 inch / 5mm intervals.)                                                                                                    |
| 5    | a. Print the card design and note how the image is oriented on the card as it ejects from the Printer. ( <b>Note:</b> The location of a defined area is based on the card orientation as it exits the Printer.)                                                                                                    |
|      | b. Measure the defined area location based on the printed card. ( <b>Note:</b> If selecting <b>Rotate Front 180 Degrees</b> , the image will appear upside-down as it exits the Printer. In this case, position the defined area opposite to the measurement from the onscreen card design, which will appear right side up.) |

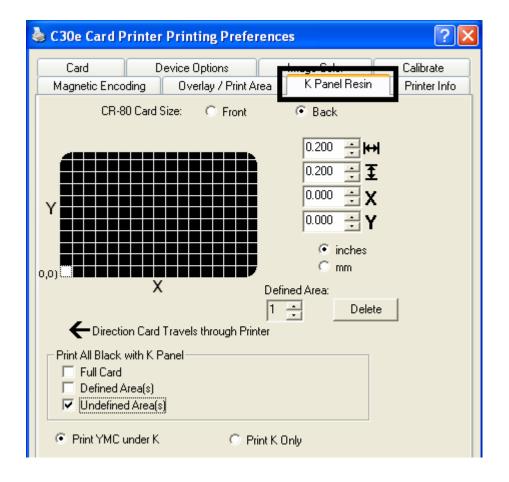

| 崣 C30e Card Printer Printing Preferences                                                | ? 🗙                       |  |  |
|-----------------------------------------------------------------------------------------|---------------------------|--|--|
| Card Device Options Image Color<br>Magnetic Encoding Overlay / Print Area K Panel Resin | Calibrate<br>Printer Info |  |  |
| CR-80 Card Size: 🔿 Front 🔎 Back                                                         |                           |  |  |
| (0,0)                                                                                   | 1                         |  |  |
| Direction Card Travels through Printer                                                  | J                         |  |  |
| Print All Black with K Panel<br>Full Card<br>V Defined Area(s)<br>Undefined Area(s)     |                           |  |  |
| Print YMC under K                                                                       |                           |  |  |
| OK Cancel Apply                                                                         | Help                      |  |  |

See the previous page for the related procedure.

Refer to the previous procedure.

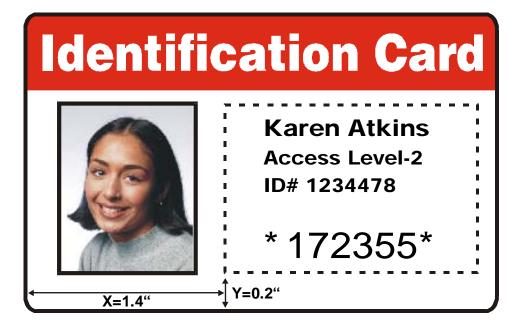

Refer to the previous procedure.

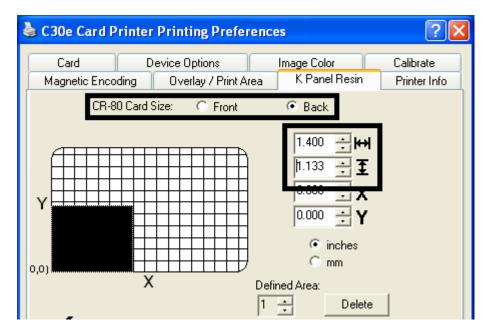

| Selecting the Defined | Area(s) function | (continued) |
|-----------------------|------------------|-------------|
|-----------------------|------------------|-------------|

| Step | Procedure                                                                                                    |  |
|------|----------------------------------------------------------------------------------------------------|--|
| 6    | Define another area by clicking the <b>Defined Area</b> up arrow. ( <b>Note:</b> Another .2" x .2" / 5mm x 5mm area will appear in the lower left-hand corner. This is the location in which all newly defined areas will first appear.)                                                                                               |  |
| 7    | a. Use the <b>Defined Area</b> arrows to navigate back and forth from area to area. ( <b>Note:</b> The active area will always be highlighted with a dotted outline. Up to 5 areas can be defined.)                                                                                                    |  |
|      | <b>b.</b> New areas are always created in the same position with the same size so it is recommended to move or resize them as they are created.                                                                                                    |  |
|      | <b>c.</b> All five defined or undefined areas can be added without moving the previous one to another location. The up arrow on the Defined Area control can be activated five times in a row and there are five areas added. After five areas are added there appears to be only one until you move each one to a different location. |  |
| 8    | Delete an area by using the Defined Area arrows to select the area and clicking <b>Delete</b> . ( <b>Note:</b> If all areas are deleted, the K Panel Resin options will automatically be deselected.)                                                                                                    |  |

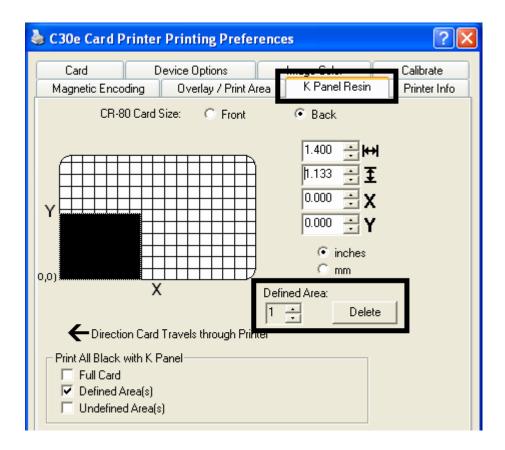

# Selecting the Print YMC under K and Print K Only options

| Step | Procedure                                                                                                    |  |
|------|----------------------------------------------------------------------------------------------------|--|
| 1    | Select between the <b>Print YMC Under K</b> and <b>Print K Only</b> options. ( <b>Note:</b><br>When the <b>Print YMC Under K</b> option is selected, all black in the designated<br>areas will print with the Yellow (Y), Magenta (M) and Cyan (C) Ribbon panels<br>directly beneath the resin black (K) panel.) |  |
|      | OR                                                                                                    |  |
|      | Select this option if printing resin black text or bar codes onto a colored background to provide a more gradual transition between the two.                                                                                                    |  |
| 2    | Select <b>Print K Only</b> if printing resin black onto a white background to maximize the sharpness of printed text and bar codes. ( <b>Note:</b> When this option is selected, all black in the designated areas will print only with the resin black (K) panel.)                                              |  |

| Print All Black with K Panel<br>☐ Full Card<br>✓ Defined Area(s)<br>☐ Undefined Area(s) |                |  |
|-----------------------------------------------------------------------------------------|----------------|--|
| Print YMC under K                                                                       | C Print K Only |  |

# Using the Printer Info tab (DTC400e/C30e/M30e)

Use the options on this tab to view information about the Ribbon installed in the Printer.

|                        | Device Options       | Image Color   | C.Il. de     |         |
|------------------------|----------------------|---------------|--------------|---------|
| Magnetic Encoding      | Overlay / Print Area | K Panel Resin | Printer Info |         |
| Ribbon                 |                      | Full          |              |         |
|                        |                      | <b>Fareb</b>  |              |         |
| Type: YMCKOK - Fi      | ull Color/2 Resin    | Empty         |              |         |
| Reorder #: 44210       |                      |               |              |         |
| Printer                |                      |               |              |         |
| Card Count:            | 691                  |               |              |         |
| Serial #:              | A7440840             |               |              |         |
| Version:               | 4.0.5.3              |               |              |         |
|                        |                      |               |              |         |
|                        | OK Ca                | incel Apply   | Help         | C       |
| M30e Card Prin         | OK Ca                |               | Help         | C       |
| Card                   | ter Printing Prefere | ences         |              | C       |
| Card<br>Magnetic Encod | ter Printing Prefere | ences         |              | C:      |
| Card                   | ter Printing Prefere | ences         |              | с:<br>] |

# **Reviewing the Ribbon Information**

| Step | Procedure                                                                                             |
|------|----------------------------------------------------------------------------------------------------|
| 1    | Use the Ribbon information to determine which Ribbon is being used to print with and its part number. |

## **Reviewing the Ribbon Level Indicator**

| Step | Procedure                                                                     |
|------|-------------------------------------------------------------------------------|
| 1    | Use the Ribbon Level indicator to view approximately how much Ribbon is left. |

# Using the Printer Calibration Utility (DTC400e/C30e/M30e)

Access the Settings dialog box via the **Settings** button on the Calibrate tab. Use the adjustment mode to change the Printer's internal settings. (**Note:** The Card Printer is equipped with an internal adjustment mode programmable through the Settings dialog box. This dialog box is accessible only if the Printer is powered ON, it is in Ready Mode and it is properly connected to the PC.)

**Caution!** These settings are optimized at the factory. In most cases, these settings can be used without changing them.

| 🍓 C30e Card P          | rinter Printing Preference                            | es               | ? 🗙                       |
|------------------------|-------------------------------------------------------|------------------|---------------------------|
| Magnetic Encod<br>Card | ding Overlay / Print Area<br>Device Options           | K Panel Resident | Printer Info<br>Calibrate |
| +H                     | n<br>+V<br>-H<br>-N<br>n Card Travels through Printer | <u> </u>         | Sensors                   |

#### Using the Image Darkness Option

Use this option to set the overall darkness of the printed image by increasing or decreasing the amount of heat used by the Printhead when printing.

| Step | Procedure                                                                                                    |
|------|----------------------------------------------------------------------------------------------------|
| 1    | Lighten the printed image by clicking the down arrow $-$ to enter a negative value and decrease the amount of Printhead heat. |
|      | OR                                                                                                    |
|      | Darken the image by clicking the up arrow <sup>A</sup> to enter a positive value and increase the amount of Printhead heat.   |
|      | <b>Caution:</b> If the value is set too high, the Ribbon may jam or even break.                                               |

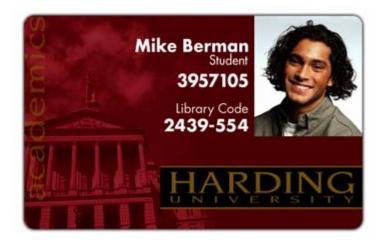

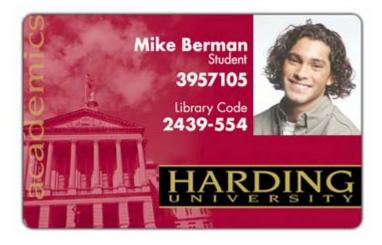

#### Using the Print Top of Form Option

Use this option to adjust the lengthwise or horizontal position of the printed image on a card so it appears centered. (**Note:** When adjusting this value, keep in mind that cards always remain in the same landscape orientation while moving through the Printer.)

The diagram (below) represents how the printed image will move in relation to the fixed card position as a positive or negative Image Placement value is entered.

| Step | Procedure                                                                                                    |
|------|----------------------------------------------------------------------------------------------------|
| 1    | Enter a negative value to move the printed image toward the leading edge of the card or the card output to the side of the Printer.                                                      |
|      | OR                                                                                                    |
|      | Enter a positive value to move the printed image toward the trailing edge of the card or the card input to the side of the Printer.                                                      |
|      | • <b>Maximum Adjustment Range:</b> The maximum adjustment range is ±127. As a rule, 20 equals about .030"/. 8mm, which is about the same as the thickness of a standard CR-80 size card. |
|      | <b>Caution:</b> If the negative value is set too high, the print Ribbon may break.                                                                                                    |

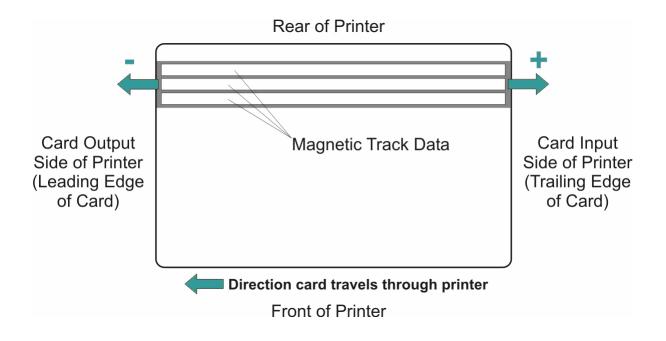

#### Using the Print End of Form Option

Use this option to reduce or increase the overall printable area in order to optimize edge-toedge printing toward the trailing edge of a card. (**Note:** When adjusting this value, keep in mind that cards always remains in the same position while moving through the Printer.)

The diagram (below) represents how the end of form will move in relation to the fixed card position as a positive or negative Print End of Form value is entered.

| Step | Procedure                                                                                                    |  |
|------|----------------------------------------------------------------------------------------------------|--|
| 1    | Enter a negative value to reduce the Print End of Form and move the end of the printable area more toward the leading edge of the card.                                                                      |  |
|      | OR                                                                                                    |  |
|      | Enter a positive value to increase the print length and move the end of the printable area more toward the trailing edge of the card.                                                                        |  |
|      | <ul> <li>Maximum Adjustment Range: The maximum adjustment range is ±127.<br/>As a rule, 20 equals about .030"/. 8mm, which is about the same as the<br/>thickness of a standard CR-80 size card.)</li> </ul> |  |

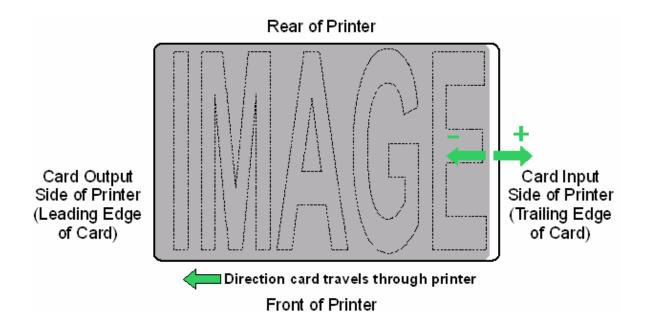

#### Using the Print Left of Form Option

Use this option to adjust the vertical position of the printed image on a card so it appears centered. (**Note:** When adjusting this value, keep in mind that cards always remain in the same landscape orientation while moving through the Printer.)

| Step | Procedure                                                                                                    |
|------|----------------------------------------------------------------------------------------------------|
| 1    | Enter a negative value to move the image towards the bottom edge of the card (See image below),                                                                                               |
|      | OR                                                                                                    |
|      | Enter a positive value to move the image towards the back top edge of the card (see image below).                                                                                             |
|      | • <b>Maximum Adjustment Range:</b> The maximum adjustment range is -75 to +15. As a rule, 10 equals about .030"/. 8mm. This is about the same as the thickness of a standard CR-80 size card. |

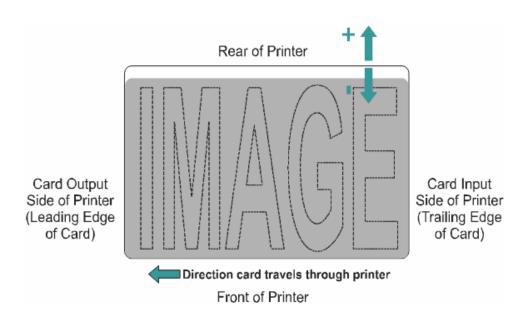

#### Using the Magnetic Encoder Voltage Offset Option

Use this option to adjust the voltage of the Magnetic Encoder.

- Encoder voltage is set from the factory at a default of 7.24vdc for Hi-Co Magnetic cards and 2.54vdc for Lo-Co Magnetic cards.
- Depending on the cards that are being used, it may be necessary to adjust the Encoder voltage out of default.

See the next two procedures for instructions on adjusting the Magnetic Encoder Voltage. (**Note:** The required Encoder voltage for the cards will need to be known in order to properly set the Encoder Voltage Offset value. This information should be available through the card manufacturer or reseller.)

### Adjusting the Hi-Co Voltage Offset

| Step | Procedure                                                                                                    |
|------|----------------------------------------------------------------------------------------------------|
| 1    | Identify the Magnetic Encoder voltage required by the cards. ( <b>Note:</b> The required encoder voltage for the cards will need to be known in order to properly set the Encoder Voltage Offset value. This information should be available through the card manufacturer or reseller). |
| 2    | Use the following equation to identify the proper Mag Hi-Co Voltage Offset value                                                                                                    |
|      | • ((((36500/((( <b><desired voltage=""></desired></b> +4.6)/1.23)-1))-2670)/39.0625) - 40)X-1                                                                                                    |
|      | For example:                                                                                                    |
|      | Required Encoder Voltage = 9vdc                                                                                                    |
|      | • ((((36500/((( <b>9</b> +4.6)/1.23)-1))-2670)/39.0625) - 40)X-1 = <b>15</b>                                                                                                    |
| 3    | Change the Mag Hi-Co Voltage Offset value.                                                                                                    |
|      | I.E 15                                                                                                    |
| 4    | Use the Diagnostic Utility to run a Magnetic Self test and verify encoded quality.                                                                                                    |

| Setting                  | Default | Current |
|--------------------------|---------|---------|
| Image Darkness           | 36      | 36      |
| Print Top of Form        | -29     | -29     |
| Print End of Form        | 28      | 28      |
| Print Left of Form       | 0       | 0       |
| Mag Hi-Co Voltage Offset | 0       | 15 🗧    |
| Mag Lo-Co Voltage Offset | 0       | 0       |
| Mag Top of Form          | ·10     | -10     |
| Ribbon Tension           | 7       | 7       |
| LCD Contrast             | 0       | 0       |
|                          |         |         |
| Apply Restore            | Close   | Help    |

### Adjusting the Lo-Co Voltage Offset

| Step | Procedure                                                                                                    |
|------|----------------------------------------------------------------------------------------------------|
| 1    | Identify the Magnetic Encoder voltage required by the cards. ( <b>Note:</b> The required encoder voltage for the cards will need to be known in order to properly set the Encoder Voltage Offset value. This information should be available through the card manufacturer or reseller). |
| 2    | Use the following equation to identify the proper Mag Lo-Co Voltage Offset value                                                                                                    |
|      | • ((((36500/((( <b><desired voltage=""></desired></b> +4.6)/1.23)-1))-2670)/39.0625) – 126)X-1                                                                                                    |
|      | For example:                                                                                                    |
|      | Required Encoder Voltage = 1.5vdc                                                                                                    |
|      | • ((((36500/((( <b>1.5</b> +4.6)/1.23)-1))-2670)/39.0625) - 126)X-1 = <b>-42</b>                                                                                                    |
| 3    | Change the Mag Lo-Co Voltage Offset value.                                                                                                    |
|      | I.E - <b>42</b>                                                                                                    |
| 4    | Use the Diagnostic Utility to run a Magnetic Self test and verify encoded quality.                                                                                                    |

| Setting                  | Default | Current      |
|--------------------------|---------|--------------|
| Image Darkness           | 36      | 36           |
| Print Top of Form        | ·29     | -29          |
| Print End of Form        | 28      | 28           |
| Print Left of Form       | 0       | 0            |
| Mag Hi-Co Voltage Offset | 0       | 0            |
| Mag Lo-Co Voltage Offset | 0       | -42 🗧        |
| Mag Top of Form          | -10     | -10          |
| Ribbon Tension           | 7       | 7            |
| LCD Contrast             | 0       | 0            |
| ,                        |         |              |
| Apply Restore            | Close   | <u>H</u> elp |

#### Using the Mag Top of Form Option

Use this option only if the Printer has a built-in Magnetic Stripe encoder. (**Note:** If so, use this option to shift the starting point of where the Printer will begin encoding the magnetic track data on a card's Magnetic Stripe. When adjusting this value, keep in mind that a card and its Magnetic Stripe will always remain in the same relative position as the card travels through the Printer.)

The diagram (below) represents how the magnetic data will move in relation to the fixed position of a card's Magnetic Stripe as a positive or negative Magnetic Offset value is entered. (**Note:** For this diagram, imagine that the card is transparent and the card's Magnetic stripe can be seen through the top or front side of the card.)

| Step | Procedure                                                                                                    |
|------|----------------------------------------------------------------------------------------------------|
| 1    | Enter a negative value to move the start of the magnetic data more toward the leading edge of the card or the card output to the side of the Printer.                                                       |
|      | OR                                                                                                    |
|      | Enter a positive value to move the start of the magnetic data toward the trailing edge of the card or the card input to the side of the Printer.                                                            |
|      | • <b>Magnetic Data Direction:</b> The arrows on these buttons indicate the direction the magnetic data will move on the card's Magnetic Stripe.                                                             |
|      | • <b>Maximum Adjustment Range:</b> The maximum adjustment range is ± 127.<br>As a rule, 20 equals about .030"/. 8mm.) ( <b>Note:</b> Keep this in mind when adjusting this option to avoid over-adjusting.) |
|      | <b>Caution:</b> If the negative value is set too high, the Printer may start encoding before the card's Magnetic Stripe reaches the encoding head.                                                          |

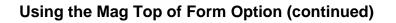

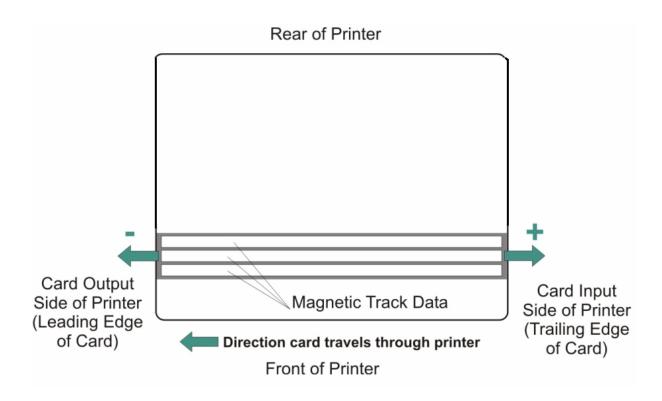

### Using the Ribbon Tension Option

| Step | Procedure                                                                                               |
|------|----------------------------------------------------------------------------------------------------|
| 1    | Use the Ribbon Tension option to increase the amount of tension (drag) on the Ribbon during printing.   |
|      | Enter a negative value to decrease the amount of tension that is placed on the Ribbon during printing   |
|      | OR                                                                                                    |
|      | Enter a positive value to increases the amount of tension that is placed on the Ribbon during printing. |

#### Using the Flipper Home Offset Option

Use this option to change the Flipper angle relative to home/horizontal position. This is done in order to adjust angle of travel to and from the Printer and Flipper Module.

| Step | Procedure                                                                                                |  |
|------|----------------------------------------------------------------------------------------------------|--|
| 1    | Enter a negative value to position a card to enter the Printer at an upward angle.                       |  |
|      | Or                                                                                                    |  |
|      | Enter a positive value to position a card to enter the Printer at a descending angle.                    |  |
|      | ( <b>Maximum Adjustment Range:</b> The maximum adjustment range is $\pm$ 5.1 is approximately 1 degree.) |  |

#### **Using the Flipper Center Offset Option**

Use this option to change the card position on the Flipper Table, relative to the center, for flipping. (**Note:** This is important to maintain the proper clearance with surrounding objects when flipping a card.)

| Step | Procedure                                                                                                    |
|------|----------------------------------------------------------------------------------------------------|
| 1    | Enter a negative value to position a card closer to the output of the Printer when the Flipper is in home/horizontal position.                                                                 |
|      | Or                                                                                                    |
|      | Enter a positive value to position a card closer to the output of the Flipper Module when the Flipper is in home/horizontal position.                                                          |
|      | ( <b>Maximum Adjustment Range:</b> The maximum adjustment range is $\pm$ 127. As a rule, 20 equals about .030"/.8 mm, which is about the same as the thickness of a standard CR-80 size card.) |
|      | <b>Caution:</b> If the offset is set too high or low, the card may jam in the Flipper Module when flipping.                                                                                    |

### Using the Flipper Smart Angle Offset Option

Use this option to change the Flipper angle relative to the default smart card loading position. This is done in order to adjust travel to and from the Flipper and the Smart Card Docking Module.

| Step | Procedure                                                                                                    |  |  |
|------|----------------------------------------------------------------------------------------------------|--|--|
| 1    | Enter a negative value to decrease the amount of Flipper angular movement from the home position to the smart card loading position. |  |  |
|      | Or                                                                                                    |  |  |
|      | Enter a positive value to increase the amount of Flipper angular movement from the home position to the smart card loading position. |  |  |
|      | ( <b>Maximum Adjustment Range:</b> The maximum adjustment range is $\pm$ 5. 1 is approximately 1 degree.)                            |  |  |

#### Using the Resin Heat (K) Adjustment (Settings)

Printer uses when printing with the resin black panel(s) of a full-color Ribbon or when printing with a resin-only Ribbon by adjusting the **Resin Heat** slide.

| Step | Procedure                                                                                                    |
|------|----------------------------------------------------------------------------------------------------|
| 1    | Adjust the Resin Heat, Front (K) or the Resin Head, Back (K) as needed.                                                                    |
|      | • Move the slider to the left to cause less heat to be used in the printing process, causing resin images to be lighter or less saturated. |
|      | OR                                                                                                    |
|      | • Move the slider to the right to (a) cause more heat to be used or (b) cause the resin image to be darker or more saturated.              |
|      | ( <b>Note:</b> This control can be helpful for fine-tuning the transfer of resin text and bar codes.)                                      |

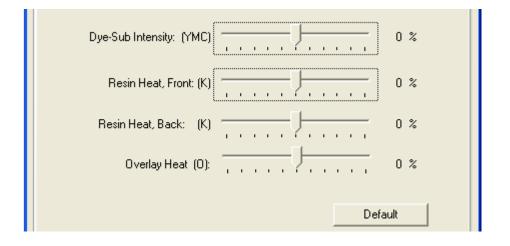

### Using the Print Temperature Offset

| Step | Procedure                                                                                                    |  |  |
|------|----------------------------------------------------------------------------------------------------|--|--|
| 1    | Adjust the printing temperature for the rewriteable cards as needed.                                                                                                    |  |  |
|      | <ul> <li>Increase the Current Setting to cause more heat to be used in the<br/>printing process.</li> </ul>                                                                                                    |  |  |
|      | OR                                                                                                    |  |  |
|      | <ul> <li>Decrease the Current Setting to cause less heat to be used in the<br/>printing process.</li> </ul>                                                                                                    |  |  |
|      | ( <b>Note:</b> Print Temp Offset provides user ability to control Printhead heat level when the Print (Write) Operation is performed on rewriteable cards. Higher heat level needs to be applied for darker printing on rewriteable cards. A lower setting will produce a lighter image on rewriteable cards accordingly) |  |  |

| 0     | 0     |                                                                   |
|-------|-------|-------------------------------------------------------------------|
| č     |       |                                                                   |
| 0     | 0     |                                                                   |
| 0     | 0     |                                                                   |
| 0     | 0     |                                                                   |
| 0     | 0     |                                                                   |
| 0     | 0     |                                                                   |
| 0     | 0     | ~                                                                 |
| Close |       | lp                                                                |
|       | Close | о О<br>О О<br>О О<br>О О<br>О О<br>О О<br>О О<br>Сlose <u>Н</u> е |

### Using the Erase Temperature Offset

| Step | Procedure                                                                                                    |  |  |  |
|------|----------------------------------------------------------------------------------------------------|--|--|--|
| 1    | Adjust the Erase temperature for the rewriteable cards as needed.                                                                                                    |  |  |  |
|      | <ul> <li>Increase the Current Setting to cause more heat to be used in the<br/>erasing process.</li> </ul>                                                                                                    |  |  |  |
|      | OR                                                                                                    |  |  |  |
|      | • Decrease the <b>Current Setting</b> to cause less heat to be used in the erasing process.                                                                                                    |  |  |  |
|      | ( <b>Note:</b> Erase Temp Offset provides user ability to control the Printhead heat level when the Erase Operation is performed. Appropriate heat levels should be applied for the proper erase process. This setting should be adjusted for proper erasure) |  |  |  |

| Setting                      | Default       | Current | ^   |
|------------------------------|---------------|---------|-----|
| Resin Heat Adjust            | 0             | 0       |     |
| TransitionDelta0verlayYellow | 0             | 0       |     |
| TransitionDeltaYellowMagenta | 0             | 0       |     |
| PrintTemp Offset             | 0             | 0       |     |
| EraseTemp Offset             | 0             | 0       |     |
| Flipper Home Offset          | 0             | 0       |     |
| Flipper Center Offset        | 0             | 0       | ~   |
| Applu Bestore De             | faulte        |         | aln |
| Apply Restore De             | efaults Close |         | elp |

### Using the Flipper Prox Offset Option

| Step | Procedure                                                                        |  |
|------|----------------------------------------------------------------------------------|--|
| 1    | Normally the Prox encoder is installed into Bay1 and no adjustment is necessary. |  |
|      | • This setting is factory set at 0.                                              |  |
|      | • This setting option relates to the Prox encoder installed into Bay 2.          |  |

| Setting                      | Default | Current | ~  |
|------------------------------|---------|---------|----|
| TransitionDeltaYellowMagenta | -1      | -1      |    |
| Flipper Home Offset          | 0       | 0       |    |
| Flipper Center Offset        | 0       | 0       |    |
| Flipper Smart Angle Offset   | 0       | 0       |    |
| Flipper Prox Offset          | 0       | 0       | 3  |
| Filipper Frox Angle Orlise   | 0       | 0       |    |
|                              | R-1     | R-1     | ~  |
| Apply Restore Def.           | aults   |         | łp |

### Using the Flipper Prox Angle Offset Option

Use this option to change the Flipper angle relative to the default Prox card loading position. (**Note:** This is done in order to adjust travel to and from the Flipper and the Prox Docking Module.) Adjust the Flipper Offset (as needed) if the card is not feeding into the E-card Docking Station properly.

| Step | Procedure                                                                                                    |  |  |
|------|----------------------------------------------------------------------------------------------------|--|--|
| 1    | Enter a negative value to decrease the amount of Flipper angular movement from the home position to the smart card loading position. |  |  |
|      | Or                                                                                                    |  |  |
|      | Enter a positive value to increase the amount of Flipper angular movement from the home position to the smart card loading position. |  |  |
|      | ( <b>Maximum Adjustment Range:</b> The maximum adjustment range is $\pm 5.1$ is approximately 1 degree.)                             |  |  |

| Setting                      | Default | Current | ^  |
|------------------------------|---------|---------|----|
| TransitionDeltaYellowMagenta | 1       | -1      |    |
| Flipper Home Offset          | 0       | 0       |    |
| Flipper Center Offset        | 0       | 0       |    |
| Flipper Smart Angle Offset   | 0       | 0       |    |
| Flipper Prox Offset          | 0       | 0       |    |
| Flipper Prox Angle Offset    | 0       | 0       | 1  |
|                              |         |         | ~  |
| Apply Restore Def            | aults   |         | lp |

# **Section 8: Cleaning**

The Card Printer is built to require a minimum amount of maintenance. Nevertheless, there are a few procedures you can perform on a regular basis or as needed to ensure the best possible performance

# Safety Messages (review carefully)

| Symbol   | Critical Instructions for Safety purposes                                                                                                    |
|----------|----------------------------------------------------------------------------------------------------|
| Danger:  | Failure to follow these installation guidelines can result in death or serious injury.                                                                                                    |
|          | Information that raises potential safety issues is indicated by a warning symbol (as shown to the left).                                                                                      |
|          | • <b>To prevent personal injury</b> , refer to the following safety messages before performing an operation preceded by this symbol.                                                          |
|          | • <b>To prevent personal injury</b> , always remove the power cord prior to performing repair procedures, unless otherwise specified.                                                         |
|          | • <b>To prevent personal injury</b> , make sure only qualified personnel perform these procedures.                                                                                            |
| Caution: | This device is electrostatically sensitive. It may be damaged if exposed to static electricity discharges.                                                                                    |
| 4        | Information that raises potential electrostatic safety issues is indicated by a warning symbol (as shown to the left).                                                                        |
|          | • <b>To prevent equipment or media damage</b> , refer to the following safety messages before performing an operation preceded by this symbol.                                                |
|          | • <b>To prevent equipment or media damage</b> , observe all established Electrostatic Discharge (ESD) procedures while handling cables in or near the Circuit Board and Printhead Assemblies. |
|          | • <b>To prevent equipment or media damage</b> , always wear an appropriate personal grounding device (e.g., a high quality wrist strap grounded to avoid potential damage).                   |
|          | • <b>To prevent equipment or media damage</b> , always remove the Ribbon and Cards from the Printer before making any repairs, unless otherwise specified.                                    |
|          | • <b>To prevent equipment or media damage</b> , remove jewelry from fingers and hands, as well as thoroughly clean hands to remove oil and debris before working on the Printer.              |

## DTC400e/C30e/M30e Card Printer/Encoders Cleaning Kit (Part Number 085976)

**Caution:** As with any electronic device, internal components of the Printer, such as the Printhead, may be damaged if exposed to static electrical discharges. To avoid potential damage, always wear an appropriate personal grounding device, such as a wrist strap (with integral resistor) connected to an ESD ground.

#### Supplies (included with the Cleaning Kit)

This Cleaning Kit provides you with the specialized cleaning supplies and the required cleaning procedures for you to maintain your Fargo Persona C30e/M30e Card Printer/Encoders. The following cleaning procedures will require less than ten minutes. For more thorough cleaning instructions, please refer to the Cleaning Section in the appropriate User Guide.

Four (4) Printhead Cleaning Swabs are pre-moistened with 99.99% isopropyl alcohol for cleaning your Printer's Printhead.

**Ten (10) Gauze Pads** are pre-moistened with 99.99% isopropyl alcohol for cleaning your Printer's interior and exterior.

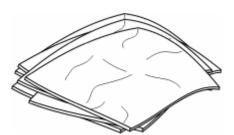

**Ten (10) Cleaning Cards** are provided with adhesive backing for cleaning your Printer's Platen and Card Feed Rollers.

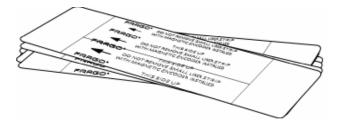

# **Cleaning the Printhead**

Perform this procedure approximately every **1000 prints** to maintain a consistent print quality.

| Step | Procedure                                                                                                    |
|------|----------------------------------------------------------------------------------------------------|
| 1    | Open the Printer's Front Cover.                                                                                      |
| 2    | Remove the Print Ribbon.                                                                                             |
| 3    | Squeeze the <b>Printhead Cleaning Swab</b> to saturate the tip of the swab with alcohol.                             |
| 4    | Use the Printhead Cleaning Swab to gently rub back and forth over the entire length of the Printhead (3 to 4 times). |
| 5    | Once the Printhead is completely dry, replace the Ribbon and close the Front Cover.                                  |

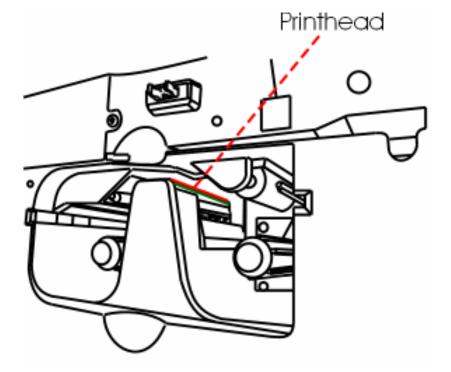

## **Cleaning the Platen and the Card Feed Rollers**

Perform this procedure approximately every **1000 prints** to maintain a consistent print quality. (**Note:** The Card Feed Rollers move the card throughout the print process. Rollers should be kept clean to prevent card jams and card contamination. This cleaning process will ultimately lead to better print quality and extended Printhead life.)

| Ste | Procedure                                                   |  |
|-----|-------------------------------------------------------------|--|
| 1   | Open the Printer's Front Cover and remove the Print Ribbon. |  |

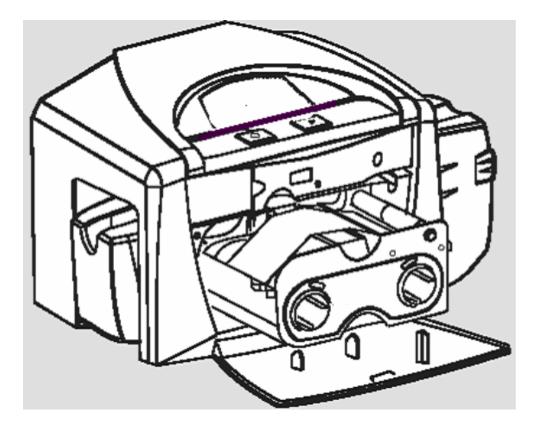

#### Cleaning the Platen and the Card Feed Rollers (continued)

| Step | Procedure                                                                                                    |
|------|----------------------------------------------------------------------------------------------------|
| 2    | Remove all the cards from the Printer's Input Hopper.                                                                                                    |
| 3    | Use the <b>Cleaning Card</b> from the Printer's <b>Cleaning Kit</b> and remove the adhesive backing from both sides of the card. ( <b>Note:</b> If your Printer has a Magnetic Encoder installed, be sure to leave the small Liner Strip on top of the <b>Cleaning Card</b> in place. This small strip is needed to protect the Magnetic Head from the adhesives on the <b>Cleaning Card</b> .) |

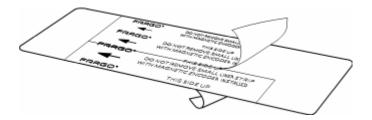

| Step | Procedure                                                                                                    |
|------|----------------------------------------------------------------------------------------------------|
| 4    | Insert the <b>Cleaning Card</b> into the Single Feed Card Slot until the card stops.<br>( <b>Note:</b> If your Printer is equipped with a Magnetic Encoder, you must insert the <b>Cleaning Card</b> with the printed side up and with the small Liner Strip towards the front of the Printer.) |

#### Cleaning the Platen and the Card Feed Rollers (continued)

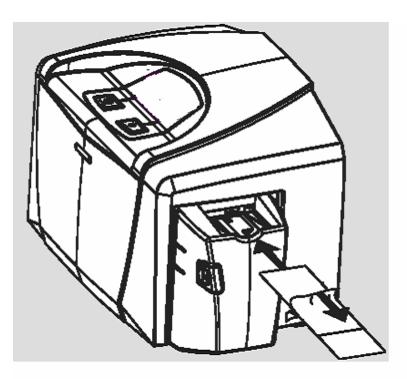

| Step | Procedure                                                                                                    |
|------|----------------------------------------------------------------------------------------------------|
| 5    | From your computer, open the Printer Driver and select Printing Preferences.                                                                                                    |
| 6    | Click on the Clean Printer button.                                                                                                    |
| 7    | Click on the <b>Clean</b> button. ( <b>Note:</b> The Printer will pull in the <b>Cleaning Card</b> . The Printer will then perform an automated cleaning procedure. This procedure is designed to thoroughly clean the Platen and the Card Feed Rollers inside the Printer.) |

#### Cleaning the Platen and the Card Feed Rollers (continued)

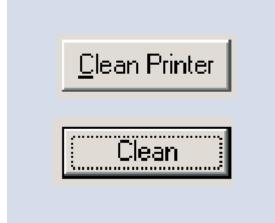

# **Cleaning the Printer's Interior**

Periodically, use a **Cleaning Pad** from the Printer's **Cleaning Kit** to remove dust and other contaminants from inside the Printer. (**Note:** Dust and other particles may accumulate inside the Printer with continued usage. This can cause spots or specks to appear on the printed cards.)

# **Cleaning the Printer's Exterior**

Clean it only with a **Cleaning Pad** from the Printer's **Cleaning Kit**. (**Note:** The Printer has a durable casing that should retain its luster and appearance for many years.)

# **Section 9: Packing the Card Printer**

The purpose of this section to provide the User with a specific packing procedure for this Card Printer.

Follow this instruction to pack the Card Printer for transport.

| Step | Procedure                                                      |
|------|----------------------------------------------------------------|
| 1    | Clean the inside of the Printer with compressed air.           |
| 2    | Wipe it down with a lint-free cloth.                           |
| 3    | Clean the Printhead with an alcohol swab.                      |
| 4    | Pack the Printer in the original carton and packing materials. |
| 5    | Ensure to enclose any necessary paperwork, test cards, etc.    |

# **Section 10: Firmware Upgrades**

# Requirements

- Windows 32 bit Operating System (2000/XP/2003) Vista 32 & 64 bit
- Internet Access

# Safety Messages (review carefully)

| <b></b>  |                                                                                                    |
|----------|----------------------------------------------------------------------------------------------------|
| Symbol   | Critical Procedures for Safety purposes                                                                                                    |
| Danger:  | Failure to follow these installation guidelines can result in death or serious injury.                                                                                                    |
|          | Information that raises potential safety issues is indicated by a warning symbol (as shown to the below).                                                                                           |
|          | • <b>To prevent personal injury</b> , refer to the following safety messages before performing an operation preceded by this symbol.                                                                |
|          | • <b>To prevent personal injury</b> , always remove the power cord prior to performing repair procedures, unless otherwise specified.                                                               |
|          | • <b>To prevent personal injury</b> , make sure only qualified personnel perform these procedures.                                                                                                  |
| Caution: | This device is electrostatically sensitive. It may be damaged if exposed to static electricity discharges.                                                                                          |
| 4        | Information that raises potential electrostatic safety issues is indicated by a warning symbol (as shown to the below).                                                                             |
|          | • <b>To prevent equipment or media damage</b> , refer to the following safety messages before performing an operation preceded by this symbol.                                                      |
|          | • <b>To prevent equipment or media damage</b> , observe all established<br>Electrostatic Discharge (ESD) procedures while handling cables in or<br>near the Circuit Board and Printhead Assemblies. |
|          | • <b>To prevent equipment or media damage</b> , always wear an appropriate personal grounding device (e.g., a high quality wrist strap grounded to avoid potential damage).                         |
|          | • <b>To prevent equipment or media damage</b> , always remove the Ribbon and Cards from the Printer before making any repairs, unless otherwise specified.                                          |
|          | • <b>To prevent equipment or media damage</b> , remove jewelry from fingers and hands, as well as thoroughly clean hands to remove oil and debris before working on the Printer.                    |

# **Upgrade the Printer Firmware**

| Step | Procedure                                                                                                    |
|------|----------------------------------------------------------------------------------------------------|
| 1    | Download the current firmware from: <u>www.hidglobal.com</u><br>Save this file to a folder to be retrieved later. ( <b>Note:</b> This is a zip file so<br>unzip this to the same folder.) |
| 2    | Open the Workbench Printer Utility by clicking on the <b>Diagnostics</b> button on the Card tab of the Printing Preferences.                                                              |

| 🍓 C30e Card Printer | Printing Preferences                                          | ? 🛛                           |
|---------------------|---------------------------------------------------------------|-------------------------------|
| Card D              | Overlay / Print Area K Panel Res<br>evice Options Image Color | sin Printer Info<br>Calibrate |
| Card Size           | • inches C mm                                                 |                               |
| Print Width:        | 2.110                                                         |                               |
| Print Length:       | 3.366                                                         |                               |
|                     |                                                               |                               |
| - Orientation       | . <u></u>                                                     |                               |
| A O Portrait        | A 🕥 Landscape                                                 |                               |
| Copies<br>1         |                                                               |                               |
| Diagnostics         | Test Print                                                    |                               |
| Clean Printer       | About                                                         |                               |
|                     |                                                               |                               |
|                     |                                                               |                               |
| [                   | OK Cancel App                                                 | ly Help                       |

### Upgrade the Printer Firmware (Continued)

| Step | Procedure                                                                                                    |  |
|------|----------------------------------------------------------------------------------------------------|--|
| 3    | a. Open the Print Spooler.                                                                                                    |  |
|      | <ul> <li>Select File to Print and browse to find the new Firmware file saved on the<br/>computer. (Note: This is an .frm file.)</li> </ul> |  |

| 😤 Fargo Workbench Printer Utility 📃 🗖 🔀                                                                                                    |                                                                                                    |  |
|----------------------------------------------------------------------------------------------------|----------------------------------------------------------------------------------------------------|--|
| <u>File Actions H</u> elp                                                                                                    |                                                                                                    |  |
| Utilities                                                                                                    | Print Spooler                                                                                                    |  |
| Card Samples<br>Card Samples<br>Card Samples<br>Card Samples<br>Run Tests<br>Control<br>Frint Tests<br>Print Spooler<br>Print Spooler<br>Print Viewer | Select File to Print   File Name: C:\Documents and Settings\sfecaro\Desktop\D34Version338.fm Copies:   1   Send File to Printer |  |
| Technology Cards                                                                                                    |                                                                                                    |  |
| Print Security                                                                                                    |                                                                                                    |  |
|                                                                                                    | C30 Card Printer                                                                                                    |  |

### Upgrade the Printer Firmware (Continued)

| Step | Procedure                                                                                                    |
|------|----------------------------------------------------------------------------------------------------|
| 4    | <ul> <li>a. Prepare the printer for the Firmware upgrade.</li> <li>b. Press and hold down the <b>Power</b> and <b>Pause</b> buttons on the Printer (while you plug in the power). (<b>Note:</b> Both lights will blink slowly.)</li> </ul> |
| 5    | From the Workbench screen, select <b>Send File To Printer</b> . ( <b>Note:</b> Both lights will flash very fast while the Firmware is going through the update process.)                                                                   |
| 6    | Upon successful completion of the Firmware Update, the Printer will restart. (Note: The lights will remain solid.)                                                                                                    |
| 7    | The procedure is now completed.                                                                                                    |

# **Section 11: Fargo Technical Support**

The purpose of this section to provide the User with an efficient, step-by-step procedure to be used when contacting Fargo Technical Support as needed for this Card Printer.

# **Contacting Fargo Technical Support**

| Step | Procedure                                                                                                    |
|------|----------------------------------------------------------------------------------------------------|
| 1    | Refer to Section 3: General Troubleshooting                                                                                           |
|      | Contact the Fargo Technical Support Group by phone at (952) 941-0050 or by fax at (952) 946-8492 for additional technical assistance. |
|      | OR                                                                                                    |
|      | Contact Fargo Technical Support via the Web:                                                                                          |
|      | http://www.hidglobal.com                                                                                                    |
|      |                                                                                                    |
| 2    | Position a phone near the Printer and Computer so Fargo technicians can help to troubleshoot the Printer(s).                          |
| 3    | Please have a self-test and a sample card ready when calling Fargo Technical Support.                                                 |

## **Reading the Serial Numbers on a Fargo Printer**

The purpose of this section is to provide updated instructions for reading serial numbers on a Fargo Printer.

#### Finding out when a Fargo Card Printer was manufactured

You can determine when your card Printer was manufactured by reading directly from the serial number (affixed to your card Printer).

- 1. Year Built: The first two digits in the serial number indicate the year that the Printer was manufactured.
- 2. Week Built: The second two digits indicate the week.
- 3. **Numeric Order:** The last four digits indicate the sequence number for the numeric order in which the Printers were built.

#### **Reviewing Example No. 1: Serial Number A9020001**

- 1. A9020001: The first two digits in the serial number indicate the year the Printer was built (e.g., the digits 80 indicate the year 2009).
- 2. A9020001: The third and fourth digits in the serial number indicate the week the Printer was built (e.g., the digit 2 indicates week 2 of that year).
- 3. A9020001: The last four digits indicate the sequence number for the numeric order in which the Printers were built.

#### **Reviewing Example No. 2: Serial Number B0020001**

- 1. B0020001: The first two digits in the serial number indicate the year the Printer was built (e.g., the letter and digit B0 indicate the year 2010).
- 2. B0020001: The third and fourth digits in the serial number indicate the week the Printer was built (e.g., the digit 2 indicates week 2 of that year).
- 3. B0020001: The last four digits indicate the sequence number for the numeric order in which the Printers were built.

# **Section 12: Glossary of Terms**

| Term                                                                | Definition                                                                                                    |
|---------------------------------------------------------------------|----------------------------------------------------------------------------------------------------|
| 24-bit color                                                        | A color depth for an image that uses 8 bits for each color (red, blue, green) combining the possible 256 shades to provide a color depth of 16.7 million colors.                                                                                  |
| AC - Alternating<br>Current                                         | An electrical current that reverses its direction at regular intervals (typically 50 - 60 times a second).                                                                                                    |
| Access Card                                                         | The card for the SmartGuard security system. A cared with<br>embedded electronics that can be removed from the Printer, locking<br>the Printer and preventing unauthorized use.                                                                   |
| Adhesion                                                            | The firm attachment of a material to the card surface, confirmed by<br>using the Tape Test -pulling an applied piece of adhesive tape<br>(Scotch 600 or equivelent) off the card at 1 sec/in to see if any<br>material is pulled off by the tape. |
| Algebraic                                                           | A type of color matching that takes the colors value of pixels and<br>applies them to an algebraic equation to adjust the levels of hue,<br>saturation and brightness.                                                                            |
| ANSI (American<br>National Standards<br>Institute)                  | The United States Representative to ISO, providing standardization for U.S. Manufactures prior or in addition, to acceptance by ISO.                                                                                                    |
| AS400                                                               | An IBM operating system running on a main frame. DTC500 Fargo<br>Printers are built with fonts saved in the Printer memory so users of<br>AS400 can write escape codes and print from the Printer.                                                |
| ASCII (American<br>Standard Code for<br>Information<br>Interchange) | A standard for processing information in computer processors. An 8-bit character set of 255 decimal numbers, each assigned to numbers, letters, punctuation and special characters.                                                               |
| AT                                                                  | Refers to an IBM standard in early computing with regard to the chipset and function of the parallel port, set up in the BIOS.                                                                                                    |
| B (Black)                                                           | Black Dye-Sublimation panels are distinguished from the black panel using resin by the use of B for dye sub black. K denotes resin black.                                                                                                    |

| Term                                | Definition                                                                                                    |
|-------------------------------------|----------------------------------------------------------------------------------------------------|
| Barcodes                            | A series of alternating black and white stripes, of varying widths<br>(each character denoted by a set number and width of black<br>stripes) that allows characters to be optically read by a computer.                                                                                                    |
| Batch print                         | A file sent down from the computer that contains commands to print<br>a number of cards, sequentially.                                                                                                    |
| Battery Back-up                     | A power supply that can keep AC electronic equipment running for<br>a short time when power is interrupted, allowing enough time for the<br>user to save data and close the machine properly.                                                                                                    |
| Bi-directional                      | A communication standard that allows two way data transfer between PC and Printer.                                                                                                    |
| BIOS (Basic<br>Input/Output System) | The part of the operating system in a computer that handles communication between the PC mainboard and its peripherals. Typically residing in chip-based, non-volatile memory.                                                                                                    |
| Bit                                 | An abbreviation for binary digital. Each bit is an element of information that can have two states: off and on.                                                                                                    |
| Bit map                             | A graphic produced by an array of pixel elements with the color<br>hue, brightness and saturation information stored in bits. The more<br>bits, the more values and thus the greater variety. 1 bit color is<br>black and white, 8-bit color produces 256 shades of gray and 24-bit<br>color can produce 16.7 million colors. |
| Board                               | A term used for the circuit board, a hard mylar plate made of many layers, that holds the electronic circuit elements and wire traces.                                                                                                    |
| Boot-up                             | A series of operations that the Printer runs through when power is first applied including a series of initializing, status testing and a diagnostics program to ensure a ready state.                                                                                                    |
| Buffer                              | A block of memory, in the Printer or PC, that holds print files until<br>the processor is ready to print them.                                                                                                    |
| Cable                               | A set of conductors wrapped together and often concealed within insulation, used for signal transfer from one device to another, with connectors on either end that allows the cable to be removed.                                                                                                    |

| Term                          | Definition                                                                                                    |
|-------------------------------|----------------------------------------------------------------------------------------------------|
| Cache                         | A type of memory buffer to store data temporarily, used to hold<br>information that is most often exchanged between contRoller and<br>peripheral, to expedite data transfer.                                                              |
| Calibrating                   | A procedure to adjust an electro-mechanical device so that it operates within established parameters.                                                                                                    |
| Cleaning Roller               | High tack Rollers positioned just after the input Hopper to lift debris off the card as it rolls over it. A clean card surface improves print quality.                                                                                    |
| CD (Compact Disc)             | A 4.75 inch (12 cm) optical disk that stores data, written too and read from using a laser.                                                                                                    |
| DMA (Direct Memory<br>Access) | Channels designated within the Windows operating environment<br>that are used for dedicated high-speed communication between the<br>PC and the Printer port.                                                                              |
| Centronics                    | A parallel communications interface that has become the standard for connections to Printers, designed by the Centronics Corp.                                                                                                    |
| Coercivity                    | The property of a Magnetic Stripe that indicates the amount of force needed before magnetic saturation, measured in Oersted (Oe).                                                                                                    |
| Color matching                | The process of adjusting color hue, saturation and brightness, to<br>duplicate a desired color. An algorithm within the Driver, which<br>adjusts the color balance and provides output with the desired<br>color, automates this process. |
| Compressed air                | Air stored in a tank or produced by an aerosol can, delivered by through nozzle at a high speed. Used in the Printer to blow out debris.                                                                                                  |
| Contrast                      | The degree of difference in luminance of two areas.                                                                                                    |
| Control panel                 | The panel on the Printer from which the user can control Printer functions. The Printer is usually composed of the control buttons and an LED or LCD display.                                                                             |

| Term                                               | Definition                                                                                                    |
|----------------------------------------------------|----------------------------------------------------------------------------------------------------|
| CR-79                                              | A card dimension standard of 2.0625" L X 3.3125" W (+/-0.002" W, +/-0.005" L) or 52.400 X 84.150 mm.                                                                                                    |
| CR-80                                              | A card dimension standard of 2.125" X 3.370" (+/-0.002" W, +/-<br>0.005" L) or 53.975 X 85.598 mm.                                                                                                    |
| CR-90                                              | A card dimension standard of 2.375" X 3.625" (+/-0.002" W, +/-<br>0.005" L) or 60.325 X 92.075 mm.                                                                                                    |
| CR-100                                             | A card dimension standard of 2.625" X 3.875" (+/-0.002" W, +/-<br>0.005" L) or 66.675 X 98.425 mm.                                                                                                    |
| Cursor                                             | The marker in the LCD Display Window that indicates the active selection.                                                                                                    |
| Darkness                                           | A reference to color saturation.                                                                                                    |
| DB-9                                               | A 9 pin, D-shaped connector, typically used in serial port interfaces.                                                                                                    |
| DC Motor                                           | A Motor that works on DC with continuous motion.                                                                                                    |
| DC (Direct Current)                                | Electronic flow that is unidirectional, flowing from the positive (+) to negative (-) of a power source.                                                                                                    |
| Default                                            | A setting or parameter that comes preset from the factory in Driver<br>or firmware. Performance parameters may be customized in the<br>Driver, but can be reset to the factory values usually through the<br>push of the default button. The default values for the firmware are<br>usually denoted on a label attached to the Printer. |
| Defrag                                             | Abbreviation for defragmenting. The process of reformatting data on a hard Drive so that it uses space more efficiently.                                                                                                    |
| DIP switches (Dual<br>In-line Package<br>Switches) | A small array of mechanical switches installed on the board that can<br>be configured to change Printer operations including providing a<br>variety of self-tests.                                                                                                    |

| Term                                      | Definition                                                                                                    |
|-------------------------------------------|----------------------------------------------------------------------------------------------------|
| Direct-to-Card (DTC)<br>Printing          | The Direct-to-Card printing process prints digital images directly onto any plastic card with a smooth, clean, glossy PVC surface.                                                                                                    |
| Dither                                    | A system of distributing dots to control the hue, brightness and/or<br>saturation. In monochrome printing, this controls the brightness. In<br>color printing, dithering can supply a larger color gamut than non-<br>dithering. In the Driver, dither modes can be selected to provide<br>better image quality depending on the type of image to be printed. |
| Dongle                                    | A peripheral that attaches to a port to act as a key for an installed<br>application. The PC is able to run that application only when the<br>dongle is installed. Typically, it works as a pass-through device and<br>is connected in serial to the parallel cable.                                                                                          |
| Dot                                       | The smallest unit of an image that the Printer is able to produce.<br>The smaller the dot, see dot pitch, the sharper the image.                                                                                                    |
| Dot pitch                                 | A measurement of image sharpness denoting the width of the dots that make up a pixel. The smaller the pitch, the sharper the image.                                                                                                    |
| Download                                  | The transfer of a data file from one device to the other over a network or cable, typically from the Internet to a PC.                                                                                                    |
| DPI (Dot Per Inch)                        | A measurement of the Printer resolution indicating how many dots a Printer can produce in a linear inch.                                                                                                    |
| DRAM (Dynamic<br>Random Access<br>Memory) | A microchip based volatile memory storage device. The Printer uses this to buffer a print job, transferred from the PC, until the Printer contRoller is able to process the packet.                                                                                                    |
| Driver                                    | Software utility installed in Windows, that interfaces an application to rasterize image data and include command codes so the Printer can process the file.                                                                                                    |
| Duplex Printing                           | Printing on the front and the back of the card.                                                                                                    |

| Term                                                                  | Definition                                                                                                    |
|-----------------------------------------------------------------------|----------------------------------------------------------------------------------------------------|
| Dwell Time                                                            | The speed at which the card moves across the lam Roller,<br>measured in seconds/inch (secs/in). This may be adjusted in the<br>Driver to ensure adhesion and card flatness.                                                                                          |
| Dye Migration                                                         | The diffusion of dye out of the card surface and into another receptive surface, such as a vinyl pouch card holder, resulting in a faded image.                                                                                                    |
| Dye-Sublimation                                                       | Also called dye diffusion/thermal transfer, it is the process of<br>heating a dye suspended in a cellulous substrate until the dye can<br>flow, diffusing into the dye receptive surface of the card or InTM.<br>This produces the image in the surface of the card. |
| E-card                                                                | An abbreviation for electronic card. A generic term used to reference any card with built-in electronic devices such as smart cards or prox cards.                                                                                                    |
| E-card Docking<br>Station                                             | The device in the Printer that accepts smart cards with an ISO smart card contact station. This allows the user to write to the smart card chip with a standard RS-232 interface in the back of the Printer or with the optional built-in encoder.                   |
| Edge-to-Edge                                                          | Refers to the maximum printable area on a card resulting in printed cards with virtually no border.                                                                                                    |
| ECP Mode<br>(Enhanced<br>Capabilities Port<br>Mode)                   | A type of parallel port mode, developed by Microsoft, to increase the port throughput and improve performance.                                                                                                    |
| EE Memory                                                             | An abbreviation for EEPROM.                                                                                                    |
| EEPROM<br>(Electrically Erasable<br>Programmable Read<br>Only Memory) | A microchip based non-volatile memory storage device that can be<br>rewritten in the field. The chip can hold new values as the Printer<br>adapts its operational parameters.                                                                                        |
| Encoder (smart card)                                                  | An electro-mechanical interface to transfer data from the PC to a chip or Magnetic Stripe built into the card.                                                                                                    |

| Term                                                          | Definition                                                                                                    |
|---------------------------------------------------------------|----------------------------------------------------------------------------------------------------|
| Encoder (wheel)                                               | An electromechanical device, attached to a shaft that detects the change in rotational position, incremented to count ticks per revolution. The Printer's encoder wheel both detects motion and measures the amount of rotation in the movement of the Ribbon. |
| Engine                                                        | A generic term for a collection of systems and mechanisms that is dedicated to executing a specific function. A Printer that also laminates would have both a print engine and a lamination engine.                                                            |
| EOF (End Of Form)                                             | The trailing edge of the card, detected to indicate when the Printer should stop printing.                                                                                                    |
| EPP (Enhanced<br>Parallel Port)                               | A type of parallel port mode, developed by Intel, to increase the port throughput.                                                                                                    |
| EPROM<br>(Electronically<br>Programmable Read<br>Only Memory) | A microchip based non-volatile memory storage device that cannot<br>be rewritten in the field. Firmware for many Fargo Printers is stored<br>on these chips and so a change of the chip is necessary for an<br>upgrade.                                        |
| Escape sequence                                               | A string or control character that indicates to the processor that what follows is a command and not data.                                                                                                    |
| ESD (ElectroStatic<br>Discharge)                              | The discharge of static electricity (high voltage, low current) that can damage electronic devices.                                                                                                    |
| Ethernet                                                      | A system of networking a series of computers for the sharing of data or peripherals.                                                                                                    |
| Film                                                          | A thin flexible transparent sheet used to carry dye-impregnated material or resin to be transferred to the card.                                                                                                    |
| Firmware                                                      | The instruction set, stored in chip memory, inside the Printer that<br>controls functional and operational data. Some models require a<br>chip change for updates; some firmware can be changed by<br>reprogramming from the PC.                               |

| Term                                       | Definition                                                                                                    |
|--------------------------------------------|----------------------------------------------------------------------------------------------------|
| Flash Memory                               | A microchip based non-volatile memory device that holds its data<br>when power is removed. This allows for field reprogramming of<br>the Printer commands, such as Printer firmware upgrades, without<br>the necessity of changing chips.                            |
| Font                                       | A character set similar in style and form. Fonts can be graphical<br>or mathematical constructs, represented by a series of dots or an<br>assembly of curves and lines.                                                                                              |
| FPGA (Field<br>Programmable Gate<br>Array) | A microchip with configurable logic circuits installed that is programmed to act as the Printer's central processor.                                                                                                    |
| Full bleed                                 | Printing that covers the entire card surface.                                                                                                    |
| Gamma                                      | The degree of contrast of an image or the display of a monitor determined by the slope of a characteristic curve relating optical density to relative log exposure.                                                                                                  |
| Glossy / Matte                             | A smooth polished surface in comparison to a rougher matte<br>surface. Fargo matte cards have a surface index (Ra) of<br>approximately 65 microinches while glossy have a Ra = 3.                                                                                    |
| Glossy PVC                                 | A card made of PVC with a smooth polished surface (Surface roughness of approximately 0 - 10 micro-inches). This is required for direct to card dye-sublimation printing.                                                                                            |
| Graphical Device<br>Interface (GDI)        | A Windows standard for protocol between Drivers and<br>applications and the Windows interface. An application uses a<br>Driver to rasterize the data in the format necessary for the Printer<br>but also for the Windows interface to execute the print<br>commands. |
| Gray Scale                                 | A graduation through the various brightness levels from white to black.                                                                                                    |
| Halftoning                                 | A process in monochrome printing that simulates continuous tone<br>by using changes to the distribution of single dots. Increasing the<br>number of dots in a given area increases the darkness even<br>though the individual dots stay the same size.               |

| Term                                  | Definition                                                                                                    |
|---------------------------------------|----------------------------------------------------------------------------------------------------|
| Hard Drive                            | A high capacity storage device in a PC consisting of non-<br>removable magnetically encodable platters.                                                                                                    |
| Hardware                              | Physical components of a system such as the Printer, the PC, the power supply.                                                                                                    |
| HDP (High Definition<br>Printing™)    | The High-Definition Printing process prints full-color images onto<br>clear HDP transfer film (InTM). The HDP film is then fused to the<br>card through heat and pressure via a heated Roller. The<br>Printhead is capable of 256 shades with a sharper print and better<br>color match. |
| Head                                  | Abbreviation for Printhead.                                                                                                    |
| Heat sink                             | A device used to dissipate heat into the ambient.                                                                                                    |
| Heat Seal                             | A resinous film transferred by the Printhead onto the back of an HDP intermediate transfer film to facilitate adhesion.                                                                                                    |
| HiCo (High<br>Coercivity)             | The coercivity value of magnetic media between 2500 - 4000 Oe (ISO 7811-6). Fargo's High Coercivity encodes at 2750 Oe.                                                                                                    |
| HTML (HyperText<br>Markup Language)   | A standard protocol used to format text files for use in a browser<br>or on the Internet.                                                                                                    |
| HTTP (HyperText<br>Transfer Protocol) | A standard protocol by which computers can transfer data, compatible through multiple platforms.                                                                                                    |
| IC (Integrated Circuit)               | An electronic device that contains many individual circuits interconnected and placed within a discrete package.                                                                                                    |
| ID (Identification)                   | An abbreviation for identification.                                                                                                    |

| Term                                                                        | Definition                                                                                                    |
|-----------------------------------------------------------------------------|----------------------------------------------------------------------------------------------------|
| IEEE 1284 (Institute<br>of Electrical and<br>Electronics<br>Engineers 1284) | A standard method of signaling for a bi-directional parallel<br>interface on personal computers. To ensure proper Printer<br>communications and image output, Fargo recommends a parallel<br>interface cable that complies with this specification.                       |
| Image                                                                       | A collection of pictures or graphical elements that compose the visual features on a card. Also refers to the digital representation.                                                                                                    |
| Input                                                                       | Any data or material being transferred to the Printer.                                                                                                    |
| Input Hopper                                                                | The area of the Printer that stores the blank cards, ready to print.                                                                                                    |
| Intermediate Transfer<br>Media (InTM)                                       | A thin flexible material coated with a resin material into which the<br>dye is transferred from the Ribbon by the Printhead. The film is<br>then transferred to the card surface by the hot lamination Roller.                                                            |
| ISO                                                                         | For the Greek, "iso", meaning same. Used to represent data from the International Organization for Standardization.                                                                                                    |
| JIS II (Japanese<br>Industrial Standard)                                    | The standard for encoding to a Magnetic Stripe provided by the Japan Standards Association. The single track is as wide as ISO tracks 1 and 2 combined and in the same approximate location as those tracks but on the front of the card. The coercivity level is 600 Oe. |
| K Panel                                                                     | An area of a multicolored Ribbon (e.g., YMCK) that contains black<br>resin for transfer to the card surface. Also used in reference to the<br>application of preference to items printed on the card - those<br>using the black panel in lieu of a process (YMC) black.   |
| Lamination                                                                  | The application of a film or resinous substance, fused by heat and pressure, to the surface of a card.                                                                                                    |
| LAN (Local Area<br>Network)                                                 | An array of several computers connected through a series of data transfer cables for the sharing of data and peripherals.                                                                                                    |

| Term                            | Definition                                                                                                    |
|---------------------------------|----------------------------------------------------------------------------------------------------|
| Landscape                       | A document layout that is viewed with the document's long axis in a horizontal orientation.                                                                                                    |
| LCD (Liquid Crystal<br>Display) | A device that contains a liquid crystal between two pieces of<br>polarized film through which reflected or ambient light can pass.<br>When a current is applied, the liquid's polarity changes and blocks<br>the passage of the light resulting in an opaque area of the display.<br>The areas are arrayed to form characters. |
| LED (Light Emitting<br>Diode)   | A semiconductor that emits light when a current is applied.                                                                                                    |
| Media                           | A generic reference to anything onto which the Printer can transfer an image including cards, Ribbon and film.                                                                                                    |
| LoCo (Low<br>Coercivity)        | The coercivity value of magnetic media between 250 - 600 Oe (ISO 7811-2). Fargo's Low Coercivity encodes at 300 Oe.                                                                                                    |
| LPT Port (Line<br>Printer Port) | The system abbreviation for a PC's parallel Printer port.                                                                                                    |
| Magnetic encoding               | The process of orienting successive magnetic bits to produce a serial data string.                                                                                                    |
| Magnetic stripe                 | An area of the card with an applied or impregnated ferrous material that may hold encoded data through a series of prescribed polarity changes.                                                                                                    |
| Magnetic Track                  | An area of a magnetic strip running the length of the card, with a given width and position, constitutes a track. This is the area dedicated to one data string, restricted to specific rules of format. ISO Standards specify three magnetic tracks on the back of a card. The JIS standard specifies one track on the front. |
| Magnetic Verify                 | A process to confirm proper magnetic encoding. After encoding, the information is read off back and compared to the intended string.                                                                                                    |

| Term                     | Definition                                                                                                    |
|--------------------------|----------------------------------------------------------------------------------------------------|
| MB (Megabyte)            | A unit of storage that equals 1,048,576 bytes.                                                                                                    |
| Memory                   | A generic term for any device that stores digital information using magnetic media or digital chip storage device.                                                                                                    |
| Menu                     | A descriptive list of headings above nested functions that aid<br>navigation to a specific operation. These are found in computer<br>applications, with the heading at the top of a subset of like<br>functions. They are also on the Printer LCD control panel.                               |
| Monochrome               | An image composed of a single color.                                                                                                    |
| Network                  | A series of computers connected by data transfer cable for communication and sharing of functions and peripherals.                                                                                                    |
| Oersted (Oe)             | The unit of magnetic field strength named after Dutch scientist<br>Hans Christian Oersted who found the science of<br>electromagnetism.                                                                                                    |
| Offset                   | The prescribed distance between a reference point and the target<br>point. The offset in card printing may refer to the position of the<br>image relative to the leading edge or the distance of the start of<br>magnetic encoding from the leading edge of the card.                          |
| O-Ring                   | A rubber ring used as a belt in several media driving applications.                                                                                                    |
| OS (Operating<br>System) | The instructions installed on the computer hard Drive that run the computer's operations and applications. The Driver used for any given OS will differ from other platforms. The correct version Driver must be loaded for the Printer to interface with the OS and the application to print. |
| Output                   | Any product of the Printer including card image, encoded data and lamination.                                                                                                    |
| Output Hopper            | The portion of the Printer that accepts the completed cards.                                                                                                    |
| Overlay                  | A resin-like substance that is transferred by the Printhead to the card surface over a printed dye image to prevent image fading, increase abrasion durability and prevent dye migration.                                                                                                    |

| Term                           | Definition                                                                                                    |
|--------------------------------|----------------------------------------------------------------------------------------------------|
| Oversized Cards                | Oversized cards are used for more efficient visual identification<br>and are available in many non-standard sizes. The most popular<br>sizes are CR-90 (3.63" x 2.37"/92mm x 60mm) and CR-100 (3.88"<br>x 2.63"/98.5mm x 67mm). |
| Overlaminate                   | Protective clear or holographic material to increase security and durability applied over the printed surface with a hot Roller.                                                                                                |
| (Thin Film)<br>Overlaminate    | A 0.25-mil thick resin material that enhances card security and<br>durability applied over the printed surface with a hot Roller.<br>Available as clear or with embedded holographic-type security<br>images.                   |
| Parallel                       | A method of data transfer in which serial data is divided into sections and sent simultaneously down parallel wires to speed transfer rate.                                                                                     |
| Parallel port                  | A communication socket on a device that allows for parallel data transfer.                                                                                                    |
| PC (Personal<br>Computer)      | A stand-alone, programmable, electronic device that can store, retrieve and process data consisting of a CPU, mouse, keyboard and monitor.                                                                                      |
| PCB (Printed Circuit<br>Board) | A solid, multi-layered plate on which electronic elements are attached, either through the board or on the surface.                                                                                                    |
| Peel                           | The removal of a film or Ribbon from a card surface (at a perpendicular angle) to ensure proper transfer, then separation, from the card surface.                                                                               |
| Peel-Off                       | A bar on the lamination section that holds the film at the correct position and provides proper peel angle.                                                                                                    |
| Peripheral                     | Any device that is attached externally to a PC. These often share<br>the same data cable or port as a Printer and may be the source of<br>communication problems.                                                               |

| Term                      | Definition                                                                                                    |
|---------------------------|----------------------------------------------------------------------------------------------------|
| Pinch Roller              | A free spinning (non-Driven) Roller that presses the card against<br>the Drive Roller, on the opposite side, to ensure an adequate<br>normal force for proper traction.                                                                                                    |
| Pixel                     | Short for picture element. The smallest element of a graphic.                                                                                                    |
| Platen                    | The hard rubber Roller that Drives the media through the Printer, providing support to the backside of the media during printing or laminating.                                                                                                    |
| PET                       | Abbreviation for polyester terephthalate, often called polyester.<br>Sheets of PET are laminated with sheets of PVC to produce<br>thermal acceptance composite cards.                                                                                                    |
| Port                      | A communication interface, serial or parallel, used for the transference of data.                                                                                                    |
| PolyGuard<br>Overlaminate | A 1-mil or .6-mil thick polyester material that enhances card security and durability applied over the printed surface with a hot Roller. Available as clear or with embedded holographic-type security images.                                                                                                    |
| Portrait                  | A document layout that is viewed with the document's long axis in a vertical orientation.                                                                                                    |
| Potentiometer             | An electronic resistor with a variable resistance value that can be mechanically set.                                                                                                    |
| Print Driver              | A software utility that serves as an interface between the Printer<br>and the Windows GDI (Graphical Device Interface), making the<br>Printer's functions available through the software application. It<br>also provides the format information for the rasterizing of the print<br>file including any necessary escape or function commands. |
| Print Job                 | A file of one or more cards for the Printer to print, including image data and Printer functions, transmitted through the parallel interface and at times stored temporarily in the print buffer and spooler.                                                                                                    |
| Print Server              | A device used to connect and control a Printer on a network.                                                                                                    |

| Term                          | Definition                                                                                                    |
|-------------------------------|----------------------------------------------------------------------------------------------------|
| Printhead                     | The device on a Printer that produces the image on the media.                                                                                                    |
| PVC                           | Abbreviation for polyvinyl chloride, often called vinyl. PVC is the component of the 0.002" thick clear, dye receptive film on the surface of the identification card and is the primary component of the identification card cores.                                                                                                    |
| Queue                         | A sequence of files or sets of data, awaiting transmission or processing.                                                                                                    |
| Proximity ("Prox")<br>Card    | Proximity cards allow access and tracking utilizing contactless technology, usually by communicating through a built-in antenna.                                                                                                    |
| Prox Card Encoder             | The Fargo prox card encoder uses an HID ProxPoint® Plus<br>reader mounted on the e-card docking station inside the<br>Printer/encoder. The ProxPoint is a "read only" device producing<br>a Wiegand signal that is converted to RS-232 using a Cypress<br>Computer Systems CVT-2232. Application programs can read<br>information from HID prox cards via a RS-232 signal through a<br>dedicated DB-9 port on the outside of the Printer labeled "Prox." |
| RAM (Random<br>Access Memory) | A storage device for digital information to be held temporarily, to facilitate processing.                                                                                                    |
| Rasterize                     | The process of converting the elements of a graphic into a bitmap to be printed.                                                                                                    |
| Reboot                        | Cycling the power to the Printer so that it resets and reinitializes.                                                                                                    |
| Registration                  | The quality of the alignment of the separate primary-color images: YMCK.                                                                                                    |
| Resident Font                 | A set of characters loaded into the Printer memory that can be<br>programmed to print those characters on the card without<br>rasterizing the image.                                                                                                    |
| Resin                         | A semisolid material.                                                                                                    |

| Term                                                          | Definition                                                                                                    |
|---------------------------------------------------------------|----------------------------------------------------------------------------------------------------|
| Resolution                                                    | The number of individual pixel elements in a graphic, taken over a given length, used to indicate the sharpness of the picture and the level of detail. The number of elements in the Printhead determines Fargo Printer resolution.      |
| RFI (Radio<br>Frequency<br>Interference)                      | Electromagnetic waves radiated by poorly shielded cables or electronic devices that interferes with the operation or data transfer of another device.                                                                                     |
| RGB<br>(Red/Green/Blue)                                       | The three primary colors of the luminance or additive, model.<br>Combinations of these three colors can produce practically all the<br>colors of the spectrum that humans can detect. Computer<br>monitors operate on an RGB model.       |
| Ribbon                                                        | The dye impregnated film that is used for color printing.                                                                                                    |
| Ribbon cable                                                  | Parallel wires held flat in a row by plastic insulation.                                                                                                    |
| RibbonTraq                                                    | A Fargo Electronics method of placing bar code-like marks on the transition area between color panels. These marks are arranged for detection by a reflective Sensor array for the identification of Ribbon type and the Ribbon position. |
| RMA number (Return<br>Merchandise<br>Authorization<br>number) | A number, acquired from Fargo Support, that authorizes the return of merchandise for repair or credit.                                                                                                    |
| Roller                                                        | Elements of the Printer used for the transport of media consisting<br>of a rotating steel shaft (for Ribbon) or a rotating steel shaft with a<br>rubber cylinder installed at the shaft midpoint (for moving cards).                      |
| RS-232                                                        | An interface standard, established in 1969 by the Electronic<br>Industries Association, regarding the connecting of computer<br>peripherals.                                                                                              |
| Saturation                                                    | A measure of the degree of color, from gray, with the same brightness.                                                                                                    |

| Term                                   | Definition                                                                                                    |
|----------------------------------------|----------------------------------------------------------------------------------------------------|
| Self-test                              | A pre-determined print file used to confirm Printer operation typically sent from the Driver or stored in the Printer's memory.                                                                                                    |
| Sensor                                 | An electro-mechanical/electro-optical device used to indicate a change in state in the Printer such as when a card reaches a certain location.                                                                                                    |
| Serial communications                  | The transfer of data, one bit at a time and in sequential order, using a single wire.                                                                                                    |
| Serial interface                       | A sub D 9 pin input/output port on the Printer, used for serial communication with the PC for AS400 operating systems or for e card encoding.                                                                                                    |
| SIMM (Single In-Line<br>Memory Module) | An array of memory chips, attached to a printed circuit board that installs in a slot on the main board.                                                                                                    |
| Simplex                                | Single-sided printing.                                                                                                    |
| SmartGuard                             | An application from Fargo Electronics that allows users to prevent access to the Printer through the use of a personally encoded smart card.                                                                                                    |
| SmartGuard™                            | SmartGuard is a Printer security option that uses a custom access card and a built-in reader to restrict Printer access. Only a valid access card can enable the Printer to print cards.                                                                 |
| SmartShield™                           | This option allows the Printer to print custom, security images on the card that reflect under a black or UV light source.                                                                                                    |
| Smart Card                             | Smart cards have an embedded computer circuit that contains<br>either a memory chip or a microprocessor chip. There are several<br>types of smart cards: Memory, Contact, Contactless, Hybrid<br>(Twin), Combi (Dual Interface), Proximity and Vicinity. |
| Software                               | Instructions saved in computer memory that directs the computer to perform certain tasks and functions.                                                                                                    |
| Spooler                                | A computer application that allows the spooling of print jobs.                                                                                                    |

| Term                | Definition                                                                                                    |
|---------------------|----------------------------------------------------------------------------------------------------|
| Spooling            | Rather than moving a print job directly to the Printer, the job is written to the disk so that the user can access the application faster while Windows takes care of printing in the background.       |
| SS (Start Sentinel) | The character denoting the end of a magnetic data string.                                                                                                    |
| Stacker             | The device that moves the finished cards onto the output column ordering them "First In, First Out".                                                                                                    |
| Stepper Motor       | A Motor whose shaft turns in discrete steps, rather than continuously.                                                                                                    |
| String              | A sequence of characters that form a line of data.                                                                                                    |
| Surface mount       | A method of mounting circuit elements onto the surface of a circuit board, attached at solder pads, rather than through holes in the board.                                                             |
| Surge Protector     | An electronic device, placed in serial to the Printer's power<br>supply, that prevents damage to the Printer from electronic surges<br>and electrical current that is outside of the normal parameters. |
| Switch box          | An electromechanical device to which a user may connect several peripheral devices to the parallel port simultaneously, yet using the selector switch to designate the active port.                     |
| TAC                 | Thermal Acceptance Composite cards. Card stock produced by laminating sheets of PVC with sheets of PET for better thermal distortion resistance. Ultra III cards.                                       |
| Temp file           | A temporary file, generated automatically by Windows, to store<br>the information for an active document. Windows should delete<br>these files when the application is closed.                          |
| Test-print          | A file stored in or generated through windows that is sent to the Printer to test basic functionality.                                                                                                  |
| Thermistor          | An electronic resistor on the Printhead with a resistance value that varies in proportion to the heat to which it is exposed.                                                                           |

| Term                                   | Definition                                                                                                    |
|----------------------------------------|----------------------------------------------------------------------------------------------------|
| Thermocouple                           | A device for measuring temperature using a junction of two wires<br>of dissimilar metals that produce a voltage when heated that<br>varies proportionally with the temperature.     |
| Through-hole                           | A method of mounting circuit elements with the leads passing<br>through holes in the circuit board and soldered on the opposite<br>side.                                            |
| Timeout                                | An interruption of a print job that occurs when a function is not completed in the time allotted by the operating system.                                                           |
| TOF (Top of Form)                      | The leading edge of the card, as it travels through the Printer.                                                                                                    |
| Track                                  | The area on a Magnetic stripe designated to contain the magnetic data string.                                                                                                    |
| Troubleshooting                        | The process of investigating and determining the cause of a problem.                                                                                                    |
| TrueType (TT)                          | A font format that produces each character using a mathematical equation, rather than a graphical representation, resulting in a much sharper, cleaner image.                       |
| UltraCard                              | The Fargo brand of card stock, recommended for use in Fargo Printers, with the necessary glossy surface and composed of PVC.                                                        |
| UltraCard III                          | The Fargo brand of card stock, recommended for use in Fargo<br>Printers that laminate, with the necessary glossy surface and<br>composed of PVC and PET to prevent heat distortion. |
| Update                                 | The process of installing a new revision of software or firmware to implement new changes to the Printer's command codes and procedures.                                            |
| UPS (Un-interruptible<br>Power Supply) | An AC power supply, typically powered by batteries, which provides temporary power to the PC or Printer during an interruption of the supply voltage.                               |

| Term                          | Definition                                                                                                    |
|-------------------------------|----------------------------------------------------------------------------------------------------|
| USB (Universal<br>Serial Bus) | A 1.5M/sec (12Mbit/sec) serial communication interface that can support 127 separate devices consisting of 4 wires: power, ground, data in and data out.                                                        |
| Virtual Memory                | A technique used by Windows when chip memory is exhausted,<br>in which data is written to the hard to hold data temporarily and<br>support Window's operations.                                                 |
| Wrinkle                       | The appearance in the card image of wavy or arched lines, either colored or clear, caused by improper film or Ribbon tension.                                                                                   |
| YMC                           | The designation of colored Ribbon by the panels of color in the order in which they are printed: Yellow (Y), Magenta (M), Cyan (C).                                                                             |
| YMCK                          | The designation of colored Ribbon by the panels of color in the order in which they are printed: Yellow (Y), Magenta (M), Cyan (C), Black (K).                                                                  |
| ҮМСКН                         | The designation of colored Ribbon by the panels of color in the order in which they are printed: Yellow (Y), Magenta (M), Cyan (C), Black (K), Heat Seal (H).                                                   |
| ҮМСКК                         | The designation of colored Ribbon by the panels of color in the order in which they are printed: Yellow (Y), Magenta (M), Cyan (C), Black (K), Black (K) (the second K is for backside, black only printing).   |
| ҮМСКО                         | The designation of colored Ribbon by the panels of color in the order in which they are printed: Yellow (Y), Magenta (M), Cyan (C), Black (K), Overlay (O).                                                     |
| ҮМСКОК                        | The designation of colored Ribbon by the panels of color in the order in which they are printed: Yellow (Y), Magenta (M), Cyan (C), Black (K), Overlay (O), Black (K) (used for backside, black only printing). |

## **Section 13: Parts Replacement**

This Section describes the replacement of key components of this Card Printer.

| Step | Procedure                                                                |
|------|--------------------------------------------------------------------------|
| 1    | Be sure to reverse the disassembly steps to reassemble the Card Printer. |

**Caution:** Be careful when replacing components to avoid breaking or cracking plastic encasing or components. Only use those tools that are specified for the procedure. Do not use additional power tools that might crack or break a plastic encasing or component.

## Safety Messages (review carefully)

| Symbol   | Critical Instructions for Safety purposes                                                                                                    |
|----------|----------------------------------------------------------------------------------------------------|
| Danger:  | Failure to follow these installation guidelines can result in death or serious injury.                                                                                                    |
|          | Information that raises potential safety issues is indicated by a warning symbol (as shown to the left).                                                                                            |
|          | • <b>To prevent personal injury</b> , refer to the following safety messages before performing an operation preceded by this symbol.                                                                |
|          | • <b>To prevent personal injury</b> , always remove the power cord prior to performing repair procedures, unless otherwise specified.                                                               |
|          | • <b>To prevent personal injury</b> , make sure only qualified personnel perform these procedures.                                                                                                  |
| Caution: | This device is electro statically sensitive. It may be damaged if exposed to static electricity discharges.                                                                                         |
| 4        | Information that raises potential electrostatic safety issues is indicated by a warning symbol (as shown to the left).                                                                              |
|          | • <b>To prevent equipment or media damage</b> , refer to the following safety messages before performing an operation preceded by this symbol.                                                      |
|          | • <b>To prevent equipment or media damage</b> , observe all established<br>Electrostatic Discharge (ESD) procedures while handling cables in<br>or near the Circuit Board and Printhead Assemblies. |
|          | • <b>To prevent equipment or media damage</b> , always wear an appropriate personal grounding device (e.g., a high quality wrist strap grounded to avoid potential damage).                         |
|          | • <b>To prevent equipment or media damage</b> , always remove the Ribbon and Cards from the Printer before making any repairs, unless otherwise specified.                                          |
|          | • <b>To prevent equipment or media damage</b> , take jewelry off of fingers and hands, as well as thoroughly clean hands to remove oil and debris before working on the Printer.                    |

## **Reviewing the Main Print Board Connections**

| Main Print Board (A000297)                                                                             | Location |
|----------------------------------------------------------------------------------------------------|----------|
| RFID Antenna Assembly (A000365) Cable (D900112)                                                        | J5       |
| Stepper Motor Assembly (D900465) Cable (D900032); 4 pin/4 wire Connector.                              | J3       |
| DC Motor's Card Feed, Rewind Motor, Headlift and Ribbon Drive Cable (D900031); 6-pin/6-wire Connector. | J20      |
| Main Power from Power/USB Board (A000447) Cable (D900034)                                              | J7       |
| Printhead Assembly (D900400) Cable (D900035)                                                           | J16      |
| Color Sensor Board Assembly (A000375) Cable (D900080); 2-pin/2-wire Connector.                         | J23      |
| LED Board Assembly (A000374) Cable (D900114); 3-pin/3-wire Connector.                                  | J22      |
| Headlift Sensor Assembly (D900250); 4-pin/4-wire Connector.                                            | J9       |
| Encoder and Card Sensor Assembly (D900036); 12-pin/12-wire Connector.                                  | J4       |
| Fan Assembly (D900033)                                                                                 | J15      |

## **Reviewing the Power/USB Board Connections**

| Power Board (A000447) | Location |
|-----------------------|----------|
| Main Board Power      | J3       |

## Cover, Door and Tray Removal

## Replacing the Rear Cover (D900066)

|       |                                                                                                    | Tools Needed: Phillips Head Screwdriver.<br>Parts Needed: D900066 Rear Cover.<br>Estimated Repair Time: 2 to 5 minutes. |
|-------|----------------------------------------------------------------------------------------------------|----------------------------------------------------------------------------------------------------|
| Steps | Procedure                                                                                                    |                                                                                                    |
| 1     | Printer.                                                                                                    | on: Turn off the Printer and unplug the power cord from the                                                             |
| 2     | Use a No. 2 Phillips screwdriver to remove the two (2) screws (130984) that secure the Rear Cover to the Baseplate, as shown in the lower middle left and lower right of the photo below. |                                                                                                    |
| 3     | Remove the Rear Cover.                                                                                                    |                                                                                                    |

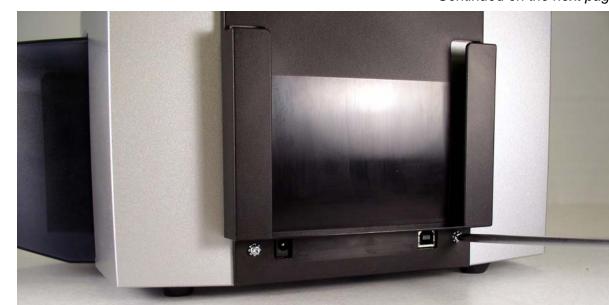

#### Replacing the Rear Cover (D900066) (continued)

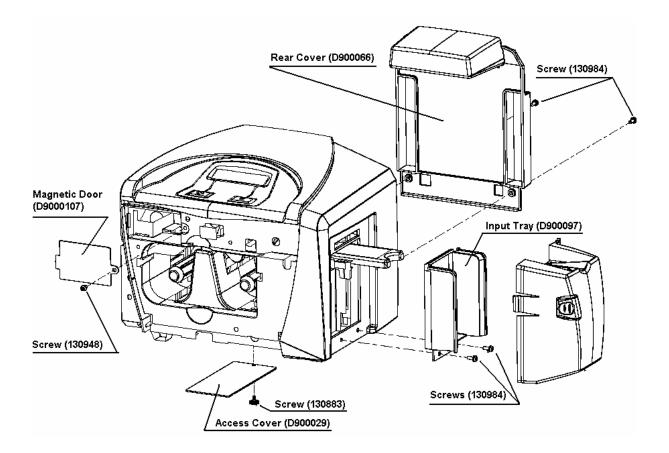

## **Replacing the Left End Cap**

#### (D900064-03 C30e/M30e or D900064-01 DTC400e)

|       | Tools Needed: Phillips Head Screwdriver.<br>Parts Needed: D900064-01 or D900064-03<br>Estimated Repair Time: 2 to 10 minutes. |
|-------|----------------------------------------------------------------------------------------------------|
| Steps | Procedure                                                                                                    |
| 1     | <b>Caution:</b> Turn off the Printer and unplug the power cord from the Printer.                                              |

#### Replacing the Output Cover

| Steps | Procedure                                                                                                    |  |
|-------|----------------------------------------------------------------------------------------------------|--|
| 2     | a. Grasp the Output Door Assembly (D900092) by the sides with your thumb<br>and forefinger. Compress the sides of the door by squeezing your fingers<br>together and then gently pull it out. |  |
|       | b. Use a No. 2 Phillips screwdriver to remove the following:                                                                                                    |  |
|       | <ul> <li>The two (2) screws (130984) that secure the Left End Cap (D900064) to<br/>the main assembly.</li> </ul>                                                                              |  |
| 3     | Replace the Output Door (D900092) to the main assembly.                                                                                                    |  |

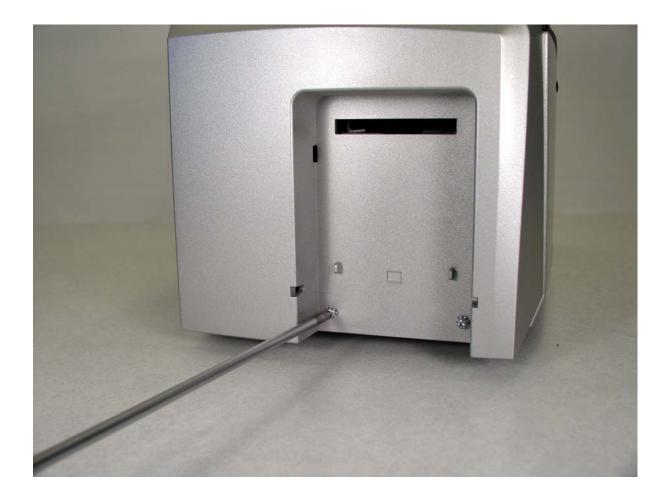

## Replacing the Right End Cap (D900065-01 / DTC400e OR D900065-03 / C30e)

|       | Tools Needed: Phillips Head Screwdriver.<br>Parts Needed: D900065 Rear Cover.<br>Estimated Repair Time: 5 minutes. |
|-------|----------------------------------------------------------------------------------------------------|
| Steps | Procedure                                                                                                    |
| 1     | <b>Caution:</b> Turn off the Printer and unplug the power cord from the Printer.                                   |

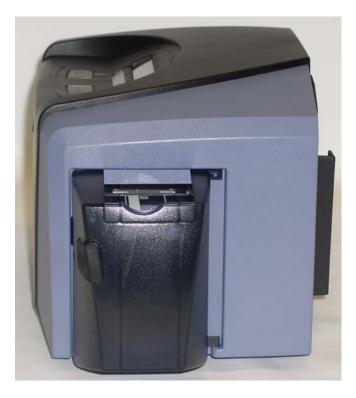

| Steps | Procedure                                                                                                    |
|-------|----------------------------------------------------------------------------------------------------|
| 2     | <ul> <li>a. Grasp the Input Door Assembly (D900073) by the sides with your thumb and forefinger. Compress the sides of the door by squeezing your fingers together and then gently pull the door of the Input Cover. (Note: The Input Door is composed of a durable polycarbonate material and is able to withstand extreme flexibility before breaking.)</li> </ul> |
|       | b. Use a No. 2 Phillips screwdriver to remove the following:                                                                                                    |
|       | <ul> <li>The two (2) screws (130984) that secure the Input Tray<br/>(D900097) and the Right End Cap (D900065) to the main<br/>assembly.</li> </ul>                                                                                                    |
| 3     | Replace the Right End Cap (D900065) to the main assembly.                                                                                                    |

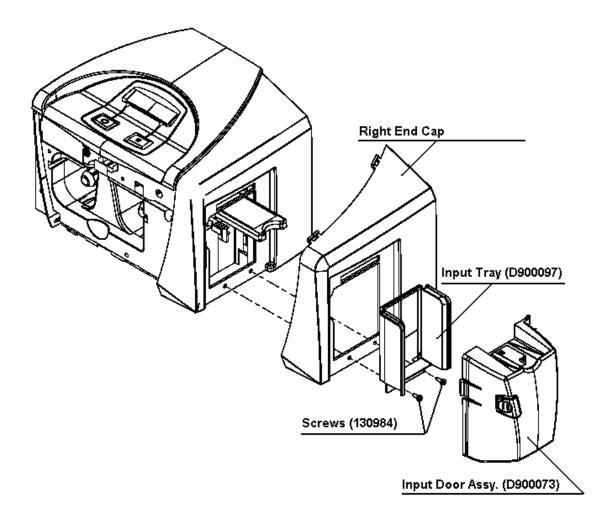

# Replacing the Input Door Assembly (D900067-01 C30e or D900073 DTC400e)

|       | Tools Needed: None.         Parts Needed: Input Door         Estimated Repair Time: 5 minutes.                                                                                                    |  |
|-------|----------------------------------------------------------------------------------------------------|--|
| Steps | Procedure                                                                                                    |  |
| 1     | <b>Caution:</b> Turn off the Printer and unplug the power cord from the Printer.                                                                                                    |  |
| 2     | <ul> <li>a. Grasp the Input Door Assembly by the sides with your thumb and forefinger.</li> <li>b. Compress the sides of the door by squeezing your fingers together and then gently pull the door of the Input Cover.</li> <li>(Note: The Input Door is composed of a durable polycarbonate material and is able to withstand extreme flexibility before breaking.)</li> </ul> |  |
| 3     | Replace the Input Door Assembly.                                                                                                    |  |

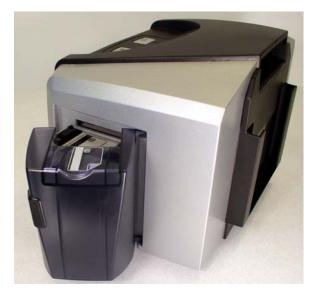

## Replacing the Output Door Assembly (D900068-01-C30e or D900092 DTC 400e)

| 6     |                      | Tools Needed: None.<br>Parts Needed: Output Door D900068-01 C30e or<br>D900092 DTC 400e<br>Estimated Repair Time: 5 minutes. |
|-------|----------------------|----------------------------------------------------------------------------------------------------|
| Steps | Procedure            |                                                                                                    |
| 1     |                      |                                                                                                    |
|       | Printer. Caution: Tu | rn off the Printer and unplug the power cord from the                                                                        |

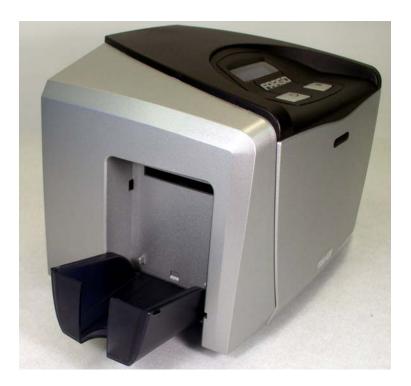

#### Replacing the Output Door Assembly (continued)

| Steps | Procedure                                                                                                    |  |
|-------|----------------------------------------------------------------------------------------------------|--|
| 2     | <ul> <li>Grasp the Output Door Assembly by the sides with your thumb and<br/>forefinger.</li> </ul>                                          |  |
|       | <ul> <li>Compress the sides of the door by squeezing your fingers together and<br/>then gently pull the door of the Output Cover.</li> </ul> |  |
|       | ( <b>Note:</b> The Output Door is composed of a durable polycarbonate material a is able to withstand extreme flexibility before breaking.)  |  |
| 3     | Replace the Output Door Assembly.                                                                                                    |  |

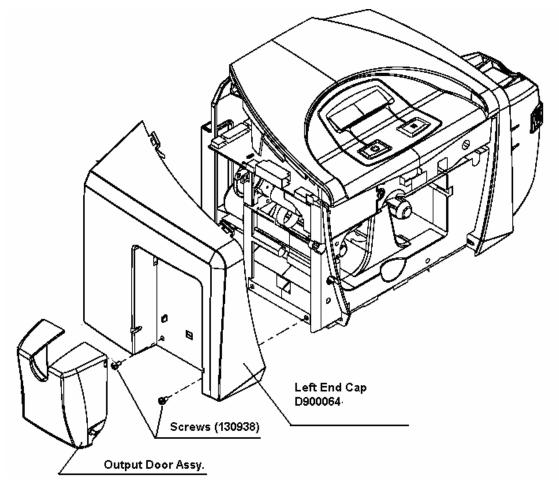

## Replacing the Input Tray (D900097)

|       |                                                                                                    | Tools Needed: Phillips Head Screwdriver.<br>Parts Needed: Input Tray D900097. |
|-------|----------------------------------------------------------------------------------------------------|-------------------------------------------------------------------------------|
|       |                                                                                                    | Estimated Repair Time: 5 minutes.                                             |
| Steps | Procedure                                                                                                    |                                                                               |
| 1     | <b>Caution:</b> Turn off the Printer and unplug the power cord from the Printer.                                                           |                                                                               |
| 2     | Open the Input Door.                                                                                                    |                                                                               |
| 3     | Use a No. 2 Phillips screwdriver to remove the two (2) screws (130984) that secure the Input Tray (D900097) and the Input Cover (D900064). |                                                                               |
| 4     | Pull the bottom of the Input Tray out and then down to remove.                                                                             |                                                                               |
| 5     | Replace the Input Tray (D900097).                                                                                                    |                                                                               |

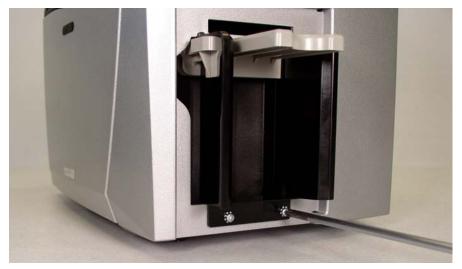

#### Replacing the Input Tray (D900097) (continued)

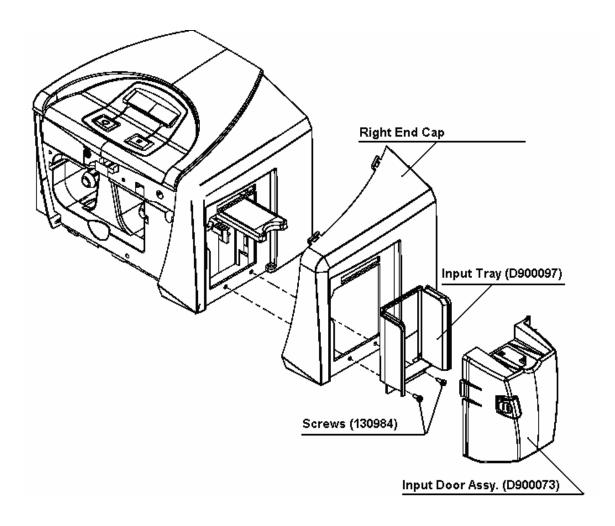

## **Replacing the Printhead Access Cover (D900029)**

|                 |                                                                                                    | Tools Needed: Phillips Head Screwdriver.<br>Parts Needed: Printhead Access Cover D900029<br>Estimated Repair Time: 5 minutes. |
|-----------------|----------------------------------------------------------------------------------------------------|----------------------------------------------------------------------------------------------------|
| Steps Procedure |                                                                                                    |                                                                                                    |
| 1               |                                                                                                    |                                                                                                    |
|                 | Printer. Caution: Turn off the Printer and unplug the power cord from the                                    |                                                                                                    |
| 2               | Turn the Printer over and remove the one (1) thumb screw (130883) from the Printhead Access Cover (D900029). |                                                                                                    |
| 3               | Remove the Printhead Access Cover.                                                                           |                                                                                                    |
| 4               | Replace the Access Cover (D900029).                                                                          |                                                                                                    |

Continued on the next page

See upper middle left of this photo.

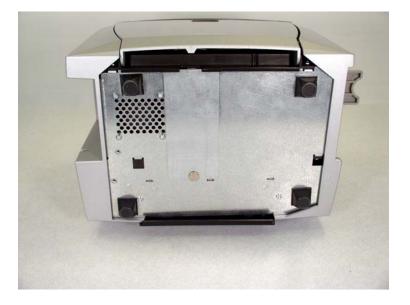

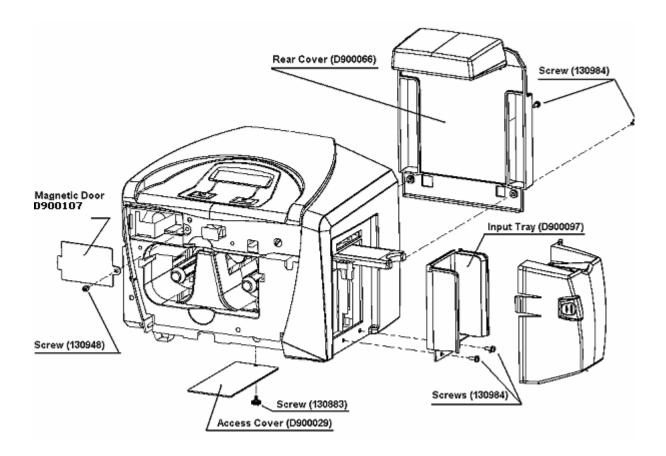

#### Replacing the Printhead Access Cover (D900029) (continued)

## **Replacing the Magnetic Module Door (D900107)**

|       | Part                                                                                                  | Is Needed: Phillips Head Screwdriver.<br>s Needed: Magnetic Module Door D900107<br>mated Repair Time: 5 minutes. |
|-------|----------------------------------------------------------------------------------------------------|----------------------------------------------------------------------------------------------------|
| Steps | Procedure                                                                                             |                                                                                                    |
| 1     | Printer. Caution: Turn                                                                                | off the Printer and unplug the power cord from the                                                               |
| 2     | Use a No. 2 Phillips screwdriver to remove the one (1) screw (180948) to the Magnetic Door (D900107). |                                                                                                    |
| 3     | Replace the Magnetic Door (D900107).                                                                  |                                                                                                    |

Continued on the next page

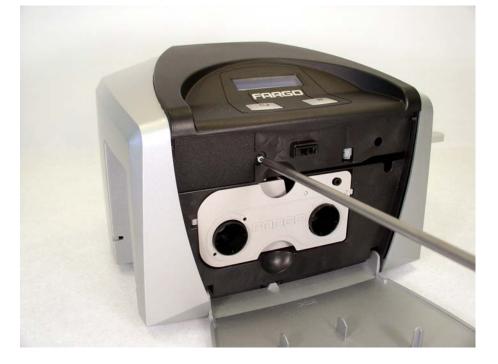

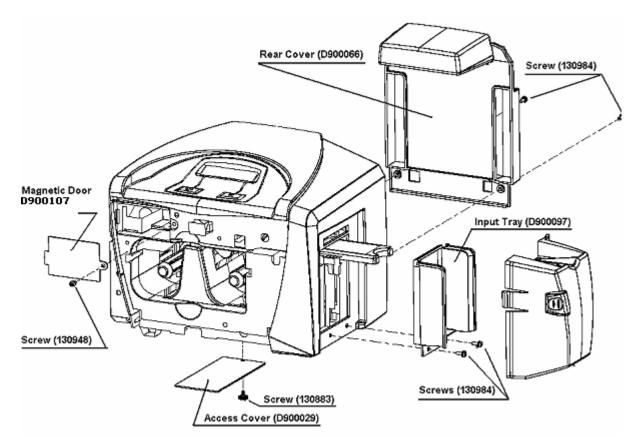

#### Replacing the Magnetic Module Door (D900107) (continued)

## **Top Cover/ Mainboard Assembly Replacement Procedure Set**

## Procedure No. 1: Turn off your computer

|       |                                                                                                    | <b>Tools Needed:</b> Torx T-10 Screwdriver, No. 2 Phillips Screw Driver                     |
|-------|----------------------------------------------------------------------------------------------------|---------------------------------------------------------------------------------------------|
|       |                                                                                                    | Parts Needed: Top Cover Assembly                                                            |
| 1     |                                                                                                    | 054308 DTC400e Single and Dual Side                                                         |
|       |                                                                                                    | 054311 C30e Single Side                                                                     |
|       | 11                                                                                                    | 054933 C30e Dual Side                                                                       |
|       |                                                                                                    | 054930 M30e Single Side                                                                     |
|       |                                                                                                    | 054932 M30e Dual Side                                                                       |
|       |                                                                                                    | Estimated Repair Time: 10 to 20 minutes.                                                    |
|       |                                                                                                    | Note: Mainboard with top cover-replaced together-do not attempt to remove board from cover. |
| Steps | Procedure                                                                                                    |                                                                                             |
| 1     | Caution No. 1: Turn off the Printer and unplug the power cord from the Printer.<br>Caution No. 2: Use caution when replacing the Top Cover Assembly (see above) because the Lid Sensor Switch can break off. |                                                                                             |
| 2     | If your Printer is equipped with a Magnetic Head Assembly, continue to Procedure No. 2. If your Printer is not equipped with a Magnetic Head skip to Procedure No. 5.                                        |                                                                                             |

## **Procedure No. 2: Remove the Magnetic Head Assembly**

|       | Tools Needed: Torx T-10 Screwdriver.Parts Needed: Magnetic Encoding Module054300 DTC 400e KIT054312 C30e/M30e KIT054314 C30e/M30e JIS KITEstimated Repair Time: 5 minutes. |
|-------|----------------------------------------------------------------------------------------------------|
| Steps | Procedure                                                                                                    |
| 1     | <ul> <li>Remove the one (1) screw connecting the Magnetic Door Cover<br/>(D900107).</li> </ul>                                                                             |
|       | b. Pull out the Magnetic Encoder Assembly (D900050). See below.                                                                                                    |
| 2     | Remove and replace the Magnetic Head Assembly (D900050). See next page.                                                                                                    |

Continued on the next page

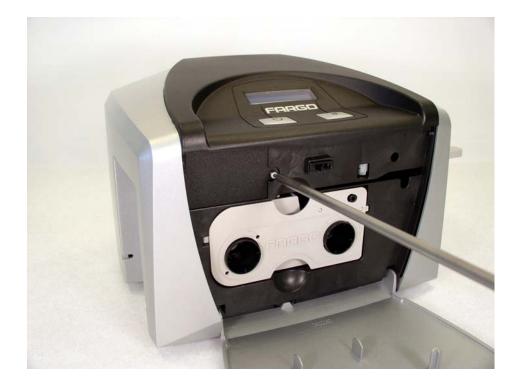

#### Procedure No. 2: Remove the Magnetic Module Door (D900107) (continued)

See the previous page.

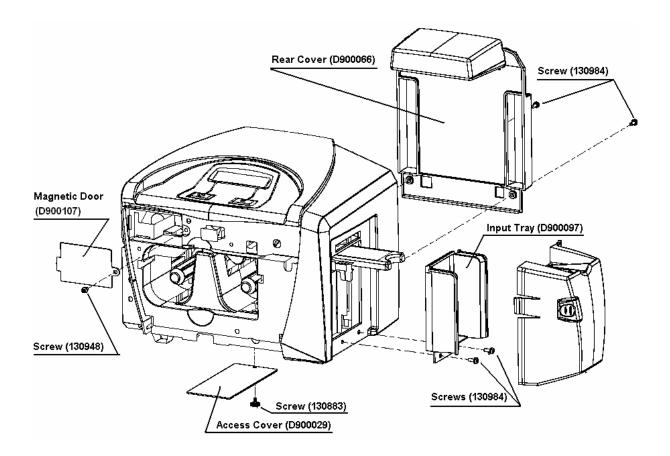

## Procedure No. 3: Remove the Input Door Assembly (D900148)

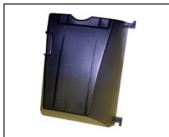

Tools Needed: None. Parts Needed: Input Door D900148 Estimated Repair Time: 1 minute.

#### Procedure No. 4: Remove the Output Door Assembly (D900092)

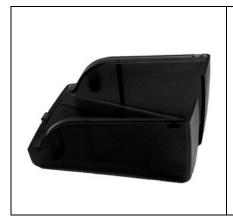

Tools Needed: None.Parts Needed: Output Door D900092Estimated Repair Time: 1 minute.

## Procedure No. 5: Removing the Right End Cap (D900065)

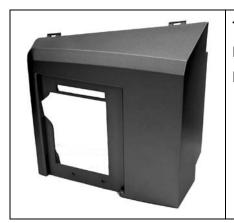

Tools Needed: Phillips Head Screwdriver. Parts Needed: D900065 Right End Cap Estimated Repair Time: 5 minutes.

## **Procedure No. 6: Remove the Left End Cap (D900064)**

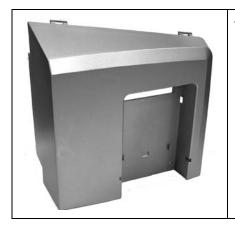

Tools Needed: Phillips Head Screwdriver.Parts Needed: D900064 Left End Cap.Estimated Repair Time: 2 to 10 minutes.

| Steps | Procedure                                                                                                    |
|-------|----------------------------------------------------------------------------------------------------|
| 2     | Disconnect all the connections to the Main Board.                                                                                                    |
| 3     | Pull the Top Cover Assembly back to release it from the front mounting clips.<br>Caution: Use caution when re-attaching the Main Board to avoid<br>damaging the Front Cover Sensor located on the bottom of the Main Board<br>assembly. |
| 5     | Reverse to re-assemble.                                                                                                    |
| 6     | You completed this procedure.                                                                                                    |

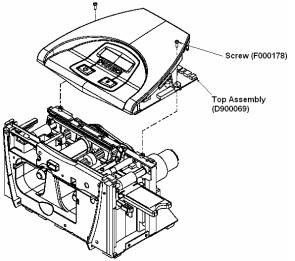

# Replacing the Front Cover (D900072-06 DTC400e or D900060-01 C30e)\*

|       | -                                                                                                    | Tools Needed: Phillips Head Screwdriver.<br>Part Needed:      |
|-------|----------------------------------------------------------------------------------------------------|---------------------------------------------------------------|
|       |                                                                                                    | Front Cover DTC400e D900072-06                                |
|       |                                                                                                    | • Front Cover C30e D900060-01                                 |
|       |                                                                                                    | Front Cover Latch only F000331                                |
|       |                                                                                                    | Estimated Repair Time: 5 minutes.                             |
| Steps | Procedure                                                                                                    |                                                               |
| 1     |                                                                                                    |                                                               |
|       | Caution: Tur                                                                                                    | n off the Printer and unplug the power cord from the Printer. |
| 2     | a. Push open the Cover.                                                                                                    |                                                               |
|       | <ul> <li>Gently apply force to the middle of the Cover to flex the Tabs out of their<br/>locating holes in the Front Side plate.</li> </ul> |                                                               |
| 3     | Remove and replace th                                                                                                    | e Front Cover.                                                |

Continued on the next page

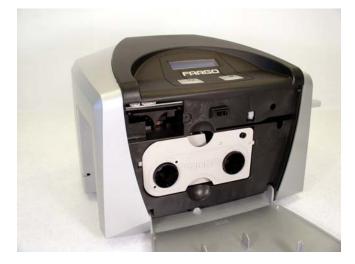

# Replacing the Baseplate (D900000).

|       |                                                                                                    | Refer to Drawing D900115.<br><b>Tools Needed:</b> Torx T-10 Screwdriver, 7/32 <sup>nd</sup> nut driver, No.<br>2 Phillips Screwdriver, Needle Nose Pliers<br><b>Parts Needed:</b> Baseplate (D900000)<br><b>Estimated Repair Time:</b> 35 minutes. |  |
|-------|----------------------------------------------------------------------------------------------------|----------------------------------------------------------------------------------------------------|--|
| Steps | eps Procedure                                                                                                    |                                                                                                    |  |
| 1     | <b>Caution:</b> Turn off the Printer and unplug the power cord from the Printer.                                                                                                    |                                                                                                    |  |
| 2     | Remove the Rear Cover. See Replacing the Rear Cover (D900066).                                                                                                    |                                                                                                    |  |
| 3     | Remove the Input Door and Right End Cap. See <u>Replacing the Input Door</u><br><u>Assembly (D900148)</u> . See <u>Replacing the Right End Cap (D900065-01 and –</u><br><u>02)</u> . |                                                                                                    |  |
| 4     | Remove the Card Output Door and Left End Cap. See <u>Replacing the Output</u><br><u>Door Assembly (D900092)</u> . See <u>Replacing the Left End Cap (D900064)</u> .                  |                                                                                                    |  |

| Steps | Procedure                                                                                   |
|-------|---------------------------------------------------------------------------------------------|
| 5     | Use the Torx T-10 screwdriver to remove the two (2) front Baseplate mount screws (F000170). |

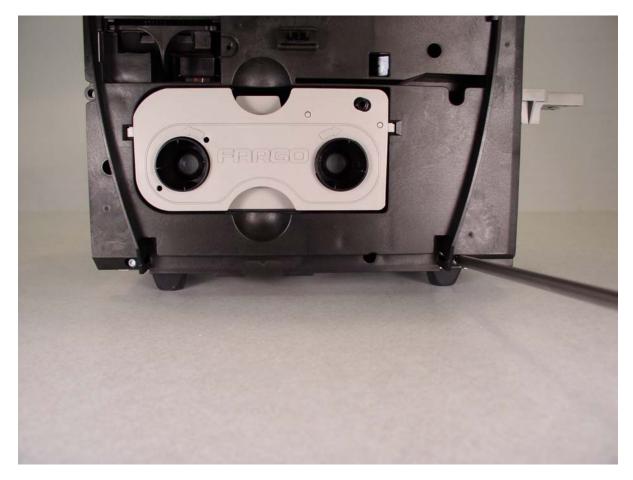

| Steps | Procedure                                                                                  |
|-------|--------------------------------------------------------------------------------------------|
| 6     | Use the Torx T-10 screwdriver to remove the two (2) rear Baseplate mount screws (F000170). |

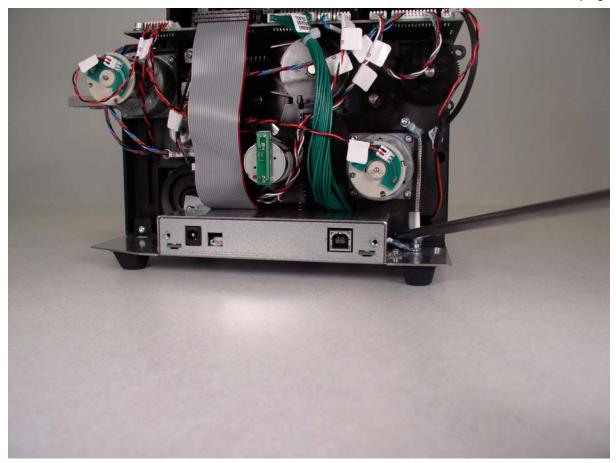

| Steps | Procedure                                                                                                    |
|-------|----------------------------------------------------------------------------------------------------|
| 7     | Use a 7/32 <sup>nd</sup> nut driver to remove the one (1) nut (130985) that secures the ground cables to the Baseplate. |
| 8     | Disconnect the Communication Ribbon Wire (D900034) from the J7 Main Board connection.                                   |
| 9     | Turn the Printer over.                                                                                                  |

Continued on the next page

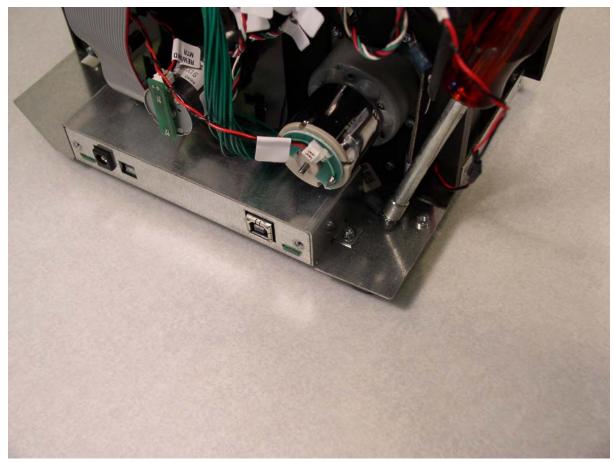

| Steps | Procedure                                                                                                    |  |
|-------|----------------------------------------------------------------------------------------------------|--|
| 10    | <ul> <li>Use a needle nose pliers to firmly grasp the Card Hopper spring Shaft<br/>(D900052), as shown below.</li> </ul>     |  |
|       | b. Use a No. 2 Phillips screwdriver to remove the one (1) Card Hopper Spring Shaft mounting screw (F000231), as shown below. |  |
| 11    | Lift the back of the Baseplate up and then pull out to remove it.                                                            |  |

Continued on the next page

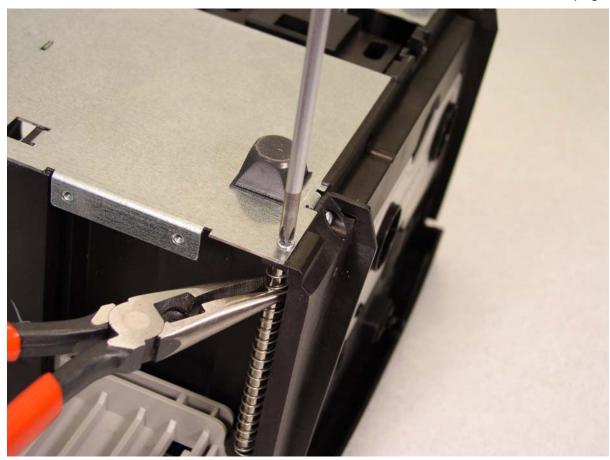

| Steps | Procedure                                                                                                    |
|-------|----------------------------------------------------------------------------------------------------|
| 12    | Remove the Power/Communication Board. See <u>Replacing the</u><br><u>Power/Communication Board (A000447)</u> . |
| 13    | Remove the Fan Assembly. See <u>Replacing the Fan Assembly (D900033)</u> .                                     |

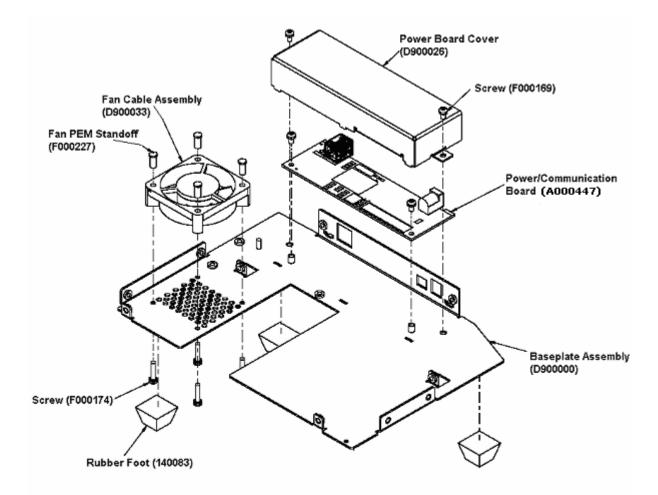

## Replacing the Clean Roller Plate (D900102)

|       |                                                                                                    | <b>Tools Needed:</b> Torx T-10 Screwdriver, Retaining Ring Pliers                                     |
|-------|----------------------------------------------------------------------------------------------------|----------------------------------------------------------------------------------------------------|
|       |                                                                                                    | <b>Parts Needed:</b> Card Cleaning Roller D900040, Retaining Ring 140048(X1), Wave Washer 130951 (X1) |
|       |                                                                                                    | Estimated Repair Time: 30 minutes.                                                                    |
| Steps | Procedure                                                                                                    |                                                                                                    |
| 1     | Printer. Caution: Turn off the Printer and unplug the power cord from the                                                                                                    |                                                                                                    |
| 2     | Remove the Rear Cover. See Replacing the Rear Cover (D900066).                                                                                                    |                                                                                                    |
| 3     | Remove the Input Door and Right End Cap. See <u>Replacing the Input Door</u><br><u>Assembly (D900148)</u> . See <u>Replacing the Right End Cap (D900065-01 and -02)</u> .                              |                                                                                                    |
| 4     | Remove the Card Output Door and Left End Cap. See <u>Replacing the Output</u><br><u>Door Assembly (D900092)</u> . See <u>Replacing the Left End Cap (D900064)</u> .                                    |                                                                                                    |
| 5     | Remove the Stepper Motor Idler Pulley (D900430) and the Platen Roller Drive Gear (D900429). See <u>Replacing the Stepper Motor Idler Pulley (D900430) and the Platen Roller Drive Gear (D900429)</u> . |                                                                                                    |
| 6     | Remove the Stepper Motor Assembly. See <u>Replacing the Stepper Motor</u><br><u>Assembly (D900465)</u> .                                                                                               |                                                                                                    |
| 7     | Use a Retaining Ring Pliers to remove the retaining ring (140048) from the Cleaning Roller Shaft.                                                                                                    |                                                                                                    |
|       |                                                                                                    |                                                                                                    |

| Steps | Procedure                                                                                                    |  |
|-------|----------------------------------------------------------------------------------------------------|--|
| 8     | Slide the Card Drive Gear (810266) off of the Cleaning Roller Shaft.<br>Caution: Use caution when sliding the Gear past the Encoder Wheel.<br>If the Encoder Wheel is damaged in any way, it must be replaced. See<br>Replacing the RFID Sensor Assembly (A000365), Ribbon Encoder Wheel<br>(810492), Encoder Pulley (D900106) and Ribbon Supply Hub (D900090). |  |
| 9     | Remove the Wave Washer (130951).                                                                                                    |  |
| 10    | Use a Small Flathead Screwdriver to gently pry the Roller Shaft Locking Bushing arm (D900046) out about 2mm                                                                                                    |  |
| 11    | Rotate the Roller Locking Shaft Bushing counter-clockwise 1/8 of a turn.                                                                                                    |  |
| 12    | Remove the Roller Shaft Locking Bushing.                                                                                                    |  |
| 13    | Pull out the Cleaning Roller (D900040).                                                                                                    |  |
| 14    | Replace the Card Clean Roller (D900040). See <u>Replacing the Card Clean Roller</u><br>(D900040) (left of Platen) and the Card Drive Gear (810266).<br>Caution: Be sure to add the retaining clip (140062) to the new<br>Cleaning Roller before it is inserted into the Printer.                                                                                |  |
| 15    | Reverse to re-assemble.                                                                                                    |  |

## Replacing the Clean Roller Plate (D900102) (continued)

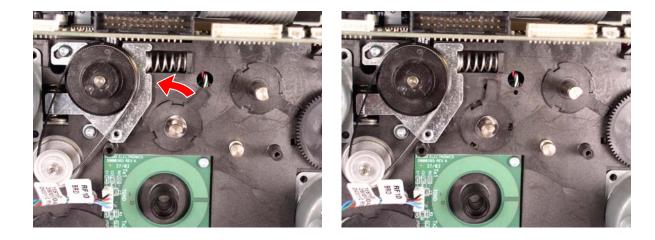

#### Replacing the Clean Roller Plate (D900102) (continued)

See the previous page.

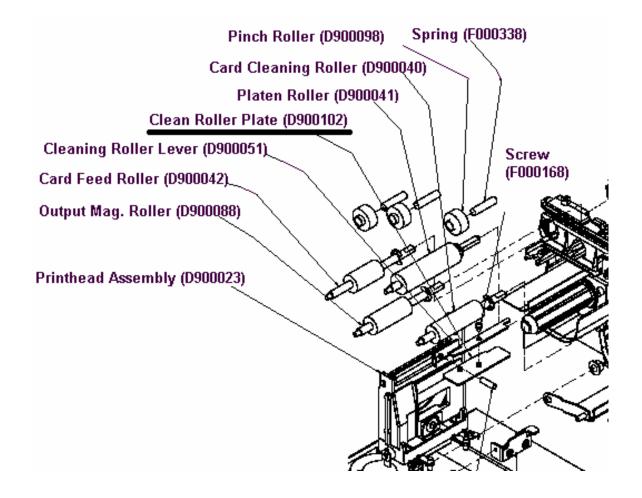

## Replacing the Ribbon Motor Supply Assembly (D900121), O-Ring Drive Belt (F000390), Encoder (A000126) Sensor and Motor (D840980)

|       |                                                                                                    | Refer to Drawings D900121.<br><b>Tools Needed:</b> Torx T-10 Screwdriver Phillips Head<br>Screwdriver, Needle Nose Pliers<br><b>Parts Needed:</b> Ribbon Motor Supply Assembly D900121,<br>O-Ring Drive Belt F000390<br><b>Estimated Repair Time:</b> 15 minutes. |
|-------|----------------------------------------------------------------------------------------------------|----------------------------------------------------------------------------------------------------|
| Steps | Procedure                                                                                                    |                                                                                                    |
| 1     | Caution: Tur                                                                                                    | n off the Printer and unplug the power cord from the Printer.                                                                                                    |
| 2     | Remove the Rear Cover. See Replacing the Rear Cover (D900066).                                                                                                    |                                                                                                    |
| 3     | Remove the Input Door and Right End Cap. See <u>Replacing the Input Door</u><br><u>Assembly (D900148)</u> . See <u>Replacing the Right End Cap (D900065-01 and –02)</u> . |                                                                                                    |
| 4     | Remove the Card Output Door and Left End Cap. See <u>Replacing the Output Door</u><br><u>Assembly (D900092)</u> . See <u>Replacing the Left End Cap (D900064)</u> .       |                                                                                                    |
| 5     | Disconnect the Ribbon Supply Motor Power Cable from the Ribbon Take-up Motor                                                                                              |                                                                                                    |
| 6     | Disconnect the Ribbon Supply Encoder Sensor Cable from the Ribbon Take-up Encoder Sensor                                                                                  |                                                                                                    |

# Replacing the Ribbon Motor Supply Assembly (D900121), O-Ring Drive Belt (F000390), Encoder (A000126) Sensor and Motor (D840980) (continued)

| Steps | Procedure                                                                                                    |  |
|-------|----------------------------------------------------------------------------------------------------|--|
| 7     | Use a Torx T-10 Screwdriver to remove the three (3) screws (F000178) that secure the Ribbon Supply Motor Assembly to the Printer side plate. |  |
| 8     | Pull the Ribbon Take-up Motor assembly off the Printer side plate.                                                                           |  |
|       | <ul> <li>Note the position of the Ribbon and Head lift Sensor Cables for re-<br/>assembly.</li> </ul>                                        |  |
|       | <ul> <li>When reassembling a small Needle Nose pliers will be needed to reattach<br/>the Ribbon Supply O-ring belt (F000390)</li> </ul>      |  |
|       | <b>Caution:</b> Be sure to line the Encoder Wheel in the Encoder Wheel Sensor during Re-Assembly.                                            |  |

Continued on the next page

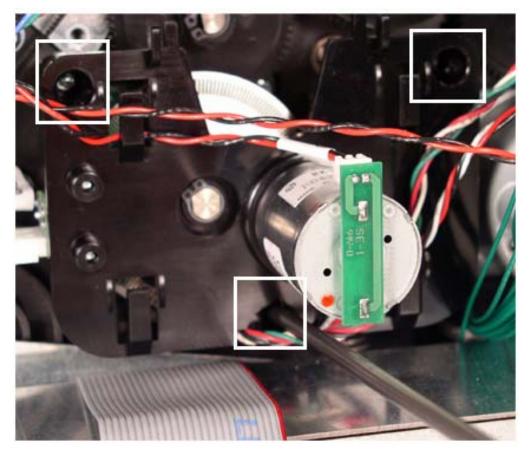

# Replacing the Ribbon Motor Supply Assembly (D900121), O-Ring Drive Belt (F000390), Encoder (A000126) Sensor and Motor (D840980) (continued)

| Steps | Procedure                                                                                                    |  |
|-------|----------------------------------------------------------------------------------------------------|--|
| 9     | Use a Torx T-10 Screwdriver to remove the two (2) screws (F000170) that secure the Motor (D840980) to the Ribbon Supply Assembly, as shown below.          |  |
| 10    | Remove the Motor.                                                                                                    |  |
| 11    | Use a Torx T-10 Screwdriver to remove the two (2) screws (F000177) that secure the Encoder Sensor (A000126) to the Ribbon Supply Assembly, as shown below. |  |
| 12    | Remove the Encoder Sensor.                                                                                                    |  |
| 13    | Reverse to reassemble.                                                                                                    |  |

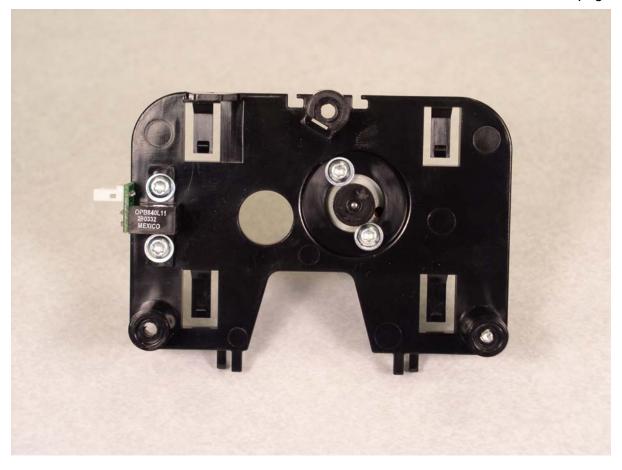

# Replacing the Ribbon Motor Supply Assembly (D900121), O-Ring Drive Belt (F000390), Encoder (A000126) Sensor and Motor (D840980) (continued)

See previous page for related procedure.

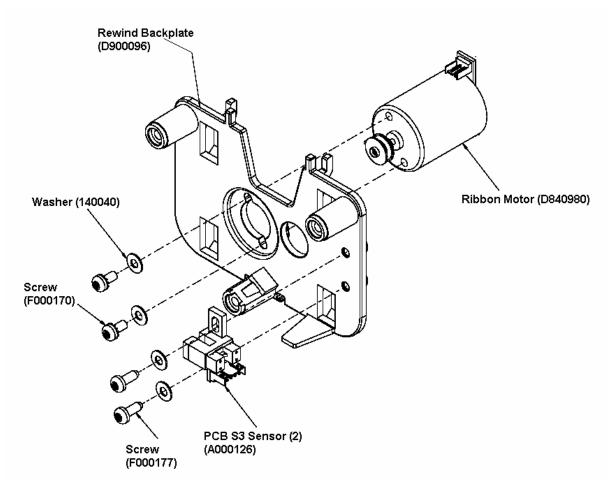

# **Board, Interface and Printhead Replacements**

# Replacing the Power/Communication Board (A000447)

|       |                                                                                                    | <ul><li>Tools Needed: Torx T-10 Screwdriver, Phillips Head Screwdriver.</li><li>Parts Needed: Power/Communication Board A000447</li><li>Estimated Repair Time: 20 minutes.</li></ul> |
|-------|----------------------------------------------------------------------------------------------------|----------------------------------------------------------------------------------------------------|
| Steps | Procedure                                                                                                    |                                                                                                    |
| 1     | <b>Caution:</b> Turn<br>Printer.                                                                                                    | n off the Printer and unplug the power cord from the                                                                                                    |
| 2     | Remove the Rear Cover. See Replacing the Rear Cover (D900066).                                                                                                    |                                                                                                    |
| 3     | Remove the Input Door and Right End Cap. See <u>Replacing the Input Door</u><br><u>Assembly (D900148)</u> . See <u>Replacing the Right End Cap (D900065-01 and -02)</u> .                                                                               |                                                                                                    |
| 4     | Remove the Card Output Door and Left End Cap. See <u>Replacing the Output</u><br><u>Door Assembly (D900092)</u> . See <u>Replacing the Left End Cap (D900064)</u> .                                                                                     |                                                                                                    |
| 5     | <ul> <li>a. Remove the Input Tray. See <u>Replacing the Input Tray (D900097)</u>.</li> <li>b. Use a No. 2 Phillips screwdriver to remove the two (2) screws (130984) that secure the Left End Cap (D900064-01, DTC400) to the main assembly.</li> </ul> |                                                                                                    |
| 6     | Remove the Printer Baseplate. See <u>Replacing the Baseplate (D900000)</u> .                                                                                                    |                                                                                                    |

| Steps | Procedure                                                                                                    |  |
|-------|----------------------------------------------------------------------------------------------------|--|
| 7     | Use a Torx T-10 screwdriver to remove the two (2) screws (F000169) that secure the Power/Communication Board Cover (D900026) to the Printer Baseplate (D900000). See below. |  |
| 8     | Disconnect the Communication Ribbon Wire (D900034) from the J3 Power Board connection.                                                                                      |  |
| 9     | Use a Torx T-10 screwdriver to remove the two (2) screws (F000169) that secure the Printer Power/Communication Board (A000447) to the Printer Baseplate. See below.         |  |
| 10    | Remove and replace the Power/Communication Board (A000447). See <u>Replacing the Power/Communication Board (A000447)</u> .                                                  |  |

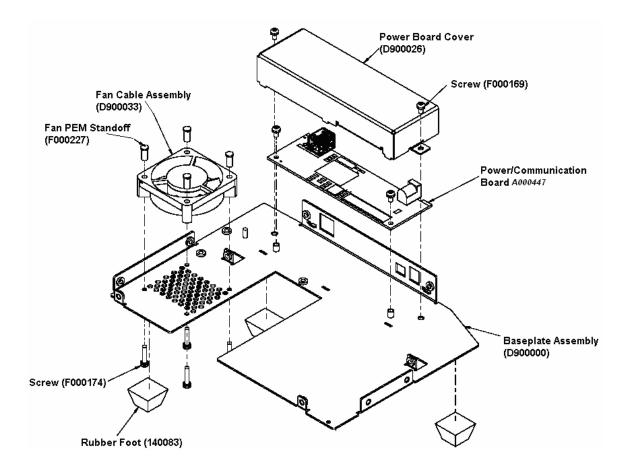

# **Replacing the Printhead Assembly**

|       |                                                                                                    | <ul> <li>Tools Needed: Torx T-10 Screwdriver, Phillips Head Screwdriver.</li> <li>Parts Needed: Printhead Order KIT part number 054313</li> <li>Estimated Repair Time: 15 minutes.</li> <li>Warning: If oil or debris makes contact with the Printhead elements, wipe the glass-coated area of the Printhead</li> </ul> |
|-------|----------------------------------------------------------------------------------------------------|----------------------------------------------------------------------------------------------------|
|       |                                                                                                    | immediately with a Printhead Cleaning Swab.                                                                                                    |
| Steps | Procedure                                                                                                    |                                                                                                    |
| 1     | Printer. Caution: Turn off the Printer and unplug the power cord from the                                                       |                                                                                                    |
| 2     | Turn the Printer on its back.                                                                                                   |                                                                                                    |
| 3     | Unscrew the thumb screws (130883).                                                                                              |                                                                                                    |
| 4     | Remove the Access Cover (D900029).                                                                                              |                                                                                                    |
| 5     | Grasp the two plastic tabs on each side of the Printhead Assembly, squeeze them together, pivot them upward, and pull them out. |                                                                                                    |
| 6     | Guide the Printhead Assembly between the Side plates and out of the Printer.                                                    |                                                                                                    |

## Replacing the Printhead Assembly (continued)

| Steps | Procedure                                                     |  |
|-------|---------------------------------------------------------------|--|
| 7     | Disconnect the cables from the Printhead Assembly. See below. |  |
| 8     | Replace the Printhead Assembly. See below.                    |  |
| 9     | Reverse to re-assemble.                                       |  |

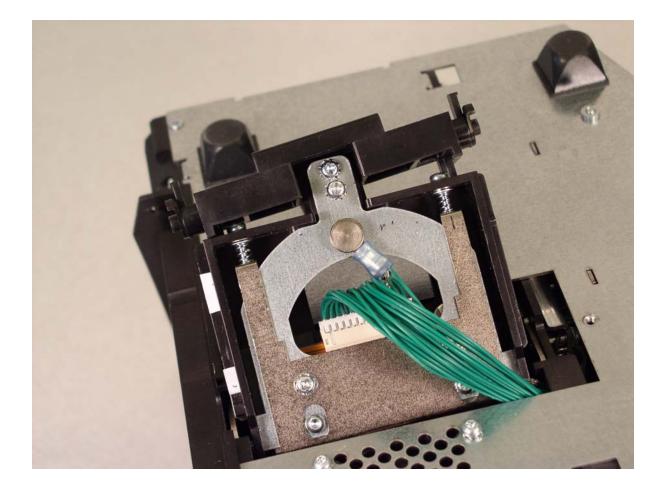

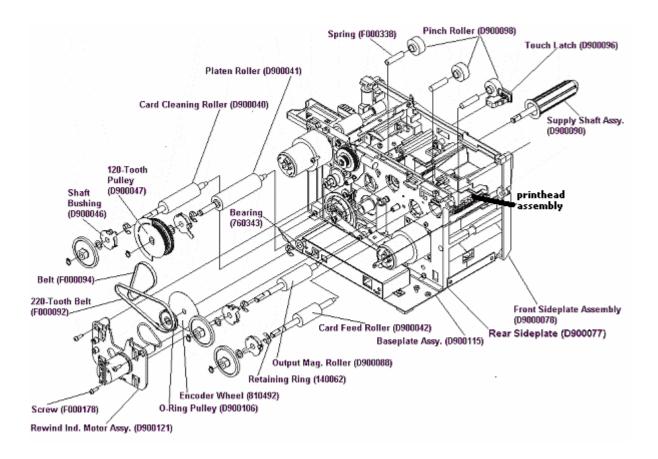

#### Replacing the Printhead Assembly (continued)

# **Motor and Magnetic Head Replacements**

Refer to this display for all four (4) Motor replacement procedures in this section. See below.

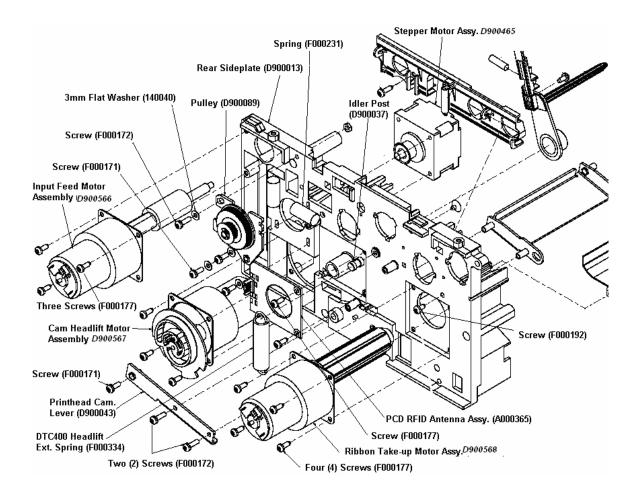

## Replacing the Headlift Motor Assembly (D900567)

|       | Tools Needed: Phillips Head Screwdriver.                                                                                                    |  |
|-------|----------------------------------------------------------------------------------------------------|--|
|       | Parts Needed: Headlift Motor Assembly D900567                                                                                                    |  |
|       | Estimated Repair Time: 15 minutes.                                                                                                    |  |
| Steps | Procedures                                                                                                    |  |
| 1     | <b>Caution:</b> Turn off the Printer and unplug the power cord from the Printer.                                                                                          |  |
| 2     | Remove the Rear Cover. See <u>Replacing the Rear Cover (D900066)</u> .                                                                                                    |  |
| 3     | Remove the Input Door and Right End Cap. See <u>Replacing the Input Door</u><br><u>Assembly (D900148)</u> . See <u>Replacing the Right End Cap (D900065-01 and -02)</u> . |  |
| 4     | Remove the Card Output Door and Left End Cap. See <u>Replacing the Output</u><br><u>Door Assembly (D900092)</u> . See <u>Replacing the Left End Cap (D900064)</u> .       |  |
| 5     | Remove the Baseplate Assembly. See Replacing the Baseplate (D900000).                                                                                                    |  |

#### Replacing the Headlift Motor Assembly (D900567) continued

See previous page and following two pages for procedural steps.

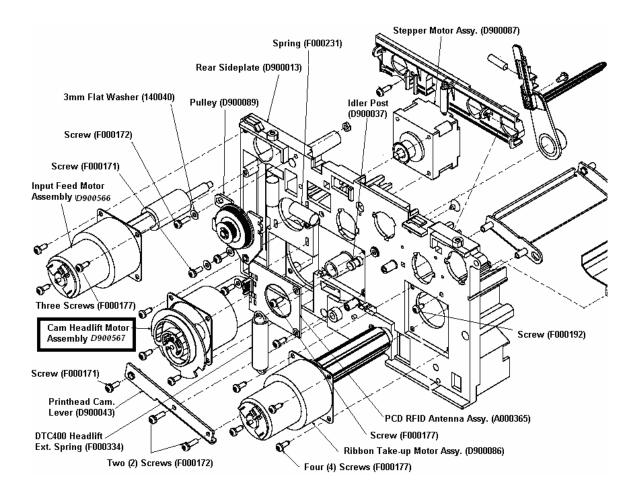

#### RESTRICTED USE ONLY

## Replacing the Headlift Motor Assembly (D900567) (continued)

| Steps | Procedures                                                                                                    |  |
|-------|----------------------------------------------------------------------------------------------------|--|
| 6     | a. Use a Torx T-10 screwdriver to remove the two (2) screws (F000171) that secure the Printhead Cam Lever (D900043). See previous page and below. |  |
|       | b. Note the position of the Print Headlift Spring and Cam position.                                                                               |  |

<image>

| Steps | Procedures                                                                                                    |  |
|-------|----------------------------------------------------------------------------------------------------|--|
| 7     | a. Use a Torx T-10 screwdriver to remove the four (4) screws (F000177) that secure the Headlift Motor to the Printer, as shown below. |  |
|       | b. It will be necessary to manually turn the Headlift Cam in order to gain access to all four screws, as shown below.                 |  |
| 8     | Position the Headlift Cam to ensure it is clear of the Headlift Sensor.                                                               |  |
| 9     | Partially pull the Headlift Motor Assembly out the front of the Printer.                                                              |  |
| 10    | Disconnect the Headlift Motor power cable. See below.                                                                                 |  |
| 11    | Pull the Headlift Motor Assembly out of the Printer. See below.                                                                       |  |
| 12    | Reverse to re-assemble.                                                                                                    |  |

## Replacing the Headlift Motor Assembly (D900567) (continued)

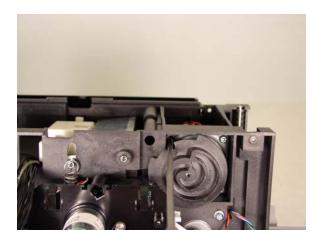

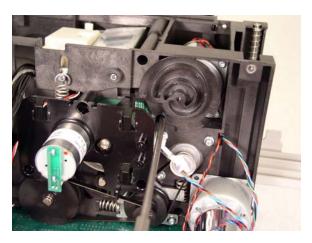

# **Replacing the Input Feed Motor Assembly (D900566)**

|       | Tools Needed: Phillips Head Screwdriver.         Parts Needed: Input Motor Assembly D900566         Estimated Repair Time: 15 minutes.                                                     |  |
|-------|----------------------------------------------------------------------------------------------------|--|
| Steps | Procedures                                                                                                    |  |
| 1     | Printer. Caution: Turn off the Printer and unplug the power cord from the                                                                                                    |  |
| 2     | Remove the Rear Cover. See <u>Replacing the Rear Cover (D900066)</u> .                                                                                                    |  |
| 3     | Remove the Input Door and Right End Cap. See <u>Replacing the Input Door</u><br><u>Assembly (D900148)</u> . See <u>Replacing the Right End Cap (D900065-01 and –</u><br><u>02)</u> .       |  |
| 4     | Remove the Card Output Door and Left End Cap. See <u>Replacing the Output</u><br><u>Door Assembly (D900092)</u> . See <u>Replacing the Left End Cap (D900064)</u> .                        |  |
| 5     | Use a Torx T-10 screwdriver to remove the three (3) screws (F000177) that secure the Card Feed Input Motor Assembly to the Printer. See the front-end display with this set of procedures. |  |
| 6     | Disconnect the Input Motor power cable.                                                                                                    |  |
| 7     | Push the Card Hopper to locked down position                                                                                                    |  |

## Replacing the Input Feed Motor Assembly (D900566) (continued)

| Steps | Procedures                                                                                                    |  |
|-------|----------------------------------------------------------------------------------------------------|--|
| 8     | Pull the Motor/Roller Assembly out of the Printer.                                                                                                    |  |
|       | • Note 1: The access hole for the Card Input Roller is virtually the same size as the Roller so some force will be needed to put the Roller through the hole. |  |
|       | • Note 2: Be sure to remove any grease off of the Card input Access hole before you insert a new Roller into the hole.                                        |  |
| 9     | Reverse to re-assemble.                                                                                                    |  |

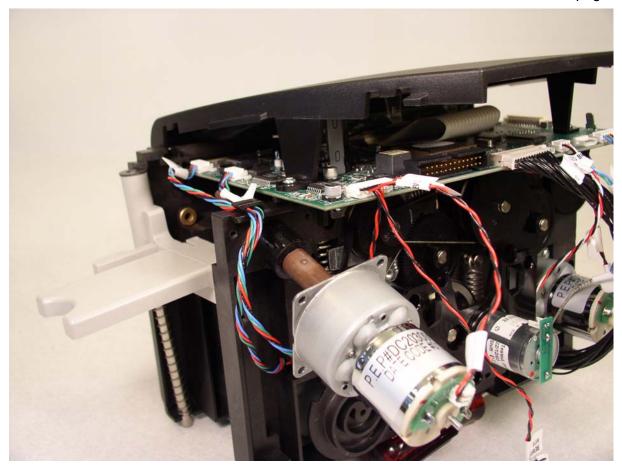

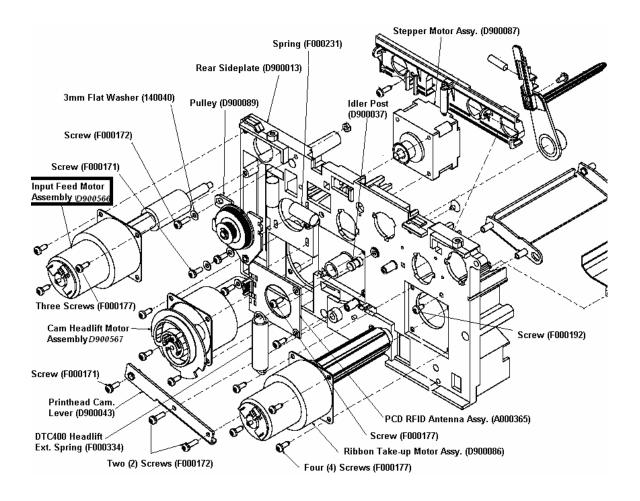

#### Replacing the Input Feed Motor Assembly (D900566) (continued)

## **Replacing the Stepper Motor Assembly (D900465)**

|       |                                                                                                    | Tools Needed: Phillips Head Screwdriver.<br>Parts Needed: Stepper Motor D900465<br>Estimated Repair Time: 10 minutes. |
|-------|----------------------------------------------------------------------------------------------------|----------------------------------------------------------------------------------------------------|
| Steps | Procedures                                                                                                    |                                                                                                    |
| 1     | <b>Caution:</b> Turn off the Printer and unplug the power cord from the Printer.                                                                                          |                                                                                                    |
| 2     | Remove the Rear Cover. See <u>Replacing the Rear Cover (D900066)</u> .                                                                                                    |                                                                                                    |
| 3     | Remove the Input Door and Right End Cap. See <u>Replacing the Input Door</u><br><u>Assembly (D900148)</u> . See <u>Replacing the Right End Cap (D900065-01 and –02)</u> . |                                                                                                    |
| 4     | Remove the Card Output Door and Left End Cap. See <u>Replacing the Output</u><br><u>Door Assembly (D900092)</u> . See <u>Replacing the Left End Cap (D900064)</u> .       |                                                                                                    |
| 5     | Remove the Baseplate Assembly. See <u>Replacing the Baseplate (D900000)</u> .                                                                                             |                                                                                                    |
| 6     | Remove the Headlift Motor Assembly. See <u>Replacing the Headlift Motor</u><br><u>Assembly (D900567)</u> .<br>Caution: The Headlift Ex. Spring (F000334) may spring out.  |                                                                                                    |
| 7     | Remove the Stepper Motor Drive Belt. See <u>Replacing the Stepper Motor</u><br><u>Assembly (D900465)</u> .                                                                |                                                                                                    |
| 8     | Use a Torx T-10 screwdriver to remove the three (3) screws (F000171) that secure the Stepper Motor to the Printer. See the front-end display with this set of procedures. |                                                                                                    |

| Steps | Procedures                                    |  |
|-------|-----------------------------------------------|--|
| 9     | Push the Stepper Motor into the Motor cavity. |  |
| 10    | Disconnect the Stepper Motor Power Cable.     |  |
| 11    | Replace the Stepper Motor Assembly (D900465). |  |
| 12    | Reverse to re-assemble.                       |  |

#### Replacing the Stepper Motor assembly (D900465) (continued)

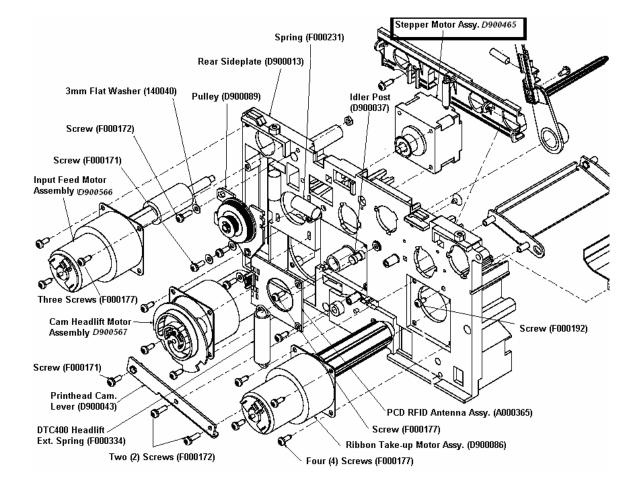

# Replacing the Ribbon Take-up Motor (D900568)

| Parts Needed: Ribbon Take-up Motor Assembly D900568         Estimated Repair Time: 10 minutes.         Steps       Procedure         1       Image: Caution: Turn off the Printer and unplug the power cord from the Printer.         2       Remove the Rear Cover. See Replacing the Rear Cover (D900066).         3       Remove the Input Door and Right End Cap. See Replacing the Input Door Assembly (D900148). See Replacing the Right End Cap (D900065-01 and - 02).         4       Remove the Card Output Door and Left End Cap. See Replacing the Output Door Assembly (D900092). See Replacing the Left End Cap (D900064).         5       Disconnect the Ribbon Take-up Power cable.         6       Use a Torx T-10 screwdriver to remove the four (4) screws (F000177) that secure the Ribbon Take-up Motor (E000806) to the Printer.         7       Pull the Ribbon Take-up Motor and Hub out of the Printer. See the front-end display with this set of procedures.         8       Remove the Hub from the Motor Assembly. (Note: The Hub is pressure-fit onto the Motor Shaft. It may require some force to remove it.)         9       Reverse to re-assemble.                                                                                                    |       | Tools Needed: Torx T-10 Screwdriver.                                   |  |  |
|----------------------------------------------------------------------------------------------------|-------|------------------------------------------------------------------------|--|--|
| Steps       Procedure         1       Image: Caution: Turn off the Printer and unplug the power cord from the Printer.         2       Remove the Rear Cover. See Replacing the Rear Cover (D900066).         3       Remove the Input Door and Right End Cap. See Replacing the Input Door Assembly (D900148). See Replacing the Right End Cap (D900065-01 and - 02).         4       Remove the Card Output Door and Left End Cap. See Replacing the Output Door Assembly (D900092). See Replacing the Left End Cap (D900064).         5       Disconnect the Ribbon Take-up Power cable.         6       Use a Torx T-10 screwdriver to remove the four (4) screws (F000177) that secure the Ribbon Take-up Motor (E000806) to the Printer.         7       Pull the Ribbon Take-up Motor and Hub out of the Printer. See the front-end display with this set of procedures.         8       Remove the Hub from the Motor Assembly. (Note: The Hub is pressure-fit onto the Motor Shaft. It may require some force to remove it.)                                                                                                    |       |                                                                        |  |  |
| 1       Image: Caution: Turn off the Printer and unplug the power cord from the Printer.         2       Remove the Rear Cover. See Replacing the Rear Cover (D900066).         3       Remove the Input Door and Right End Cap. See Replacing the Input Door Assembly (D900148). See Replacing the Right End Cap (D900065-01 and - 02).         4       Remove the Card Output Door and Left End Cap. See Replacing the Output Door Assembly (D900092). See Replacing the Left End Cap (D900064).         5       Disconnect the Ribbon Take-up Power cable.         6       Use a Torx T-10 screwdriver to remove the four (4) screws (F000177) that secure the Ribbon Take-up Motor (E000806) to the Printer.         7       Pull the Ribbon Take-up Motor and Hub out of the Printer. See the front-end display with this set of procedures.         8       Remove the Hub from the Motor Assembly. (Note: The Hub is pressure-fit onto the Motor Shaft. It may require some force to remove it.)                                                                                                    |       | Estimated Repair Time: 10 minutes.                                     |  |  |
| Image: Second Second | Steps | Procedure                                                              |  |  |
| Printer.         2       Remove the Rear Cover. See Replacing the Rear Cover (D900066).         3       Remove the Input Door and Right End Cap. See Replacing the Input Door<br>Assembly (D900148). See Replacing the Right End Cap (D900065-01 and –<br>02).         4       Remove the Card Output Door and Left End Cap. See Replacing the Output<br>Door Assembly (D900092). See Replacing the Left End Cap (D900064).         5       Disconnect the Ribbon Take-up Power cable.         6       Use a Torx T-10 screwdriver to remove the four (4) screws (F000177) that<br>secure the Ribbon Take-up Motor (E000806) to the Printer.         7       Pull the Ribbon Take-up Motor and Hub out of the Printer. See the front-end<br>display with this set of procedures.         8       Remove the Hub from the Motor Assembly. (Note: The Hub is pressure-fit<br>onto the Motor Shaft. It may require some force to remove it.)                                                                                                    | 1     |                                                                        |  |  |
| <ul> <li>3 Remove the Input Door and Right End Cap. See <u>Replacing the Input Door</u><br/><u>Assembly (D900148)</u>. See <u>Replacing the Right End Cap (D900065-01 and –</u><br/><u>02)</u>.</li> <li>4 Remove the Card Output Door and Left End Cap. See <u>Replacing the Output</u><br/><u>Door Assembly (D900092)</u>. See <u>Replacing the Left End Cap (D900064)</u>.</li> <li>5 Disconnect the Ribbon Take-up Power cable.</li> <li>6 Use a Torx T-10 screwdriver to remove the four (4) screws (F000177) that<br/>secure the Ribbon Take-up Motor (E000806) to the Printer.</li> <li>7 Pull the Ribbon Take-up Motor and Hub out of the Printer. See the front-end<br/>display with this set of procedures.</li> <li>8 Remove the Hub from the Motor Assembly. (Note: The Hub is pressure-fit<br/>onto the Motor Shaft. It may require some force to remove it.)</li> </ul>                                                                                                    |       |                                                                        |  |  |
| Assembly (D900148). See Replacing the Right End Cap (D900065-01 and –         02).         4       Remove the Card Output Door and Left End Cap. See Replacing the Output Door Assembly (D900092). See Replacing the Left End Cap (D900064).         5       Disconnect the Ribbon Take-up Power cable.         6       Use a Torx T-10 screwdriver to remove the four (4) screws (F000177) that secure the Ribbon Take-up Motor (E000806) to the Printer.         7       Pull the Ribbon Take-up Motor and Hub out of the Printer. See the front-end display with this set of procedures.         8       Remove the Hub from the Motor Assembly. (Note: The Hub is pressure-fit onto the Motor Shaft. It may require some force to remove it.)                                                                                                    | 2     | Remove the Rear Cover. See <u>Replacing the Rear Cover (D900066)</u> . |  |  |
| Door Assembly (D900092). See Replacing the Left End Cap (D900064).5Disconnect the Ribbon Take-up Power cable.6Use a Torx T-10 screwdriver to remove the four (4) screws (F000177) that<br>secure the Ribbon Take-up Motor (E000806) to the Printer.7Pull the Ribbon Take-up Motor and Hub out of the Printer. See the front-end<br>display with this set of procedures.8Remove the Hub from the Motor Assembly. (Note: The Hub is pressure-fit<br>onto the Motor Shaft. It may require some force to remove it.)                                                                                                    | 3     | Assembly (D900148). See Replacing the Right End Cap (D900065-01 and -  |  |  |
| <ul> <li>6 Use a Torx T-10 screwdriver to remove the four (4) screws (F000177) that secure the Ribbon Take-up Motor (E000806) to the Printer.</li> <li>7 Pull the Ribbon Take-up Motor and Hub out of the Printer. See the front-end display with this set of procedures.</li> <li>8 Remove the Hub from the Motor Assembly. (Note: The Hub is pressure-fit onto the Motor Shaft. It may require some force to remove it.)</li> </ul>                                                                                                    | 4     |                                                                        |  |  |
| secure the Ribbon Take-up Motor (E000806) to the Printer.         7       Pull the Ribbon Take-up Motor and Hub out of the Printer. See the front-end display with this set of procedures.         8       Remove the Hub from the Motor Assembly. (Note: The Hub is pressure-fit onto the Motor Shaft. It may require some force to remove it.)                                                                                                    | 5     | Disconnect the Ribbon Take-up Power cable.                             |  |  |
| <ul> <li>display with this set of procedures.</li> <li>8 Remove the Hub from the Motor Assembly. (Note: The Hub is pressure-fit onto the Motor Shaft. It may require some force to remove it.)</li> </ul>                                                                                                    | 6     |                                                                        |  |  |
| onto the Motor Shaft. It may require some force to remove it.)                                                                                                    | 7     |                                                                        |  |  |
| 9 Reverse to re-assemble.                                                                                                    | 8     |                                                                        |  |  |
|                                                                                                    | 9     | Reverse to re-assemble.                                                |  |  |

## Replacing the Ribbon Take-up Motor (D900568) (continued)

See lower right of display.

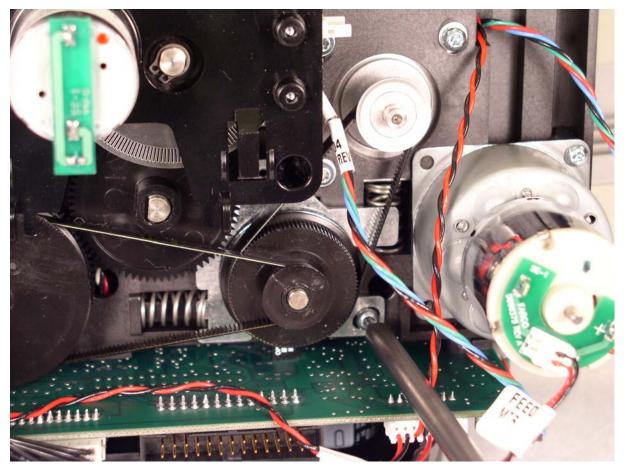

Continued on the next page

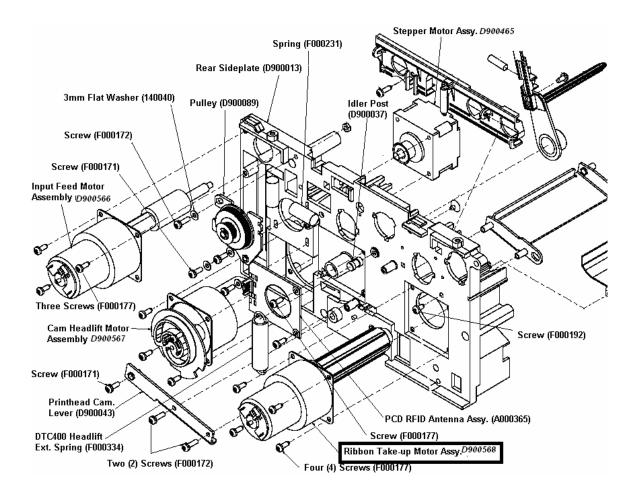

#### Replacing the Ribbon Take-up Motor (D900568) (continued)

# **Replacing the Magnetic Head Assembly**

|       |                                                                                                    | Tools Needed: Torx T-10 Screwdriver.<br>Parts Needed: Magnetic Encoding Module<br>054300 DTC 400e KIT<br>054312 C30e/M30e KIT<br>054314 C30e/M30e JIS KIT<br>Estimated Repair Time: 5 minutes. |  |
|-------|----------------------------------------------------------------------------------------------------|----------------------------------------------------------------------------------------------------|--|
| Steps | Procedure                                                                                                    |                                                                                                    |  |
| 1     | Printer. Caution: Turn off the Printer and unplug the power cord from the                                                                      |                                                                                                    |  |
| 2     | <ul><li>c. Remove the one (1) screw connecting the Magnetic Door Cover (D900107).</li><li>d. Pull out the Magnetic Encoder Assembly.</li></ul> |                                                                                                    |  |
| 3     | Remove and replace the Magnetic Head Assembly.                                                                                                 |                                                                                                    |  |
| 4     | Reverse to re-assemble.                                                                                                    |                                                                                                    |  |

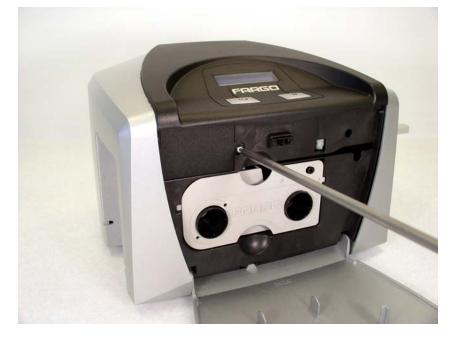

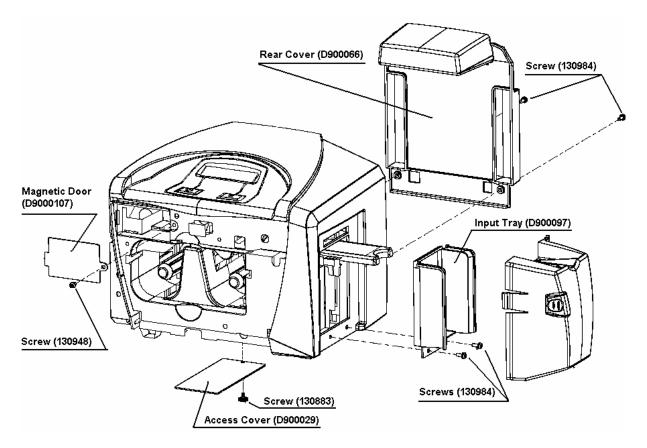

#### Replacing the Magnetic Module Door (D900107) (continued)

### Sensor Replacement

#### Replacing the Ribbon LED Sensor Assembly (A000374)

|       | Tools Needed: Phillips Head Screwdriver.<br>Estimated Repair Time: 5 minutes.                                                                                             |  |
|-------|----------------------------------------------------------------------------------------------------|--|
| Steps | Procedure                                                                                                    |  |
| 1     | <b>Caution:</b> Turn off the Printer and unplug the power cord from the Printer.                                                                                          |  |
| 2     | Remove the Rear Cover. See <u>Replacing the Rear Cover (D900066)</u> .                                                                                                    |  |
| 3     | Remove the Input Door and Right End Cap. See <u>Replacing the Input Door</u><br><u>Assembly (D900148)</u> . See <u>Replacing the Right End Cap (D900065-01 and -02)</u> . |  |
| 4     | Remove the Card Output Door and Left End Cap. See <u>Replacing the Output</u><br><u>Door Assembly (D900092)</u> . See <u>Replacing the Left End Cap (D900064)</u> .       |  |
| 5     | Remove the Top Cover Assembly. See <u>Replacing the Top Cover Assembly</u> .                                                                                              |  |
| 6     | Remove the Platen Roller. See <u>Replacing the Platen Roller (D900041)</u> .                                                                                              |  |

#### Replacing the Ribbon LED Sensor Assembly (A000374) (continued)

| Steps | Procedure                                                                                                    |  |
|-------|----------------------------------------------------------------------------------------------------|--|
| 7     | Disconnect the Ribbon Sensor LED cable.                                                                               |  |
| 8     | Use a Torx T-10 screwdriver to remove the two (2) screws (F0001778) that secure the Ribbon LED Sensor to the Printer. |  |
| 9     | Replace the Sensor (A000374).                                                                                         |  |
| 10    | Reverse to reassemble                                                                                                 |  |

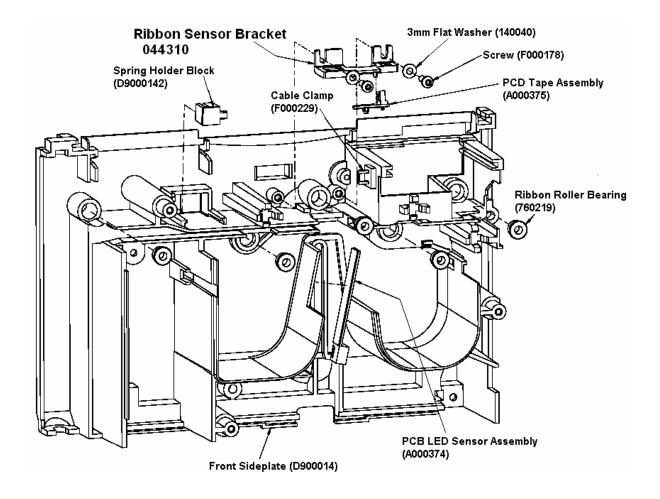

### Replacing the Ribbon Sensor Assembly (KIT part number 044310 contains A000375 & D900138)

|       | Tools Needed: Phillips Head Screwdriver.         Estimated Repair Time: 25 minutes.                                                                                                    |  |
|-------|----------------------------------------------------------------------------------------------------|--|
| Steps | Procedure                                                                                                    |  |
| 1     | <b>Caution:</b> Turn off the Printer and unplug the power cord from the Printer.                                                                                                    |  |
| 2     | Remove the Rear Cover. See <u>Replacing the Rear Cover (D900066)</u> .                                                                                                    |  |
| 3     | Remove the Input Door and Right End Cap. See <u>Replacing the Input Door</u><br><u>Assembly (D900148)</u> . See <u>Replacing the Right End Cap (D900065-01 and -02)</u> .                                 |  |
| 4     | Remove the Card Output Door and Left End Cap. See <u>Replacing the Output</u><br><u>Door Assembly (D900092)</u> . See <u>Replacing the Left End Cap (D900064)</u> .                                       |  |
| 6     | Remove the Top Cover by removing the 2 screws. Unplugged all wire connections to the main board. Carefully tilt the Top Cover up from the back side to clear the sensor then remove cover from the front. |  |
| 6     | Loosen the Stepper Motor Idler Pulley in order to remove the 2 stepper belts and gear. See <u>Replacing the Stepper Motor Idler Pulley (D900430) and the Platen Roller Drive Gear (D900429)</u> .         |  |
| 7     | Use a Torx T-10 Screwdriver to remove the three (3) screws (F000178) that secure the Ribbon Supply Motor Assembly to the Printer side plate.                                                              |  |
| 8     | Remove the Platen Roller. See Replacing the Platen Roller (D900041).                                                                                                    |  |

| Steps | Procedure                                                                                                    |  |
|-------|----------------------------------------------------------------------------------------------------|--|
| 9     | Pull out the Printhead but leave connection attached. This allows for clearance to remove the Platen Roller.      |  |
| 8     | Use a Torx T-10 screwdriver to remove the two (2) screws (F0001778) that secure the Ribbon Sensor to the Printer. |  |
| 9     | Replace the upper Ribbon Sensor (044310).                                                                         |  |
| 10    | Reverse to reassemble                                                                                             |  |

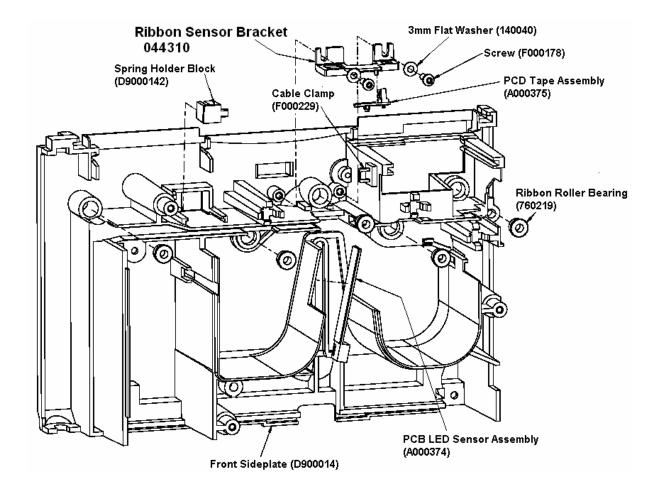

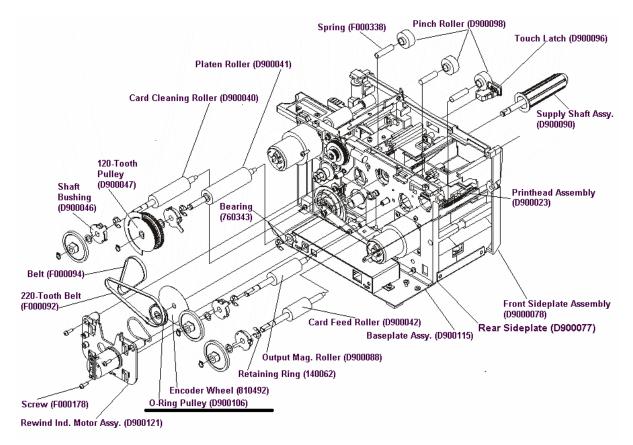

#### Replacing the Ribbon Sensor Assembly (044310) (continued)

#### Replacing the RFID Sensor Assembly (A000365), Ribbon Encoder Wheel (810492), Encoder Pulley (D900106) and Ribbon Supply Hub (D900090)

|       | <ul> <li>Tools Needed: Torx T-10 Screwdriver, Retaining Ring Pliers, Flat Head Screwdriver</li> <li>Parts Needed: RFID Sensor Assembly (A000365), Ribbon Encoder Wheel (810492), Encoder Pulley (D900106) and Ribbon Supply Hub (D900090) Retaining Clip 140048 (X2), Retaining Clip 140062 (X1)</li> <li>Estimated Repair Time: 30 minutes.</li> </ul> |  |
|-------|----------------------------------------------------------------------------------------------------|--|
| Steps | Procedure                                                                                                    |  |
| 1     | <b>Caution:</b> Turn off the Printer and unplug the power cord from the Printer.                                                                                                    |  |
| 2     | Remove the Rear Cover. See <u>Replacing the Rear Cover (D900066)</u> .                                                                                                    |  |
| 3     | Remove the Input Door and Right End Cap. See <u>Replacing the Input Door</u><br><u>Assembly (D900148)</u> . See <u>Replacing the Right End Cap (D900065-01 and –</u><br><u>02)</u> .                                                                                                    |  |
| 4     | Remove the Card Output Door and Left End Cap. See <u>Replacing the Output</u><br><u>Door Assembly (D900092)</u> . See <u>Replacing the Left End Cap (D900064)</u> .                                                                                                    |  |
| 5     | Remove the Ribbon Supply Motor Assembly. See <u>Replacing the Ribbon Take-up Motor (D900568)</u> .                                                                                                    |  |
| 6     | Use a Retaining Ring Pliers to remove the card feed gear (810266) retaining ring (140048) and slide the gear off the Shaft.                                                                                                    |  |

# Replacing the RFID Sensor Assembly (A000365), Ribbon Encoder Wheel (810492), Encoder Pulley (D900106) and Ribbon Supply Hub (D900090) (continued)

See previous page and following pages relating to this specific procedure.

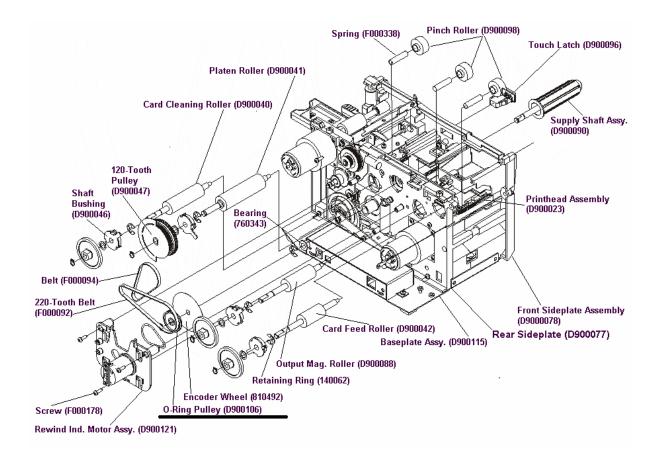

# Replacing the RFID Sensor Assembly (A000365), Ribbon Encoder Wheel (810492), Encoder Pulley (D900106) and Ribbon Supply Hub (D900090) (continued)

See previous page and following pages relating to this specific procedure.

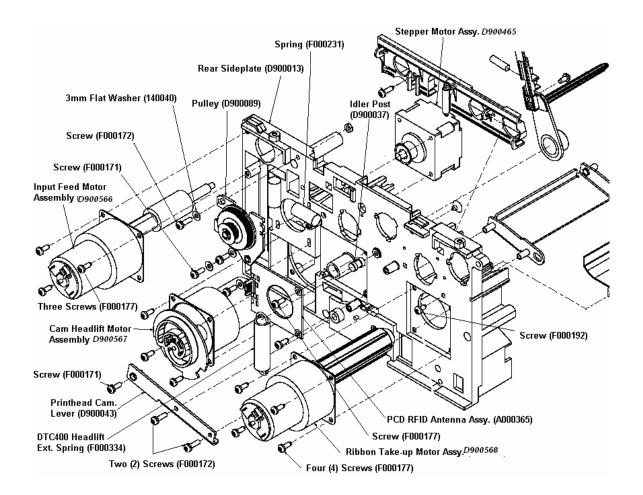

# Replacing the RFID Sensor Assembly (A000365), Ribbon Encoder Wheel (810492), Encoder Pulley (D900106) and Ribbon Supply Hub (D900090) (continued)

| Steps | Procedure                                                                                                    |  |
|-------|----------------------------------------------------------------------------------------------------|--|
| 7     | Use a Retaining Ring Pliers to remove the Ribbon Supply Hub Retaining Ring (140048) and slide the Ribbon Supply Drive Pulley (D900106) and Encoder Wheel (810492) off the Shaft, as shown below. |  |
| 8     | Use a Flathead screwdriver to remove the retaining clip (140062) from the Ribbon Supply Hub Shaft (D900090).                                                                                     |  |
| 9     | Use a Torx T-10 screwdriver to remove the two (2) screws F000177) That secure the RFID Sensor Assembly (A000365) to the Printer.                                                                 |  |
| 10    | Disconnect the RFID Sensor cable (D900112).                                                                                                    |  |
| 11    | Replace the RFID Sensor Assembly (A000365).                                                                                                    |  |
| 12    | Reverse to reassemble.                                                                                                    |  |

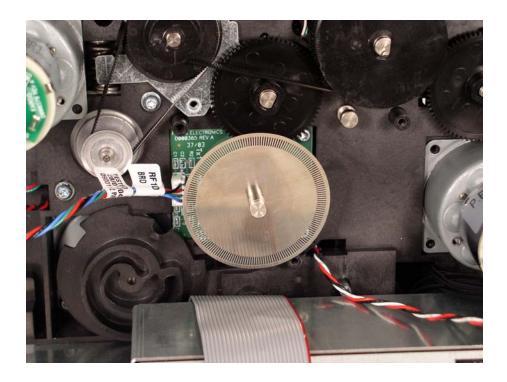

#### Replacing the Headlift Sensor Assembly (D900250)

| Tools Needed: Torx T-10 Screwdriver.         Parts Needed:         Estimated Repair Time: 20 minutes. |                                                                                                    |  |
|----------------------------------------------------------------------------------------------------|----------------------------------------------------------------------------------------------------|--|
| Steps                                                                                                 | Procedure                                                                                                    |  |
| 1                                                                                                    | <b>Caution:</b> Turn off the Printer and unplug the power cord from the Printer.                                                                                          |  |
| 2                                                                                                    | Remove the Rear Cover. See <u>Replacing the Rear Cover (D900066)</u> .                                                                                                    |  |
| 3                                                                                                    | Remove the Input Door and Right End Cap. See <u>Replacing the Input Door</u><br><u>Assembly (D900148)</u> . See <u>Replacing the Right End Cap (D900065-01 and –02)</u> . |  |
| 4                                                                                                    | Remove the Card Output Door and Left End Cap. See <u>Replacing the Output</u><br><u>Door Assembly (D900092)</u> . See <u>Replacing the Left End Cap (D900064)</u> .       |  |
| 5                                                                                                    | Remove the Printer Baseplate. See Replacing the Baseplate (D900000).                                                                                                    |  |
| 6                                                                                                    | Remove the Ribbon Take-up Motor Assembly. See <u>Replacing the Ribbon Take-up Motor (D900568)</u> .                                                                       |  |

| Steps | Procedure                                                                                                    |  |
|-------|----------------------------------------------------------------------------------------------------|--|
| 7     | Use a Needle Nose Pliers to firmly grasp the Headlift Sensor and pull to remove it. ( <b>Note:</b> The Headlift Sensor is a "pressure-fit" Sensor and does not rely on any screws to fasten it to the Printer.) |  |
| 8     | Replace the Sensor.                                                                                                    |  |
| 9     | Reverse to reassemble.                                                                                                    |  |

#### Replacing the Headlift Sensor Assembly (D900250) (continued)

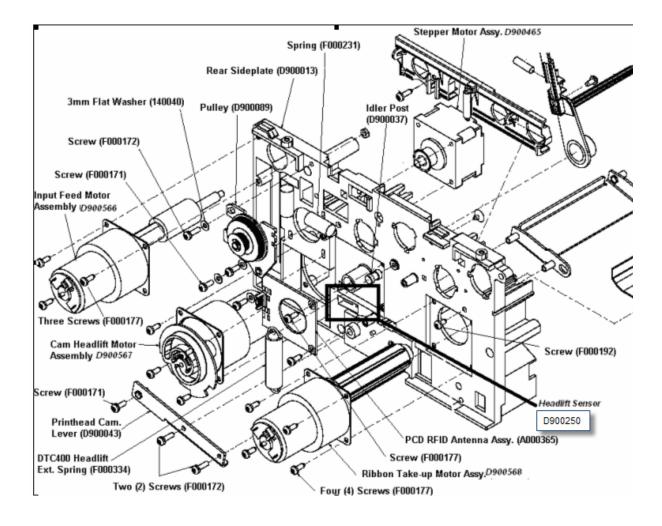

#### Replacing the Platen Roller (D900041)

|       |                                                                                                    | <b>Tools Needed:</b> Torx T-10 Screwdriver, Retaining Ring Pliers<br><b>Parts Needed:</b> Platen Roller D900041, Retaining Ring (X1)<br>140048, Roller Shaft Locking Bushing D90046, Retaining<br>Clip 140062 (X1) |
|-------|----------------------------------------------------------------------------------------------------|----------------------------------------------------------------------------------------------------|
|       |                                                                                                    | Estimated Repair Time: 35 minutes.                                                                                                    |
| Steps | Procedure                                                                                                    |                                                                                                    |
| 1     | Printer. Caution: Turn off the Printer and unplug the power cord from the                                                                                                    |                                                                                                    |
| 2     | Remove the Rear Cover. See Replacing the Rear Cover (D900066).                                                                                                    |                                                                                                    |
| 3     | Remove the Input Door and Right End Cap. See <u>Replacing the Input Door</u><br><u>Assembly (D900148)</u> . See <u>Replacing the Right End Cap (D900065-01 and –02)</u> .                              |                                                                                                    |
| 4     | Remove the Card Output Door and Left End Cap. See <u>Replacing the Output</u><br><u>Door Assembly (D900092)</u> . See <u>Replacing the Left End Cap (D900064)</u> .                                    |                                                                                                    |
| 5     | Remove the Stepper Motor Idler Pulley (D900430) and the Platen Roller Drive Gear (D900429). See <u>Replacing the Stepper Motor Idler Pulley (D900430) and the Platen Roller Drive Gear (D900429)</u> . |                                                                                                    |

| Steps | Procedure                                                                                                    |  |
|-------|----------------------------------------------------------------------------------------------------|--|
| 6     | Remove the Printhead. See Replacing the Printhead Assembly (D900400).                                                                                             |  |
| 7     | Use a Small Flathead Screwdriver to gently pry the Roller Shaft Locking Bushing arm (D900046) out about 2mm.                                                      |  |
| 8     | Rotate the Roller Locking Shaft Bushing counter-clockwise (1/8 of a turn), as shown below.                                                                        |  |
| 9     | Remove the Roller Shaft Locking Bushing.                                                                                                    |  |
| 10    | Pull out the Platen Roller (D900041).                                                                                                    |  |
| 11    | Replace the Platen Roller (D900041). ( <b>Note</b> : Be sure to add the retaining clip (140062) to the new Platen Roller before it is inserted into the Printer.) |  |
| 12    | Reverse to re-assemble.                                                                                                    |  |

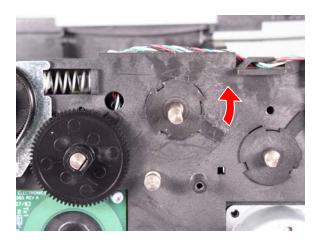

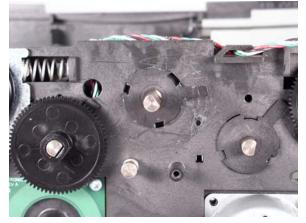

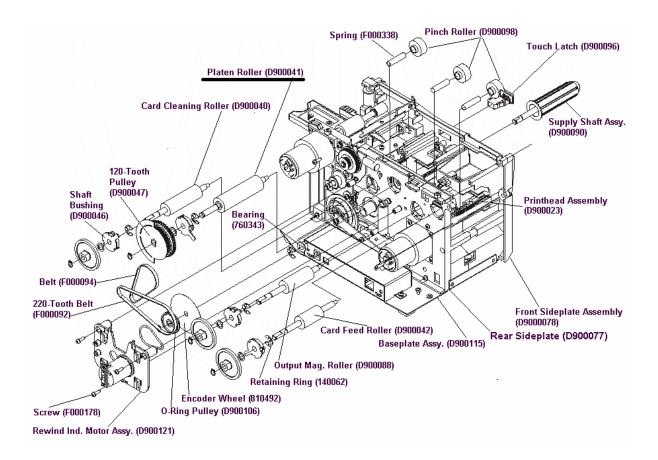

#### Replacing the Platen Roller (D900041) (continued)

### Replacing the Card Cleaning or Feed Roller (D900040) (left of Platen) and the Card Drive Gear (810266)

|       |                                                                                                    | <b>Tools Needed:</b> Torx T-10 Screwdriver, Retaining Ring Pliers                                                                 |
|-------|----------------------------------------------------------------------------------------------------|----------------------------------------------------------------------------------------------------|
|       |                                                                                                    | <b>Parts Needed:</b> Card Cleaning Roller D900040, Retaining Ring 140048(X1), Wave Washer 130951 (X1)                             |
|       |                                                                                                    | Estimated Repair Time: 30 minutes.                                                                                                |
| Steps | Procedure                                                                                                    |                                                                                                    |
| 1     | Printer. Caution:                                                                                                    | Turn off the Printer and unplug the power cord from the                                                                           |
| 2     | Remove the Rear                                                                                                    | Cover. See <u>Replacing the Rear Cover (D900066)</u> .                                                                            |
| 3     |                                                                                                    | Door and Right End Cap. See <u>Replacing the Input Door</u><br>(8). See <u>Replacing the Right End Cap (D900065-01 and –02)</u> . |
| 4     | Remove the Card Output Door and Left End Cap. See <u>Replacing the Output</u><br><u>Door Assembly (D900092)</u> . See <u>Replacing the Left End Cap (D900064)</u> .                                    |                                                                                                    |
| 5     | Remove the Stepper Motor Idler Pulley (D900430) and the Platen Roller Drive Gear (D900429). See <u>Replacing the Stepper Motor Idler Pulley (D900430) and the Platen Roller Drive Gear (D900429)</u> . |                                                                                                    |
| 6     | Remove the Stepp<br>Assembly (D90046                                                                                                    | er Motor Assembly. See <u>Replacing the Stepper Motor</u><br>55).                                                                 |
| 7     | Use a Retaining Ri<br>Cleaning Roller Sh                                                                                                    | ng Pliers to remove the retaining ring (140048) from the aft.                                                                     |

### Replacing the Card Cleaning or Feed Roller (D900040) (left of Platen) and the Card Drive Gear (810266) (continued)

| Steps | Procedure                                                                                                    |  |
|-------|----------------------------------------------------------------------------------------------------|--|
| 8     | Slide the Card Drive Gear (810266) off of the Cleaning Roller Shaft.                                                                                                    |  |
|       | <b>Caution:</b> Use caution when sliding the Gear past the Encoder Wheel.<br>If the Encoder Wheel is damaged in any way, it must be replaced. See replacing the Encoder Wheel. |  |
| 9     | Remove the Wave Washer (130951).                                                                                                    |  |
| 10    | Use a Small Flathead Screwdriver to gently pry the Roller Shaft Locking Bushing arm (D900046) out about 2mm                                                                    |  |
| 11    | Rotate the Roller Locking Shaft Bushing counter-clockwise 1/8 of a turn.                                                                                                    |  |
| 12    | Remove the Roller Shaft Locking Bushing.                                                                                                    |  |
| 13    | Pull out the Cleaning Roller (D900040).                                                                                                    |  |
| 14    | Replace the Card Clean Roller (D900040). See <u>Replacing the Card Clean Roller</u><br>(D900040) (left of Platen) and the Card Drive Gear (810266).                            |  |
|       | Cleaning Roller before it is inserted into the Printer.                                                                                                    |  |
| 15    | Reverse to re-assemble.                                                                                                    |  |

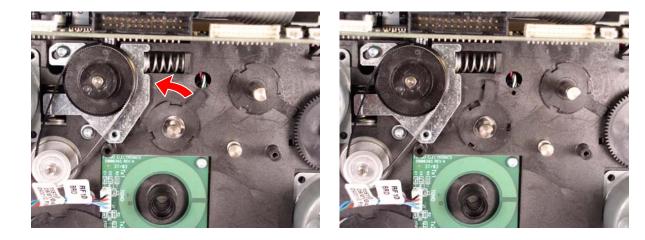

### Replacing the Card Cleaning or Feed Roller (D900040) (left of Platen) and the Card Drive Gear (810266) (continued)

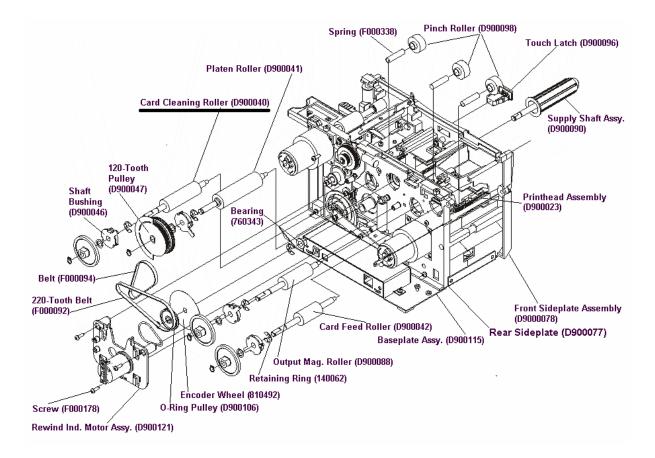

#### **Replacing the Input Pusher (D900104)**

|       | Tools Needed: Torx T-10 Screwdriver.         Parts Needed:         Estimated Repair Time: 15 minutes.                                                                     |  |
|-------|----------------------------------------------------------------------------------------------------|--|
| Steps | Procedure                                                                                                    |  |
| 1     | <b>Caution:</b> Turn off the Printer and unplug the power cord from the Printer.                                                                                          |  |
| 2     | Remove the Rear Cover. See Replacing the Rear Cover (D900066).                                                                                                    |  |
| 3     | Remove the Input Door and Right End Cap. See <u>Replacing the Input Door</u><br><u>Assembly (D900148)</u> . See <u>Replacing the Right End Cap (D900065-01 and –02)</u> . |  |
| 4     | Remove the Printer Baseplate. See Replacing the Baseplate (D900000).                                                                                                    |  |
| 5     | Remove the Flange Bearing (F000350) that connects the Input Pusher (D900104) to the Card Input Shaft (D900052) and Spring (F000337), as shown on the next page.           |  |

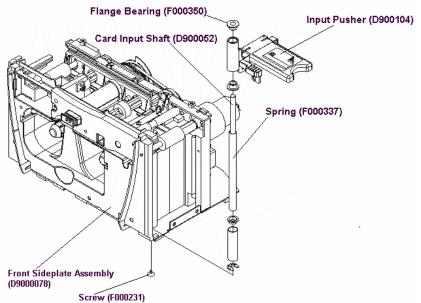

## Replacing the Card Feed or Exit Roller (D900042) and the Card Drive Gear (810266)

|       | Tools Needed: Torx T-10 Screwdriver, Retaining Ring<br>PliersParts Needed: Card Cleaning Roller D900042, Retaining<br>Ring 140048(X1), Wave Washer 130951 (X1)Estimated Repair Time: 15 minutes. |  |
|-------|----------------------------------------------------------------------------------------------------|--|
| Steps | Procedure                                                                                                    |  |
| 1     | <b>Caution:</b> Turn off the Printer and unplug the power cord from the Printer.                                                                                                    |  |
| 2     | Remove the Rear Cover. See Replacing the Rear Cover (D900066).                                                                                                    |  |
| 3     | Remove the Input Door and Right End Cap. See <u>Replacing the Input Door</u><br><u>Assembly (D900148)</u> . See <u>Replacing the Right End Cap (D900065-01 and –02)</u> .                        |  |
| 4     | Remove the Card Output Door and Left End Cap. See <u>Replacing the Output</u><br><u>Door Assembly (D900092)</u> . See <u>Replacing the Left End Cap (D900064)</u> .                              |  |
| 5     | Use a Retaining Ring Pliers to remove the retaining ring (140048) from the Card Exit Roller Shaft.                                                                                               |  |
| 6     | Slide the Card Exit Gear (810266) off of the Roller Shaft.                                                                                                    |  |
| 7     | Remove the Wave Washer (130951).                                                                                                    |  |

# Replacing the Card Feed or Exit Roller (D900042) and the Card Drive Gear (810266) (continued)

| Steps | Procedure                                                                                                    |  |
|-------|----------------------------------------------------------------------------------------------------|--|
| 8     | Use a Small Flathead Screwdriver gently pry the Roller Shaft Locking Bushing arm (D900046) out about 2mm.                                               |  |
| 9     | Rotate the Roller Locking Shaft Bushing counter-clockwise 1/8 of a turn, as shown below.                                                                |  |
| 10    | Remove the Roller Shaft Locking Bushing.                                                                                                    |  |
| 11    | Pull out the Card Exit Roller (D900042)                                                                                                    |  |
| 12    | Replace the Card Exit Roller.<br>Caution: Be sure to add the retaining clip (140062) to the new Cleaning Roller before it is inserted into the Printer. |  |
| 13    | Reverse to re-assemble.                                                                                                    |  |

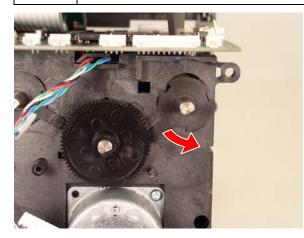

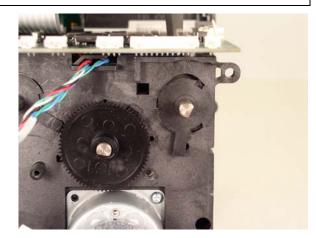

### Replacing the Card Feed or Exit Roller (D900042) and the Card Drive Gear (810266) (continued)

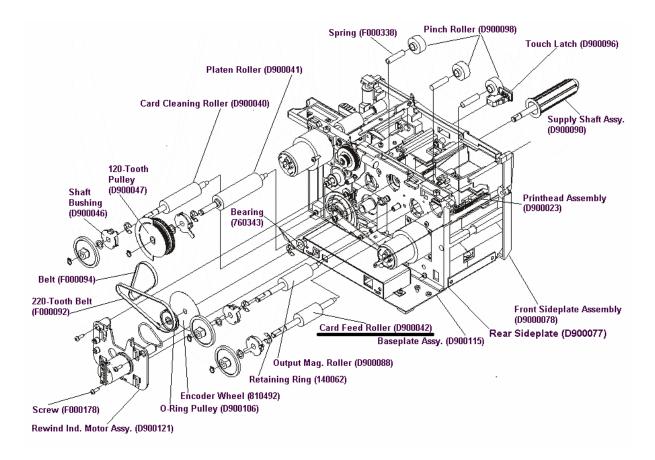

#### Replacing the Pinch Roller (D900098)

|       | Tools Needed: Torx T-10 Screwdriver, Retaining Ring Pliers                                                                                                    |
|-------|----------------------------------------------------------------------------------------------------|
|       | Parts Needed: Card Cleaning Roller D900042, Retaining Ring 140048(X1), Wave Washer 130951 (X1)                                                                            |
|       | Estimated Repair Time: 30 minutes.                                                                                                    |
| Steps | Procedure                                                                                                    |
| 1     | $\land$                                                                                                    |
|       | <b>Caution:</b> Turn off the Printer and unplug the power cord from the Printer.                                                                                          |
| 2     | Remove the Rear Cover. See <u>Replacing the Rear Cover (D900066)</u> .                                                                                                    |
| 3     | Remove the Input Door and Right End Cap. See <u>Replacing the Input</u><br><u>Door Assembly (D900148)</u> . See <u>Replacing the Right End Cap (D900065-01 and -02)</u> . |
| 4     | Remove the Card Output Door and Left End Cap. See <u>Replacing the</u><br><u>Output Door Assembly (D900092)</u> . See <u>Replacing the Left End Cap</u><br>(D900064).     |
| 5     | Use a Retaining Ring Pliers to remove the retaining ring (140048) from the Card Exit Roller Shaft.                                                                        |
| 6     | Slide the Card Exit Gear (810266) off of the Roller Shaft.                                                                                                    |
| 7     | Remove the Wave Washer (130951).                                                                                                    |

| Steps | Procedure                                                                                                    |  |
|-------|----------------------------------------------------------------------------------------------------|--|
| 8     | Use a Small Flathead Screwdriver gently pry the Roller Shaft Locking Bushing arm (D900046) out about 2mm.                                                        |  |
| 9     | Rotate the Roller Locking Shaft Bushing counter-clockwise 1/8 of a turn, as shown below.                                                                         |  |
| 10    | Remove the Roller Shaft Locking Bushing.                                                                                                    |  |
| 11    | Pull out the Pinch Roller (D900098).                                                                                                    |  |
| 12    | Replace the Pinch Roller (D900098).<br>Caution: Be sure to add the retaining clip (140062) to the new<br>Cleaning Roller before it is inserted into the Printer. |  |
| 13    | Reverse to re-assemble.                                                                                                    |  |

#### Replacing the Pinch Roller (D900098) (continued)

See the previous page.

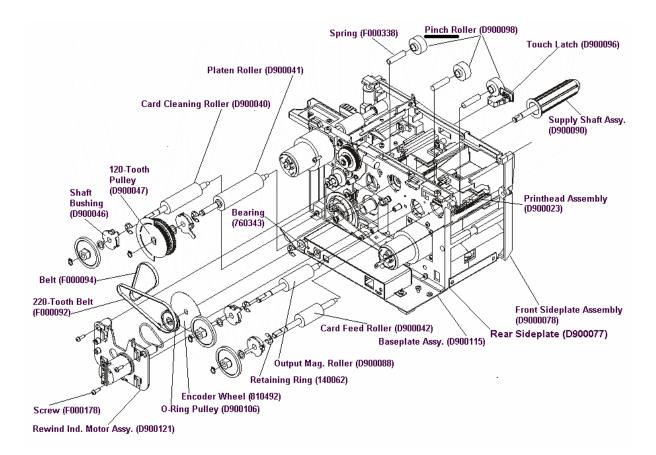

#### Replacing the Cleaning Roller Lever (D900051)

| Tools Needed: Torx T-10 Screwdriver, Retaining Ring Pliers                                                                                                    |  |  |
|----------------------------------------------------------------------------------------------------|--|--|
| <b>Parts Needed:</b> Card Cleaning Roller D900040, Retaining Ring 140048(X1), Wave Washer 130951 (X1)                                                                     |  |  |
| Estimated Repair Time: 30 minutes.                                                                                                    |  |  |
| Procedure                                                                                                    |  |  |
| <b>Caution:</b> Turn off the Printer and unplug the power cord from the Printer.                                                                                          |  |  |
| Remove the Rear Cover. See Replacing the Rear Cover (D900066).                                                                                                    |  |  |
| Remove the Input Door and Right End Cap. See <u>Replacing the Input Door</u><br><u>Assembly (D900148)</u> . See <u>Replacing the Right End Cap (D900065-01 and –02)</u> . |  |  |
| Remove the Card Output Door and Left End Cap. See <u>Replacing the Output</u><br><u>Door Assembly (D900092)</u> . See <u>Replacing the Left End Cap (D900064)</u> .       |  |  |
| Use a Retaining Ring Pliers to remove the retaining ring (140048) from the Card Exit Roller Shaft.                                                                        |  |  |
| Slide the Card Exit Gear (810266) off of the Roller Shaft.                                                                                                    |  |  |
| Remove the Wave Washer (130951).                                                                                                    |  |  |
|                                                                                                    |  |  |

| Steps | Procedure                                                                                                    |  |
|-------|----------------------------------------------------------------------------------------------------|--|
| 8     | Use a Small Flathead Screwdriver gently pry the Roller Shaft Locking Bushing arm (D900046) out about 2mm.                                                        |  |
| 9     | Rotate the Roller Locking Shaft Bushing counter-clockwise 1/8 of a turn, as shown below.                                                                         |  |
| 10    | Remove the Roller Shaft Locking Bushing.                                                                                                    |  |
| 11    | Pull out the Pinch Roller (D900098).                                                                                                    |  |
| 12    | Replace the Pinch Roller (D900098).<br>Caution: Be sure to add the retaining clip (140062) to the new<br>Cleaning Roller before it is inserted into the Printer. |  |
| 13    | Reverse to re-assemble.                                                                                                    |  |

#### Replacing the Cleaning Roller Lever (D900051) (continued)

#### Replacing the Cleaning Roller Lever (D900051) (continued)

See procedure on previous page.

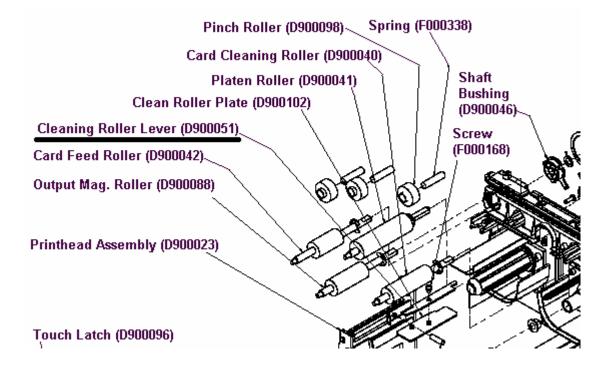

#### **Replacing the Printhead Cable Assembly (D900035)**

|       |                                                                                                    | Tools Needed: Phillips Head Screwdriver.<br>Parts Needed: Printhead Cable D900035<br>Estimated Repair Time: 30 minutes. |
|-------|----------------------------------------------------------------------------------------------------|----------------------------------------------------------------------------------------------------|
| Steps | Procedure                                                                                          |                                                                                                    |
| 1     | Printer. Cauti                                                                                     | on: Turn off the Printer and unplug the power cord from the                                                             |
| 2     | Remove the Rear Cover. See <u>Replacing the Rear Cover (D900066)</u> .                             |                                                                                                    |
| 3     | Turn the Printer over.                                                                             |                                                                                                    |
| 4     | Unscrew the one (1) thumbscrews (130887) that secures the Print Head Cover Plate to the Baseplate. |                                                                                                    |
| 5     | Remove the Head Cover Plate (820253).                                                              |                                                                                                    |
| 6     | Remove the Printhead. See Replacing the Printhead Assembly (D900400).                              |                                                                                                    |
| 7     | Disconnect the Printhead Data Cable (D900035) from the Printhead (D900400).                        |                                                                                                    |

#### RESTRICTED USE ONLY

| Steps | Procedure                                                                                       |  |
|-------|-------------------------------------------------------------------------------------------------|--|
| 8     | Place the Printer back on its feet and disconnect the Printhead Data Cable from the Main Board. |  |
| 9     | Remove and replace the Printhead Data Cable.                                                    |  |

#### Replacing the Printhead Cable Assembly (D900035) (continued)

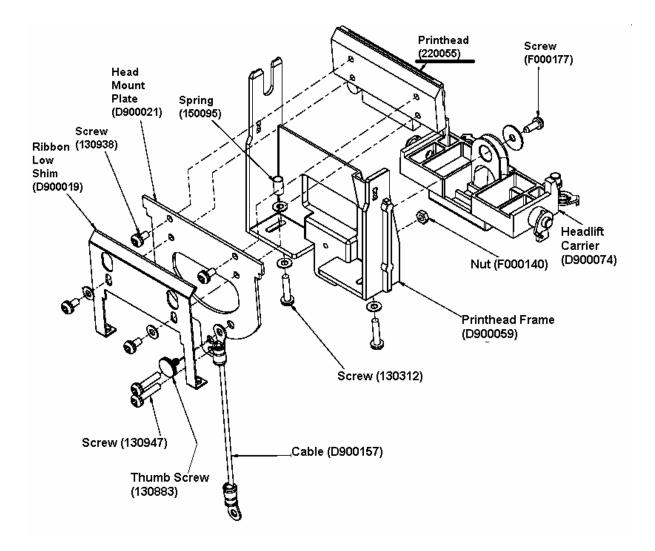

#### Replacing the Fan Assembly (D900033)

|       | Tools Needed: Phillips Head Screwdriver.         Parts Needed: Fan Assembly D900033         Estimated Repair Time: 30 minutes.                                            |  |
|-------|----------------------------------------------------------------------------------------------------|--|
| Steps | Procedure                                                                                                    |  |
| 1     | <b>Caution:</b> Turn off the Printer and unplug the power cord from the Printer.                                                                                          |  |
| 2     | Remove the Rear Cover. See Replacing the Rear Cover (D900066).                                                                                                    |  |
| 3     | Remove the Input Door and Right End Cap. See <u>Replacing the Input Door</u><br><u>Assembly (D900148)</u> . See <u>Replacing the Right End Cap (D900065-01 and –02)</u> . |  |
| 4     | Remove the Card Output Door and Left End Cap. See <u>Replacing the Output</u><br><u>Door Assembly (D900092)</u> . See <u>Replacing the Left End Cap (D900064)</u> .       |  |
| 5     | Remove the Printer Baseplate. See <u>Replacing the Printhead Assembly</u><br>(D900400).                                                                                   |  |
| 6     | Use a Torx T-10 screwdriver to remove the two (2) screws (F000174) that secure the Fan Assembly (D900033) to the Baseplate.                                               |  |

| Steps | Procedure                                             |  |
|-------|-------------------------------------------------------|--|
| 7     | Feed the Fan Assembly power cable out of the Printer. |  |
| 8     | Remove and replace the Fan Assembly (D900033).        |  |

#### Replacing the Fan Assembly (D900033) (continued)

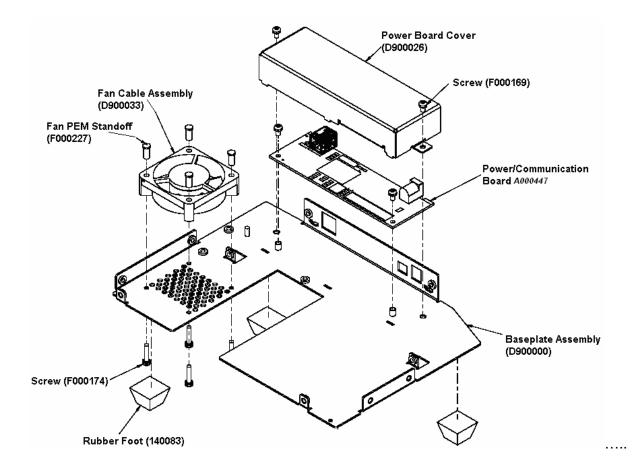

### **Pulley Removal**

## Replacing the Stepper Motor Idler Pulley (D900430) and the Platen Roller Drive Gear (D900429)

|       |                                  | <b>Tools Needed:</b> Torx T-10 Screwdriver, Retaining Ring Pliers, Phillips Head Screwdriver, Flat head Screwdriver                                     |
|-------|----------------------------------|----------------------------------------------------------------------------------------------------|
|       |                                  | <b>Parts Needed:</b> Stepper Motor Idler Pulley D900430 (1), Platen Roller Drive Gear D900429 (1), Retaining Ring (1) 140009, Retaining Clip 140063 (1) |
|       |                                  | Estimated Repair Time: 20 minutes.                                                                                                    |
| Steps | Procedure                        |                                                                                                    |
| 1     |                                  |                                                                                                    |
|       | Printer. Cautio                  | on: Turn off the Printer and unplug the power cord from the                                                                                             |
| 2     | Remove the Re                    | ear Cover. See <u>Replacing the Rear Cover (D900066)</u> .                                                                                              |
| 3     |                                  | out Door and Right End Cap. See <u>Replacing the Input Door</u><br>0148). See <u>Replacing the Right End Cap (D900065-01 and –02)</u> .                 |
| 4     |                                  | rd Output Door and Left End Cap. See <u>Replacing the Output</u><br>(D900092). See <u>Replacing the Left End Cap (D900064)</u> .                        |
| 5     | Remove the Ril                   | obon Take-up Motor Assembly. See <u>Replacing the Ribbon Take-</u><br>9568).                                                                            |
| 6     | Use a retaining<br>Roller Shaft. | ring pliers to remove the retaining ring (140048) from the Platen                                                                                       |

### Replacing the Stepper Motor Idler Pulley (D900430) and the Platen Roller Drive Gear (D900429) (continued)

| Steps | Procedure                                                                                                    |
|-------|----------------------------------------------------------------------------------------------------|
| 7     | Use a Small flat head screwdriver to remove the retaining clip (140063) from the Stepper Motor Idler Pulley (D900430)         |
| 8     | Loosen but do not remove the Stepper Motor Idler Pulley tension set screw.                                                    |
| 9     | Carefully slide of both the Stepper Motor Idler Pulley (D900430) and the Platen Roller Drive Gear (D900429) at the same time. |

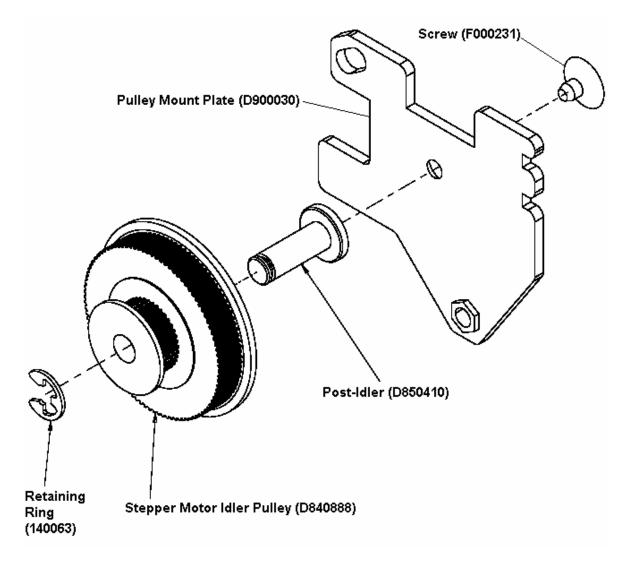

## Replacing the Stepper Motor Idler Pulley Shaft Assembly (D900464) and the Stepper Motor Drive Belt (F000424)

|       |                                                                     | Tools Needed: Phillips Head Screwdriver.<br>Parts Needed: Stepper Motor Idler Pulley<br>shaft assembly D900464 (1), Stepper Motor<br>Drive Belt F000424.<br>Estimated Repair Time: 35 minutes. |
|-------|---------------------------------------------------------------------|----------------------------------------------------------------------------------------------------|
| Steps | Procedure                                                           |                                                                                                    |
| 1     | Printer.                                                            | rinter and unplug the power cord from the                                                                                                    |
| 2     | Remove the Rear Cover. See Rep                                      | placing the Rear Cover (D900066).                                                                                                    |
| 3     |                                                                     | End Cap. See <u>Replacing the Input Door</u><br>ting the Right End Cap (D900065-01 and –02).                                                                                                   |
| 4     |                                                                     | d Left End Cap. See <u>Replacing the Output</u><br>Replacing the Left End Cap (D900064).                                                                                                    |
| 5     | Remove the Ribbon Take-up Motor up Motor (D900568).                 | or Assembly. See <u>Replacing the Ribbon Take-</u>                                                                                                    |
| 6     | Remove the Stepper Motor Idler F<br>Pulley (D900430) and the Platen | Pulley. See <u>Replacing the Stepper Motor Idler</u><br>Roller Drive Gear (D900429).                                                                                                    |

### Replacing the Stepper Motor Idler Pulley Shaft Assembly (D900464) and the Stepper Motor Drive Belt (F000424) (continued).

| Steps | Procedure                                                                |
|-------|--------------------------------------------------------------------------|
| 7     | Use a Torx T-10 screwdriver to remove the Stepper Motor Idler set screw. |
| 8     | Remove the Stepper Motor Drive Belt (F000424)                            |
| 9     | Remove the Stepper Motor Idler Pulley.                                   |

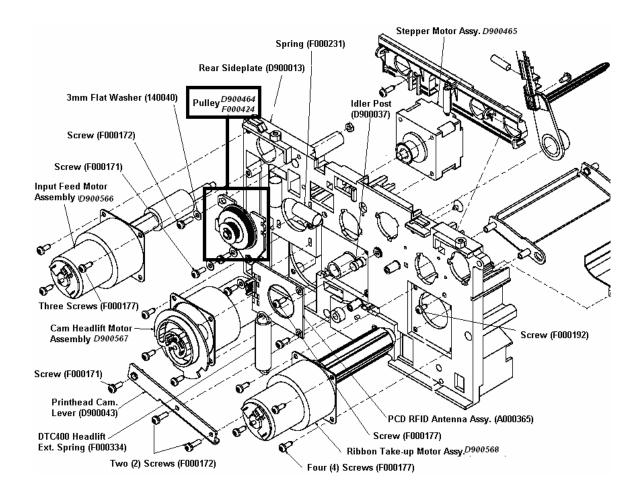

### **Flipper Table Replacement**

#### Replacing the Flipper Table Module Assembly (D900205)

|       | Tools Needed: Phillips Head Screwdriver.         Parts Needed: Flipper Table D900205         Estimated Repair Time: 35 minutes. |
|-------|----------------------------------------------------------------------------------------------------|
| Steps | Procedure                                                                                                    |
| 1     | from the Printer.                                                                                                    |
| 2     | Remove the Rear Cover (D900066) to the Printer.                                                                                 |

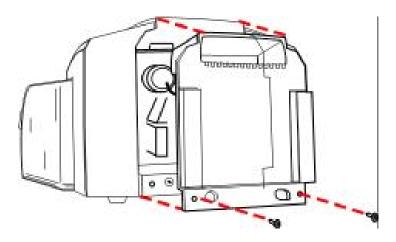

| Step | Description                                                                                                    |
|------|----------------------------------------------------------------------------------------------------|
| 3    | Remove the Card Output or Exit Door (D900092) and Left End Cap (D900064) to the Printer.                                                                                                    |
| 4    | Remove the Flipper Table Module Cover (D900217) to the chassis of the Flipper Table with two screws (F000191).to access the flipper table for removal. See picture 7 below.                                                      |
| 5    | Secure the left side (long shaft) of the Flipper Table (D900205) with one washer (820621) and one retaining ring (140062)<br>Secure the right side (short shaft) of the Flipper Table (D900205) with one retaining ring (140010) |
| 6    | Route the cables across the Output Roller Assembly.                                                                                                    |

#### Replacing the Flipper Table Module Assembly (D900205) (continued)

## Replacing the Flipper Table Module Assembly (D900205) (continued)

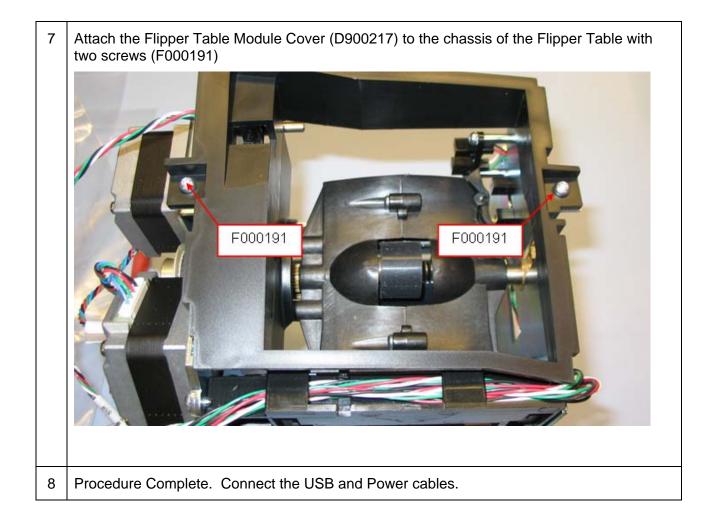

### **Section 14: Index**

(Thin Film) Overlaminate, 11-13 .2, 6-115 15 Shade Self-test, 4-60 180 degrees rotation, 6-42 24-bit color, 11-1 About button, 6-10 AC - Alternating Current, 11-1 Accepted Card Thickness, 2-2 Accepted Card Types, 2-2 Accepted Standard Card Sizes, 2-2 Access Card, 11-1 Adhesion, 11-1 Adjusting the Image Darkness, 4-48, 4-50 Agency Listings, 2-2 Algebraic, 6-36, 11-1 ANSI (American National Standards Institute), 11-1 AS400, 11-1 ASCII (American Standard Code for Information Interchange), 11-1 AT. 11-1 B (Black), 11-1 Barcodes, 11-2 Batch print, 11-2 Battery Back-up, 11-2 Bi-directional, 11-2 BIOS (Basic Input/Output System), 11-2 Bit, 11-2 Bit map, 11-2 blocked Sensor, 4-36 Board, 11-2 Boot-up, 11-2 Buffer, 11-2 Cable, 11-2 Cache, 11-3 Calibrate tab, 4-39, 4-55, 6-49 Calibrating, 11-3 Cancel button, 2-6 Card Cleaning Roller, 2-6 Card Design, 2-11 Card Feed Roller, 13-31, 13-32, 13-72, 13-73, 13-76, 13-77, 13-79, 13-80, 13-82, 13-83 Card Feeding Errors, 4-5, 4-6, 4-8, 4-10, 4-13, 4-16, 4-21, 4-23, 4-26, 4-28, 4-30, 4-32, 4-33, 4-36 card grid, 6-88 card grid area, 6-87 card grid lines, 6-89 card input, 6-122 Card Input Hopper, 2-6 Card Input Hopper Capacity, 2-2 card orientation, 6-90 card output, 6-122 Card Size, 2-11 card stock scratches, 4-45 Card Surface, 2-11 cards look pixilated or grainy, 4-58 card's Magnetic Stripe/smart chip, 6-42 CD (Compact Disc), 11-3 Centronics. 11-3 Cleaning Inside Printer, 4-46

Cleaning Roller, 11-3 Cleaning the Printhead, 4-45 Clear Protective Overlay Panel, 2-7 Coercivity, 11-3 Coercivity option, 6-63 Color matching, 11-3 Color Matching, 6-36 Color Matching software, 6-36 Colored Resin, 2-8 Colors. 2-2 Communication Errors, 4-2, 4-3 Compressed air, 11-3 Contrast, 11-3 Contrast / Gamma, printed image, 6-44, 6-45 Control panel, 11-3 CR-100, 11-4 CR-79, 11-4 CR-80, 11-4 CR-80 card size, front/back, 6-106, 6-107, 6-108 CR-90, 11-4 CSA, 2-1 Cursor, 11-4 customization options, 6-66 Darkness, 11-4 Data Cables, 4-39 DB-9, 11-4 DC (Direct Current), 11-4 DC Motor, 11-4 Default, 11-4 Default button, 6-48 default location, 6-110 defined area. 6-90 Defined Area arrows, 6-91 Defined area(s), 6-109 Defined Area(s) check box, 6-109, 6-110, 6-111, 6-115, 6-117, 6-119, 6-124, 6-126, 6-127, 6-130 Defined Area(s) option, 6-83, 6-88, 6-107 Defined/undefined area(s), 6-106, 6-108 Defrag, 11-4 Delete button, 6-91 Device Option tab, 4-30 Diagnostic Utility / Diagnostics Tool, 6-6 dimension boxes, 6-110 DIP switches (Dual In-line Package Switches), 11-4 Direct-to-Card (DTC) Printing, 11-5 Disable Printing option, 6-43 Disables Magnetic Verification, 4-60 disk cleanup utility, 4-3 Dither. 11-5 DMA (Direct Memory Access), 11-3 Dongle, 11-5 Dot, 11-5 Dot pitch, 11-5 Download, 11-5 DPI (Dot Per Inch), 11-5 DRAM (Dynamic Random Access Memory), 11-5 Driver, 11-5 DTC400/DTC30e0/DTC30e0M Card Printer, 8-1 Duplex Printing, 11-5

Dwell Time, 11-6 Dye Migration, 11-6 Dye-Sub Intensity setting, 4-49 Dye-Sublimation, 2-5, 11-6 Dye-Sublimation Cyan Panel, 2-7 Dye-Sublimation Magenta Panel, 2-7 Dye-Sublimation Yellow Panel, 2-7 Dye-Sublimation-Only Print Ribbons, 2-9 E-card, 11-6 E-card Docking Station, 11-6 ECP Mode (Enhanced Capabilities Port Mode), 11-6 Edge-to-Edge, 11-6 EE Memory, 11-6 EEPROM (Electrically Erasable Programmable Read Only Memory), 11-6 embedded contaminants, 2-11, 4-46 Emissions Standards, 2-2 Encoder (smart card), 11-6 Encoder (wheel), 11-7 Encoding Mode, 6-63 End Sentinel (ES)., 6-75 Engine, 11-7 EOF (End Of Form), 11-7 EPP (Enhanced Parallel Port), 11-7 EPROM (Electronically Programmable Read Only Memory), 11-7 EPROM version number, 4-59, 4-61 Escape sequence, 11-7 ESD, 1-2, 6-1, 7-1, 13-2 ESD (ElectroStatic Discharge), 11-7 Ethernet, 11-7 excessive resin printing problems, 4-52 exposed to static electrical discharges, 7-2 Fargo Technical Support, 10-1 Fargo Technical Support via the Web, 10-1 FCC, 2-1 feed card into encoder, 4-3 Field Separator (FS), 6-75 Film. 11-7 Firmware, 11-7 Flash Memory, 11-8 Font, 11-8 For Overlay Only, 6-85 For Print and Overlay, 6-85 FPGA (Field Programmable Gate Array), 11-8 Front Cover, 2-6 Frontside and Backside options K Panel Resin, 6-102, 6-103, 6-104 Overlay / Print Area, 6-80 Full bleed, 11-8 Full Card option, 6-83, 6-106 Gamma, 11-8 Glossy / Matte, 11-8 Glossy PVC, 11-8 Graphical Device Interface (GDI), 11-8 Gray Scale, 11-8 Halftoning, 11-8 Hard Drive, 11-9 hard Drive space adequate or inadequate, 4-3 HDP (High Definition Printing<sup>TM</sup>), 11-9 Head, 11-9

Headlift Motor Assembly, 13-44, 13-46, 13-47 Headlift Motors, 4-36 Headlift Sensors, 4-36 Heat Seal. 11-9 Heat sink, 11-9 HiCo (High Coercivity), 11-9 High Coercivity Magnetic Head Assembly Replacement, 13-56 High Coercivity UltraCard IIIs, 6-63 high-resolution, 24-bit color images, 4-58 Horizontal adjustment, 6-51 HTML (HyperText Markup Language), 11-9 HTTP (HyperText Transfer Protocol), 11-9 Humidity, 2-2 IC (Integrated Circuit), 11-9 ID (Identification), 11-9 ID format, 6-38 ID software applications, 6-75 Identification Card sample, 6-110 IEEE 1284 (Institute of Electrical and Electronics Engineers 1284), 11-10 Image, 11-10 Image Color tab, 6-36, 6-44, 6-45 Image Darkness option, 6-121 Image Placement, 4-56, 4-57 Image Placement option, 6-122 image placement problems, 4-56 Image Placement value, 6-122 Image Position controls, 6-50 inches or mm option, 6-3 incorrect image darkness problems, 4-48 increase Printhead heat, 6-121 Input, 11-10 Input Feed Motor Assembly (E000806), 13-48, 13-49 Input Feed Roller (D900049), 13-48 Input Hopper, 11-10 Interface, 2-2 Intermediate Transfer Media (InTM), 11-10 internal Printer settings, 6-49 ISO. 11-10 ISO 7811-2 Magnetic Stripe, 6-74 ISO encoded data format, 6-66 ISO option, 6-63 ISO Track Locations, 6-74 JIS C 6220 Type II cards, 6-56 JIS II (Japanese Industrial Standard), 11-10 K Panel, 11-10 K Panel Resin options, 6-91, 6-115 K Panel Resin tab, 6-105 Lamination. 11-10 Lamination Sensor Calibration, 4-60 LAN (Local Area Network), 11-10 Landscape, 11-11 Landscape orientation, 6-50 LCD (Liquid Crystal Display), 11-11 LED (Light Emitting Diode), 11-11 less heat / more heat, 6-46, 6-47 LoCo (Low Coercivity), 11-11 Low Coercivity, 6-63 LPT Port (Line Printer Port), 11-11 magnetic data, 6-128 Magnetic Encoder, 4-16, 4-18, 4-19

Magnetic encoding, 11-11 Magnetic Encoding tab, 6-55 Magnetic Head Assembly Replacement, 13-56 Magnetic Offset option, 6-128 Magnetic Offset value, 6-128 Magnetic stripe, 11-11 Magnetic Stripe Encoding Modules, 6-56 Magnetic Stripe encoding process, 6-55 Magnetic Stripe reader, 4-13 Magnetic Track, 11-11 Magnetic Track data, 6-75 Magnetic Track Options, 6-65 Magnetic Track Selection, 6-63 Magnetic Verify, 11-11 maximum adjustment range, 6-123, 6-128 MB (Megabyte), 11-12 Media, 11-11 Memory, 2-3, 11-12 Menu, 11-12 Metallic Resin, 2-8 Monitor, 6-36 Monochrome, 11-12 Monochrome Dye-Sub (B), 4-60 Monochrome Resin (K), 4-60 Network, 11-12 None. 6-36 Oersted (Oe), 11-12 Offset, 11-12 **Omit Signature Area** setting, 6-88 On LED, 4-59, 4-61 onscreen card design, 6-111 **Operating Temperature**, 2-3 O-Ring, 11-12 OS (Operating System), 11-12 Output, 11-12 Output Hopper, 11-12 Overlaminate, 11-13 Overlay, 11-12 Overlay / Print Area, 6-88, 6-89 Overlay / Print Area options, 6-85 Overlay / Print Area tab, 6-79 Oversized Cards, 11-13 Parallel, 11-13 Parallel port, 11-13 Parts Replacement, 13-1 Pause button and LED, 2-6 Pause/Resume button, 4-59, 4-61 PC (Personal Computer), 11-13 PCB (Printed Circuit Board), 11-13 Peel, 11-13 Peel-Off. 11-13 Peripheral, 11-13 PET, 11-14 Photo, 6-37 Pinch Roller, 11-14 Pixel. 11-14 Platen, 11-14 Platen Roller, 13-69, 13-70 PolyGuard Overlaminate, 11-14 poor image quality problems, 4-55, 4-56, 4-57 Port. 11-14 Portrait, 11-14

Portrait or Landscape, 6-4 Portrait, Landscape or Rotate 180 Degrees, 6-50 positive / negative Print Length value, 6-123 POSITIVE / NEGATIVE value., 6-122 Potentiometer, 11-14 Power Port. 2-6 power/data cables, 4-39 Premium Resin Black (K), 2-8 Print All Black With K Panel, 6-105 print and overlay, 6-79 Print Back Side First option, 6-40 Print back side only, 6-41 print both sides, 6-38, 6-39 Print Both Sides option, 6-39, 6-41 Print Driver, 11-14 Print Job, 11-14 Print K Only options, 6-117, 6-119, 6-124, 6-126, 6-127, 6-130 Print Length option, 6-123 Print Method, 2-3 Print Ribbons, 2-7 Print Server, 11-14 print the first page of a two-page document, 6-40 Print YMC Under K option, 6-117 printable area, 6-49 Printed cards dark or light, 4-47 printed image diagram, 6-51 Printer Drivers, 2-3 Printer's memory, 6-49 Printhead, 2-6, 11-15 Printhead Assembly, 13-40, 13-41 Printhead Cable Assembly, 13-85, 13-86 Printhead power cable, 4-39 Prox Card Encoder, 11-15 Proximity cards, 2-11 PVC, 11-15 PVC laminate, 2-11 Oueue, 11-15 RAM (Random Access Memory), 11-15 Rasterize. 11-15 Reboot, 11-15 recorded magnetic data, 6-64 Registration, 11-15 Regulatory Compliances, 2-1 Reject Hopper, 4-13 Replacing Headlift Sensor Assembly, 13-67, 13-68, 13-75 Replacing the Front Cover (D900072), 13-24 Reset Printer, 4-39 Resident Font, 11-15 Resin, 11-15 resin black (K) panel, 6-105, 6-106, 6-117 Resin Black Panel, 2-7 resin dither. 6-37 Resin Heat slide, 6-46, 6-47 Resin Thermal Transfer, 2-5 Resolution, 2-4, 11-16 RFI (Radio Frequency Interference), 11-16 RGB (Red/Green/Blue), 11-16 Ribbon. 11-16 Ribbon / Cards, 1-2, 6-1, 7-1, 13-2

Ribbon cable, 11-16 Ribbon Panels, 6-39 Ribbon Sensor Calibration, 4-60 **Ribbon Type** option, 6-15 Ribbon wrinkle problems, 4-50 RibbonTrag, 11-16 RMA number, 11-16 Roller, 11-16 Roller Up/Down Error, 4-36 Rotate Front 180 Degrees option, 6-90, 6-111 rotate front by 180 Degrees, 6-42 rotates image, 6-42 RS-232, 11-16 safety issues, 1-2, 4-2, 6-1, 7-1, 9-1, 13-2 Safety Standards, 2-2 Saturation, 11-16 second K Panel, 6-39 Selecting Orientation - Landscape under Card tab, 6-93 Selecting Orientation - Portfolio under Card tab, 6-95 Selecting the number of copies, 6-5 Selecting the Visual Security Solutions, 6-96, 6-97, 6-98 Selecting the Visual Security Solutions dropdown menu, 6-94 Self-test, 4-59, 4-61, 11-17 Sensor, 11-17 Sensors button, 6-52 Serial interface, 11-17 Settings button, 4-56, 4-57 Shift Data Left option, 6-64 SIMM, 11-17 Simplex, 11-17 Smart Card, 11-17 SmartGuard, 11-17 SmartShield<sup>™</sup>, 11-17 Software, 11-17 special precautions, 1-2, 6-1, 7-1, 13-2 Split 1 Ribbon Panels, 6-39 Spooler, 11-17 Spooling, 11-18 SS (Start Sentinel), 11-18 SS, ES, FS, 6-75 Stacker, 11-18 Standard Resin Black (K), 2-8 Standard Self-test (YMC), 4-60 Start Sentinel (SS), 6-75 Stepper Motor, 11-18 Stepper Motor Assembly, 13-51, 13-52 String, 11-18 Supply Frequency, 2-4 Supply Voltage, 2-4 Surface mount, 11-18

Switch box. 11-18 System Requirements, 2-4 TAC, 11-18 Temp file, 11-18 Test Core Pins (Lam), 4-60 Test Core Pins (Print), 4-60 Test Print option, 6-9 Test-print, 11-18 Tests Magnetic Encoding, 4-60 Thermistor, 11-18 Thermocouple, 11-19 Through-hole, 11-19 Timeout, 11-19 TOF (Top of Form), 11-19 Track. 11-19 Track Information, 6-75 track number (1, 2 or 3), 6-75 troubleshoot the Printer, 10-1 Troubleshooting, 11-19 TrueType (TT), 11-19 TrueType black text, 6-105 TÜ V-EMC, 2-1 UL, 2-1 UltraCard, 11-19 UltraCard III. 11-19 UltraCard Stock, 2-11 unblocked Sensor, 4-36 Undefined Area(s) option, 6-83, 6-108 Update, 11-19 UPS (Un-interruptible Power Supply), 11-19 USB (Universal Serial Bus), 11-20 USB Port, 2-6 Using Clean Printer Option, 6-7 Using the Image Color tab, 4-53 Verify data encoded, 4-13 Vertical / Horizontal adjustment arrows, 6-50 Vertical / Horizontal Image Position settings, 4-55 Vertical adjustment, 6-51 Virtual Memory, 11-20 Windows 2000/XP, 4-30, 4-39 WordPad, 4-3 Wrinkle, 11-20 X and Y boxes, 6-89, 6-111 Yellow, Magenta and Cyan, 6-44, 6-45 YMC, 11-20 YMCK, 11-20 YMCK/YMCKK Print Ribbons, 6-39 YMCKH, 11-20 **YMCKK**, 11-20 YMCKO, 11-20 YMCKOK, 2-10, 11-20